# G4 Multi Channel Force Instrument

Program version 101.1.0.0

GB

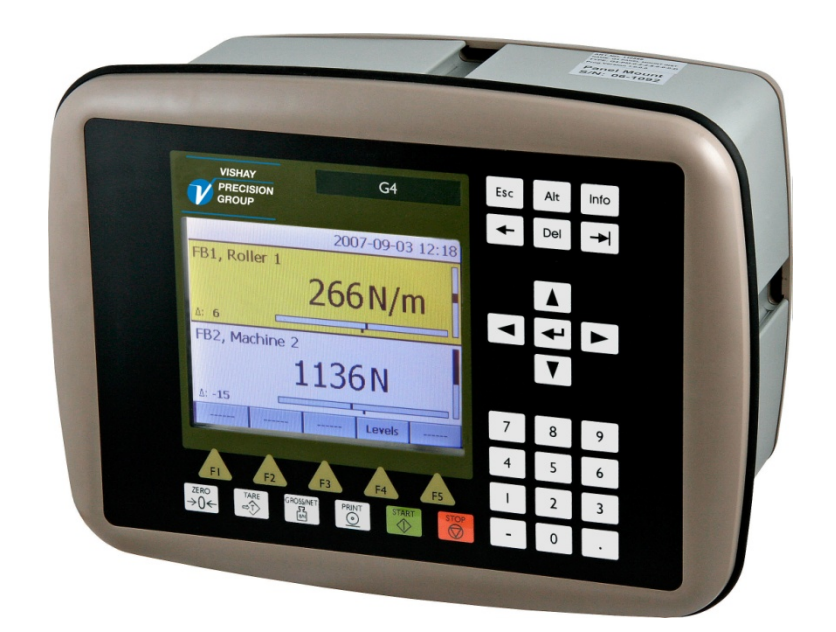

# Technical Manual PM/DT/HE types

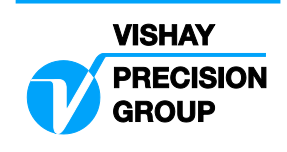

# **Contents**

## **1. Introduction**

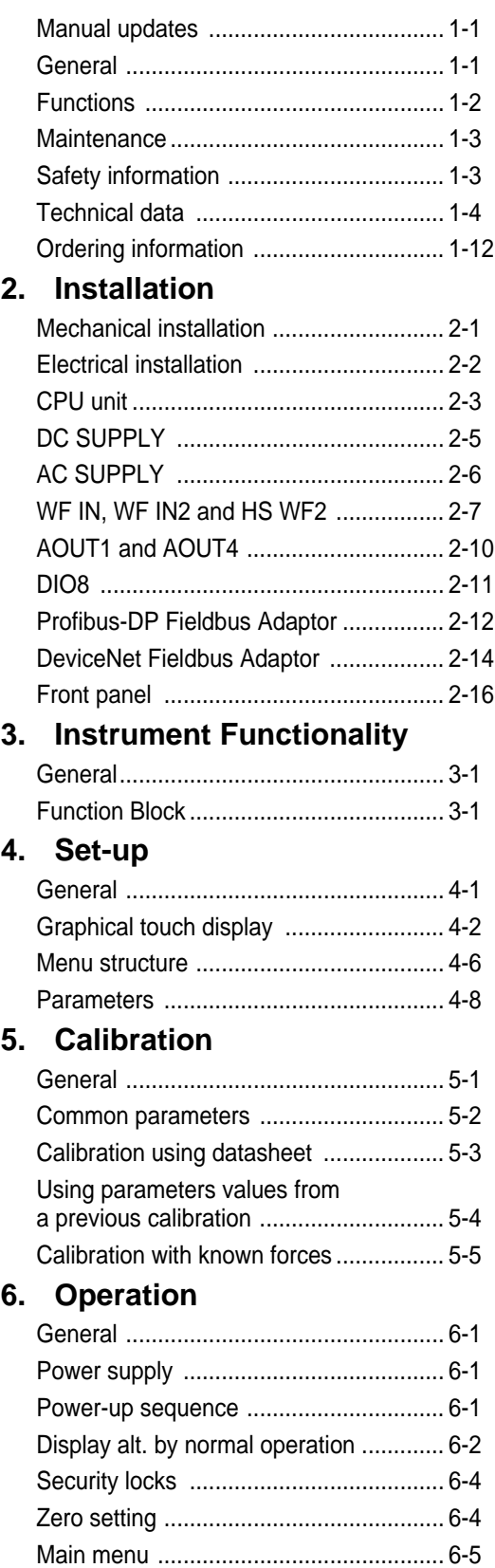

Level supervision ................................... 6-6

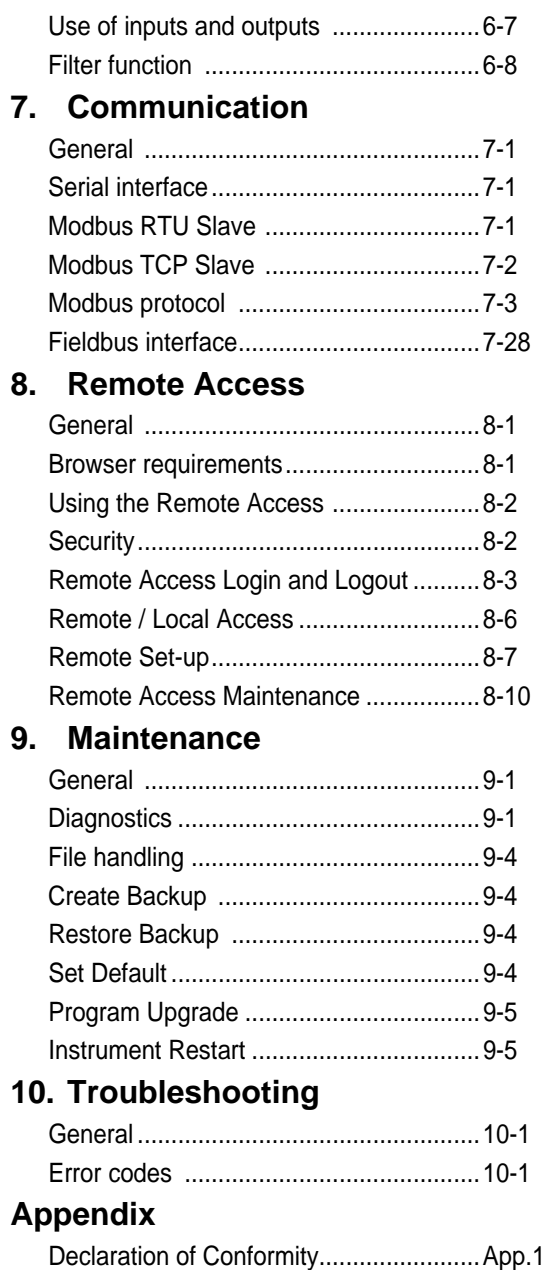

# **PRECAUTIONS**

READ this manual BEFORE operating or servicing this instrument.

FOLLOW these instructions carefully.

SAVE this manual for future reference.

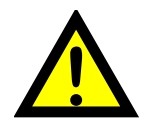

### WARNING

Only permit qualified personnel to install and service this instrument. Exercise care when making checks, tests and adjustments that must be made with power on. Failing to observe these precautions can result in bodily harm.

DO NOT allow untrained personnel to operate, clean, inspect, maintain, service, or tamper with this instrument.

# **1. Introduction**

## **Manual updates**

This manual is updated for the 101.1.0.0 program version. In this program is a web server added which enables for the user to access the instrument using a PC running a web browser. This manual can also be used for the previous program version (101.0.0.0) where the only differences are the 'Network Configuration' menu, the Instrument restart functionality and the remote access part.

# **General**

The G4 Instrument is a high performance multi-channel force indicator intended for industrial systems.

Its basic function is to convert the signals from strain gauge transducers to useful force information. Transducer excitation is included as well as parameter controlled signal processing, indication of output levels, error supervision and operation of optional external equipment. The instrument can be equipped with up to 8 synchronized force channels.

The instrument is modular and can be equipped with different types of **I/O units** to match the demands in the specific applications. There are strain gauge transducer interface modules, a digital input/output module, analog output modules. Internal solid-state outputs in the instrument can be used for output functions from level supervision or 'In process' indication, reporting the operating status of the G4 Instrument.

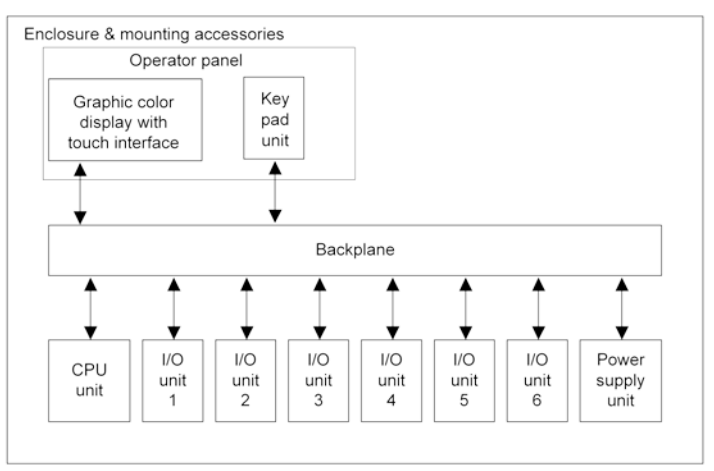

*Block structure of a G4 Instrument*

The **CPU unit** in the instrument has several communication interfaces. It has two serial communication ports, an Ethernet port, an USB port and a fieldbus slot. Several G4 Instruments can be controlled from a master computer or PLC. Serial communication interfaces are RS-485 and RS-232 using Modbus RTU protocol. The Ethernet interface is using Modbus TCP and the optional fieldbus interface uses Profibus or DeviceNet.

It is possible to access the instrument, set-up and maintenance functions, remotely over the Ethernet connection using a Web Browser on a connected PC.

It is possible to load new software into the instrument using the USB port.

All functions in the G4 Instrument are controlled by set-up parameters. Setting of parameter values can be performed with **keys** and/or **graphical touch display** on the front panel.

24 V DC or 110/230 V AC powers the G4 Instrument. All input and output signals are galvanically isolated from the power supply by operational insulation.

## **Functions**

#### **Measurement with strain gauge transducers.**

Both excitation voltage and output signal are measured at the transducer to avoid influence from voltage drop in the connection cable. Excitation to the transducer, from the G4 Instrument is provided over separate wires.

A shielded 6-wire cable must be used to connect a distant transducer to the instrument.

#### **A/D conversion.**

The analog signals from the transducer are converted to digital form and filtered to give an internal transducer signal with high resolution.

#### **Calculation.**

The transducer excitation and signal values are combined to form an internal transducer signal, representing the load on the transducer. Influenced by calibration data, this signal is converted to a digital measurement value, the force value, which can be presented at the local display window and at external equipment.

#### **Error supervision.**

As long as the error supervision detects no error, the signal 'In process' is present but if an error is detected, 'In process' will be off and a specific error message will be displayed. 'In process' can be set to control any digital output. Note that there are force channel specific and instrument specific error detection.

#### **Levels.**

32 level comparators in the instrument can be set to switch at defined signal levels with any selected hysteresis added, meaning that the switch level can be different for increasing and decreasing signal. It's possible to set level switching delays. Output signals from these comparators are available on the serial communication. The level comparator outputs can also be set to control digital outputs from the instrument.

#### **Communication.**

The G4 Instrument utilizes the serial interface, Ethernet and a fieldbus interface for communication with control computer. The serial interface consists of a RS-232 (COM1) connection and a RS-485/RS-422 (COM2) connection. COM2 can be used with 2- or 4-wire connection.

Force values, web tension values, level status, error status etc. can be collected and commands given through the communication interfaces. Modbus RTU protocol is used for the serial interfaces and Modbus TCP for the Ethernet connection. For the optional fieldbus interface Profibus or DeviceNet can be used.

#### **Instrument modes.**

In normal operation mode the G4 Instrument is presenting the measurement values on the front panel graphical display. One or more Function Blocks can be shown simultaneously. The user can configure the display via set-up parameters. During parameter set-up the instrument will continue normal operation. However if hardware set-up parameters have been changed the instrument will be restarted. The operator will always be notified before the instrument is restarted.

#### **Parameter setting.**

In the instrument all operating functions are controlled by set-up parameters with numerical values, string values, or pre-selected values from a list of alternatives. Parameter set-up is performed by the keys at the front panel of the instrument and/or by using the buttons displayed on the touch display.

#### **Presentation.**

The instrument can present measured or calculated values, status of levels, parameter settings etc. at the front panel. An extensive system of menus gives the possibility to present various information about the instrument.

Measured or calculated values, status of levels and so on, can be transferred to external equipment via the different communication interfaces (some are optional).

#### **Remote Access.**

It is possible to access the instrument through the Ethernet connection. Using a Web Browser on the connected PC most set-up and maintenance functions are available on the PC. This possibility will simplify commissioning and service. It will make it possible to access instruments from outside the local network (internet) providing the network allow this.

## **Maintenance**

The G4 instrument needs no maintenance, performed by the end-user. Any service or repair work must be performed by qualified personnel. Contact your supplier.

#### **Cleaning**

Before cleaning the G4, break the power connection to the instrument. Use a soft cloth to clean the exterior of the instrument. For cleaning the instrument front panel a soft, damp cloth may be used.

# **Safety information**

### **Utilization.**

Before connecting power to the instrument, check that all fixation screws at the modules are tightened so that the instruments functional grounding by the housing is maintained.

The instrument may only be utilized for the measurement and control functions, described in this Technical Manual. It is especially important to adhere to the load limits of the input/output connectors. We accept no responsibility for any damage arising from improper operation.

Any changes to the instrument, which causes any function changes, may only be carried out by the manufacturer, or after discussion with and permission by the manufacturer.

### **Meaning of symbols, used in this manual**

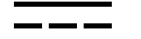

Direct current.

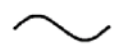

Alternating current.

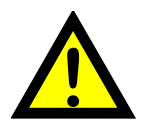

Caution, risk of danger. Documentation needs to be consulted.

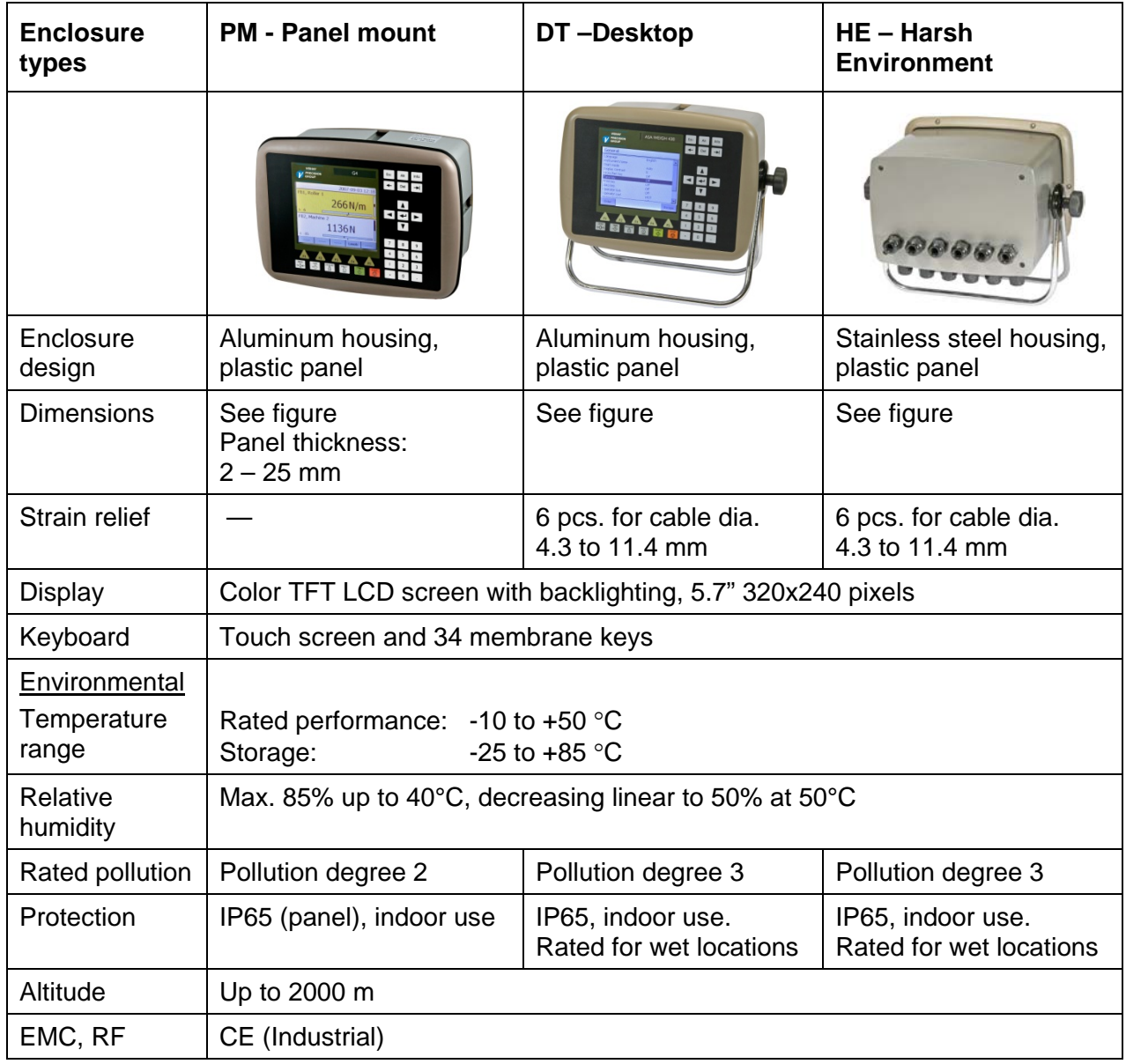

# **Technical data**

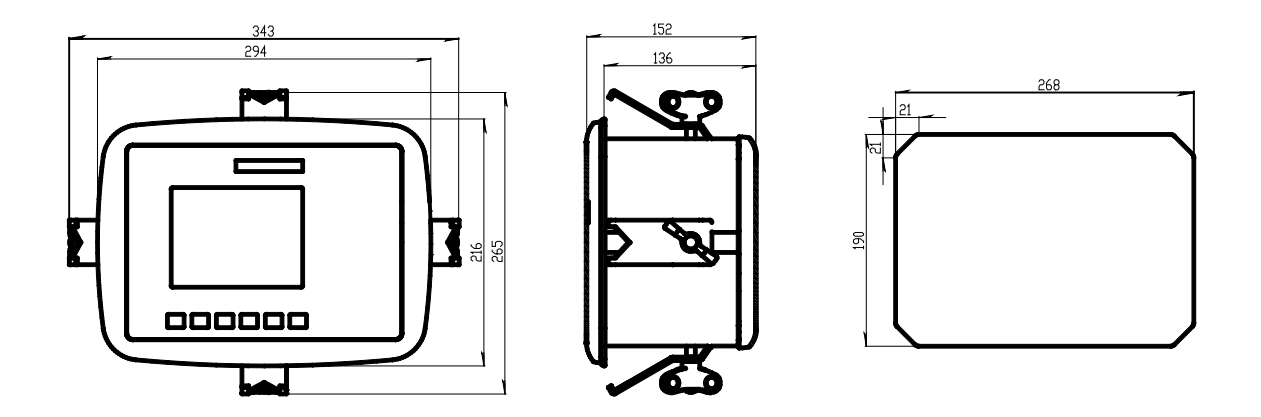

PM -Panel mount enclosure outlines and panel cutout.

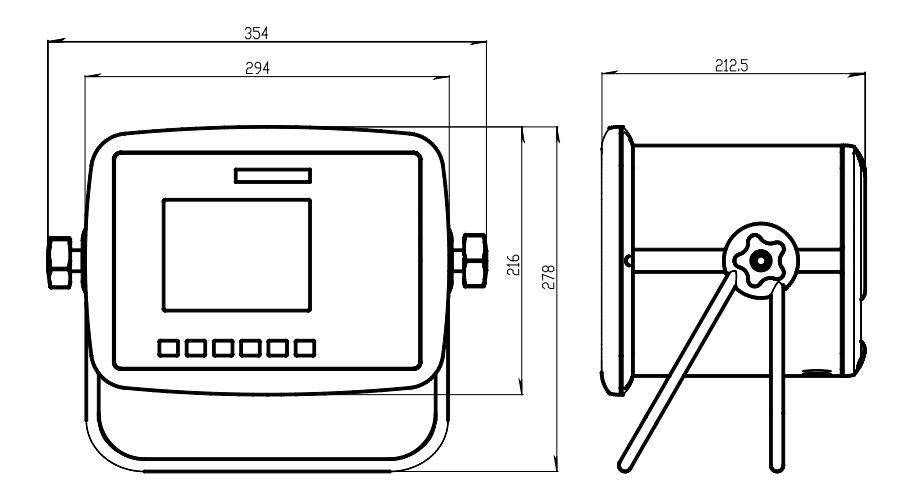

DT -Desktop enclosure outlines

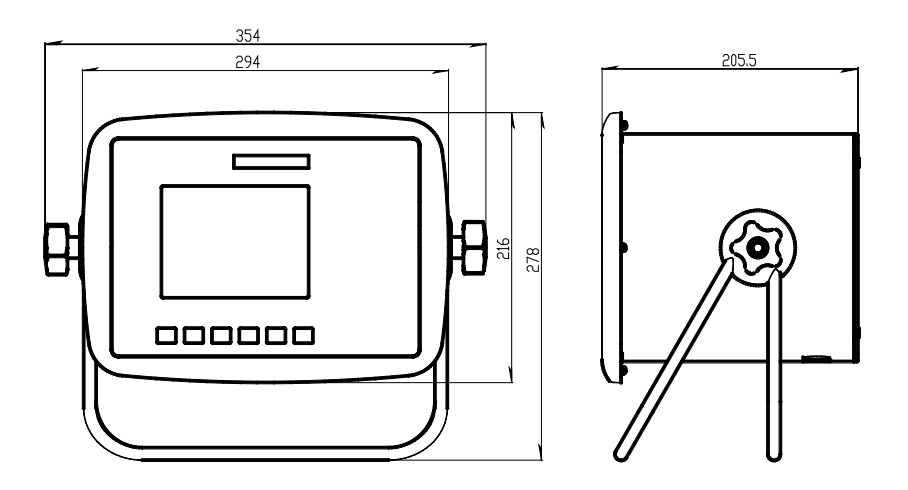

HE - Harsh environment enclosure outlines

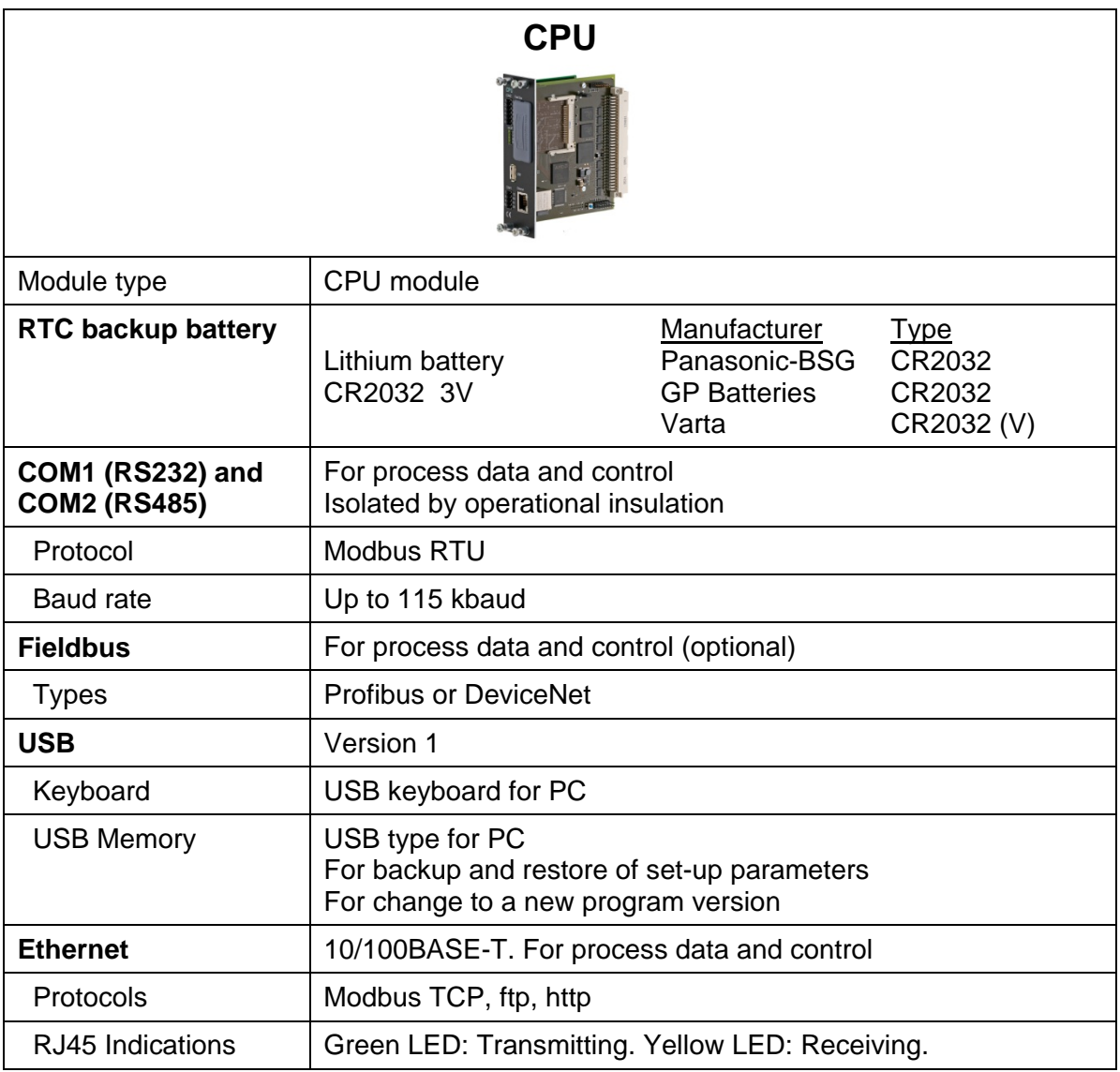

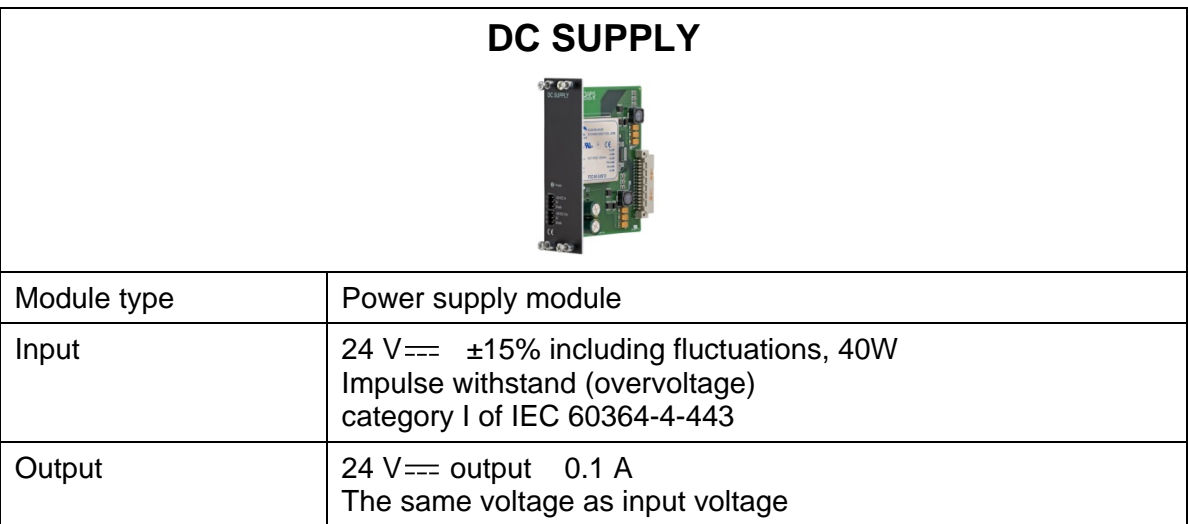

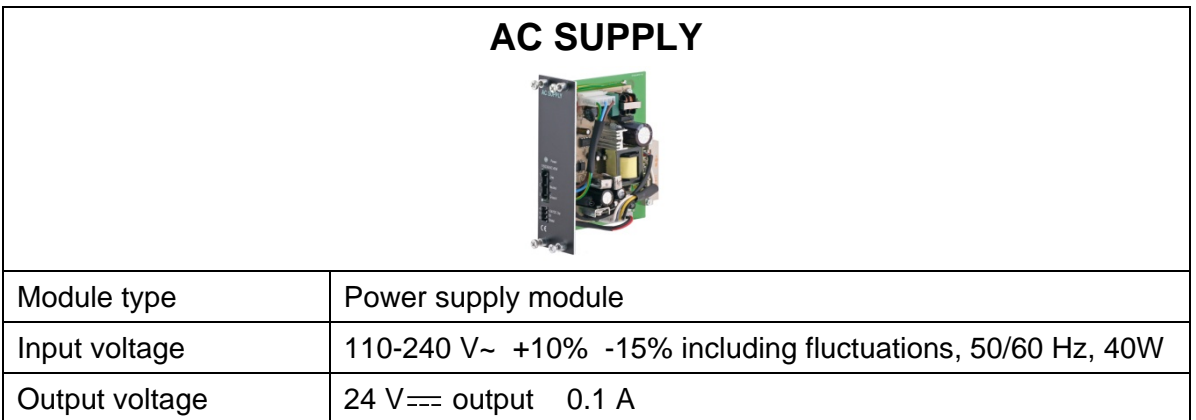

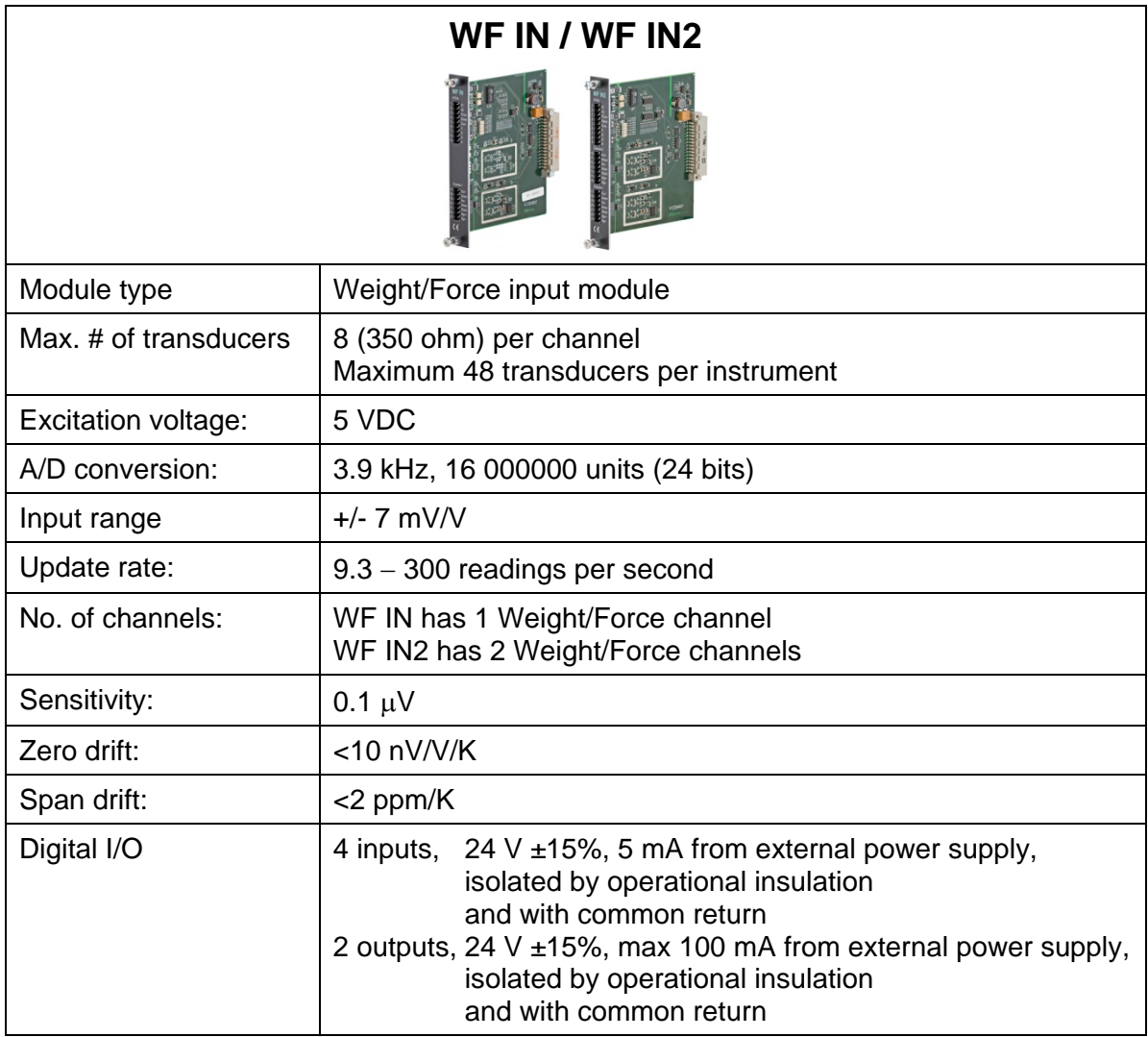

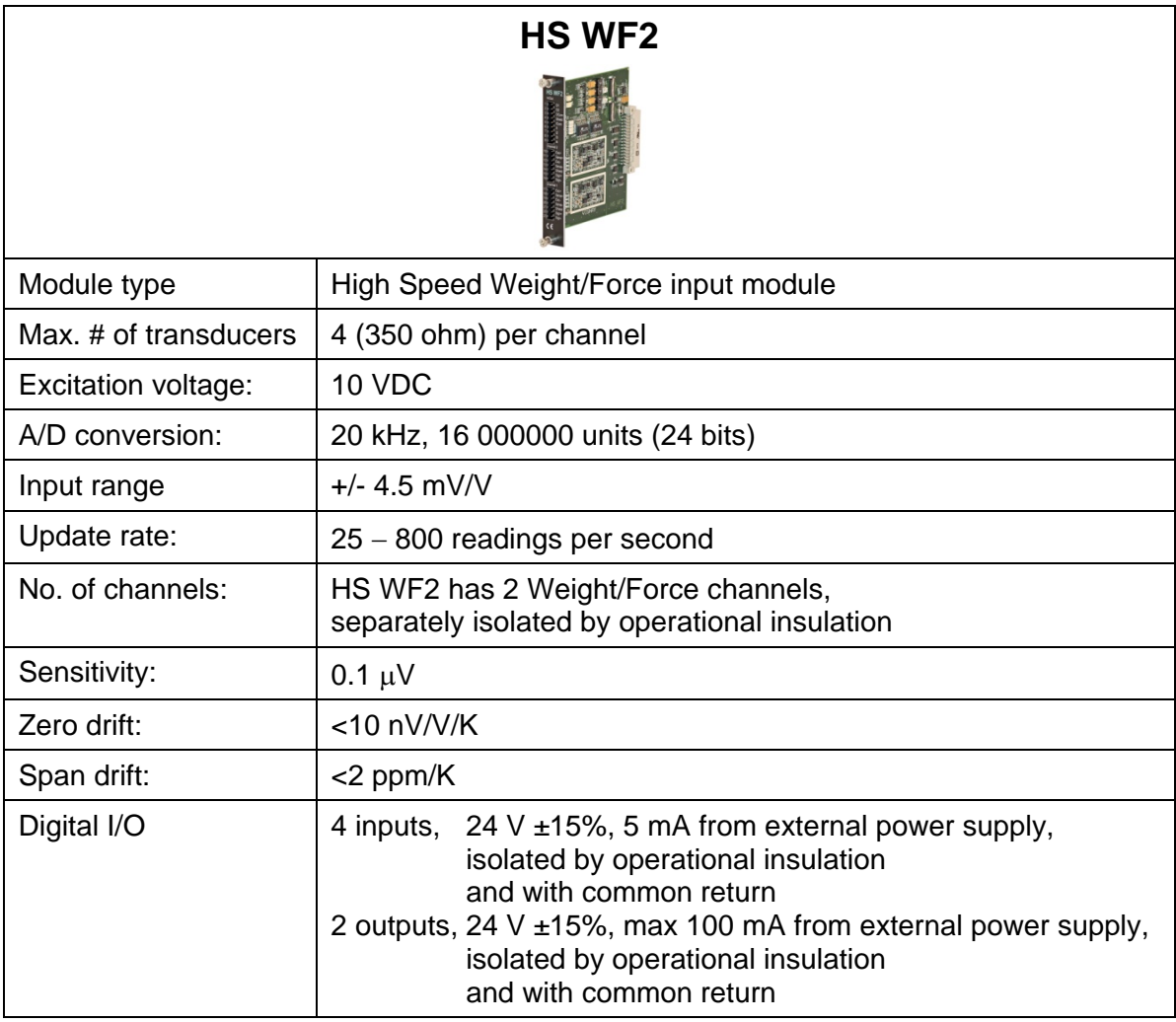

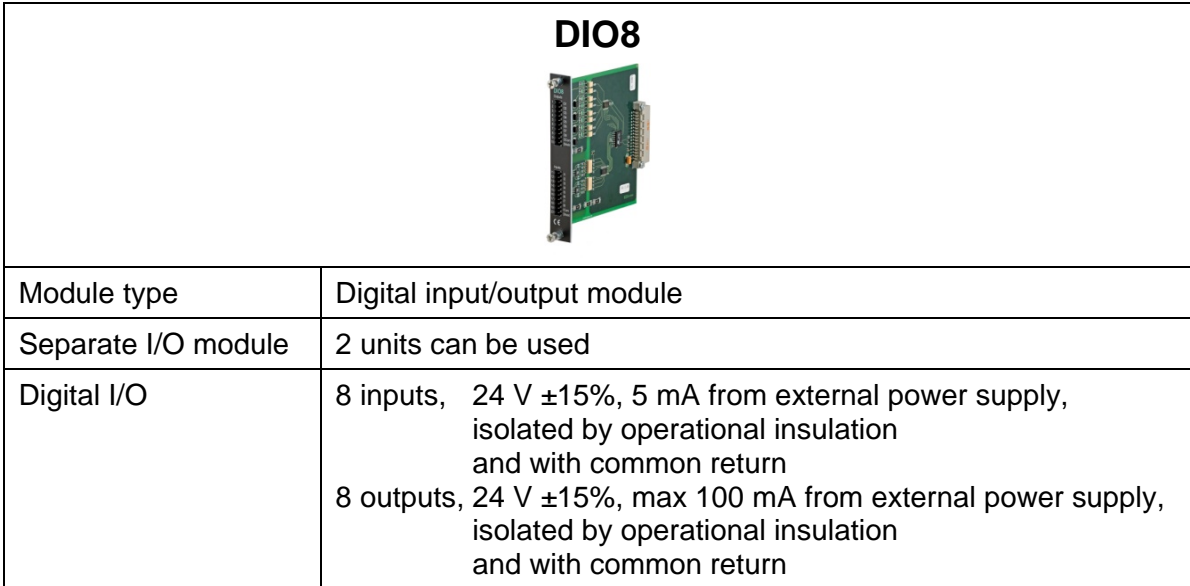

# **AOUT1 / AOUT4**  $\mathbb{R}^n$  defined

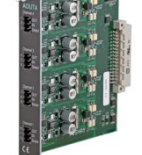

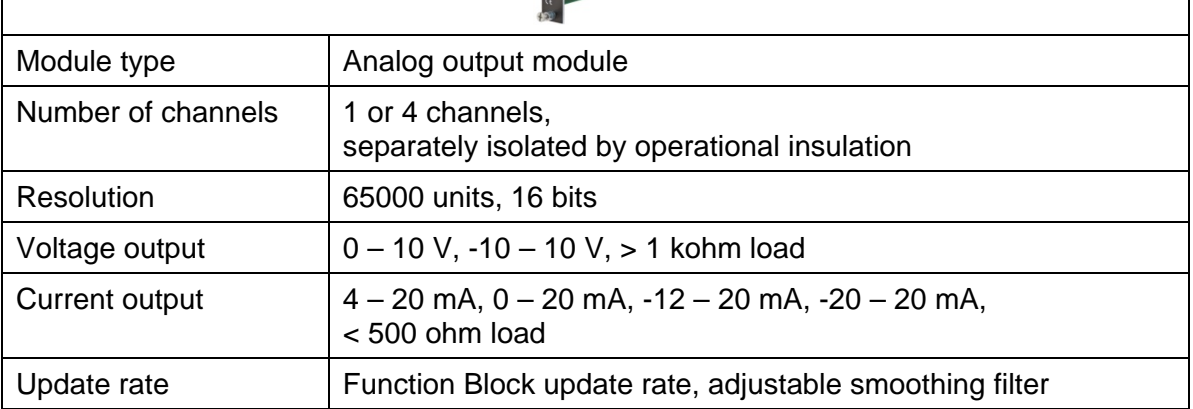

## **Profibus-DP**

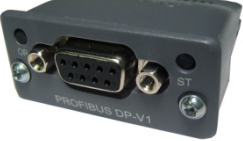

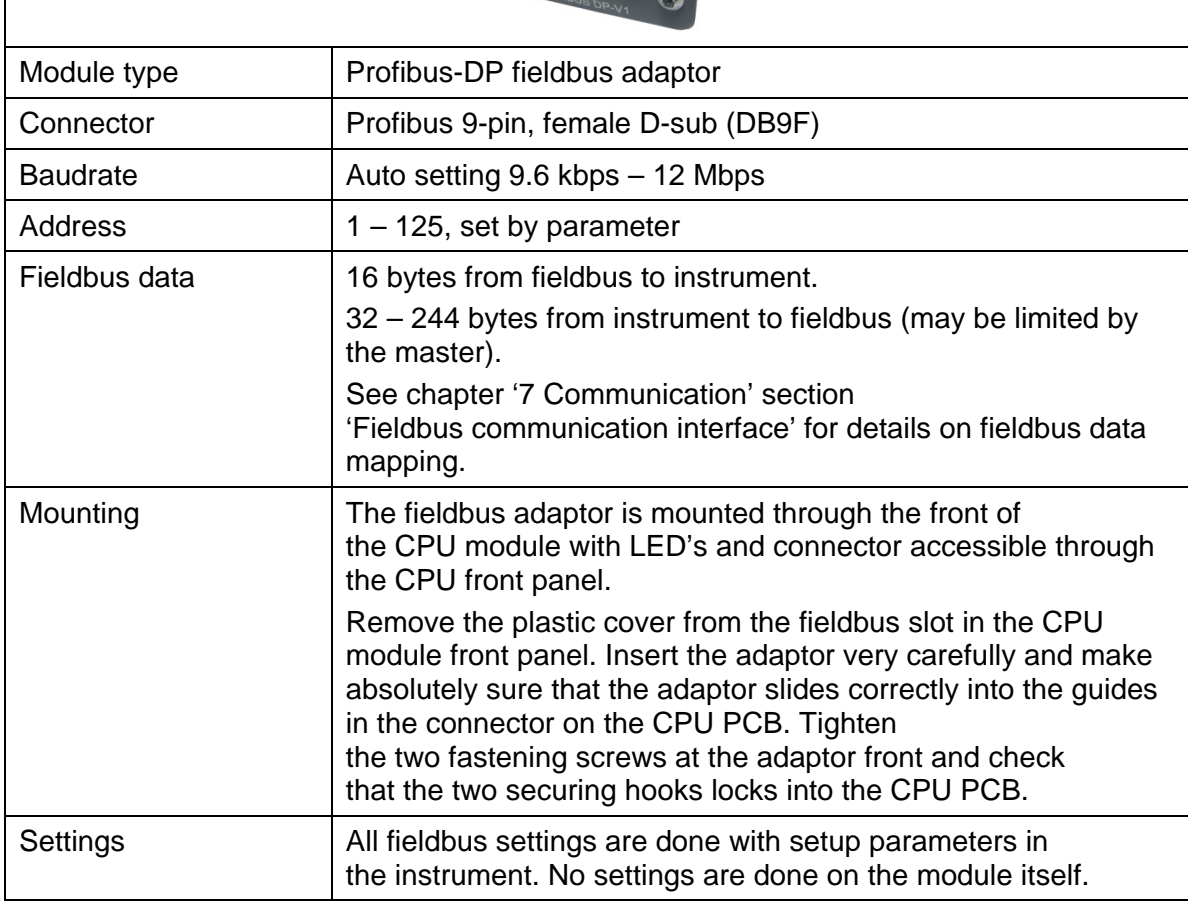

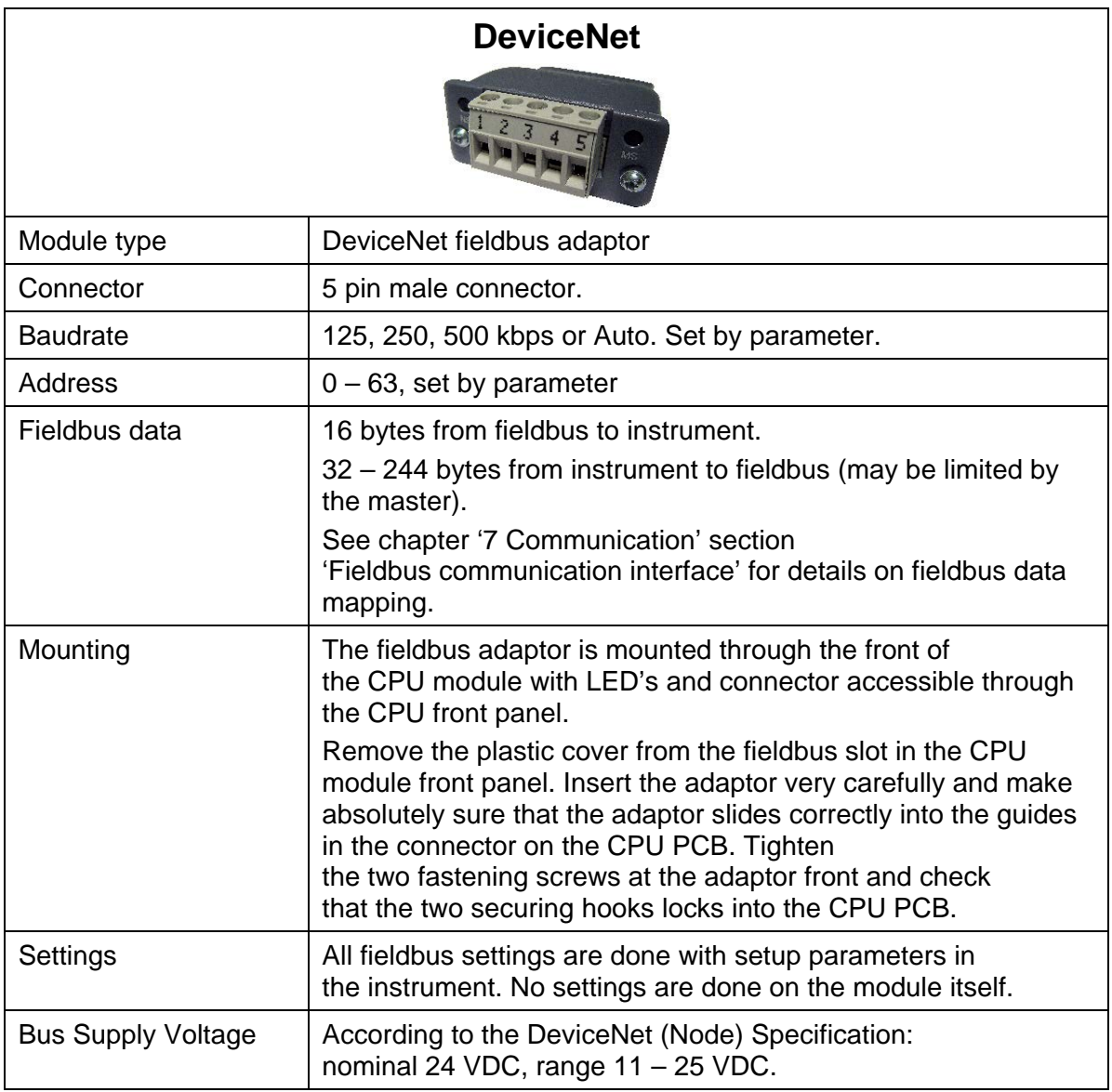

# **Ordering information**

## **For Panel mount (PM), Desktop (DT) and Harsh environment (HE) instruments**

### G4-PM-FB-S1-S2-S3-S4-S5-S6-P-SW

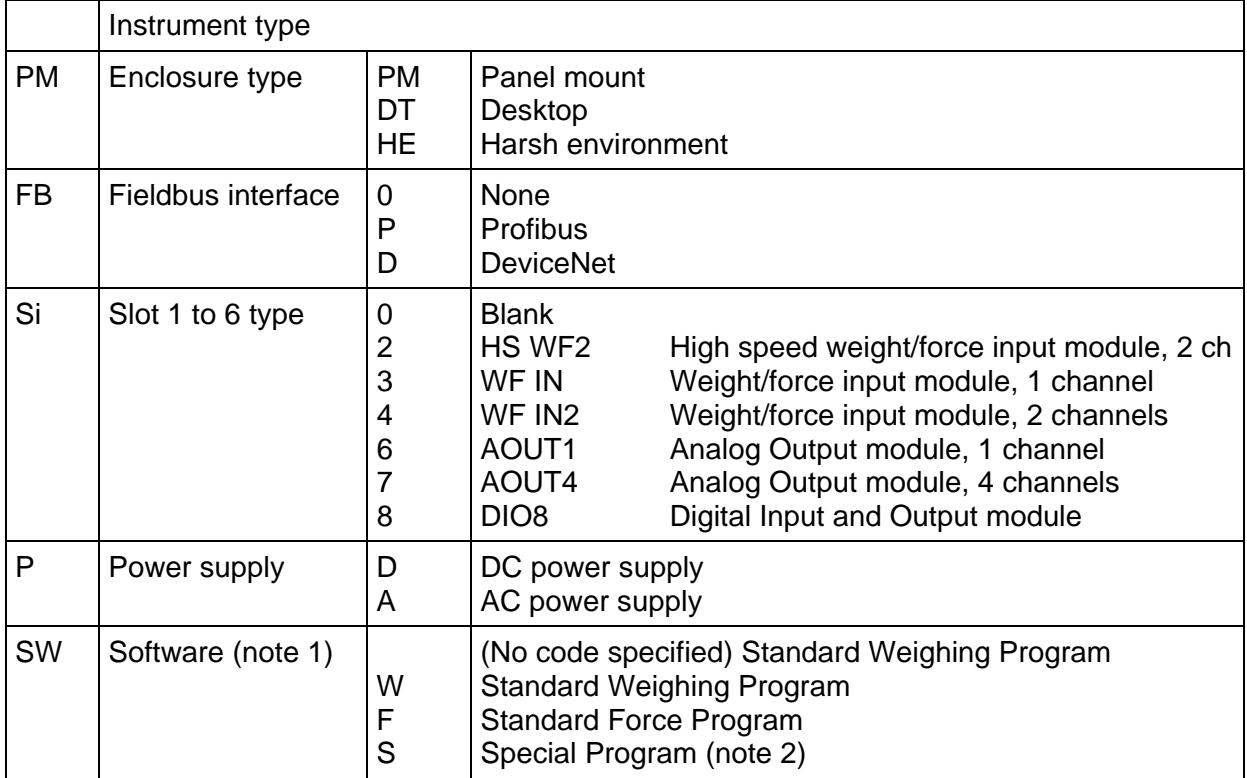

### *Example: G4-PM-0-4-8-0-0-0-0-D-F*

- G4 instrument (G4)
- Panel mount (PM)
- No fieldbus (0)
- Slot  $1 = WF IN2(4)$
- Slot  $2 = DIO8(8)$
- Slot  $3 =$  Blank  $(0)$
- Slot  $4 =$  Blank  $(0)$
- Slot  $5 =$  Blank  $(0)$
- Slot  $6 =$  Blank  $(0)$
- Power =  $DC$  supply  $(D)$
- Software = Force program  $(F)$

Note 1: The Software (SW) code specifies the program function that should be installed in the instrument. If no code is specified the standard Weighing program will be supplied.

Note 2: If a special program option is desired, the number of the special program must be specified when ordering.

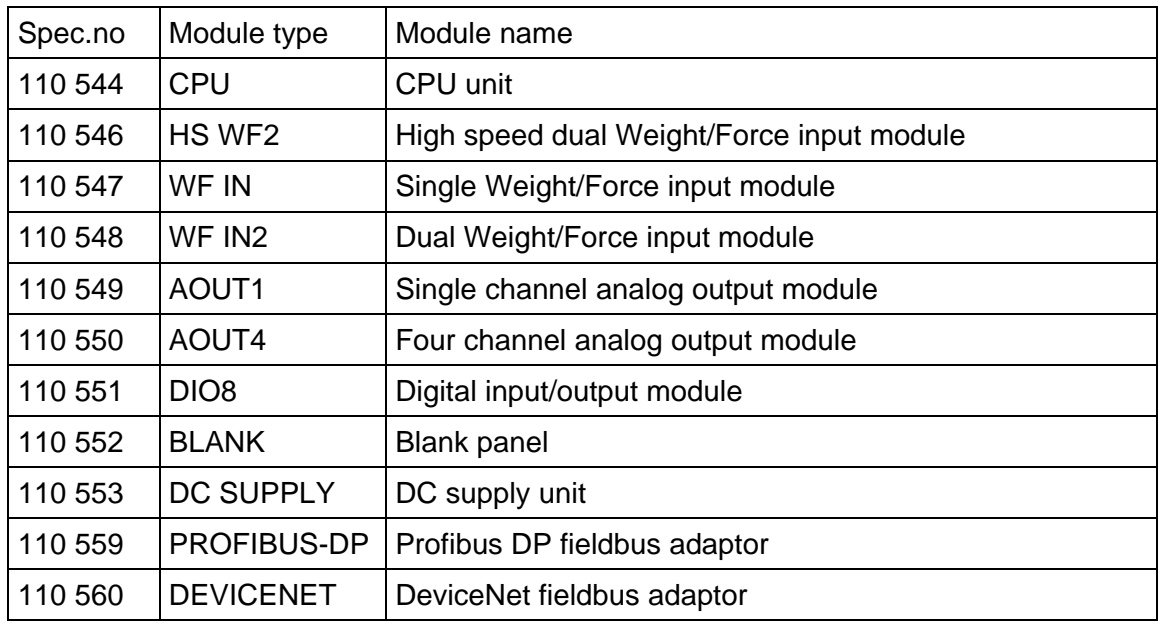

#### **Separate modules**

#### **Module selection rules**

Every system needs 1 Power supply module and 1 CPU module (can be equipped with one fieldbus adaptor).

Limitations on number of I/O modules that can be used in one instrument:

- Maximum 6 modules.
- Maximum 4 WF IN / WF IN2 or 2 HS WF2 modules.
- HS WF2 and WF IN(2) cannot be mixed in the same system.
- Maximum 1 AOUT1 or 1 AOUT4 module.
- Maximum 2 DIO8 modules.

*Technical Manual* 

# **2. Installation**

## **Mechanical installation**

See chapter '1. Introduction – Technical data' for references to PM, DT and HE mechanical measures: outer extents, body extents and panel cutout (PM).

### **PM type instrument:**

Make sure the panel thickness meets the specification and that there is room enough behind the panel for the instrument and the connected cables (minimum 200 mm). Cut a panel opening according to the specification on page 1-5.

Insert the instrument through the opening. Hold it in place while attaching brackets and wing-headed bolts to the four nuts, sliding in grooves of the housing. Tighten the bolts and make sure the integrated gasket of the instrument is compressed against the mounting panel, giving a sealed attachment.

### **DT and HE type instrument:**

Arrange enough space for cables and strain reliefs behind or below the instrument. DT instrument housings have 6 plugged openings facing downwards, intended for the cable strain reliefs. As an alternative, knock-out openings in the back panel can be knocked open for strain reliefs facing backwards.

HE instrument housings have 12 plugged openings for the cable strain reliefs, facing downwards and backwards.

Enclosed with each instrument is a set of 6 strain reliefs. For each cable one strain relief should be mounted with a sealing washer on the exterior and a locknut inside the housing.

Mounting legs are fitted to the instrument housings by knob-headed bolts and threaded holes or nuts. Use the enclosed fixing brackets to attach the legs to the table or a wall.

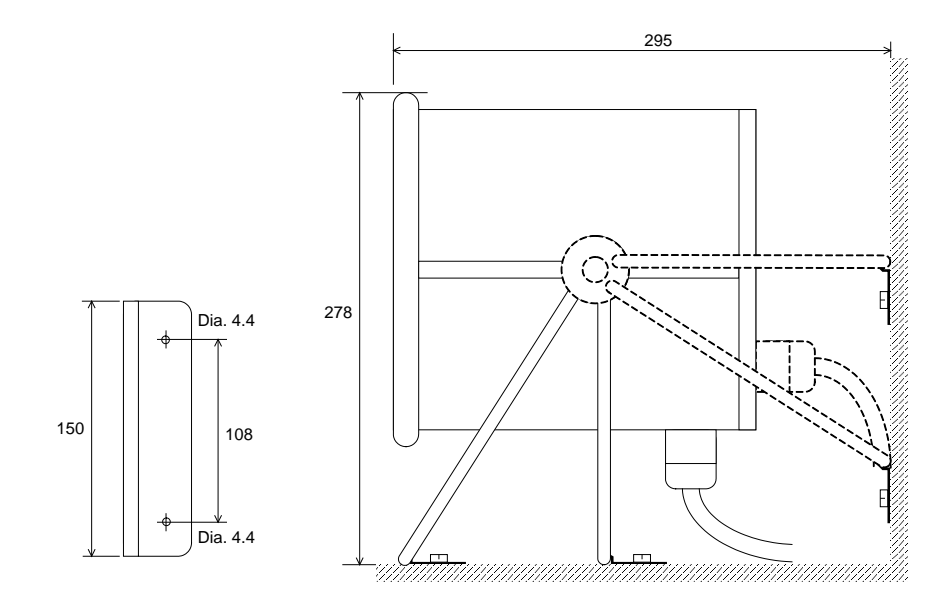

## **Electrical installation**

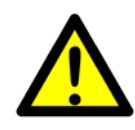

The field wiring of the instrument shall be suitable to the environment (e.g. chemically) in the end-user application.

Mains cables shall be separated and routed away from SELV or SELV-E field wiring.

For DT and HE instruments UL Listed and KAM cord type flexible cables shall be used. The cable diameters must be selected in accordance with the strain relief specification. See Technical Data.

Field wiring installation shall comply with any national regulations, hereunder National Electrical Code (NEC) for US and/or Canadian Electrical Code for Canada.

- A switch or circuit-breaker shall be included in the building installation.
- The switch shall be in close proximity to the equipment and within easy reach of the operator
- The switch shall be marked as the disconnecting device for the equipment.
- The equipment switch or circuit-breaker employed as disconnecting device shall comply with relevant requirements of IEC 60947-1 and IEC 60947-3.

The power supply for the instruments can be an external DC source and an internal DC SUPPLY unit or external AC mains and an internal AC SUPPLY unit.

For electrical installation with an internal DC SUPPLY unit, see page 2-5.

For electrical installation with an internal AC SUPPLY unit, see page 2-6.

#### *WARNING*

*Make sure that that the power to the instrument is turned off before:* 

- *any modules are removed from or inserted in the instrument.*
- *any connections are connected to or disconnected from the instrument.*

*All modules should be regarded as ESD sensitive. Make sure that an ESD safe environment is maintained when inserting modules, removing modules and when handling modules separately from the instrument. Modules must be kept in metallized ESD bag when not mounted in the instrument.*

# **CPU unit**

External computing devices connected to the CPU communication interfaces of the instrument have to comply with the standard, UL 60950.

The internal battery in the CPU module is to be used only in the equipment where servicing of the battery circuit and replacement of the lithium battery will be done by a trained technician.

## **COM1**

RS232 Serial communication.

This is a SELV/SELV-E circuit.

COM1 can be used for serial communication with computer/PLC (Modbus RTU).

Point to point communication, only one G4 unit connected to the computer/PLC.

Connections are made to terminals 7 – 9. Shielded cable must be used. Connect shield to terminal 10.

## **COM2**

RS485 Serial communication for 2-wire or 4-wire with common 0 V.

This is a SELV/SELV-E circuit.

COM2 can be used for serial communication to computer/PLC (Modbus RTU). Connections are made to terminals  $1 - 5$ . Shielded cable must be used. Connect shield to terminal 6.

The communication lines must be terminated in both ends. If G4 is connected at the end of the communication line switches must be set as:

2-wire termination: Both T2 ON, both R2 OFF. 4-wire termination: Both T2 ON, both R2 ON.

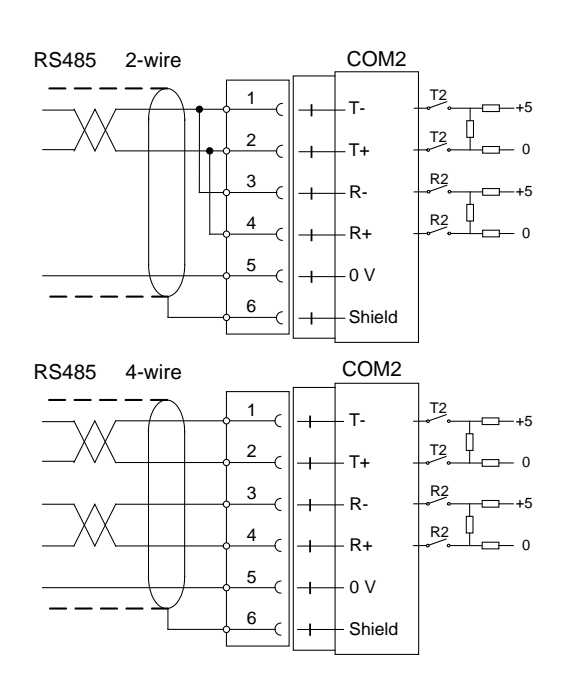

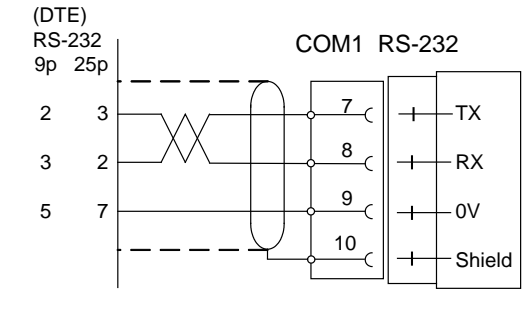

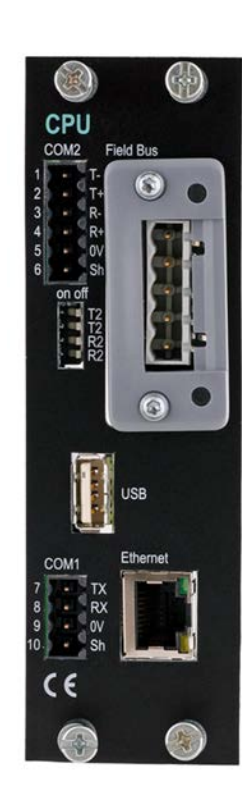

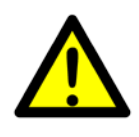

## **Field Bus**

Slot for optional Fieldbus interface

Profibus DP-V1 and DeviceNet are available. See section Profibus-DP Fieldbus Adaptor or DeviceNet Fieldbus Adaptor later in this chapter for details.

## **USB**

Connector for USB device(s).

This port has no operational insulation and should be considered as a SELV/SELV-E circuit.

Allows connection of following devices:

1 - USB Memory

2 - USB Keyboard

An USB Hub can be used to allow connection of more than one device.

## **Ethernet**

This is a SELV circuit. Uses crossover category 5 cable from RJ-45 Ethernet port on the CPU front panel to PC (point to point connection) or standard cable to connect to other equipment through a switch, hub or router which is isolating the circuit from the public network.

# **DC SUPPLY 24 V == Power supply unit**

The output of the external DC source must be rated 24  $V = 15\%$ including fluctuations, min. 40 W. The DC source must provide Double Insulation between Mains parts and 24 V SELV or SELV-E Circuit, and a limited-energy circuit (maximum available current of 8 A). For the US market this energy limit can be achieved with an ANSI/UL248-14 fuse rated 5A.

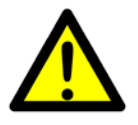

For other markets an IEC 60127 T type fuse rated 4A may also be used.

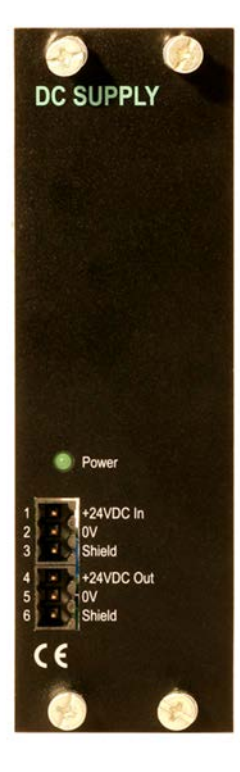

## **24 V In**

Terminals 1, 2 and 3. The G4 instrument should be powered by 24  $V =$ , connected according to the diagram below. To achieve functional grounding, terminal 3 should be connected to ground.

See Technical data for input voltage ratings.

## $24 V =$  Out

Terminals 4 and 5 can be used to supply max. 100 mA to digital inputs and outputs.

Connection should be according to the diagram below. See technical data for ratings.

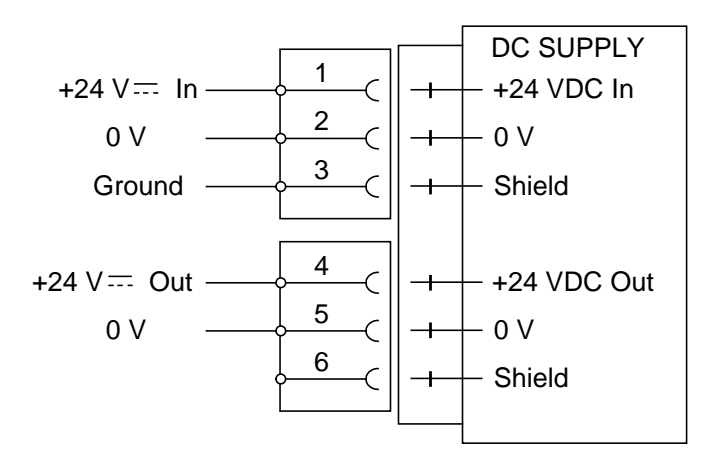

# **AC SUPPLY – 110-240 V~ Power supply unit**

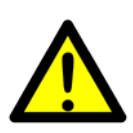

Mains supply cable shall be separated and routed away from SELV or SELV-E field wiring. Remove power before removing the module from the instrument.

Make sure the fixation screws are well tightened during operation.

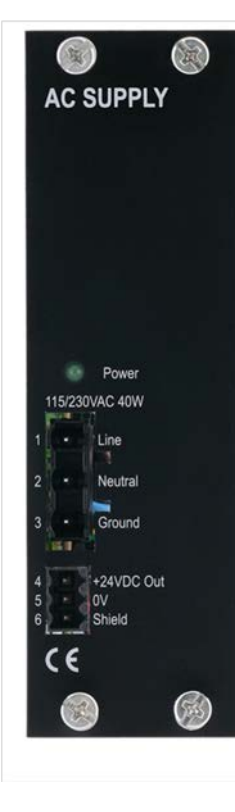

## **110-240 V~ In**

Terminals 1, 2 and 3.

The AC SUPPLY gives the possibility to power the instrument from 110-240 VAC, connected according to the diagram below. To achieve protective grounding, terminal 3 should be connected to protective earth.

See Technical data for input voltage ratings.

## **24 V** = Out

Terminals 4 and 5 can be used to supply max. 100 mA to digital inputs and outputs.

Connection should be according to the diagram below. See technical data for ratings.

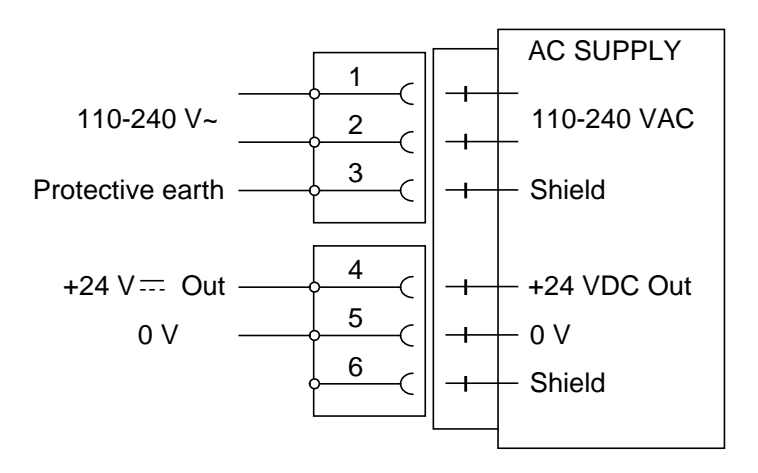

# **WF IN, WF IN2 and HS WF2**

The voltage levels on connectors of I/O modules shall not exceed hazardous voltage levels of 30 Vrms, 42.4 Vpeak or 60 Vdc under normal conditions. In wet locations these voltage levels shall not exceed 16 Vrms, 22.6 Vpeak or 35 Vdc.

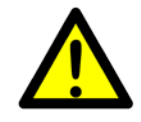

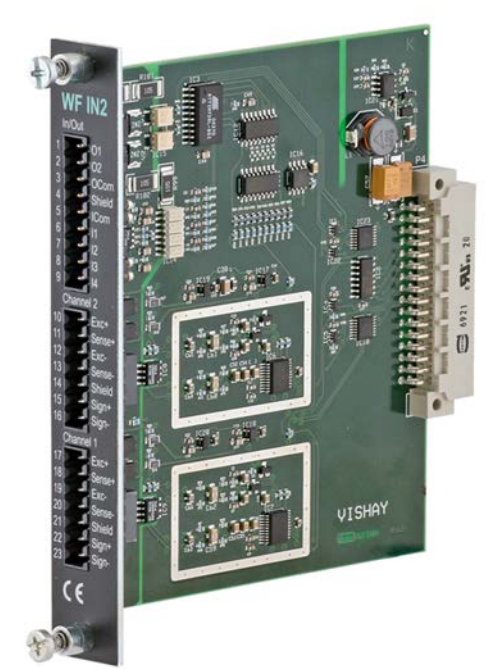

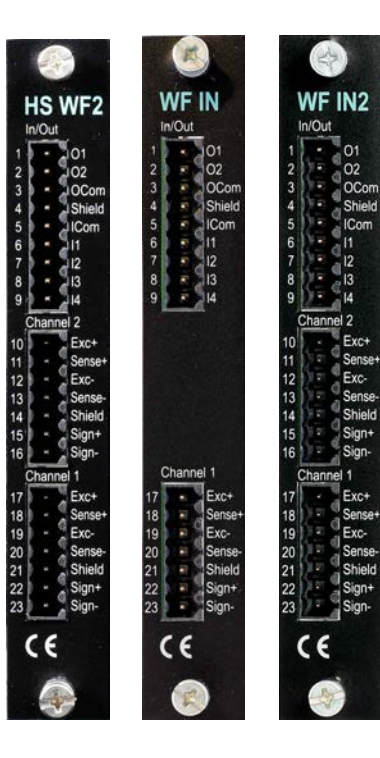

## **Transducer inputs**

Terminals 17 – 23 (channel 1),

10 – 16 (channel 2).

Transducer connection should be handled with great care to achieve good measuring data. Transducer integrated cables may not be shortened.

**NOTE!** Transducer cables must be routed at least 200 mm away from 230/400 V, 50/60 Hz power cables.

By cables with other frequencies or high power, an even wider distance is preferable.

4-wire connection can be used if the transducer integrated cable is long enough to be connected directly to a transducer input. At 4-wire connection, some terminals must be interconnected as shown in figure on next page.

6 -wire connection should be used if the integrated cable must be lengthened or if several transducers should be connected to one transducer input.

The channel 1 cable shield must be connected to terminal 21 and the channel 2 cable shield must be connected to terminal 14.

In WF IN and WF IN2 the shield terminals are internally connected to the G4 housing, which is internally connected to earth via the power supply connector pin 3 (shield). The shield shall not be connected at any other point.

In HS WF2 the transducer input channels are separately insulated by operational insulation and the shields can be connected to the most convenient ground/earth point. This can be the junction box when using multiple transducers or at the barrier ground when using Ex zener barriers.

In the junction box SL-4 from Nobel Weighing Systems, see figure, all necessary terminals and interconnections are provided.

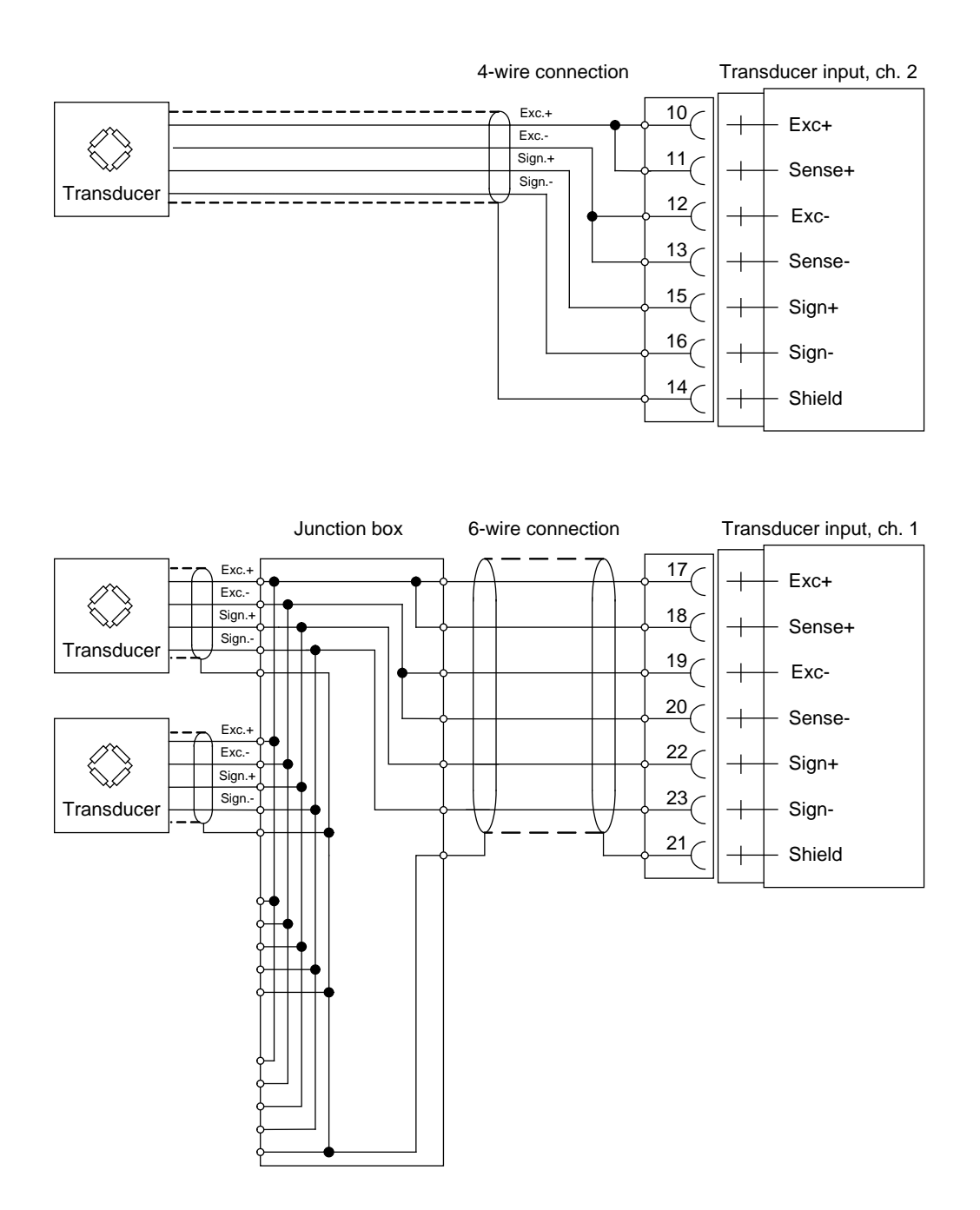

*A transducer may be connected directly to terminals at the transducer input. For several transducers or long distance, a junction box and lengthening cable is needed. For a HS WF2 channel, the shield can be connected to ground/earth at any point*

## **Digital inputs**

Terminals 6 – 9 and terminal 5 (ICom) as a common connection.

Four digital inputs are provided, with functions that can be set in the G4 set-up. External sourcing (24 V  $\equiv$ ) from the instrument power supply (max. 100 mA) or from a separate DC supply must be used. Note that either the positive or the negative pole of the voltage source (24  $\vee$  = ) can be connected to ICom (5). Shielded cable/cables must be used, with the shield connected to terminal 4.

## **Solid state relay outputs**

Terminals 1 and 2 with terminal 3 (OCom) as a common connection.

Two digital (relay) outputs are provided with contact rating given in Technical data. External sourcing (24 V  $\equiv$ ) from the instrument power supply (max. 100 mA) or from a separate DC supply should be used. Note that either the positive or the negative pole of the voltage source (24  $\vee$  == ) can be connected to OCom (3). Shielded cable/cables must be used, with the shield connected to terminal 4.

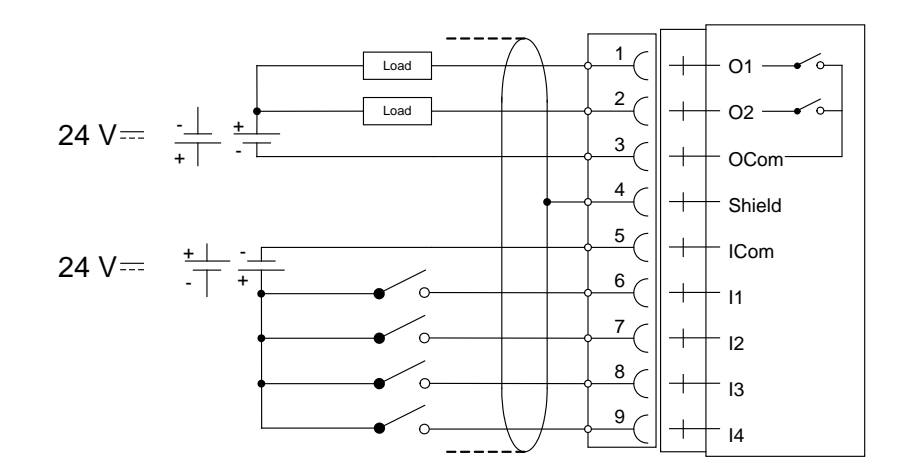

# **AOUT1 and AOUT4**

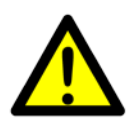

The voltage levels on connectors of I/O modules shall not exceed hazardous voltage levels of 30 Vrms, 42.4 Vpeak or 60 Vdc under normal conditions. In wet locations these voltage levels shall not exceed 16 Vrms, 22.6 Vpeak or 35 Vdc.

## **Analog output unit**

The AOUT4 unit has 4 analog output channels, independently isolated by operational insulation.

The AOUT1 has 1 output channel, isolated by operational insulation.

The analog output signal will be connected to terminals

- 10, 11 (channel 1)
- 7, 8 (channel 2)
- 4, 5 (channel 3) 1, 2 (channel 4).
- 

Shielded cable/cables must be used and the shield(s) must be connected to the shield terminal(s) 12, 9, 6 and 3.

The shields can be connected to the most convenient ground/earth point.

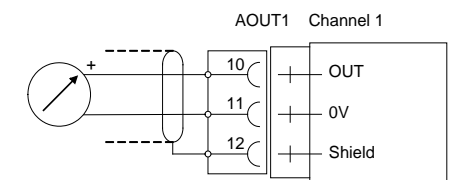

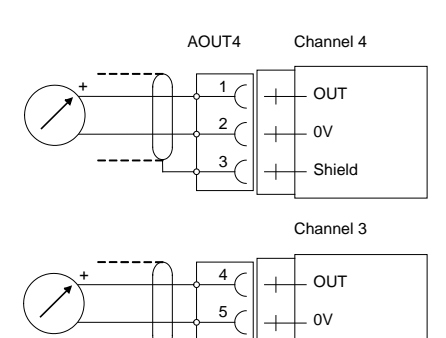

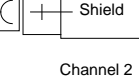

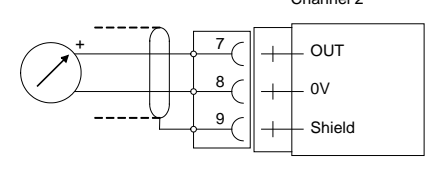

6

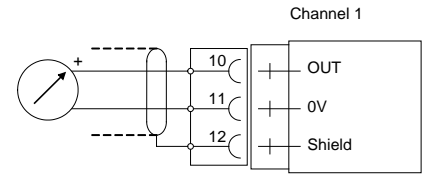

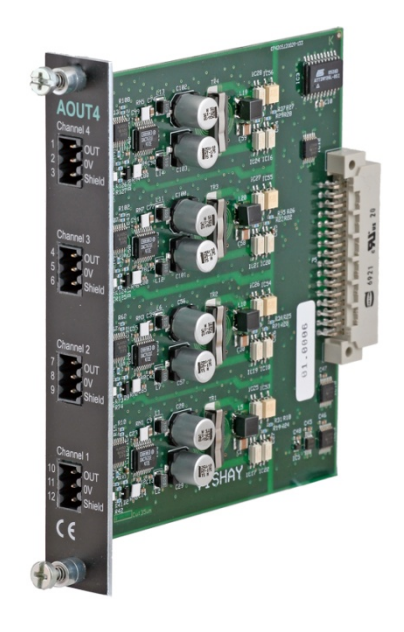

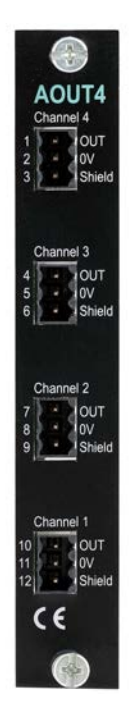

## **DIO8**

The voltage levels on connectors of I/O modules shall not exceed hazardous voltage levels of 30 Vrms, 42.4 Vpeak or 60 Vdc under normal conditions. In wet locations these voltage levels shall not exceed 16 Vrms, 22.6 Vpeak or 35 Vdc.

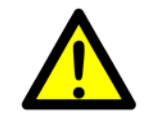

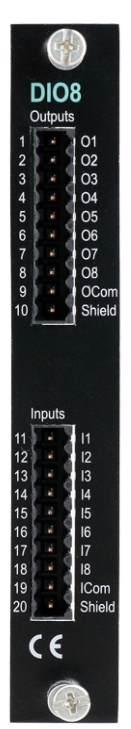

## **Digital inputs**

Terminals 11 – 18 and terminal 19 (ICom) as a common connection.

Eight digital inputs are provided, with functions that can be set in the G4 set-up.

External sourcing (24  $\vee$  == ) from the instrument power supply (max. 100 mA) or from a separate DC supply must be used. Note that either the positive or the negative pole of the voltage

source (24  $V = 0$ ) can be connected to ICom (19).

Shielded cable/cables must be used, with the shield connected to terminal 20.

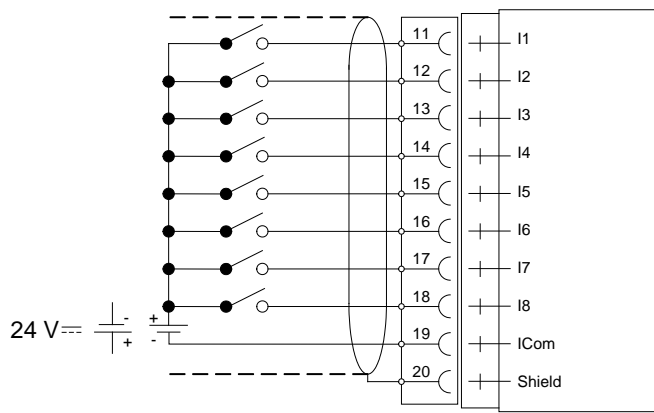

## **Solid state relay outputs**

Terminals 1 - 8 with terminal 9 (OCom) as a common connection.

Eight digital (relay) outputs are provided with contact rating given in Technical data. External sourcing (24 V  $\equiv$ ) from the instrument power supply (max. 100 mA) or from a separate DC supply should be used. Note that either the positive or the negative pole of the voltage source (24  $V =$ ) can be connected to OCom (9).

Shielded cable/cables must be used, with the shield connected to terminal 10.

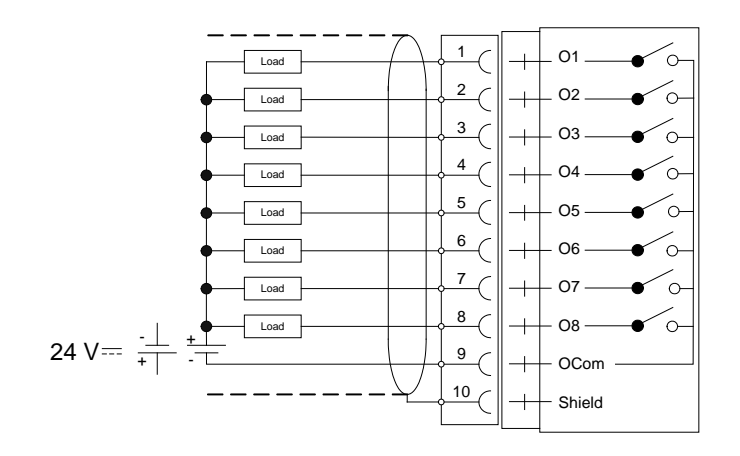

# **Profibus-DP Fieldbus Adaptor**

### **Profibus module front view**

- (1) Operation mode LED.
- (2) Status LED.
- (3) Profibus connector.

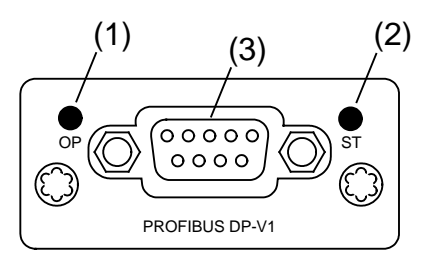

### **Operation mode LED**

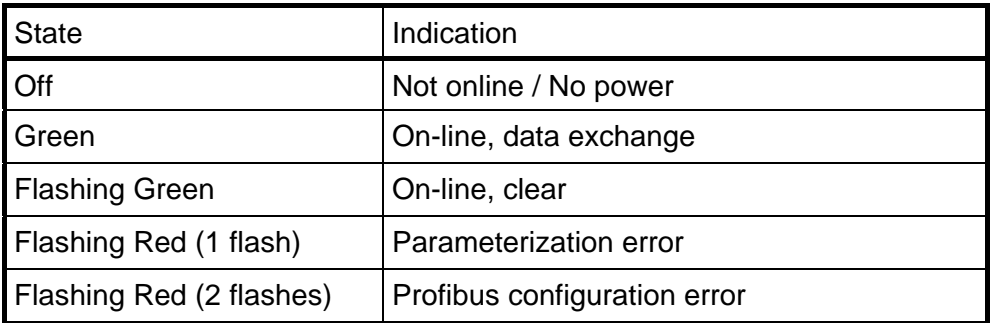

### **Status LED**

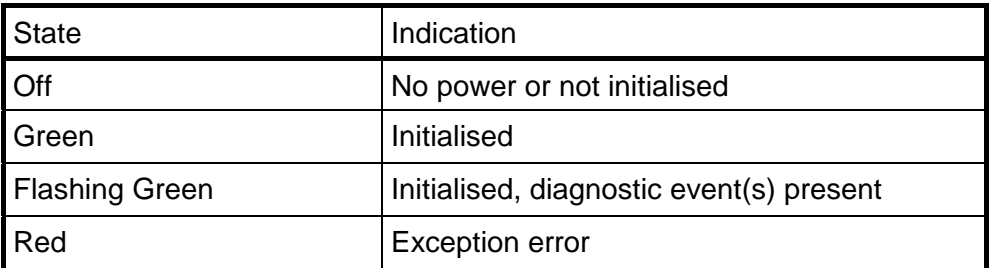

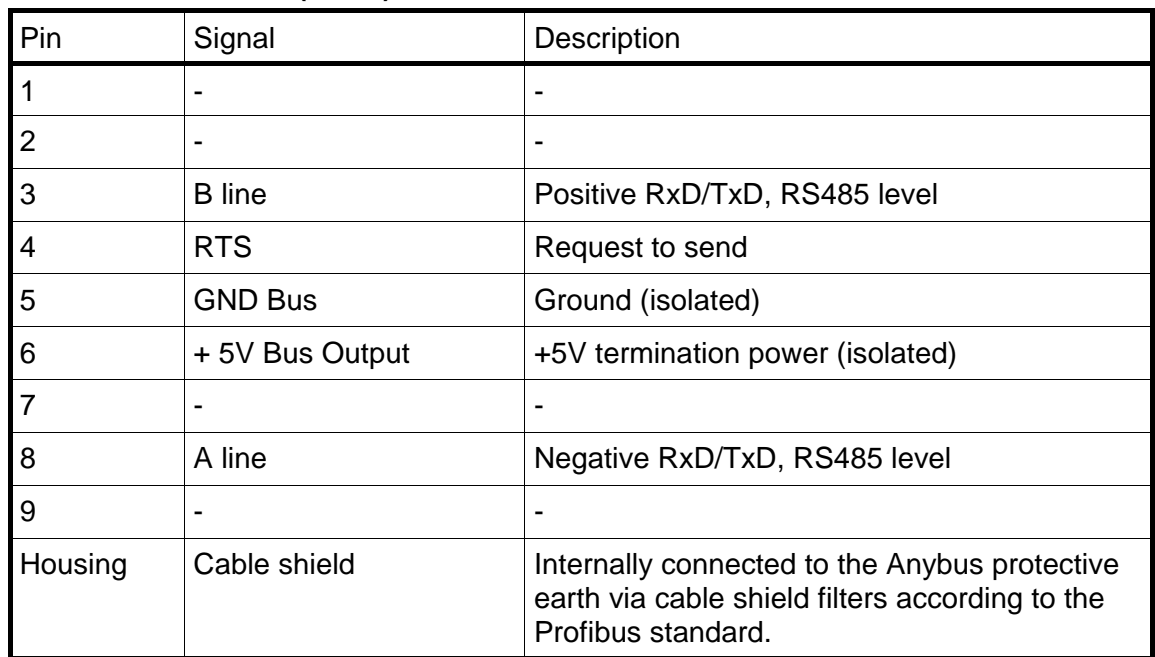

### **Profibus connector (DB9F)**

For connection of the adaptor to the Profibus master, use a Profibus standard cable and connector according to the diagram below.

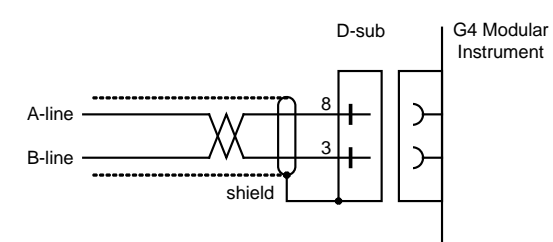

For reliable fieldbus function, line termination must be arranged in both ends of the transmission line. For a G4 instrument, at the end of the cable, a connector with line termination should be used. For all other G4 Instruments connection without line termination should be used.

For configuration of the adaptor, a GSD file (VISH0AB3.GSD) is available and should be installed in the master.

# **DeviceNet Fieldbus Adaptor**

## **DeviceNet module front view**

- (1) Network Status LED.
- (2) Module Status LED.
- (3) DeviceNet connector.

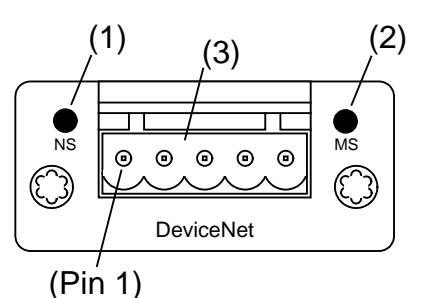

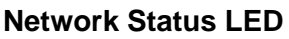

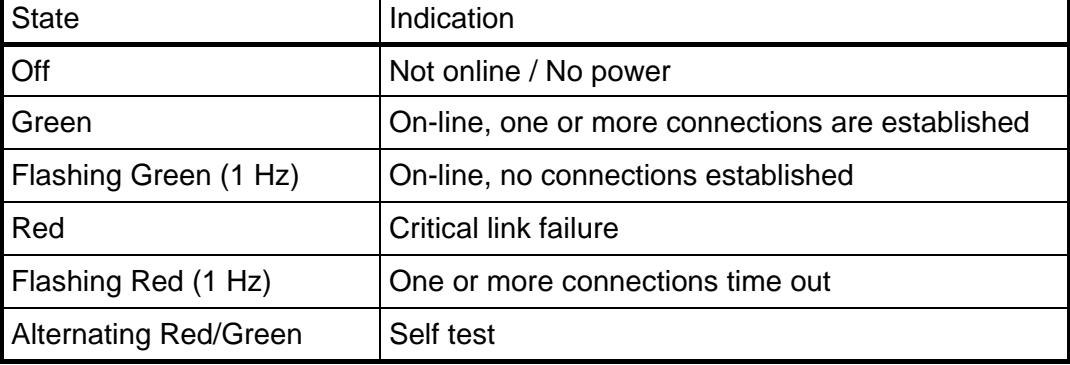

#### **Module Status LED**

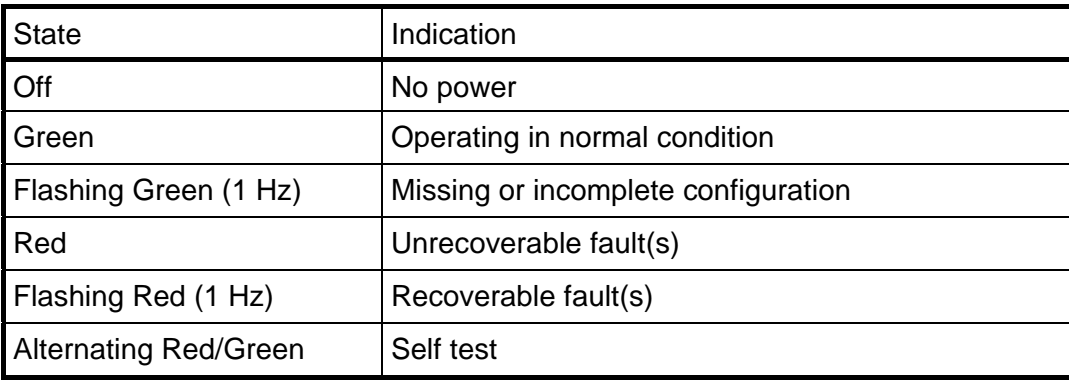

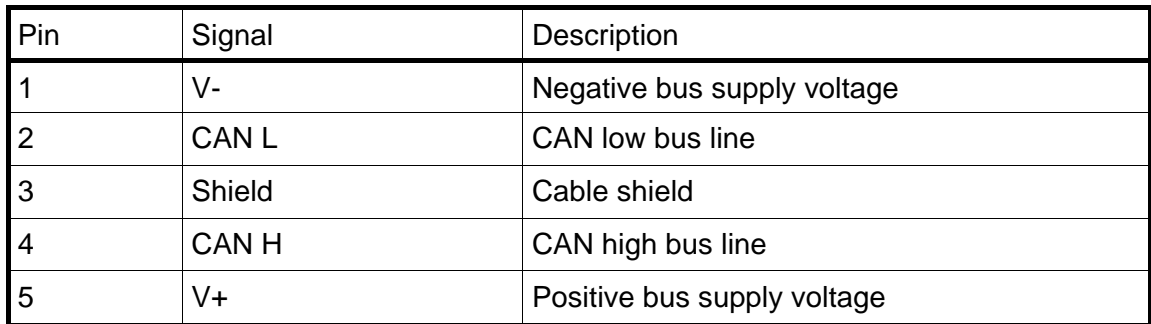

#### **DeviceNet connector**

For connection of the adaptor to the DeviceNet master, use a standard cable for DeviceNet, or similar shielded cable with twisted pairs and a connector according to the diagram below.

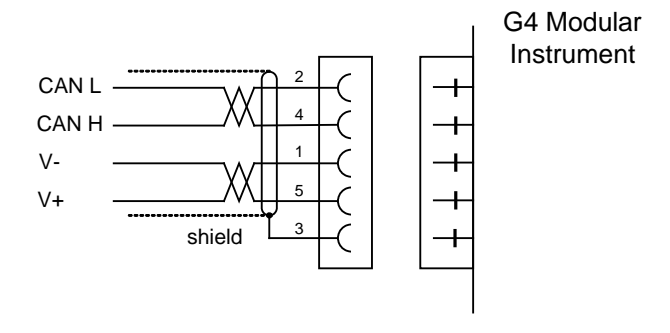

For reliable fieldbus function, line termination must be arranged in both ends of the transmission line. For a G4 Instrument placed at the end of the line, terminate line by placing a 121-ohm resistor between CAN L (pin 2) and CAN H (pin 4).

For configuration of the adaptor an EDS file is supplied with the instrument that should be installed in the master. Note that the EDS file is a generic type supplied by the module manufacturer. The file doesn't contain any reference to the G4 Instrument or to Nobel Weighing Systems.

# **Front panel**

## **Display**

At normal operation the instrument displays force/web tension value(s) and, in some cases, graphic bars representing the displayed values.

If an instrument error occurs, the measuring function is stopped and the instrument switches over to Error mode, indicating a code for the error at the display window.

If there is a force input error this is indicated with error information that replace the information on the screen for a specific Function Block only, other Function Blocks are not affected.

The instrument can also display a Main menu with sub menus for display of actual data and entry of new data.

## **Function keys**

Just below the display there are five function keys, F1 to F5, and with the actual key functions indicated at the lower line of the display. When there is no text above a key, that key has no function. To select a function, press the membrane panel button (F1 to F5) below the display or the button symbol on the touch display.

## **Symbol keys**

At the bottom of the front panel there are four keys, marked with the symbols. A brief description of these keys is given in the table below.

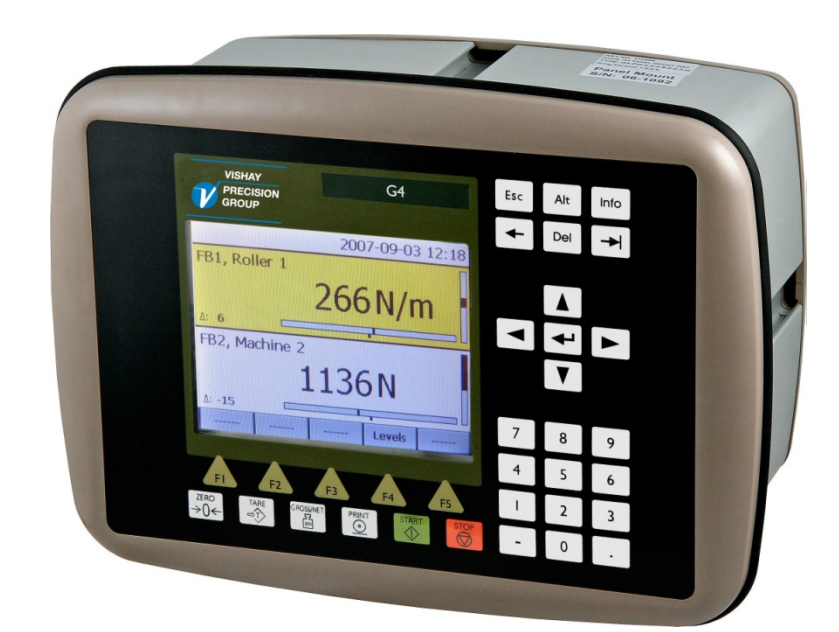

*Front panel of the G4 instrument with color touch display, five function keys below the display, six application specific keys, numerical keypad, joystick keypad (arrow keys), Esc, Alt, Backspace, Delete, Tab and ENTER keys. In addition there is an Info key that is used to access the instruments menu system.*

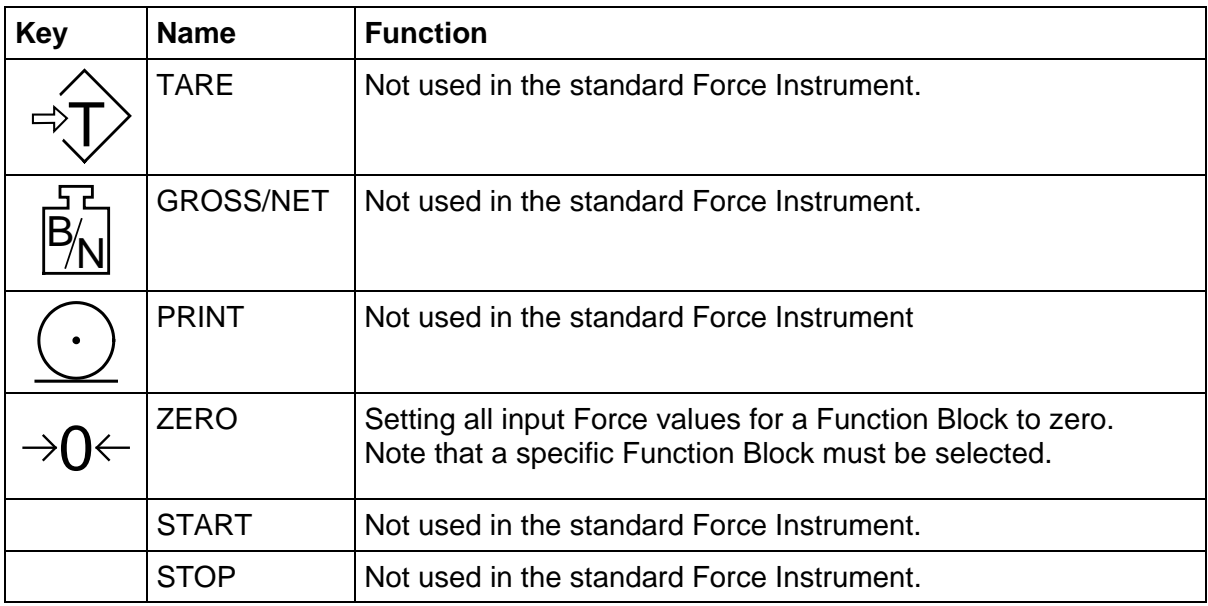

## **Digit keys**

The digit keys, including keys with minus sign and decimal point, are used for entry and editing of numerical parameter values.

## **Miscellaneous keys**

An ENTER key on the panel is used to open a selected menu, finish the entry of a value, etc.

The four arrow keys are used to navigate in the menu system and to toggle between selections.

The Esc, Alt, Del, Backspace and Tab keys are used for editing values, toggling between selections and so on.

The 'Info' key is used to enter the instrument menu system.

*Technical Manual*
# **3. Instrument Functionality**

## **General**

This chapter describes the functionality of the different parts of the force instrument.

## **Function Block**

All measuring functions in the instrument are based on configurable function blocks.

A Function Block is used to calculate the force or web tension of one to four inputs and the sums and differences if more than one input is used. With a four channel Function Block there are intermediate sum of force/web tension values calculated (A + B and  $C + D$ ).

The Function Block type is selected with parameter 'Func. Block X Type' (Hardware Configuration menu) and the value of the parameter can be set to 'Not In Use', '1 Channel', '2 Channel' or '4 Channel'. The type is selected individually for each used Function Block.

A measuring channel, i.e. a connection on a WF IN / WF IN2 or HS WF2 module, should be assigned to each Function Block input. The inputs of a Function Block are named Input A to input D. Note that each measuring channel can only be assigned to one Function Block input. Inputs cannot be shared between Function Blocks. The maximum number of measuring channels in an instrument is 8 if WF IN2 modules are used and 4 if HS WF2 modules are used.

A Function Block input can also be set to 'Not In Use' which means that the actual input value used is always 0. This can be useful when using three transducers in a 4 channel Function Block or for testing purposes.

In the menu Parameter Set-up – Calibration – Function Block 1 (- 8) are parameters for configuration and calibration located. Only used Function Blocks are displayed in the menu.

The calibration parameters shown in the figure is for Function Block 1.

There are sets of calibration parameters for each force input. Parameters named '1:A …..' belongs to input A, parameters named '1:B …..' belongs to input B and so on.

Calibration must be done for separately for each input.

All other parameters ('1: …..') are common for the whole Function Block.

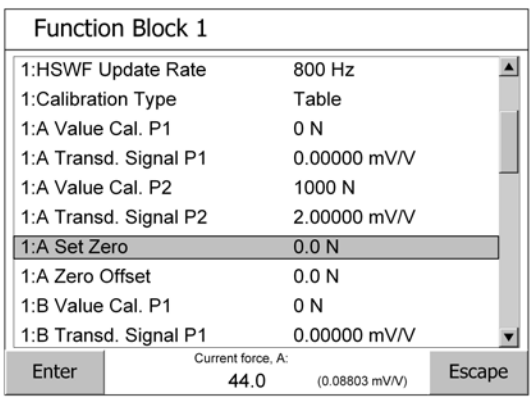

In the instrument and throughout this manual

are outputs from Function Blocks used for Display, Analog Outputs, Levels, Communication, etc. These Output Signals are explained in the tables below. The actual value for each "Output" is depending on the Function Block type. E.g. if the sum of inputs C and D, on a 4 channel Function Block, should be monitored on an analog output, Output 2 should be chosen as the source for the analog output. Also the input forces are available for monitoring etc, see 'Common values' later in this chapter.

#### **Force Mode**

The following table and figures explains the function and the values from a Function Block in force mode (set-up parameter 'X:Web Tension Mode' = Off). A '(F)' in the table below indicates a force value.

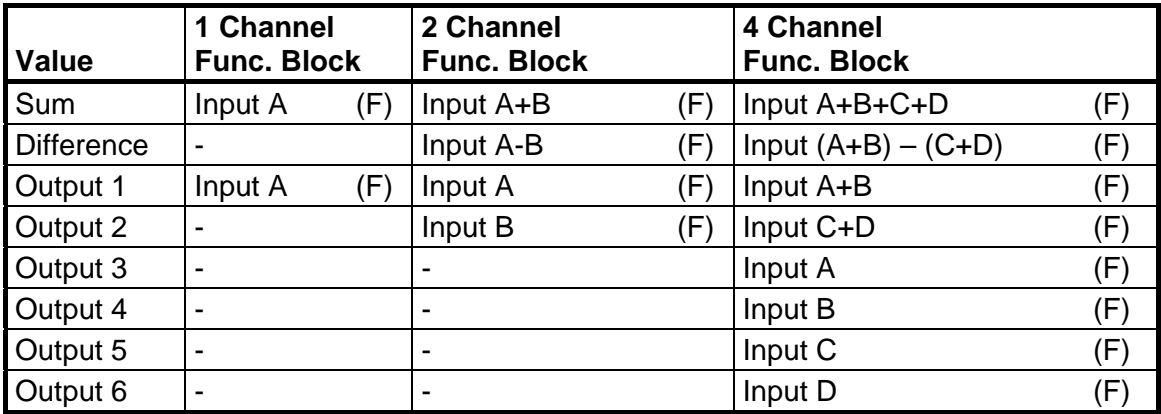

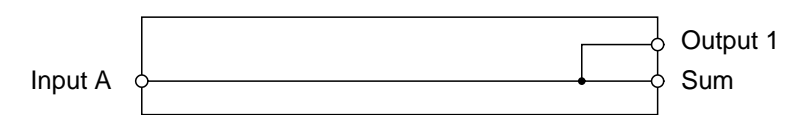

*One Channel Function block, Force mode*

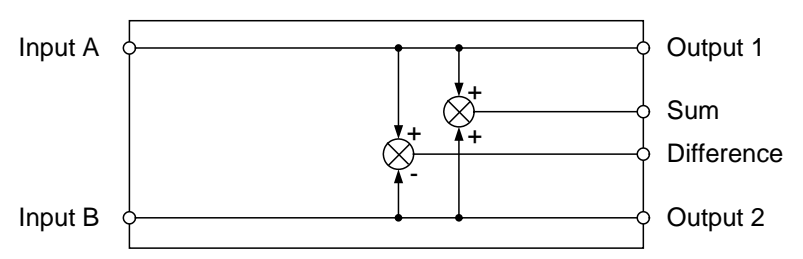

*Two Channel Function block, Force mode*

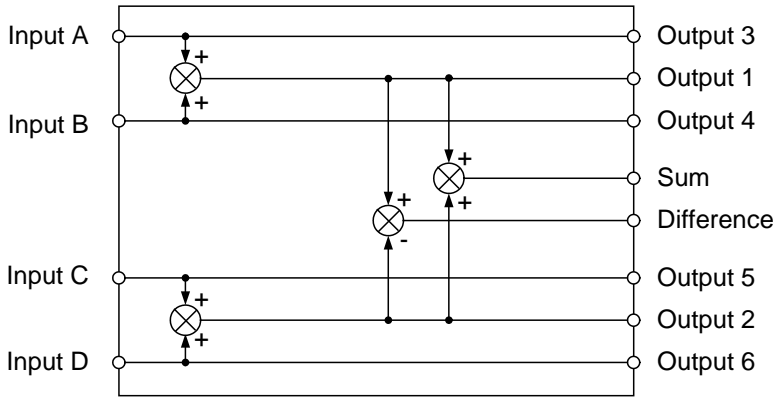

*Four Channel Function block, Force mode*

#### **Web Tension Mode**

A Function Block can be configured for web tension measuring by setting set-up parameter 'X:Web Tension Mode' to On. In this case some of the force values will be recalculated to a web tension value using the 'X:Web Tension Factor' as shown below.

Web Tension Value = Force Value / Web Tension Factor

If the Force Values are correctly calibrated in the desired measuring direction then the 'Web Tension Factor' shall be set to the length of the roller (machine width) to get correct Web Tension values, e.g. N/m. In other cases the 'Web Tension Factor' must be calculated based on calibration direction, web tension measuring direction, roller length, etc.

The following table and figures explains the function and the values from a Function Block in web tension mode.

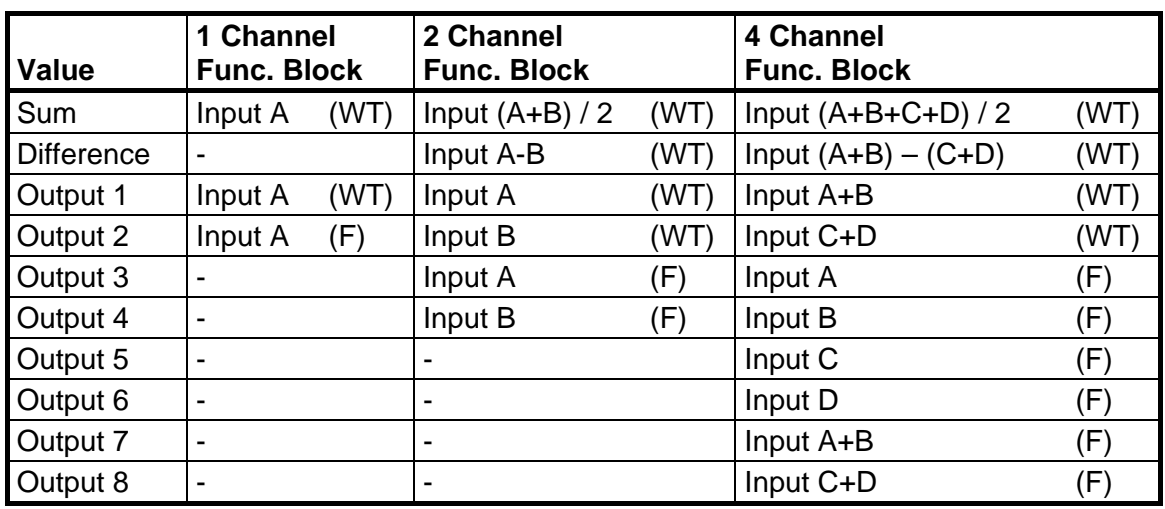

A '(F)' in the table below indicates a force value and a '(WT)' a web tension value.

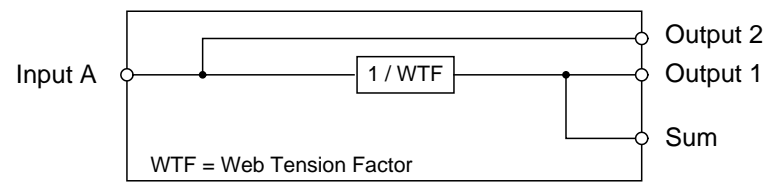

*One Channel Function block, Web Tension mode*

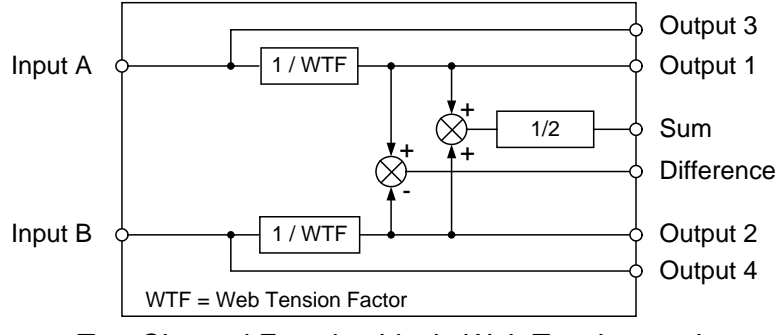

*Two Channel Function block, Web Tension mode*

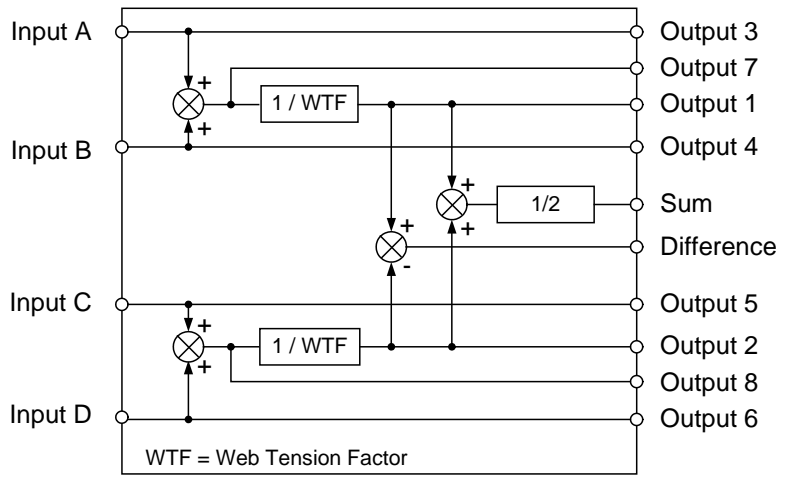

*Four Channel Function block, Web Tension mode*

#### **Common values**

The following table explains the available input values to a Function Block. These values are the same for a Function Block both in force mode and tension mode.

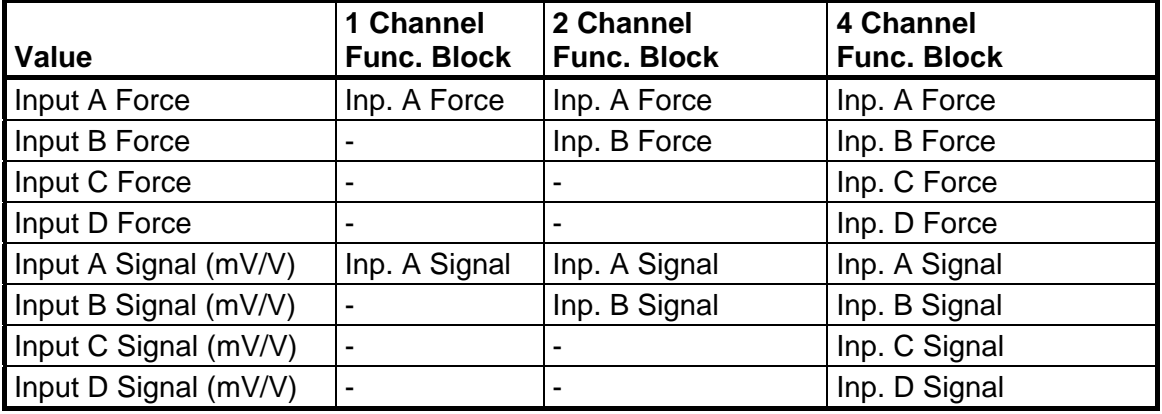

# **4. Set-up**

## **General**

All operating functions in the G4 Instrument are controlled by parameters. The parameter values are permanently stored in the instrument and will not be lost when the unit is switched off. At delivery the parameters are factory-set to default values, giving the instrument an initial standard function.

The actual setting of the parameter values can be read and edited during normal measuring operation in sub menu 'Parameter Set-up'.

Editing of parameter values can be performed using the color touch display and keys on the front panel of the instrument. After editing hardware parameters the instrument will be restarted.

In the instrument there are two levels of security locks provided to protect from unauthorized access to instrument functions and editing of parameters and values. The locks are opened by four-digit codes.

*Warning: Changes done during editing of set-up parameters will affect the behaviour of the instrument immediately. The user must take all necessary precautions to prevent any undesired effects in the process monitored or controlled by the G4 instrument or a connected control system.*

*It is strongly recommended to activate the set-up lock in the instrument to prevent any unauthorized changes of set-up parameters.*

It's a good practice to make a backup of the set-up after changes have been done. See chapter '8 Maintenance' for more information on backup and restore.

The 'Parameter Set-up' menu contain the following sub menus:

**General:** This parameter group controls the general functionality of the instrument. Such as display language, display mode, security, key functions and so on.

**Hardware Configuration:** Parameters used for configuring the instrument hardware. Here parameters that are used for basic configuration, of the Function blocks, found. Note that when the instrument is starting up it will check that the installed hardware is compatible with the settings. If not an alarm will be issued.

**Calibration:** Parameters that affect the behavior of the eight possible Function Blocks in the instrument. There are parameters for calibration type, calibration values, filter settings etc. All Function Blocks are individually settable.

**Communication:** Sub menus are Serial Com, Ethernet and Fieldbus.

Serial Com sub menu content is parameters used to set-up COM1 (RS232) and COM2 (RS485) on the CPU module. Parameters are among others: com. port mode, baud rate and data format. Ethernet sub menu content is parameters for Modbus TCP configuration. Fieldbus sub menu content is configuration parameters related to fieldbus communication such as address, baud rate and transmitted data setup.

**Level Supervision:** The instrument has 32 level supervisors that are configured from this sub menu. Settings for each level are which Function Block that the individual level is to monitor and which signal that shall be monitored from the selected Function Block. Signals that can be monitored are Sum value, Difference value, Output 1 and so on. The output function e.g. if the output shall be active above or below the set level is configured here. There are parameters for hystereses setting and level switching delays.

**Inputs:** The use of the instruments digital inputs is set in this menu. Note that the inputs are numbered 11 to 68. Inputs 11 to 18 corresponds to inputs on slot 1 I/O

module, 21 to 28 correspond to inputs on slot 2 I/O and so on. The actual number of inputs depends on what type of I/O-module that is installed in the respective slots. A DIO8 module has 8 inputs a WF IN2 module has 4 inputs while an AOUT1 or AOUT4 has no inputs. Inputs can be used for zeroing of Function Blocks.

**Outputs:** The outputs menu contains the settings controlling the function of each output. Numbering is 11 to 68 for the I/O module outputs. See section 'Inputs' above on how individual output numbers correspond to each I/O slot. Each output can be assigned an output function: Level output status or 'In Process' status.

**Analog Outputs:** This menu controls the behaviour of an AOUT4 or an AOUT1 Analog output module. The output signal source (Function Block No and signal type) can be selected. Also output type and range high/low is settable.

## **Graphical touch display**

To reach the main menu, press the 'Info' button on the instrument front panel.

Navigating in a menu is done with arrow keys or by tapping (touching) on the display on specific choices e.g. 'Parameter Set-up'.

To open a sub menu, e.g. Parameter Set-up, select the desired sub menu with arrow keys. The selected sub menu is highlighted. Then press 'Enter' to open the selected sub menu or just tap on the desired sub-menu to open it.

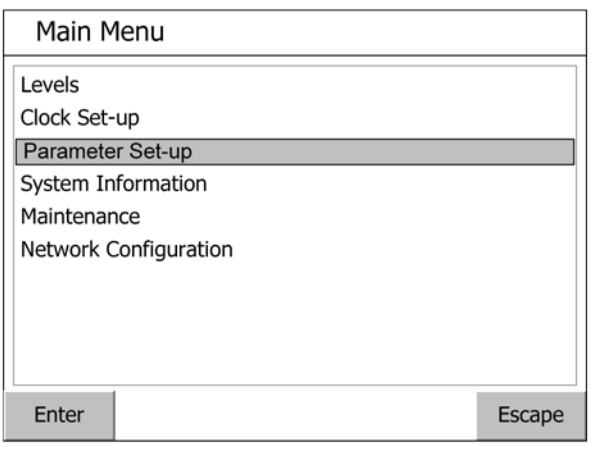

*Main menu.*

#### **Parameter Set-up menu**

To enter Parameter Set-up, select this sub menu with up/down arrow keys. The selected sub menu is then highlighted. Press 'Enter' to open the selected sub menu or just tap on the desired sub-menu to open it.

If there isn't room for all parameters on screen, it is possible to scroll trough the list with the scroll bar at the right of the screen or by using up/down keys.

Press the 'Esc' key to return to the main menu. The 'Esc' key is always used to cancel editing or moving backwards in the menu structure.

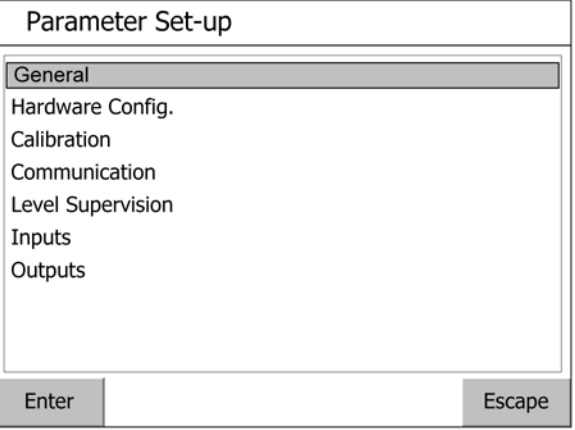

#### **Parameter editing**

*Parameter set-up menu.*

This example shows the 'General' parameter menu but editing is done similar throughout the menu system.

To edit a parameter, select it with the arrow keys to highlight it and then press the 'Enter' key on the screen or on the front panel keyboard. Alternatively tap on the desired parameter on the screen to begin editing.

If all items in the menu don't fit on the screen, it is possible to scroll trough the list of parameters using the scroll bar at the right of the screen or by using the up/down keys.

Press the 'Esc' key to return to the Parameter set-up menu.

*General parameters menu.*

When editing a choice parameter e.g. language as in the figure, a list of available choices is show on screen with the current selection highlighted. To change the selection the up/down arrow keys can be used. It is also possible to directly make a choice by tapping on the desired selection.

To confirm the new selection press the 'Enter' key.

To abort editing and keep the previous setting, press the 'Esc' key.

> *Editing a choice parameter. Note that the languages mentioned are examples not the actual implementation.*

When editing a numerical parameter e.g. a level hystereses setting as in figure 11, the new value should be typed with the numerical keys.

To confirm the new value press the 'Enter' key.

To abort editing and keep the previous setting, press the 'Esc' key.

*Editing a value parameter*

## **Menu structure**

## **Parameters**

On the following pages a survey of all parameters is presented. The parameters are divided in groups following the menu they belong to. For choice parameters the available choices are given. For numerical parameters, a value range is given. At the end of the table, the default value is given in  $\lt$   $>$ .

To the right there is a short parameter explanation and, *in italic,* the results for the different alternatives.

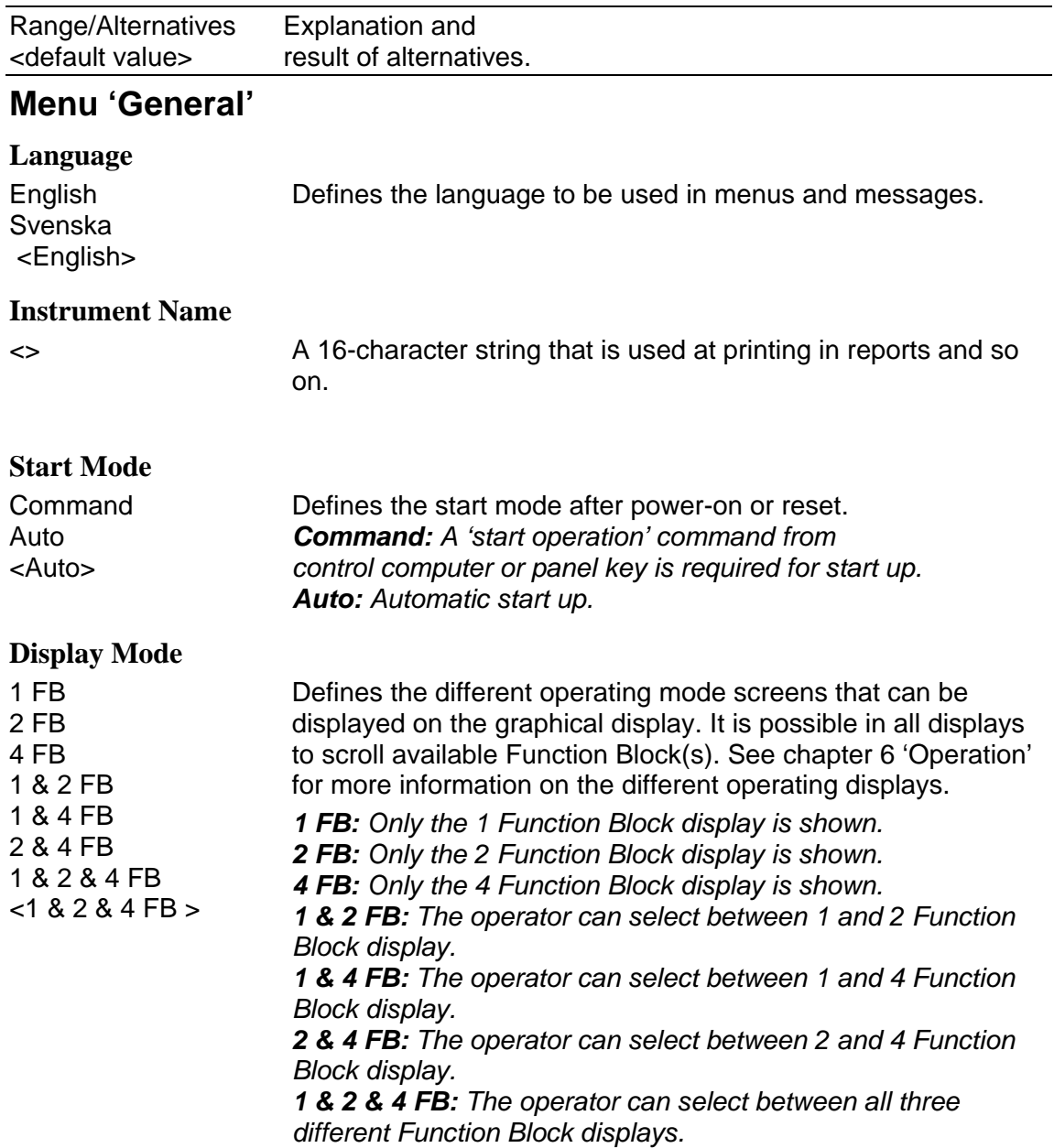

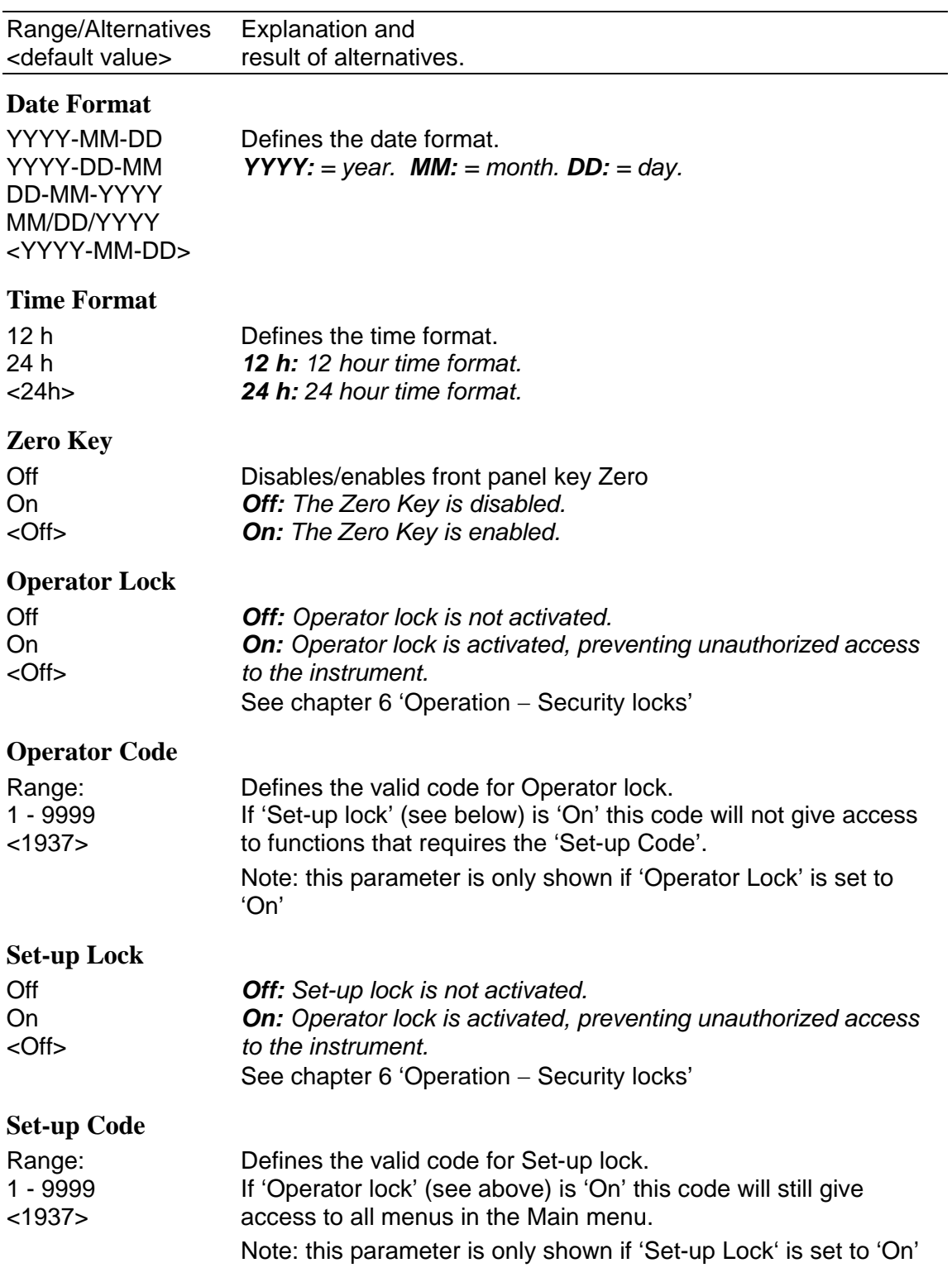

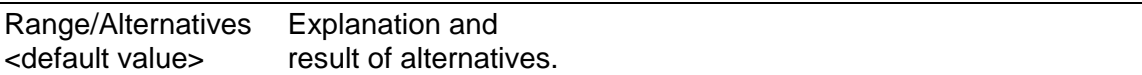

## **Menu 'Hardware Config.'**

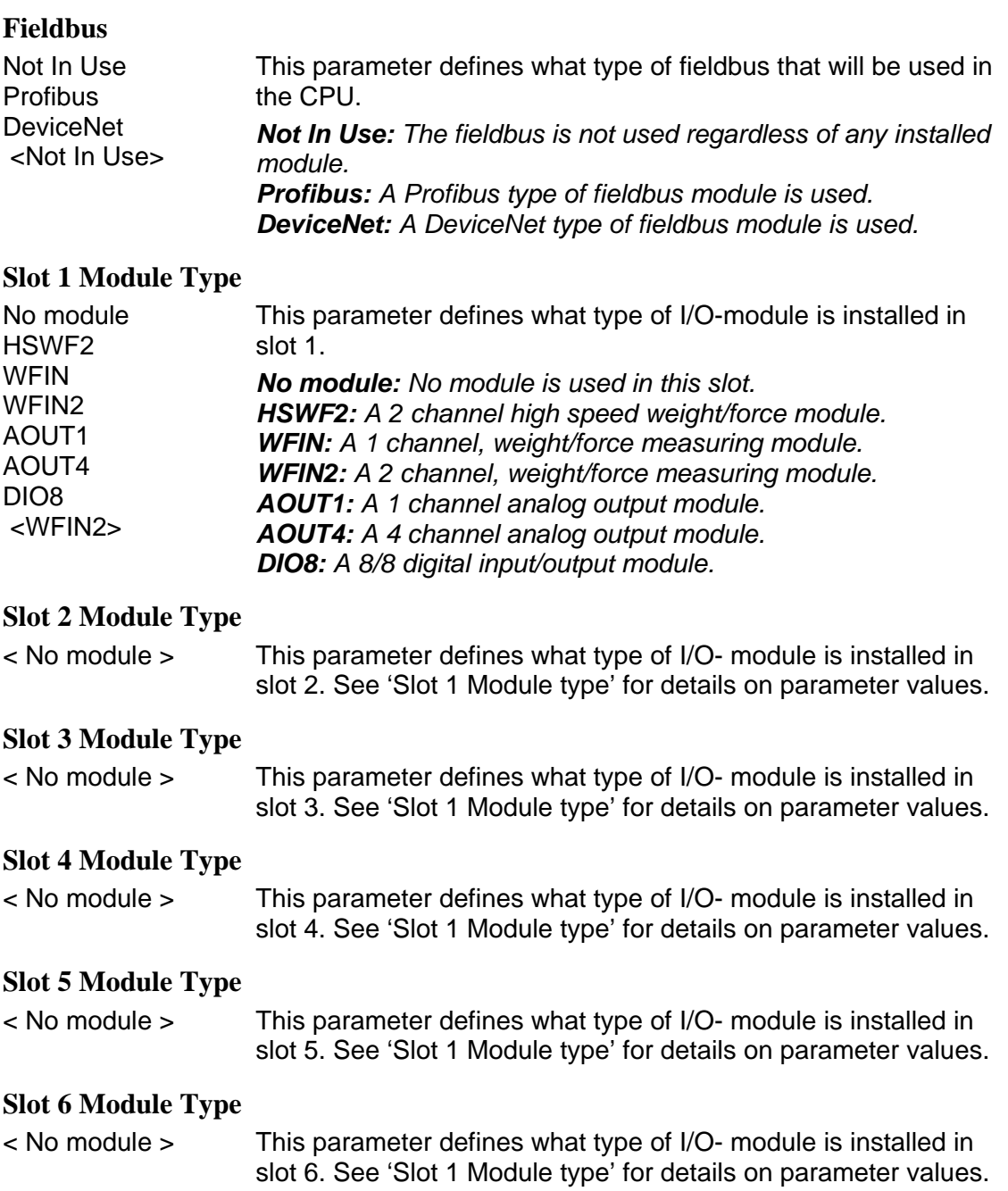

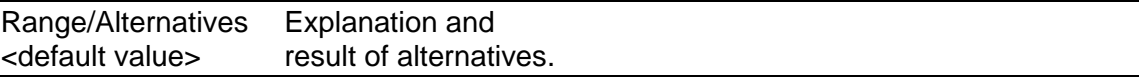

#### **Func. Block 1 Type**

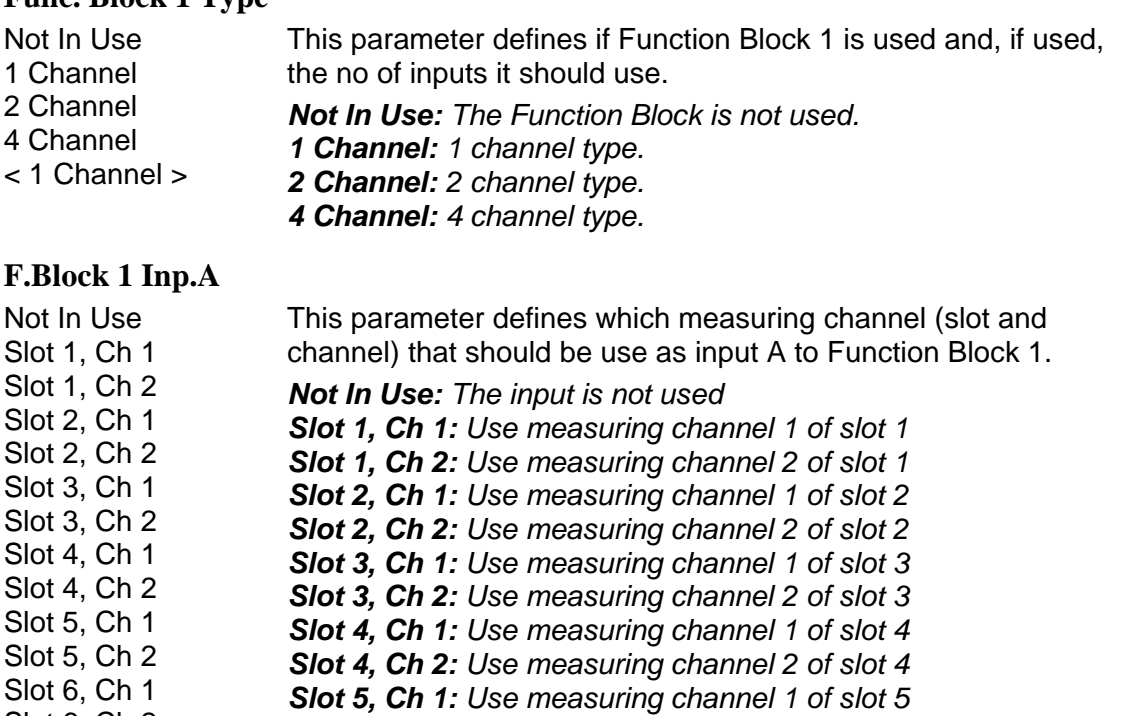

Slot 6, Ch 2  $<$  Slot 1, Ch 1  $>$ 

*Slot 6, Ch 1: Use measuring channel 1 of slot 6 Slot 6, Ch 2: Use measuring channel 2 of slot 6*

*Slot 5, Ch 2: Use measuring channel 2 of slot 5*

Note: this parameter is not shown if 'Function Block 1 Type' is 'Not In Use'.

#### **F.Block 1 Inp.B**

Not In Use Slot 1, Ch 1 Slot 1, Ch 2 Slot 2, Ch 1 Slot 2, Ch 2 Slot 3, Ch 1 Slot 3, Ch 2 Slot 4, Ch 1 Slot 4, Ch 2 Slot 5, Ch 1 Slot 5, Ch 2 Slot 6, Ch 1 Slot 6, Ch 2 < Not In Use > This parameter defines which measuring channel (slot and channel) that should be use as input B to Function Block 1. See 'F.Block 1 Inp. A.' for a description of parameter values. Note: this parameter is only shown if 'Function Block 1 Type' is '2 Channel' or '4 Channel'.

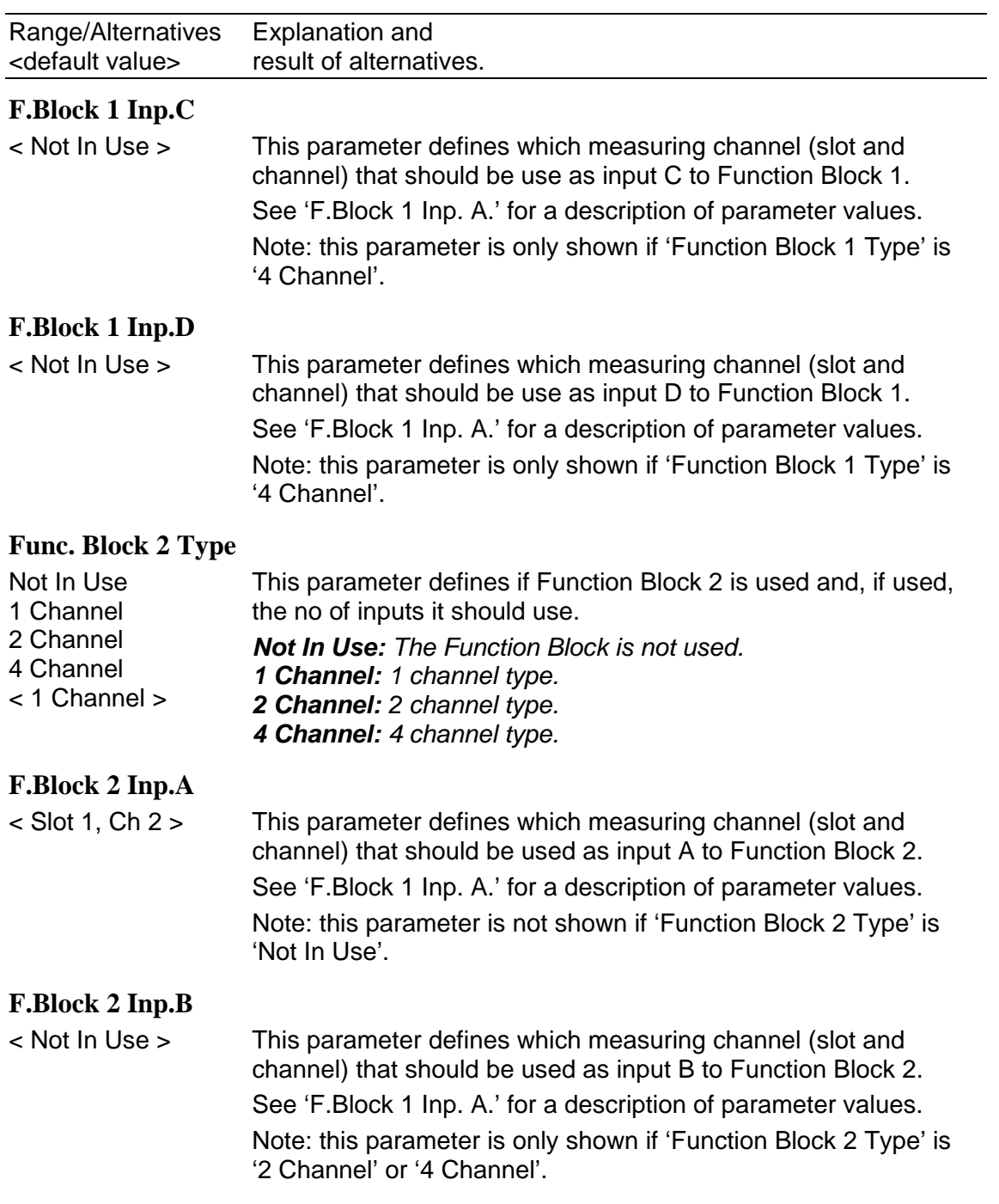

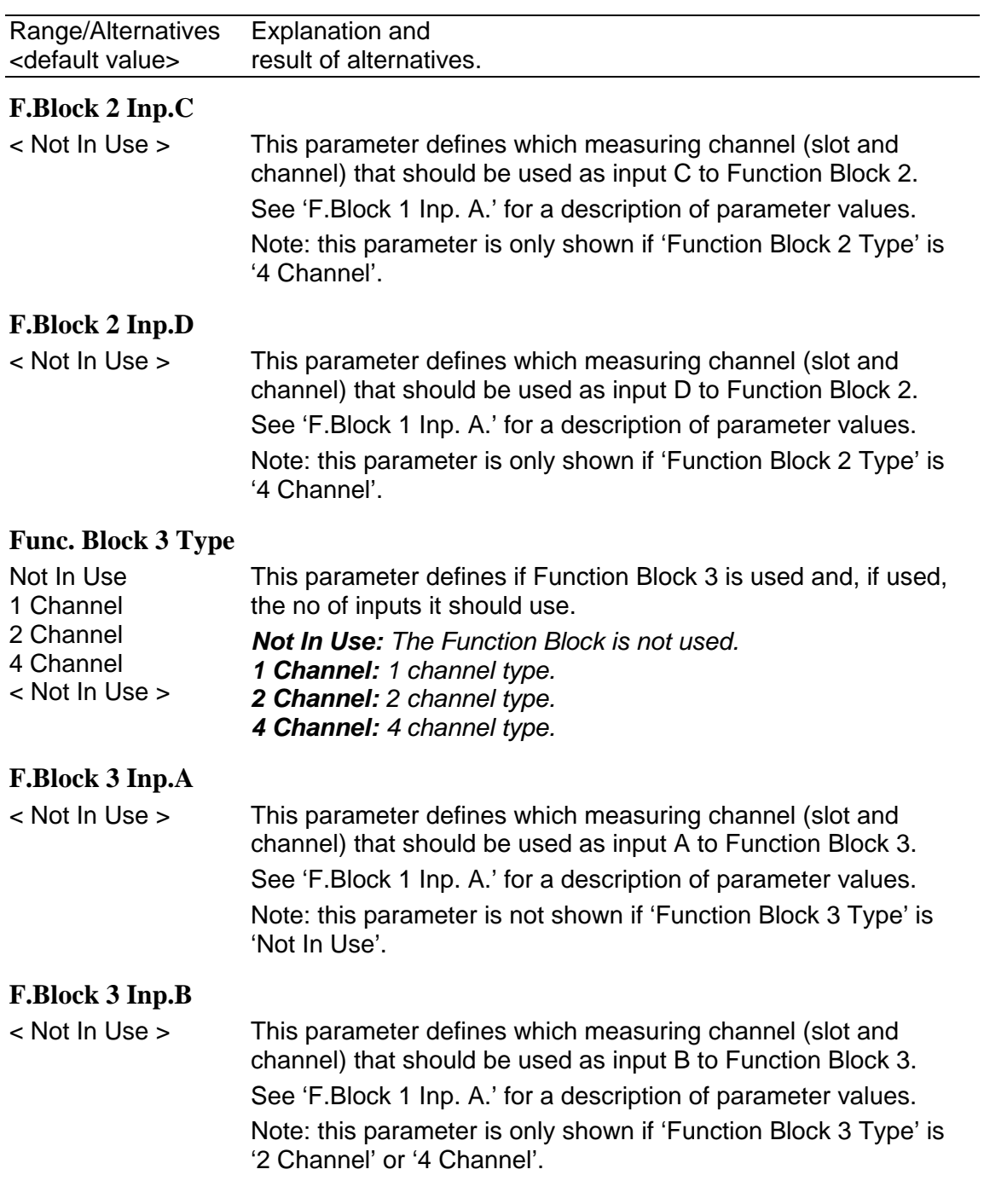

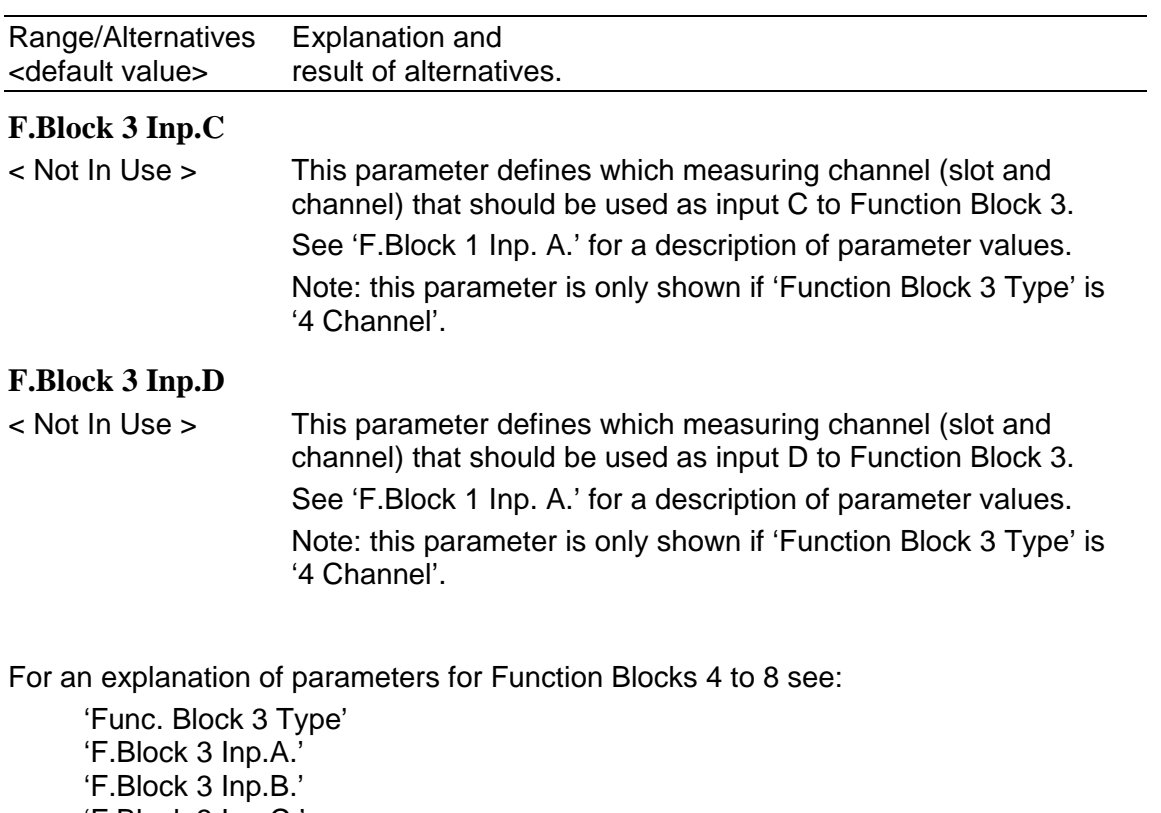

'F.Block 3 Inp.C.'

'F.Block 3 Inp.D.'

Note that the parameters for a Function Block are shown or not shown depending on the setting of parameter 'Func. Block X Type', for that specific Function Block.

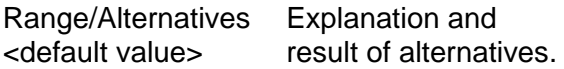

#### **Menus 'Function Block 1' – 'Function Block 8'**

The Calibration menu contains up to 8 sub menus, one for each used Function Block. The parameters are the same for all 8 menus. Here only Function Block 1 parameters are shown. Note that the Function Block number is shown as a prefix to the parameter name, here '1:' Also note that the menu is only shown if the parameter 'Func. Block X Type', for the actual Function Block, is not set to 'Not In Use'.

#### **1:Function Block Name**

<> A 16-character string that is used on the display, at printing, in reports etc.

#### **1:Sum Graph Max**

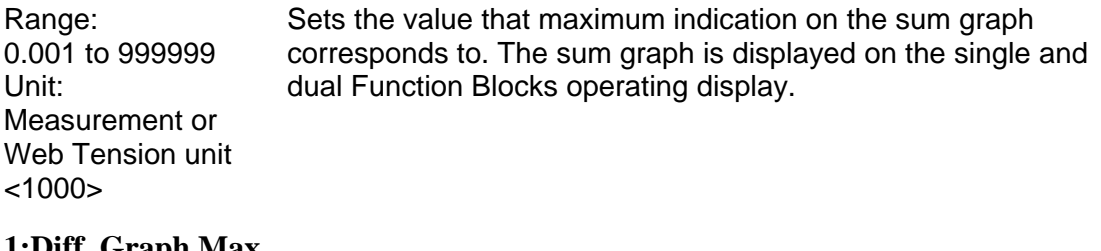

#### **1:Diff. Graph Max** Range: 0.001 to 999999 Unit: Measurement or Web Tension unit  $<100>$ Sets the value that maximum indication on the difference graph corresponds to. The difference graph is displayed on the single and dual Function Blocks operating display. Note: this parameter is only shown if the parameter 'Func. Block 1 Type' is set to '2 Channel' or '4 Channel'

#### **1:Web Tension Mode**

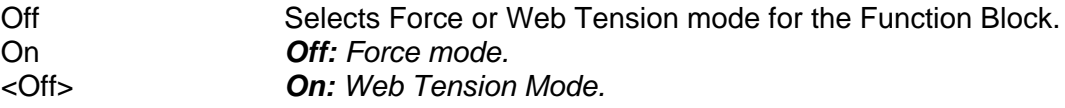

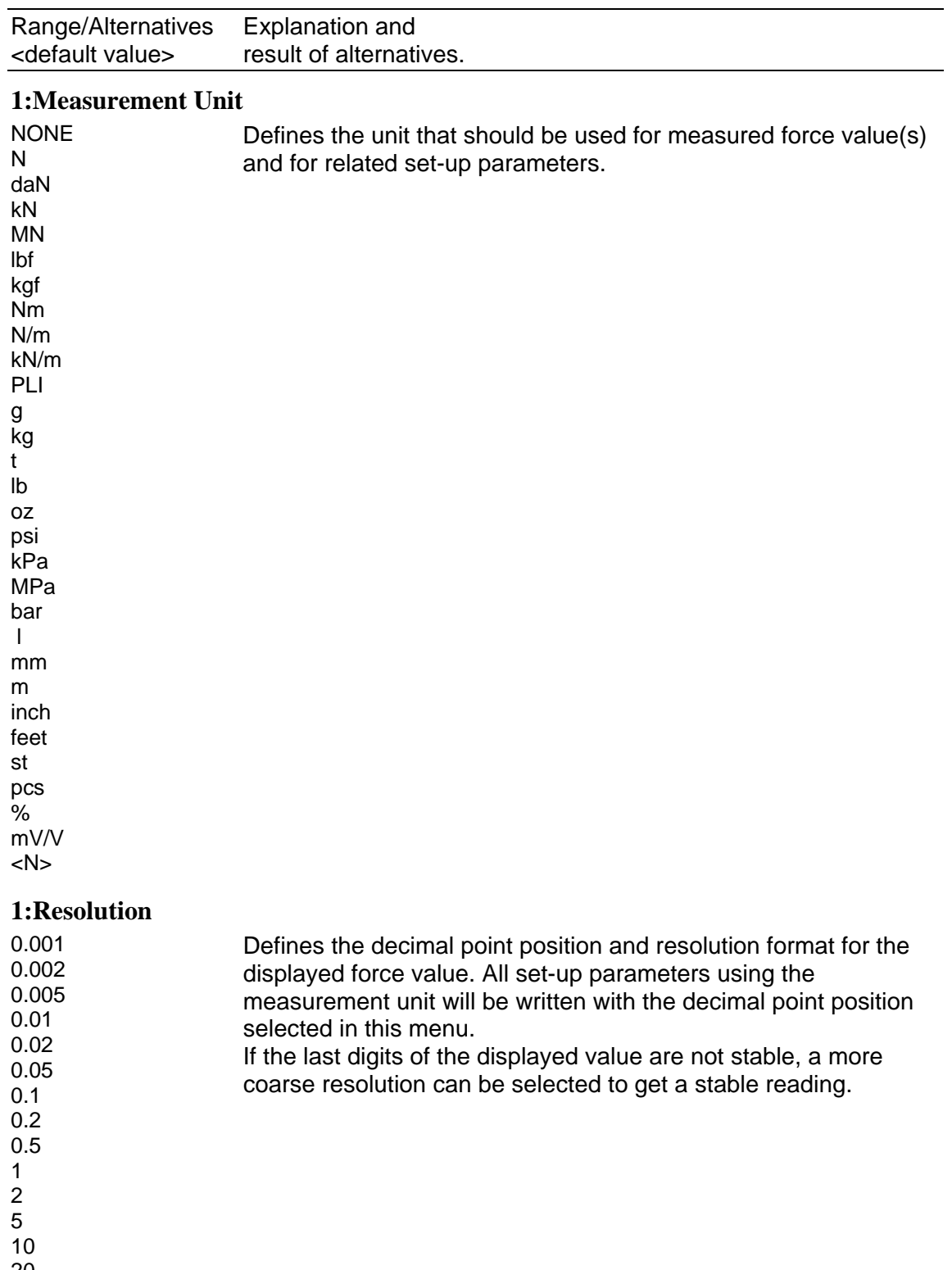

20 50

<1>

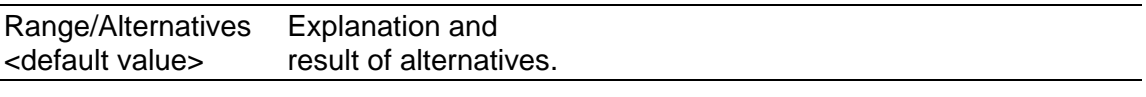

### **1:Web Tension Unit**

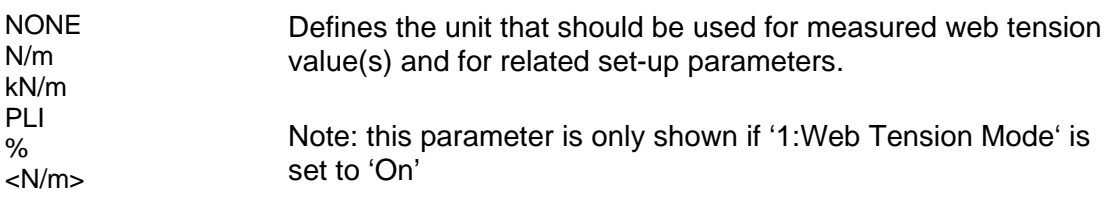

#### **1:Web Tension Resolution**

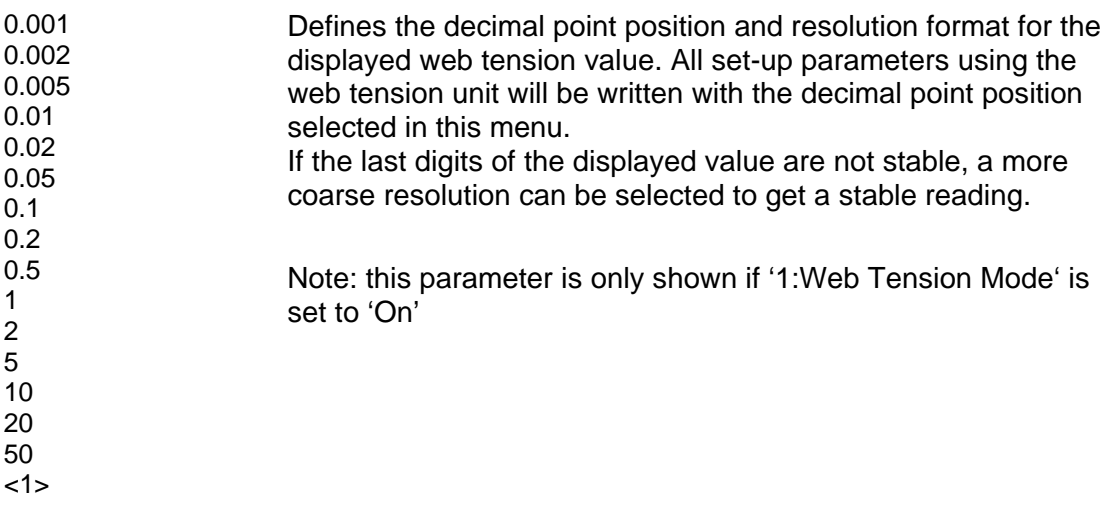

#### **1:Web Tension Factor**

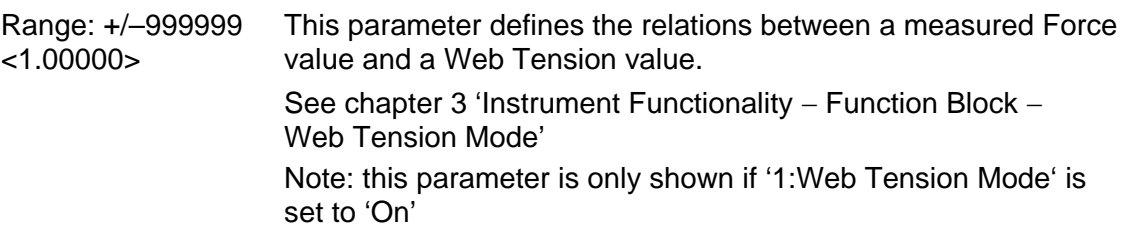

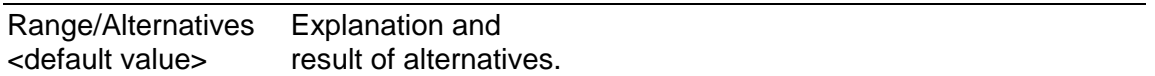

#### **1:HSWF Update Rate**

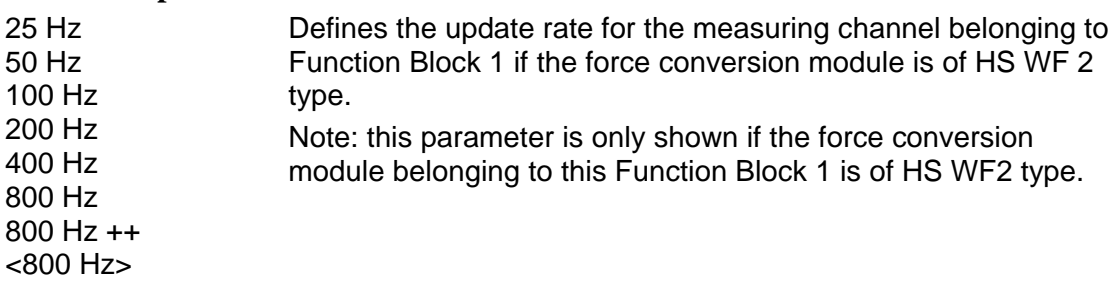

### **1:WFIN Update Rate**

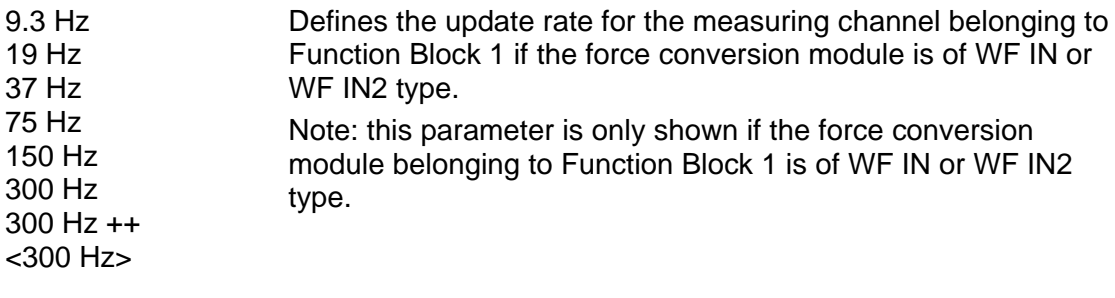

## **1:Calibration Type**

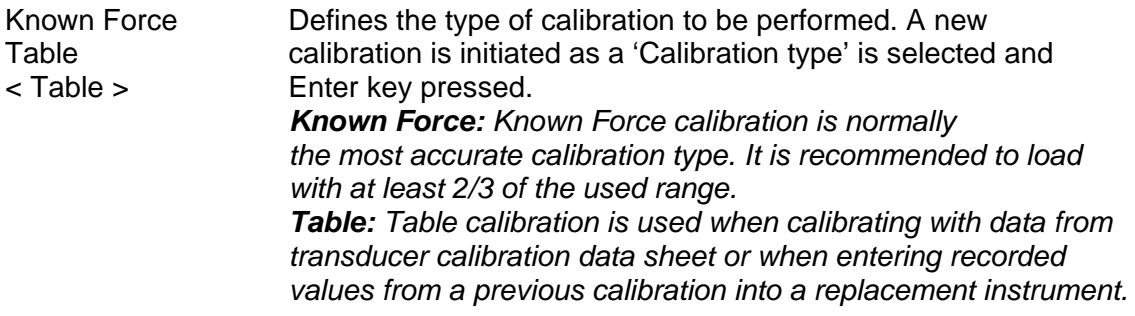

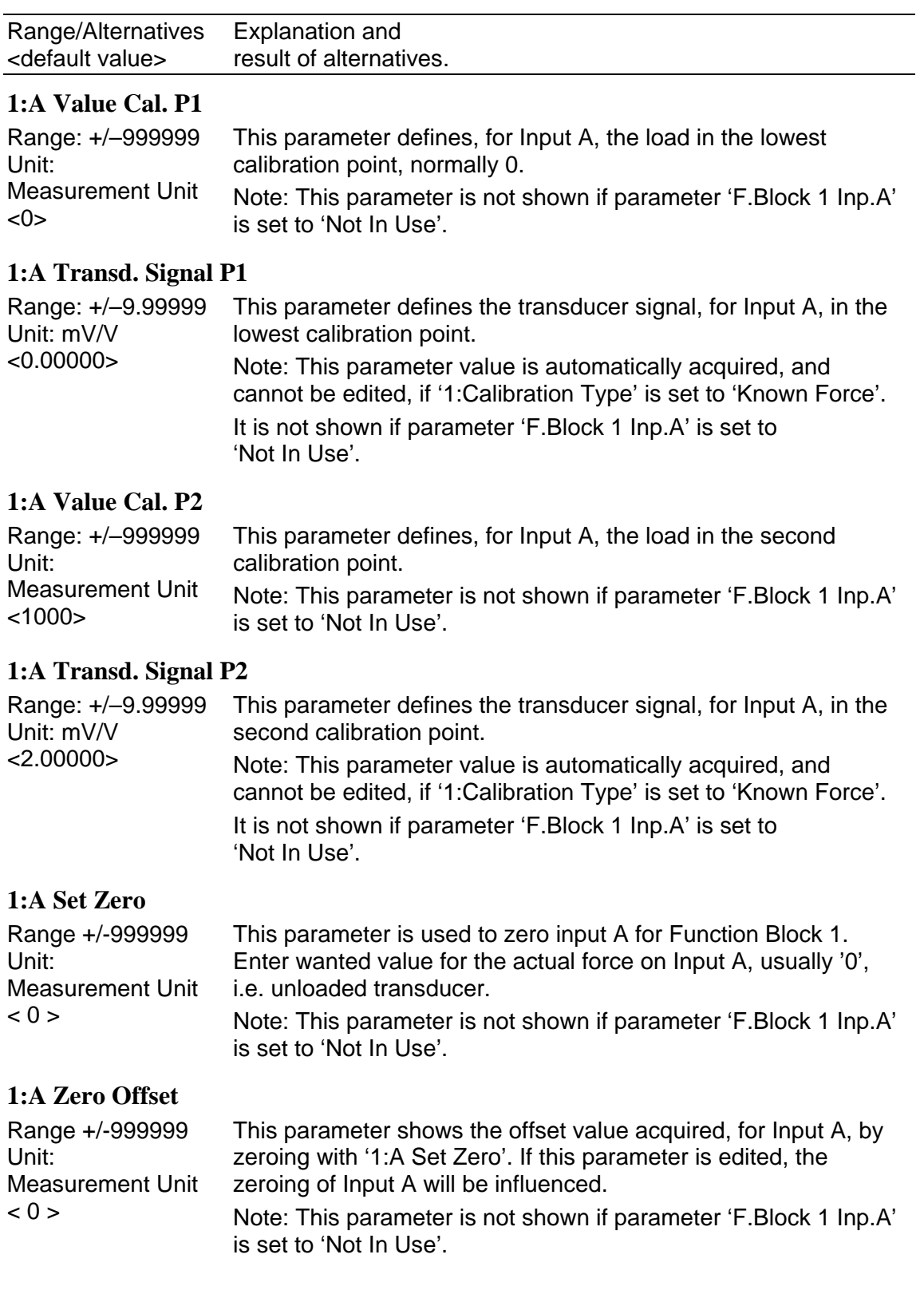

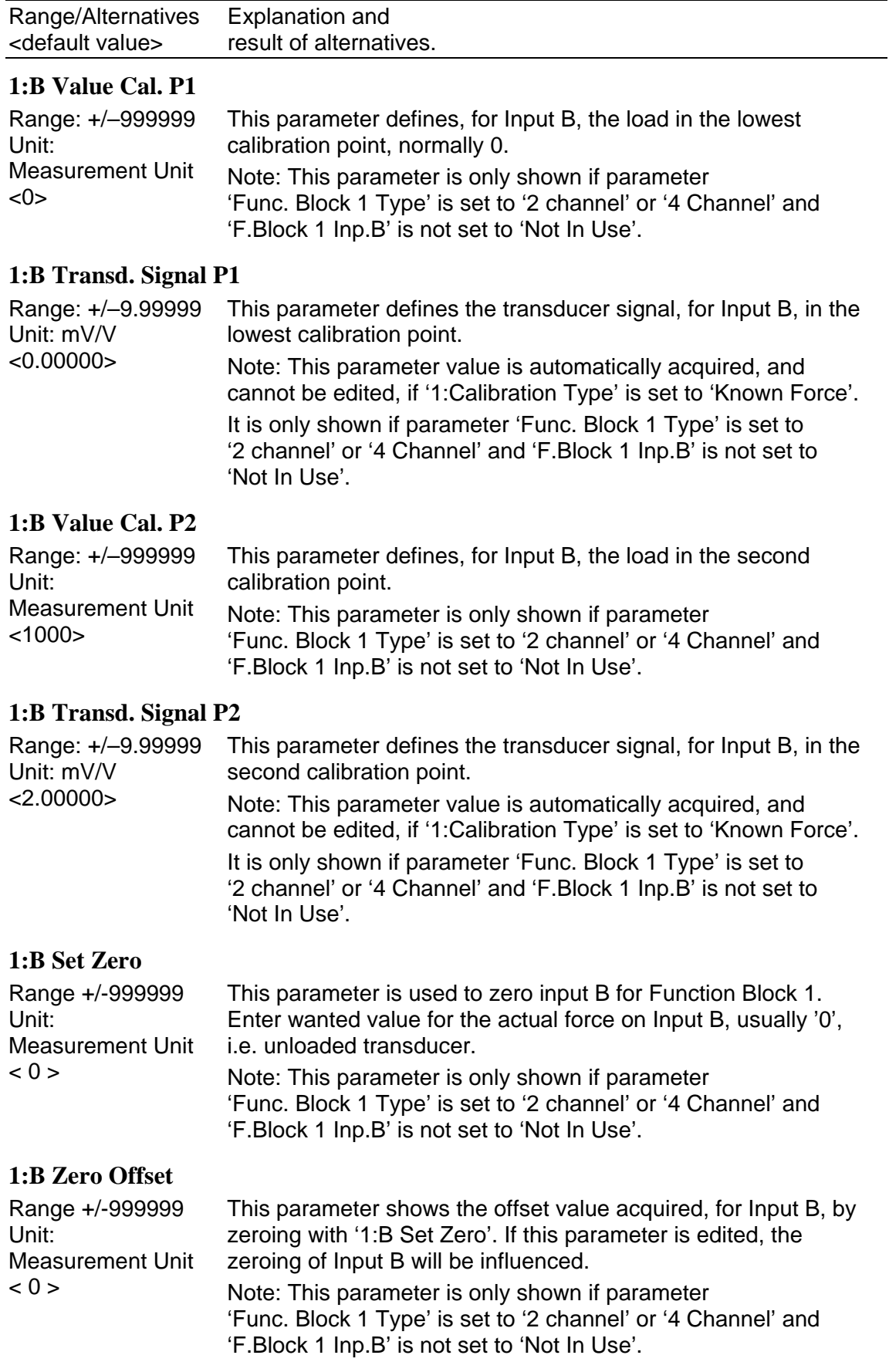

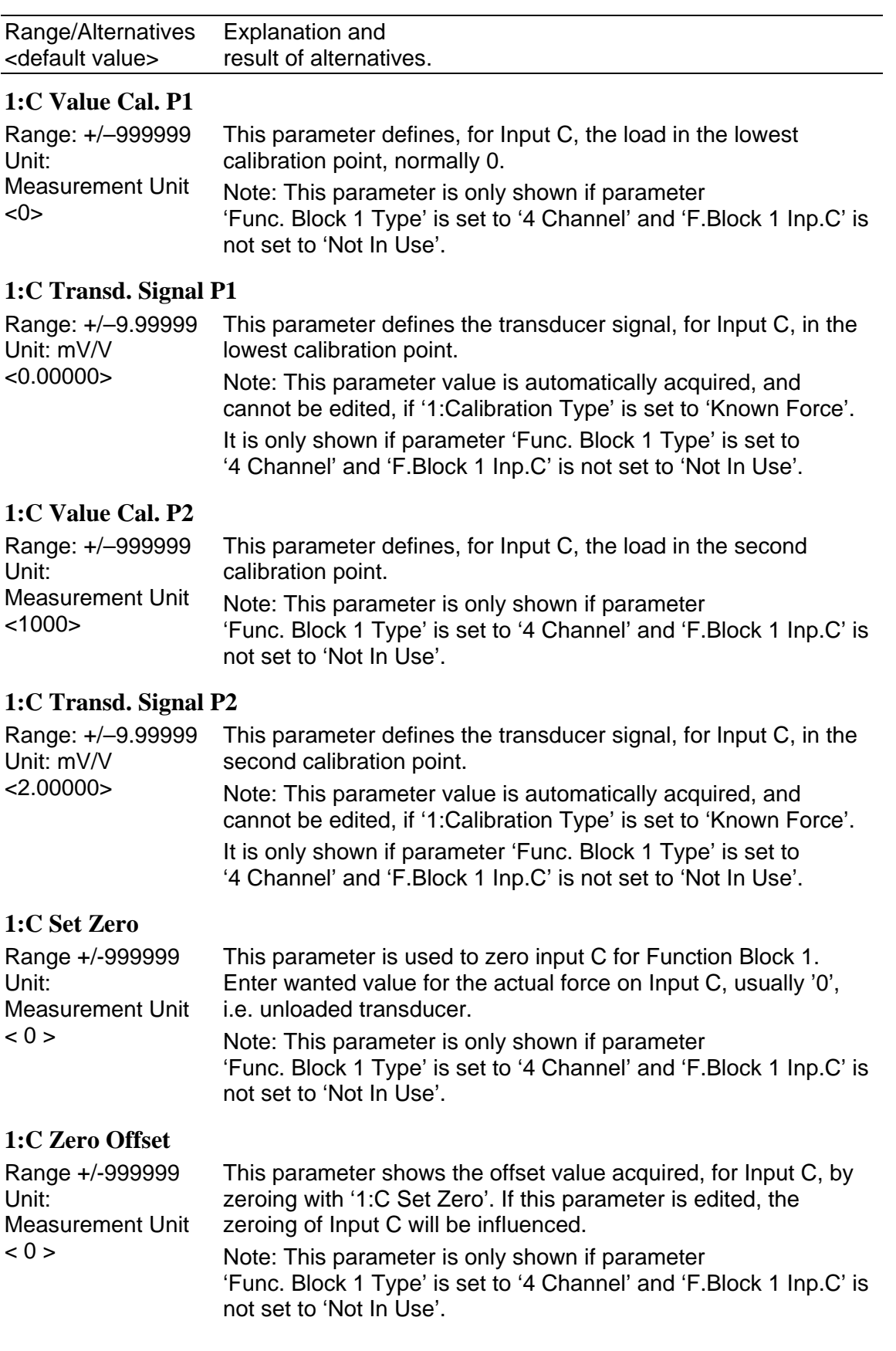

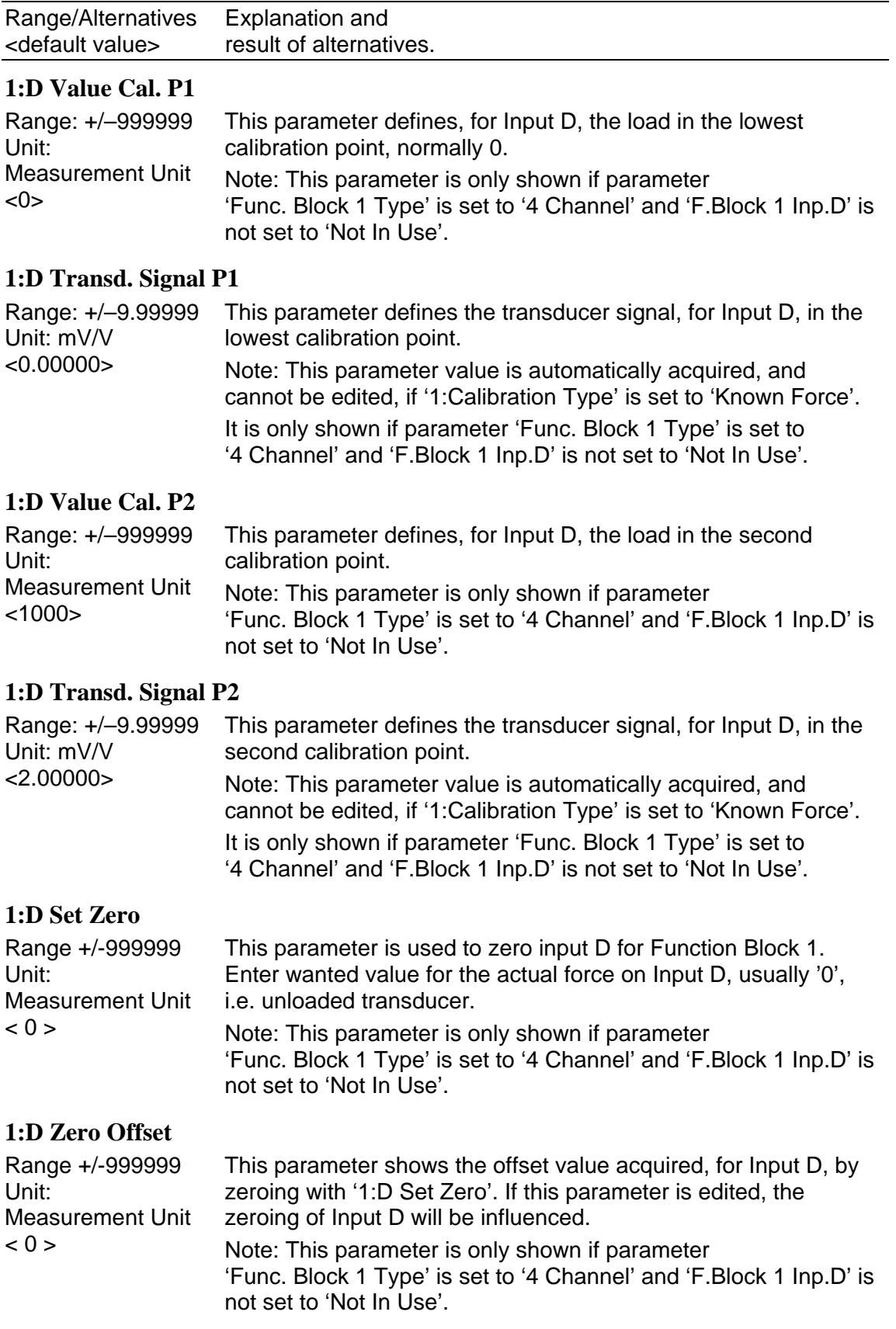

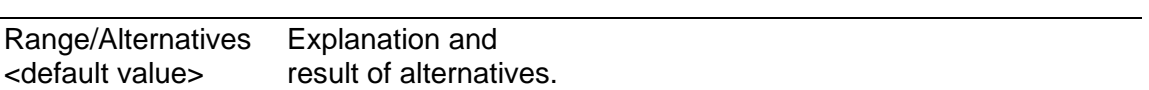

#### **Menu 'Serial Com.'**

#### **Modbus Address**

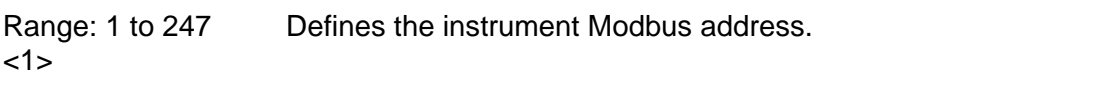

#### **COM1:Mode**

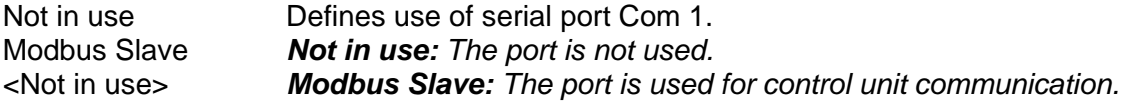

#### **COM1:Baudrate**

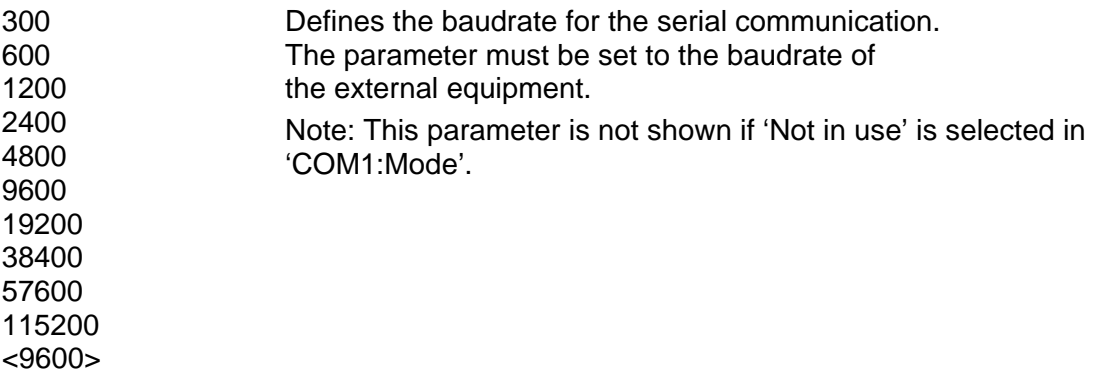

#### **COM1:Data Format**

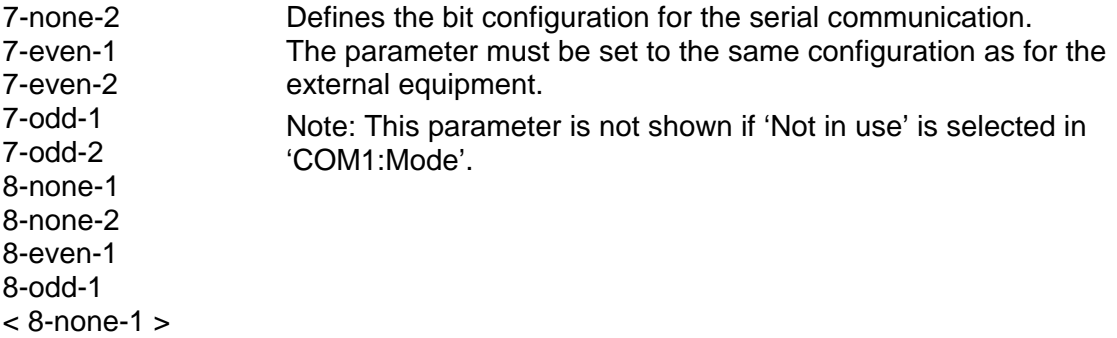

#### **COM1:Min Reply Time**

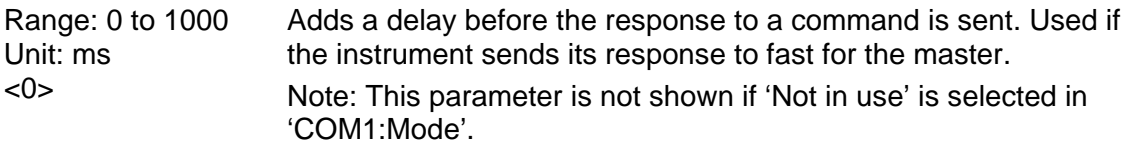

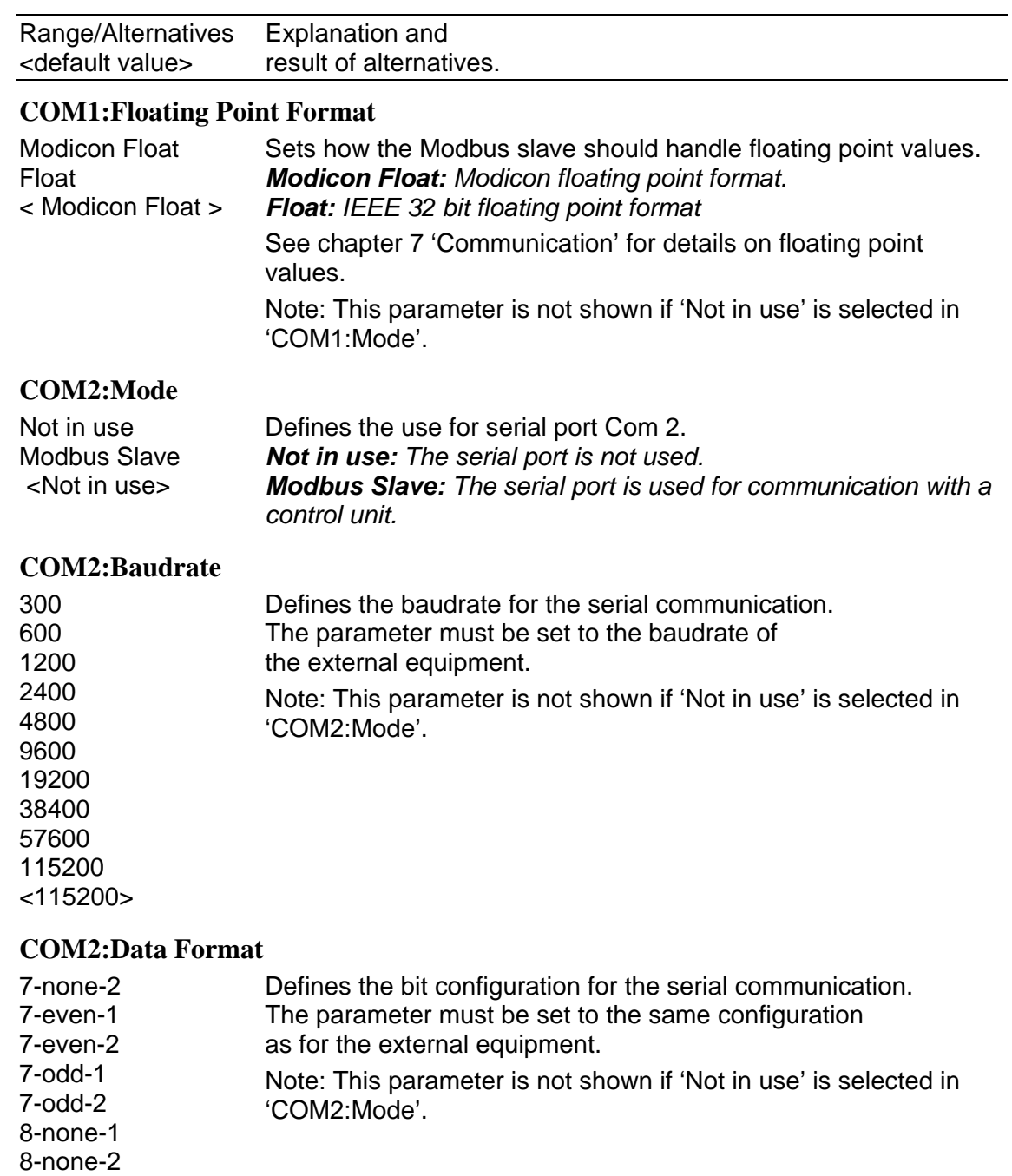

Adds a delay before the response to a Modbus command is sent. Used if the instrument sends its response to fast for the

Note: This parameter is not shown if 'Not in use' is selected in

8-even-1 8-odd-1  $< 8$ -none-1  $>$ 

Unit: ms  $<0>$ 

**COM2:Min Reply Time** 

Modbus master.

'COM2:Mode'.

Range: 0 to 1000

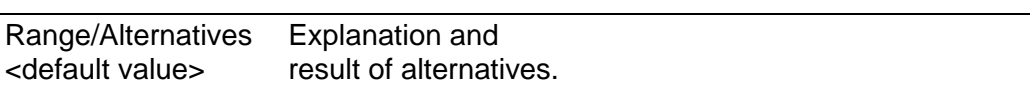

#### **COM2:Floating Point Format**

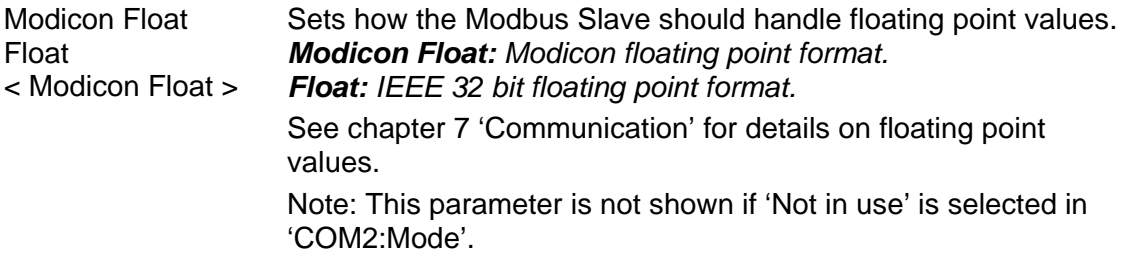

#### **Menu 'Ethernet'**

#### **Modbus TCP Slave**

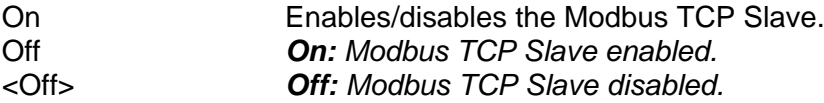

#### **Floating Point Format**

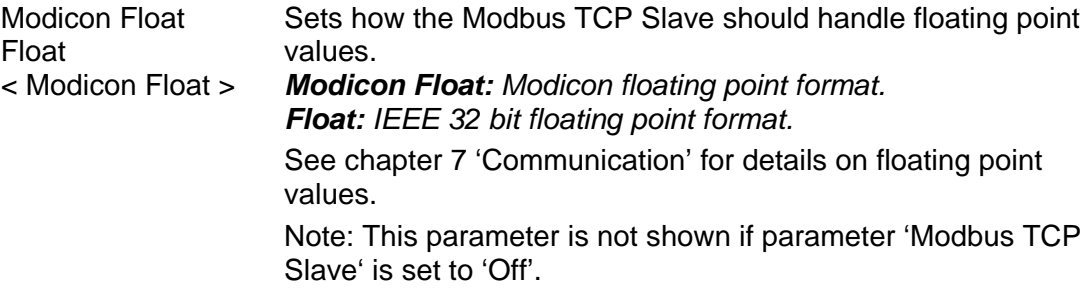

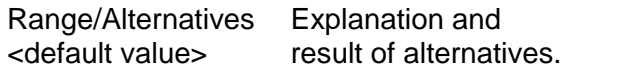

#### **Menu 'Fieldbus'**

Note: The Fieldbus menu is not shown if parameter 'Fieldbus' (in Hardware Config menu) is set to 'Not In Use'. See chapter 7 'Communication − Fieldbus interface' for more details on fieldbus configuration and usage.

#### **Address**

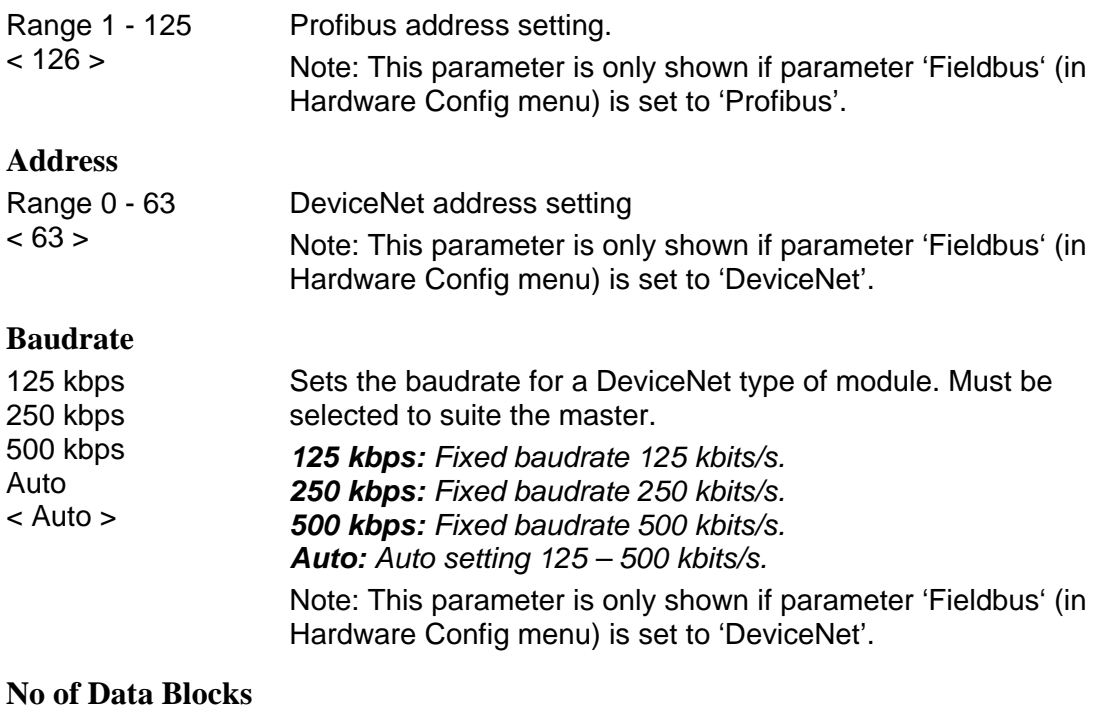

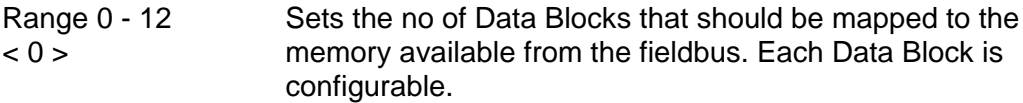

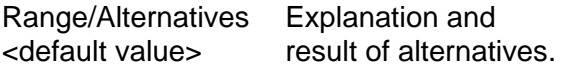

#### **Data Block 1 Type**

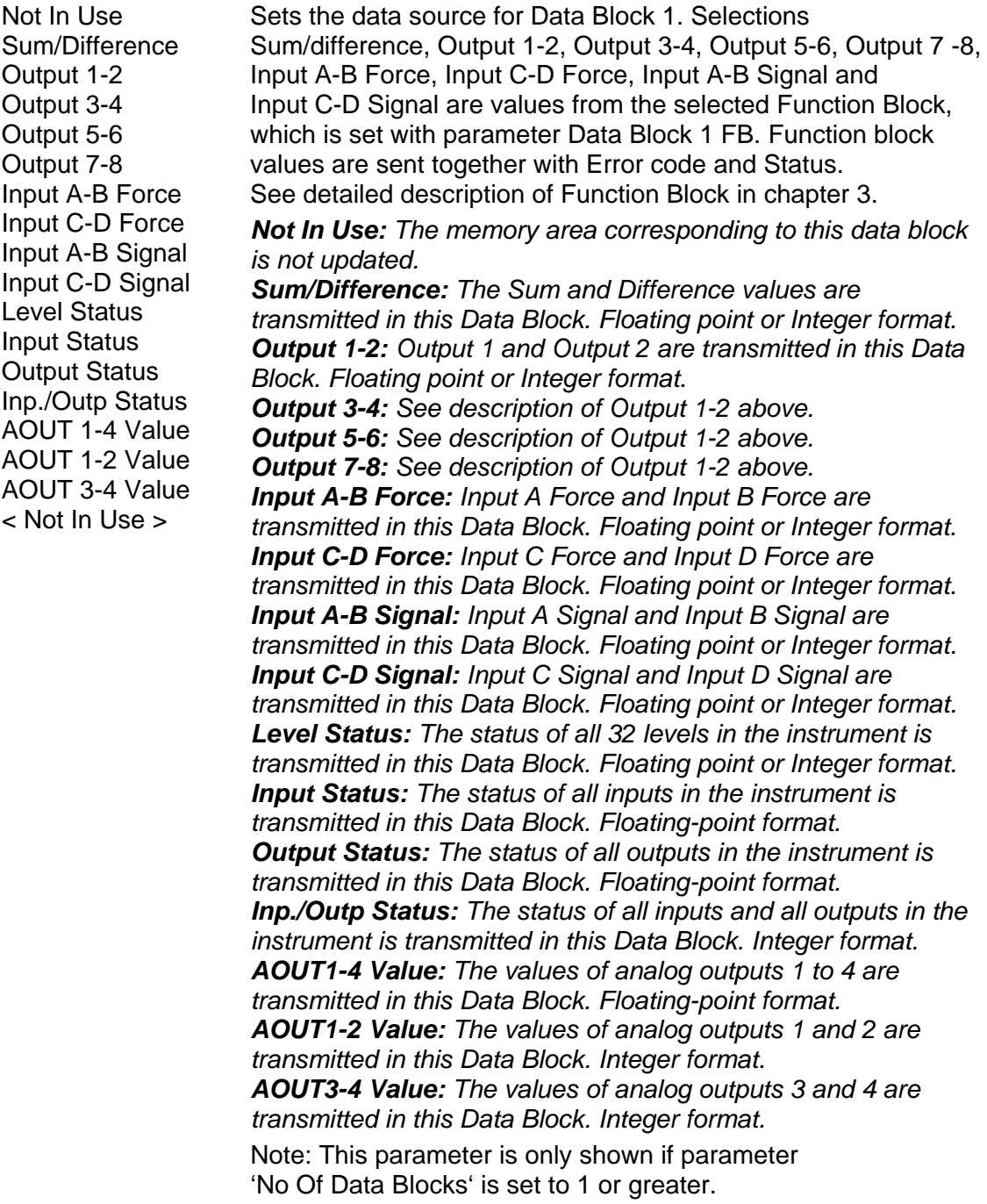

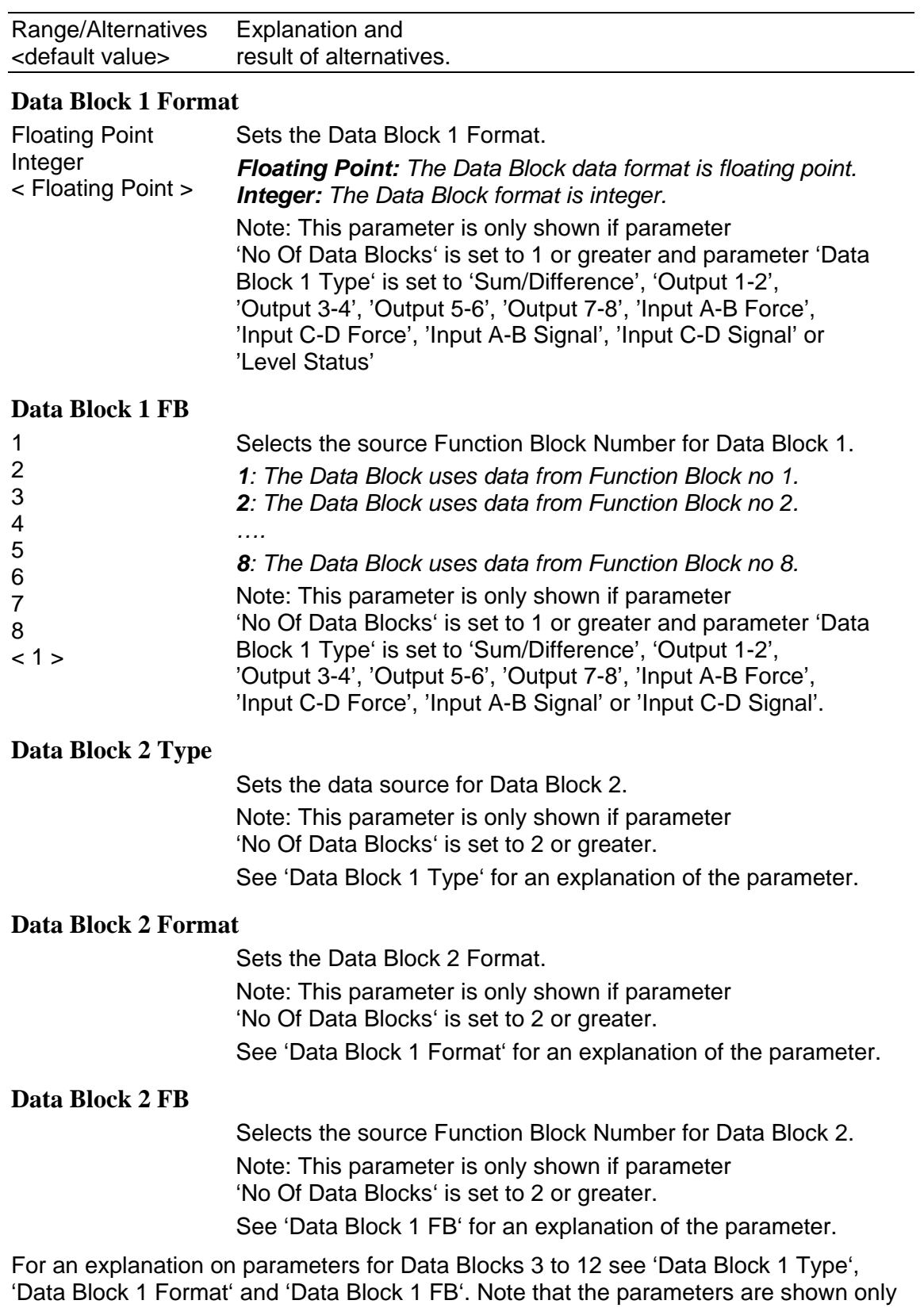

if 'No Of Data Blocks' is set equal to or greater than the Data Block number.

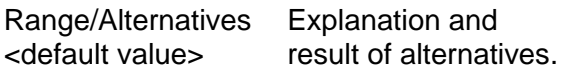

#### **Menus 'Level 1' – 'Level 32'**

NOTE: There are 32 levels each with the following parameters described below.

#### **Level 1 Source ( - Level 32 Source)**

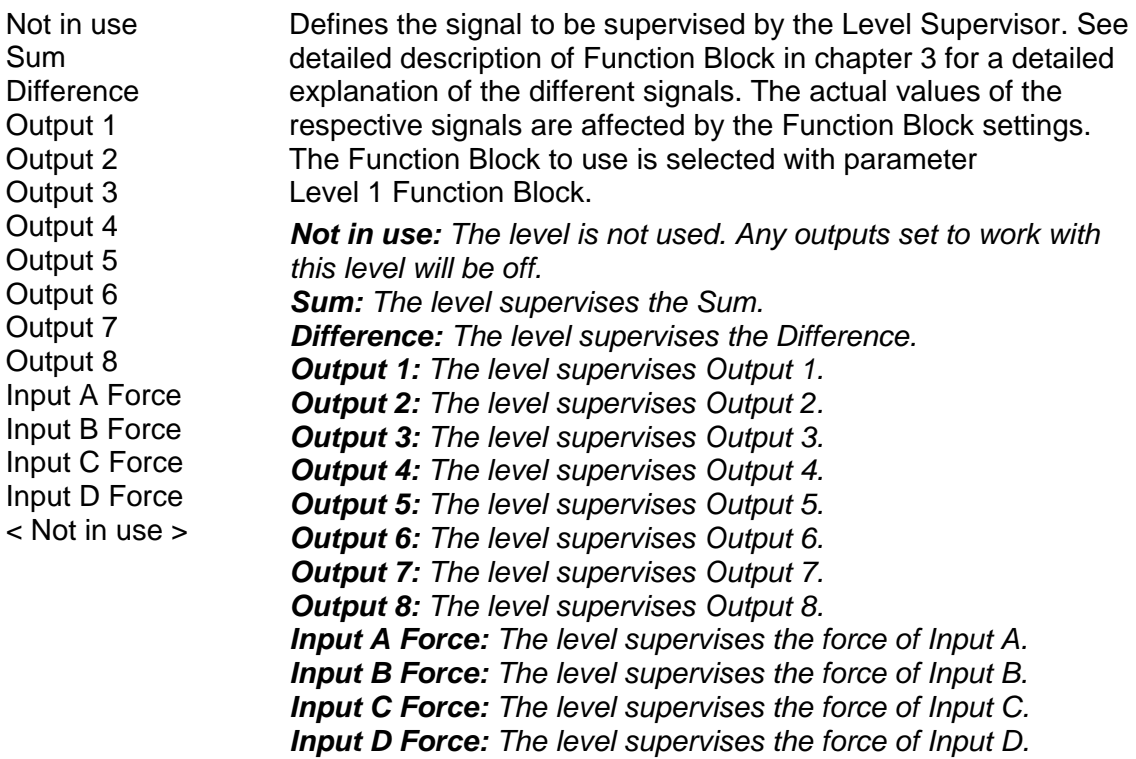

#### **Level 1 Mode ( - Level 32 Mode)**

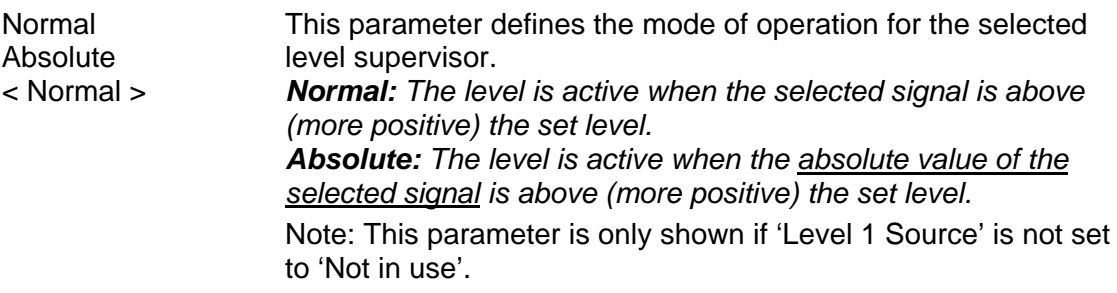

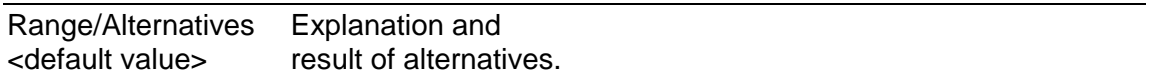

#### **Level 1 Function Block ( - Level 32 Function Block)**

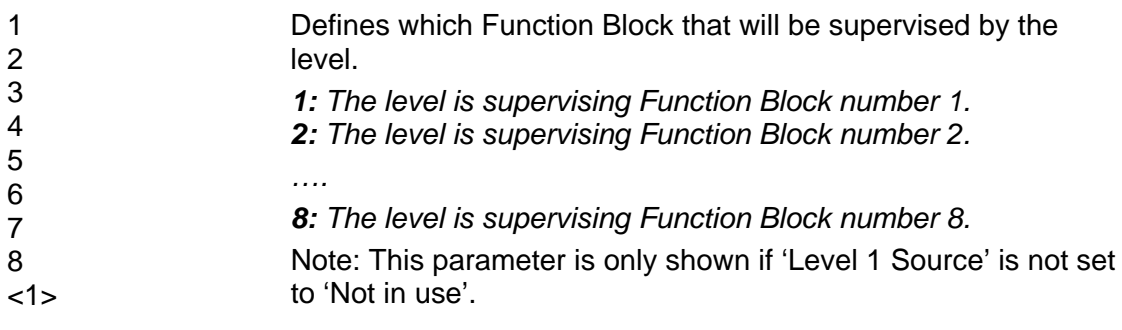

#### **Level 1 Output ( - Level 32 Output)**

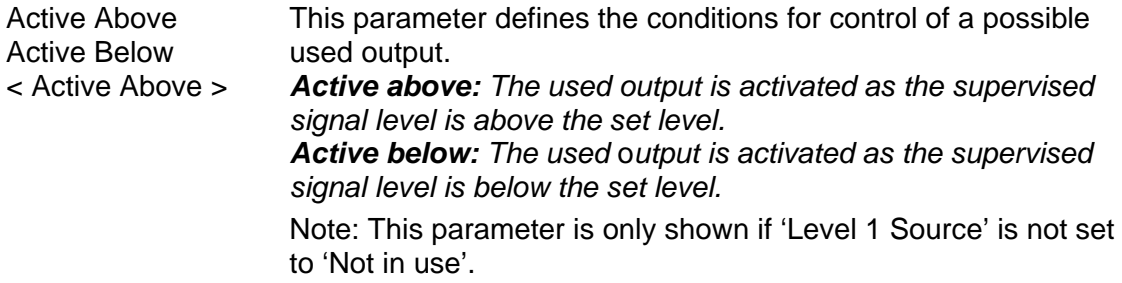

#### **Level 1 Hystereses ( - Level 32 Hystereses)**

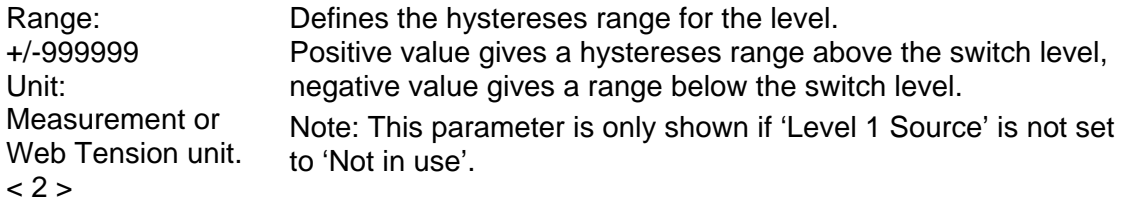

#### **Level 1 Up Delay ( - Level 32 Up Delay)**

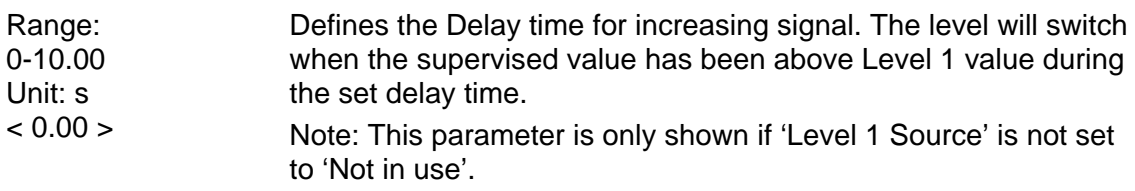

#### **Level 1 Down Delay ( - Level 32 Down Delay)**

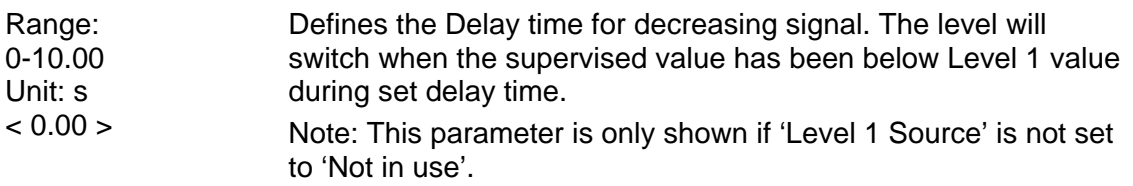

Range/Alternatives Explanation and result of alternatives.

#### **Menus 'Inputs Slot 1' - 'Inputs Slot 6'**

NOTE: There are six possible sub menus, one for each slot. In each slot sub menu there are up to 8 possible inputs named 11 to 18 for slot 1, 21 to 28 for slot 2 and so on. Each input has the parameters described below. Note that input numbering below only show inputs belonging to slot 1. The 'Inputs Slot X' is only shown if there is a module with inputs selected for slot X. The number of displayed inputs is the number of inputs of the specific module selected in menu 'Hardware Configuration'.

#### **Input 11 Use (- Input 18 Use)**

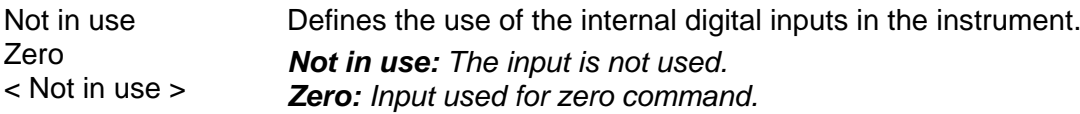

#### **Input 11 Function Block (- Input 18 Function Block)**

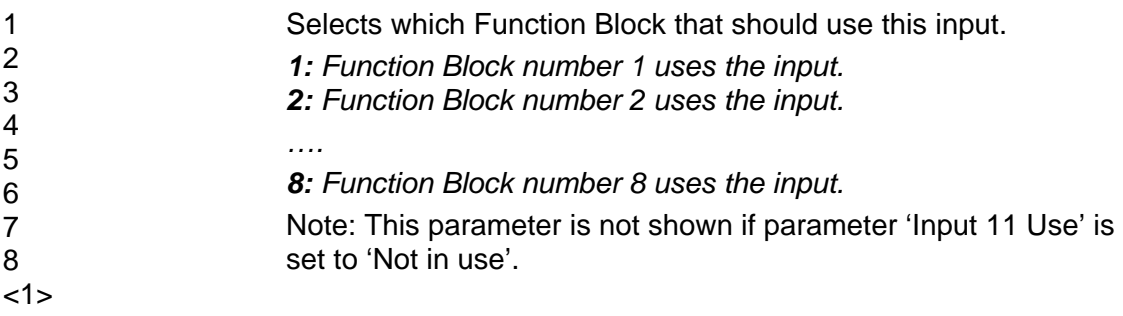

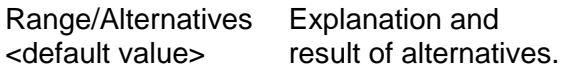

#### **Menus 'Outputs Slot 1' - 'Outputs Slot 6'**

NOTE: There are six possible sub menus, one for each slot. In each slot sub menu there are up to 8 possible outputs named 11 to 18 for slot 1, 21 to 28 for slot 2 and so on. Each output has the parameters described below. Note that output numbering below only show outputs belonging to slot 1. The 'Outputs Slot X' is only shown if there is a module, with outputs, selected for slot X. The number of displayed outputs is the number of outputs of the specific module selected in menu 'Hardware Configuration'.

#### **Output 11 Source (- Output 18 Source)**

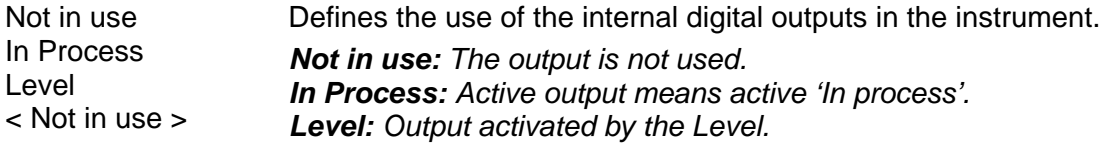

#### **Output 11 Level (- Output 18 Level)**

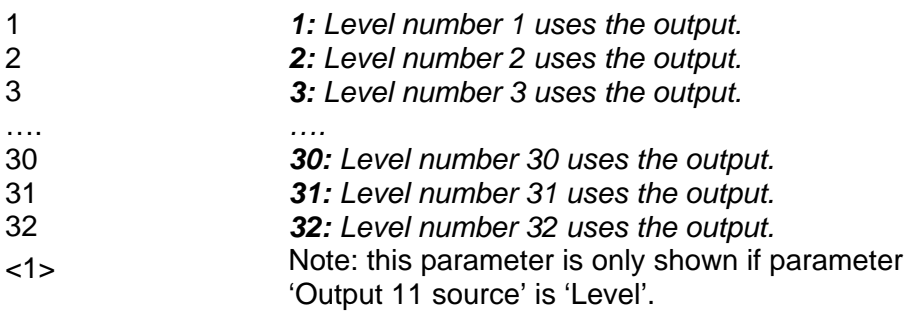
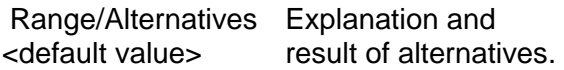

### **Menu 'Analog Outputs'**

NOTE: There are 4 possible analog outputs each with the parameters described below. If the selected analog output module is AOUT4 there will be parameters for four analog outputs displayed, if the AOUT1 is selected only the parameters for the first analog output (shown below) will be shown. If no AOUT module at all is selected the menu 'Analog Outputs' will not be shown.

#### **AOUT 1 Source (- AOUT 4 Source)**

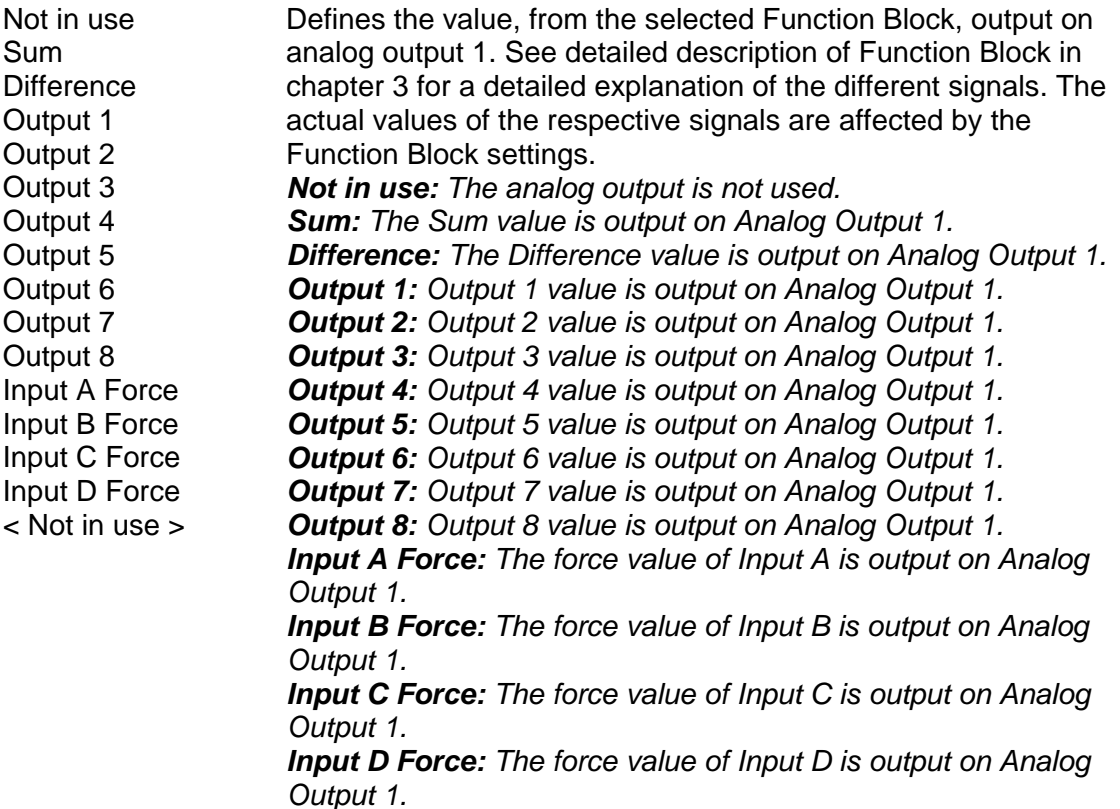

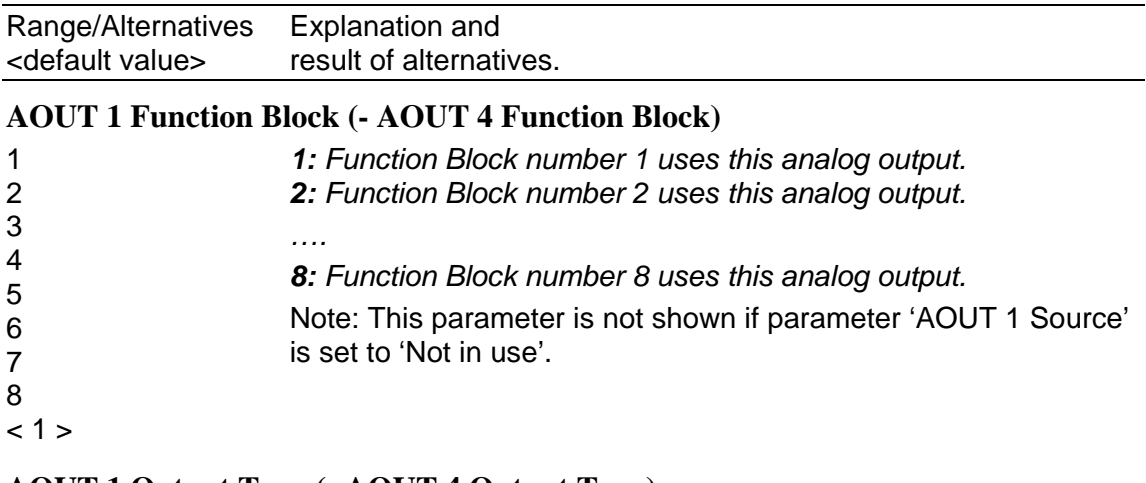

#### **AOUT 1 Output Type (- AOUT 4 Output Type)**

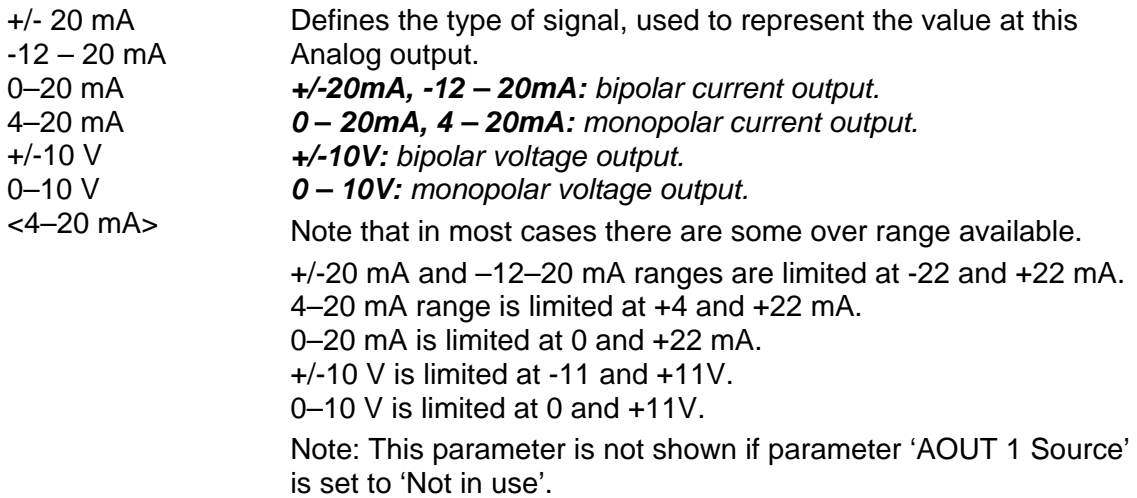

# **AOUT 1 Range Low (- AOUT 4 Range Low)**

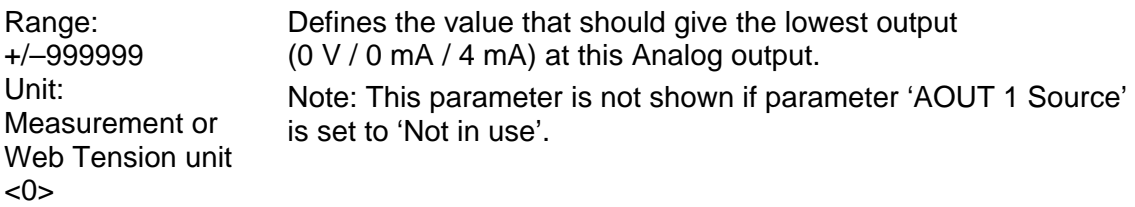

### **AOUT 1 Range High (- AOUT 4 Range High)**

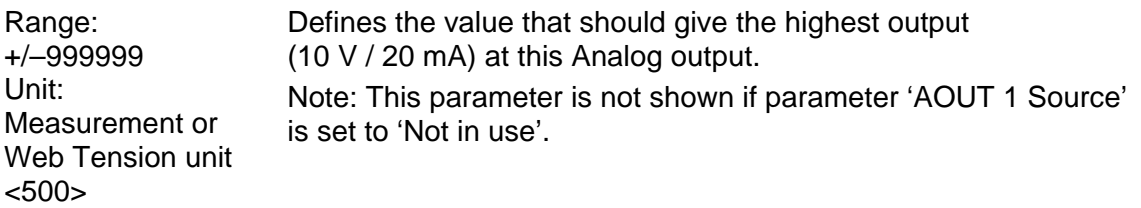

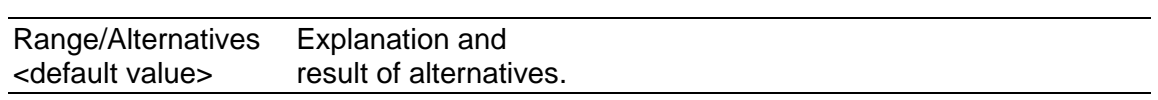

### **AOUT 1 Bandwidth (- AOUT 4 Bandwidth)**

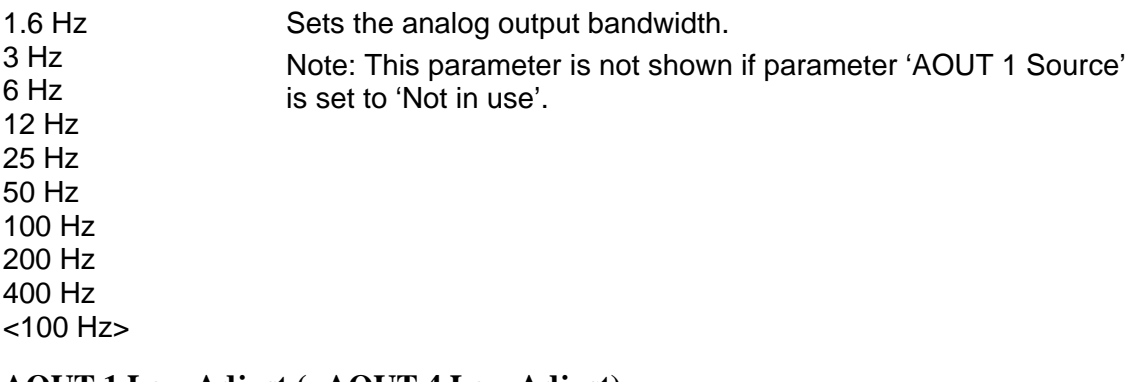

#### **AOUT 1 Low Adjust (- AOUT 4 Low Adjust)**

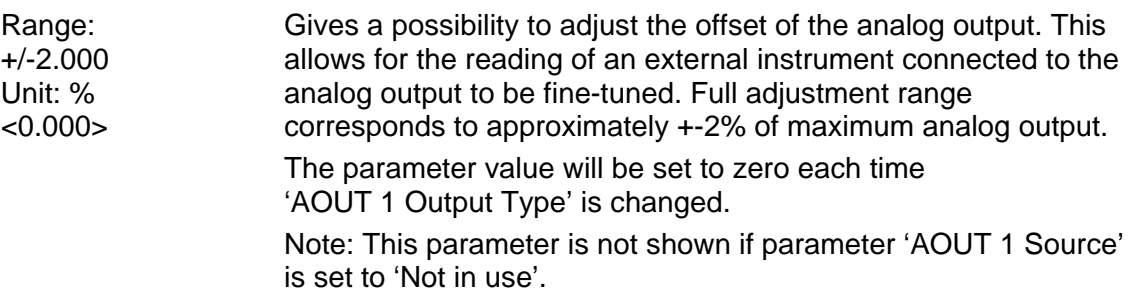

#### **AOUT 1 High Adjust (- AOUT 4 High Adjust)**

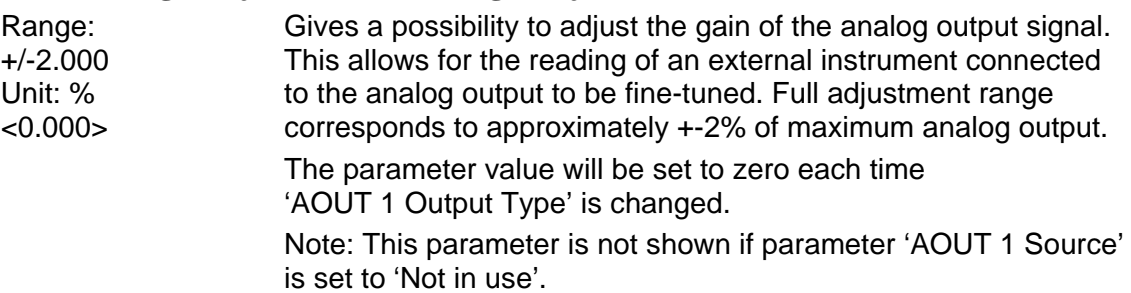

*Technical Manual* 

# **5. Calibration**

# **General**

When measuring with the G4 Instrument, the transducer output signal, corresponding to the transducer load, is converted to a force value. The conversion is controlled by several parameters with values defined during calibration of the individual Function Blocks.

The G4 Instrument supports two calibration types:

- **Table calibration -** entry of values from transducer data sheet(s) or entry of recorded values from a previous calibration. Table calibration can be performed without any transducers connected.
- **Known force calibration -** storing of measured transducer signals for known forces.

**Calibration can only be performed in menu: 'Parameter Set-up/Calibration/Function Block X.'** 

**A 'Set-up code' or 'Operator code' may be demanded. Note that the measured force value for the calibrated Function Block may be temporarily incorrect during calibration.** 

**A new calibration starts as a calibration type is selected.** 

To ensure the best possible measuring results, the mechanical installation must be carried out with great care. If an input has several transducers connected in parallel, they must have the same rated load and impedance. If transducers and fixed supports are combined, the load must be evenly distributed on all supports.

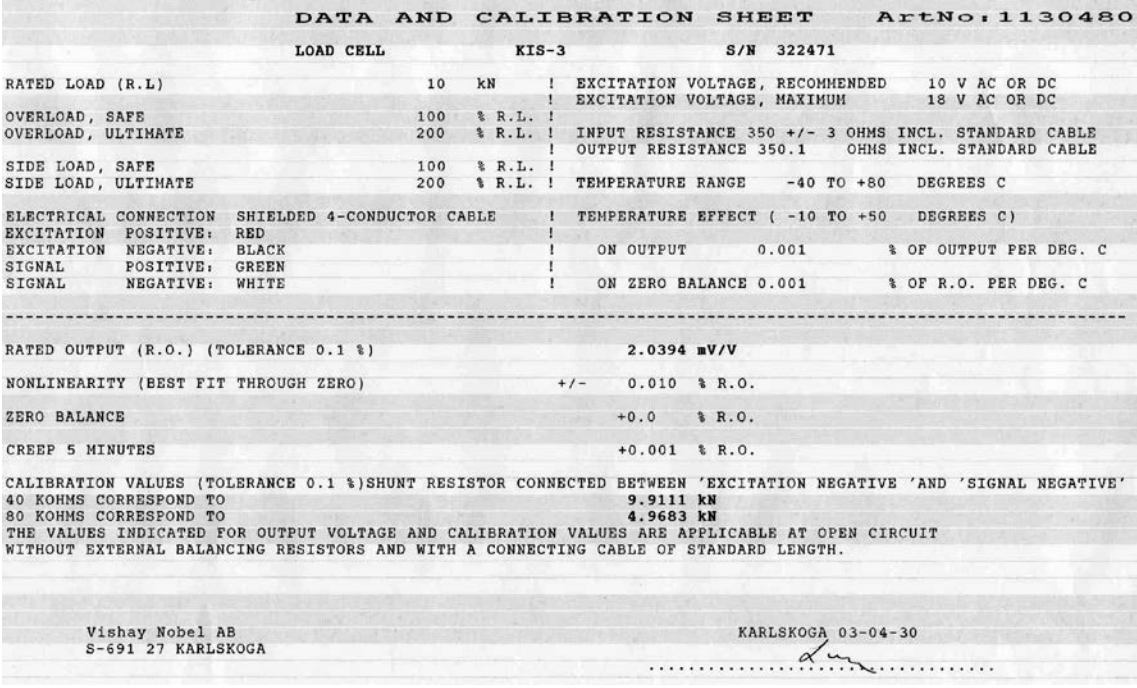

*Example of a detailed data and calibration sheet for a transducer from Nobel Weighing Systems.* 

If the G4 Instrument must be replaced, a table calibration of the replacement unit can be performed, with recorded values from an earlier calibration.

To get the best accuracy, a 'Known Force' calibration with known force to at least 2/3 of the used range, should be performed.

All calibration parameters are found in the menus under 'Function Block X'. The parameters are described in chapter 4 Set-up.

Note that calibration must be done separately for each input of each Function Block in the instrument.

Actual Input Force and transducer signal is displayed when in menu 'Function Block X'. Note that the force and transducer signal is displayed for one input at a time. The input channel  $(A - D)$  that is displayed corresponds to the parameter that is selected (highlighted) in the calibration menu.

# **Common parameters**

For both calibration types measurement unit and resolution for the force value must be set. These parameters apply to all inputs (input  $A - D$ ) for the current Function Block. The parameters, among others, are found in menu 'Function Block X'. This section deals only with the calibration parameters.

#### **X:Measurement Unit**

This parameter defines the unit used for the force value. The same unit will also be used for related set-up parameters.

#### **X:Resolution**

This parameter defines decimal point position and resolution for the force value. The decimal point position selected here will be used in set up, in the displayed force value and in the force value sent to a printer or computer. Resolution is understood to mean the smallest force change presented.

To ensure a stable force display, it is recommended that the input signal to the instrument should exceed 0.2 µV / resolution increment.

# **Calibrating using datasheet**

When calibrating with data given in the transducer data sheet the 'Table calibration' method should be used. Note that there are two different ways that the transducer characteristics may be described in a data sheet. Choose the appropriate method below.

There are parameters for each input that are used with the current configuration for the Function Block being calibrated. Function Blocks can be 1 channel (Input A), 2 channel (Input A - B) or 4 channel (Input A - D) type. Note that only input channel A parameters are shown in the text below.

The transducer characteristics is given as two (or more) load / transducer output value pairs:

#### **X:A Value Cal. P1:**

Enter first calibration point load value, expressed in the measurement unit, (usually zero) in this parameter.

#### **X:A Transd. Signal P1:**

Enter first calibration point transducer output value, in mV/V, in this parameter. **X:A Value Cal. P2:**

Enter last calibration point load value, expressed in the measurement unit, (usually nominal load) in this parameter.

#### **X:A Transd. Signal P2:**

Enter last calibration point transducer output value, in mV/V, in this parameter.

The change of transducer output in mV/V is given for a load change, usually corresponding to the transducer nominal load:

#### **X:A Value Cal. P1:**

Enter zero in this parameter.

#### **X:A Transd. Signal P1:**

Enter zero in this parameter.

#### **X:A Value Cal. P2:**

Enter the given load value, expressed in the measurement unit, in this parameter. This value is usually nominal load.

#### **X:A Transd. Signal P2:**

Enter the datasheet mV/V value, corresponding to the given load change, in this parameter. This value is often called Rated Output. See the example of 'Data and Calibration Sheet' shown under section General in this chapter.

After entering the four parameters above the gradient of the force input is defined. Next step is to zero the input:

#### **X:A Set Zero**

Set zero is useful only when the installation is finished. By the digit keys this value can be set to zero, for an unloaded input, or to the force of the known load for a loaded input. Note that unloaded means when the display should show zero.

#### **X:A Zero Offset**

This parameter is used for entry of the recorded zero offset value from a previous calibration. If a zeroing has been performed with parameter 'Set zero' above, the value of parameter 'Zero offset' need not be changed.

Repeat the calibration for all inputs used in the Function Block.

# **Using parameter values from a previous calibration**

When calibrating with data from a previous calibration the 'Table calibration' method should be used. This is performed by entry of recorded force values and corresponding transducer signal values into the instrument. The accuracy of the copying procedure is 0.005 %.

There are parameters for each input that are used with the current configuration for the Function Block being calibrated. Function Blocks can be 1 channel (Input A), 2 channel (Input A - B) or 4 channel (Input A - D) type. Note that only input channel A parameters are shown in the text below.

#### **X:A Value Cal. P1, X:A Value Cal. P2**

These parameters are used for entry of recorded force values, expressed in the measurement unit, from a previous calibration.

#### **X:A Transd. Signal P1, X:A Transd. Signal P2**

These parameters are used for entry of recorded transducer signal values for corresponding calibration points.

#### **X:A Set Zero**

Set zero is useful only when the installation is finished. By the digit keys this value can be set to zero, for an unloaded input, or to the force of the known load for a loaded input. Note that unloaded means when the display should show zero.

#### **X:A Zero Offset**

This parameter is used for entry of the recorded zero offset value from a previous calibration. If a zeroing has been performed with parameter 'Set zero' above, the value of parameter 'Zero offset' need not be changed.

#### **IMPORTANT**

Besides the Zero Offset parameter mentioned above there is also a zero correction value for each input of the Function Block. The zero correction values are stored, in non-volatile memory, when using the front panel Zero key or communication Zero function.

The zero correction values are reset (set to zero) when starting a new calibration procedure.

If the Zero key or the communication zeroing function have been used since the last calibration, a new zeroing must be done either by using the Set Zero calibration parameter described above or by using the Zero key or the communication Zero function.

The Zero key and the communication Zero function will zero all inputs of the Function Block.

The Set Zero parameter only zero the corresponding input and the user must repeat zeroing for all configured inputs of the Function Block.

# **Calibration with known forces**

When calibrating with known forces applied to the transducers the 'Known Force calibration' method should be used. This is normally the most accurate calibration type. The transducer signals are measured and automatically stored when the input is loaded with known force. Calibration of the lowest point is normally performed with the transducers unloaded (with only fixed tare applied).

The second point should be placed as high as possible. It is recommended to load with at least 2/3 of the used range.

There are parameters for each input that are used with the current configuration for the Function Block being calibrated. Function Blocks can be 1 channel (Input A), 2 channel (Input A - B) or 4 channel (Input A - D) type. Note that only input channel A parameters are shown in the text below.

#### **X:A Value Cal. P1**

This parameter defines the force for the lowest calibration point. Normally the transducers should be unloaded and the parameter value set to 0 (zero). This force value and the corresponding transducer signal value are automatically stored in the instrument.

#### **X:A Value Cal. P2**

The transducers should be loaded with known forces. These parameters show the load according to the previous calibration and the parameter values should be changed to the value of the known forces. As a parameter value is stored, the instrument will also store the corresponding transducer signal value for that calibration point.

#### **X:A Transd. Signal P1, X:A Transd. Signal P2**

These parameters contain the automatically stored transducer signal values for the calibration points. The values cannot be edited.

#### **X:A Set Zero**

Set zero is useful only when the installation is finished. By the digit keys this value can be set to zero, for an unloaded input, or to the force of the known load for a loaded input. Note that unloaded means when the display should show zero.

#### **X:A Zero Offset**

For a ready installation this parameter shows the zero offset after zeroing, a value that should not be edited.

*Technical Manual* 

# **6. Operation**

# **General**

This version of G4 instrument with strain gauge transducers is designed mainly for force and web tension purposes. The measurement values are displayed at the front panel, and can also be transmitted to a master computer/PLC.

The measurement values can also be presented as the output signal from an analog output module.

Some functions in the instrument can be controlled by digital input signals, and digital outputs from the instrument can be used to indicate actual status of instrument, function blocks, levels and so on. The number of inputs and outputs may be expanded by connection of additional I/O modules.

# **Power supply**

The instrument is powered by 24 VDC or 110/230 VAC and should not be turned off during weekends and over-night. Continuous power supply to electronics and transducers prevents moisture condensation in the units.

# **Power-up sequence**

As the G4 instrument is started it enters the Starting up state.

If any error is detected during power-up, the sequence stops and an error code will be displayed. If the error is not fatal it will be possible to enter the menu system to correct possible set-up errors.

If the detected error is fatal, it will only be possible to select restart unless the error is a database file problem. If the start-up error is a database file error it will be possible to select between deleting the database file, entering program upgrade or restart. Deleting the database or upgrading the program (also upgrading to the present program version) will result in a new database to be created which may make the instrument usable again. Note that settings will be default after creating a new database. If the fatal error persists please contact your supplier.

If no errors are detected, the instrument can enter normal operation (automatic start-up), displaying actual force/web tension values, possibly together with other instrument information.

If 'Manual start-up' is selected, the instrument enters the 'Wait for start' state, displaying a message 'Waiting for start command. Press START to continue!'. When the operator presses the 'START' button on the screen, the instrument will switch over to normal operation.

# **Display alternatives by normal operation**

In the operating display it is possible to view force/web tension information from one or more function blocks. It is also possible to select which function block that shall be displayed on the color touch display. With parameter 'Display modes' it is possible to select what combinations of the three operating display modes that can be selected by the operator. The display modes are single function block display, two function blocks display and four function blocks display.

A dedicated key on the front panel is used to zero the inputs for selected function block.

Note that information displayed varies between the operating display modes and that the information displayed may be different depending on actual settings.

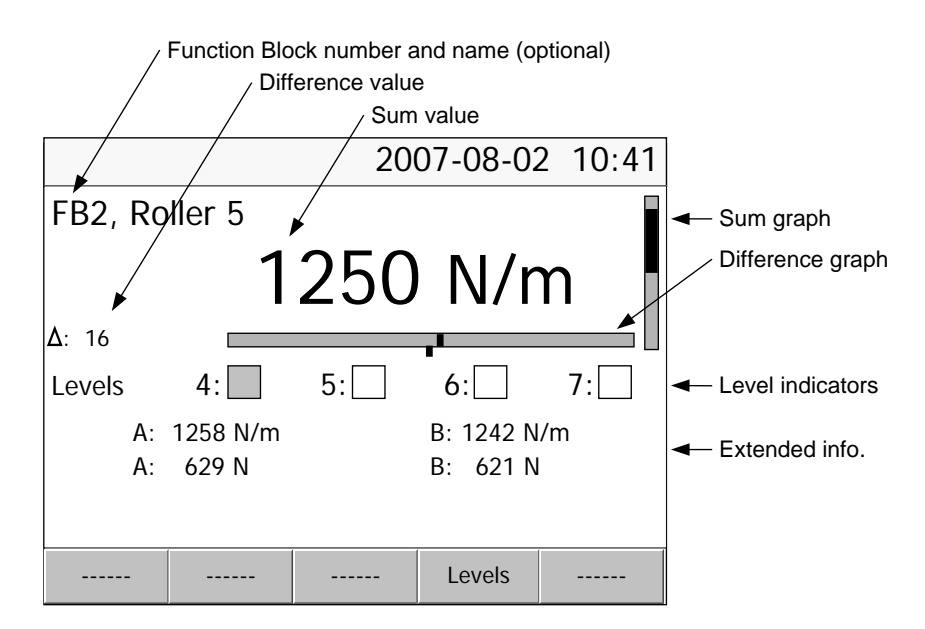

 *Single function block operating display mode.*

The Sum and Difference values are Force values as default or Web Tension values if the 'Web Tension Mode" is turned on for the function block.

The Sum and Difference graphs are a graphical representation of the corresponding Sum and Difference values. The scaling of the graphs are made individual for each function block in the calibration menus.

The Difference value and graph is not shown for a '1 Channel' function block.

The 'Extended information' shows some detailed values for the function block. The exact information displayed depends on current type and configuration of the function block. The letters (A-D) corresponds to the function block Input A to Input D and the unit shows if it is a Force or Web Tension value.

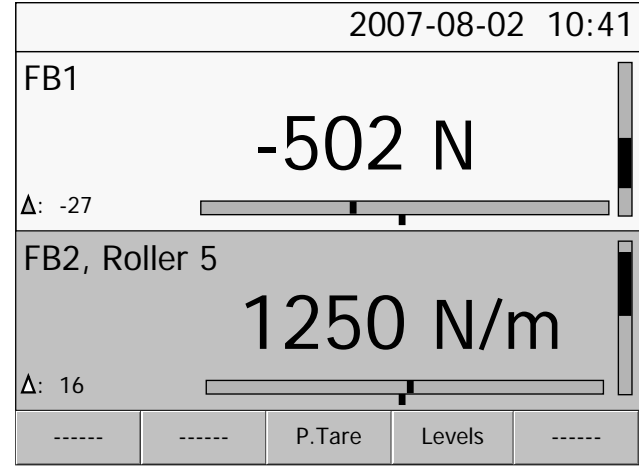

*Two function blocks operating display mode.*

|                                   |  |  | 2007-08-02 10:41 |  |  |
|-----------------------------------|--|--|------------------|--|--|
| FB <sub>1</sub><br>$\Delta$ : -27 |  |  | $-502$ N         |  |  |
| FB2, Roller 5<br>- 16             |  |  | 1250 N/m         |  |  |
| FB <sub>3</sub><br>- 45           |  |  | 1835 N/m         |  |  |
| FB4<br>∆∙ -67                     |  |  | 6895 N/m         |  |  |
|                                   |  |  | Levels           |  |  |

*Four function blocks operating display mode.*

Using the right/left arrow keys will scroll between the two and four function block operating display modes unless limitations are set with parameter 'Display modes'. The 'Enter' key is used to select the single function block operating display for selected function block. To scroll between the available function blocks the up/down arrows on the instrument front panel are used.

From the operating display it is possible to directly reach level values related to the selected function block by pressing the soft function keys 'Levels' on the touch display. Note that the parameters for the level supervisors, such as function block, source, hystereses range, and so on are accessed through the 'Parameters Set-up' menu. If the operator lock is on the user is required to enter the operator lock code before any changes of Levels' values can be made.

#### **Shortcuts**

Follwing commands will take you directly to wanted function block indication.

- Entry of **digit 1-8** Selection of function block no. corresponding to the digit.

# **Security locks**

In the G4 instrument two security locks are included to prevent unauthorised access to the instrument via the panel keys. The locks can be activated by parameters in menu 'Main menu/Parameter set-up/General'.

The following requires a login password if the corresponding lock is on.

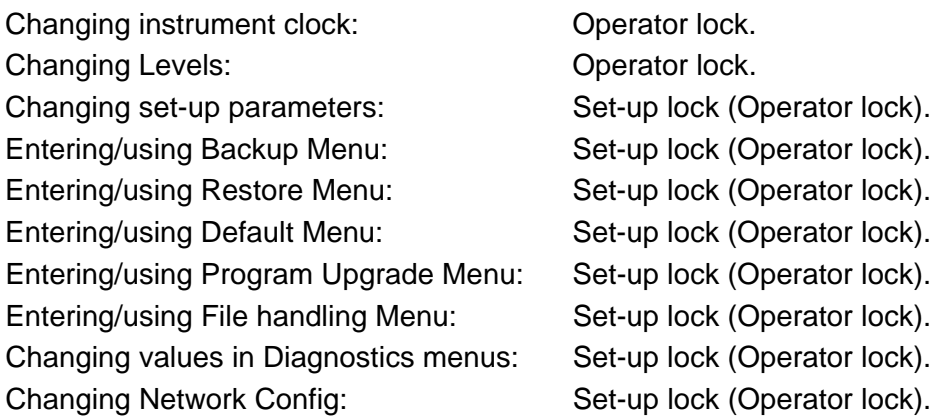

Entering set-up code gives access also to operator locked functions. If only operator lock is on, the operator code is required where set-up lock is specified above.

Unlocking of "Levels" editing from the main picture, is valid until you return to the main picture.

Unlocking of any function under the Main Menu, is valid until you leave the Main Menu.

There is also a protection from local and remote users both changing parameters. See chapter 'Remote Access' section 'Remote / Local Access' for more information.

### **Codes for the security locks**

When a security lock is activated the operator must enter a four digit code to get access to the protected area. By default the valid code for both locks is '1 9 3 7' , but the locks are not activated.

In menu 'Parameter Set-up', sub menu 'General', parameters are available to activate the locks and to change the default code to any four-digit code.

The code for the Operator lock can only open the Operator lock.

The code for the Set-up lock will open both Set-up lock and Operator lock.

# **Zero setting**

A basic zero setting of the force of each individual input is performed as part of the calibration for a function block. If changes to the equipment are made later a renewed calibration, or at least the zero setting of a calibration, should be performed.

Correction of the zero value may be needed and can rapidly be performed. Pressing the ZERO key will set the forces of all used input channels for the selected Function Block to zero (providing that the ZERO key is enabled in the set-up).

# **Main menu**

To reach the main menu, press the 'Info' button on the instrument front panel. Navigating in a menu is done with arrow keys or by tapping on the display on specific choices e.g. 'Parameter set-up'.

To open a sub menu, e.g. Parameter set-up, select the sub menu with arrow keys followed by pressing the 'Enter key', or by tapping on the name.

*Main menu.*

The instrument Main menu can be opened without interrupting the measuring operation. In the Main menu it is possible to select between the following sub menus:

**Levels:** Viewing and editing of level value for each configured Level Supervision function. Note that configuration of Level Supervision functionality is done in the 'Parameter Set-up' menu.

**Clock Set-up:** Used to set the instrument clock and date. Time and Date formats are set-up with parameters trough 'Parameter set-up' menu.

**Parameter Set-up:** Access to the G4 instrument parameter set-up menu system. See chapter 'Set-up' for more details on setup.

**System Information:** Displaying system information for hardware and software in the instrument. Program versions, database version, serial numbers and software versions for all electronic modules can be read here. Info about the Ethernet connection is also available.

**Maintenance:** Includes a number of functions for maintenance purposes. The available functions are Diagnostics, File Handling, Create Backup, Restore Backup, Set Default Values and Program Upgrade.

See chapter 'Maintenance' for a detailed description of the functions.

**Network Configuration:** The Network Configuration menu consists of the IP Configuration and the Server Configuration menus. The IP Configuration menu is used to set, manual/auto IP address assignment, IP address etc. The Server Configuration menu is used to enable/disable the FTP Server and the WEB Server of the instrument. In this menu is also the password for the servers set.

Note that Ethernet configuration is not done with set-up parameters and is for that reason not saved with the instrument back-up function.

To return to the operating menu press the 'Esc' key on the front panel or the 'Esc' button on screen.

# **Level supervision**

The G4 instrument contains 32 supervision Levels that can be used to supervise defined signals in the instrument. Digital outputs can be connected as outputs for the Levels. The properties for each Level are configured by set-up parameters.

Functions for Level supervision are defined in menu 'Parameter Set-up' by parameters in the sub menus 'Level Supervision' and 'Outputs'. See chapter 4 Set-up.

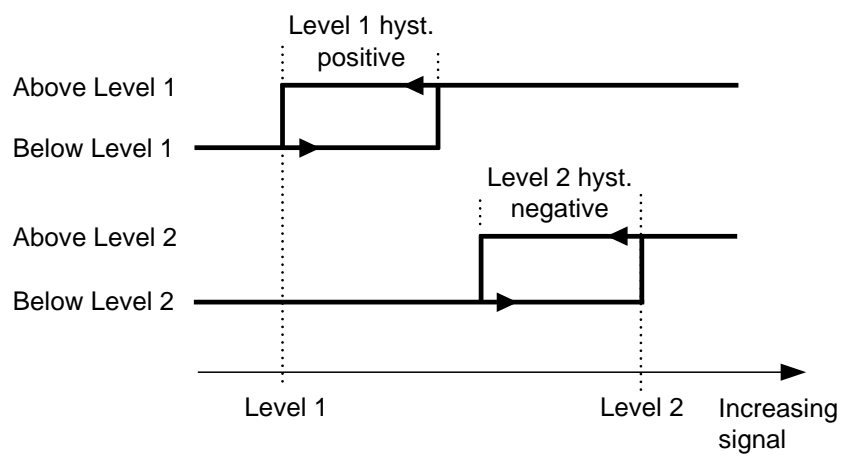

*Influence on the level supervision from positive hystereses, for Level 1, and negative hystereses, for Level 2.* 

#### **'Level X Source'**

Set to 'Not in use' will disable level X.

Select the signal that should be supervised by level X.

#### **'Level X Mode'**

This parameter selects if the level should supervise the absolute value of the signal. Note that if 'Absolute' is selected and the set level is negative, the level will always be active regardless off the actual value off the signal.

#### **'Level X Function Block**

The parameter 'Level X Function Block' is set to the Function Block no  $(1 - 8)$  that the supervision level shall supervise.

#### **'Level X Output'**

Defines how a digital output, if connected to the Level, should operate. The parameter can be set to make an output active when the signal is above the Level, or when it is below the Level.

#### **'Level X Hystereses'**

Defines the width of a hystereses range for the Level. The definition of a negative hystereses range starts with a minus sign( - ).

Hystereses is an intentional difference between the switch levels for increasing and decreasing signal level. One switch level is always at the defined Level. The other switch level is at a higher level by positive hystereses, at a lower level by negative hystereses. See figure.

#### **'Level X Up Delay'**

Defines the Delay time for increasing signal. The level will switch when the supervised value has been above Level X value during the set delay time. It is possible to use delay and hystereses concurrently, but it is recommended to set the hystereses to zero when the 'Level X Up Delay' is used.

#### **'Level X Down Delay'**

Defines the Delay time for decreasing signal. The level will switch when the supervised value has been below Level X value during the set delay time. It is possible to use delay and hystereses concurrently, but it is recommended to set the hystereses to zero when the 'Level X Down Delay' is used.

#### **Level status**

Actual status of the Levels (input signal above or below Level) can be read via communication and shown at the display (the four first for each Function Block). The level status includes the influence from hystereses and delays, but it does not show the status of any digital outputs, connected to the Levels.

# **Use of inputs and outputs**

Internal I/O's are included on some of the I/O-modules that the G4 instrument can be equipped with. Different module types have different number of inputs and outputs. A DIO8 module have 8 inputs and 8 outputs while the force conversion modules HS WF2, WF IN and WF IN2 each have 4 inputs and 2 outputs.

All input and output functions are controlled by set-up parameters in the instrument.

### **Digital inputs**

The digital inputs can be used for remote operation of the instrument.

### **Digital outputs**

The digital outputs can be used for control of external equipment and for indication of instrument status.

### **Analog outputs**

To produce analog outputs from the G4 instrument, a one channel AOUT1 or a four channel AOUT4 module is used.

The analog output signal will represent a selected signal in the instrument in form of an analog current or voltage signal. All analog output functions are defined by parameters in sub menu 'Analog outputs', see chapter 4 'Set-up'.

# **Filter function**

In the instrument the measured values are filtered according to the settings chosen by the user during set-up. The filter settings can be selected from a wide range. This means that the instrument can be configured from very stable indication to more fast response but with less stable readings depending on the demands from the actual application. Note that the same filter setting apply to all inputs  $(A - D)$  in a function block.

The user must consider the effects of different settings on the application. Choosing a lower update rate will generally speaking give a more stable reading and may be used when an operator should make a visual reading of the measuring value. A faster update rate is typically selected when the instrument is used for closed loop control or data logging/recording of fast processes.

When using the measured value, as feedback in a closed loop system great care must be taken when choosing the filter settings. The overall phase shift in the loop has a crucial influence on the stability. The measuring filter and the analog output filter both give a contribution to the total loop phase shift. If communication is used to acquire measuring value from the instrument, the delays and update rate in the network or on the serial communication line, must also be taken into account when designing a closed loop system.

#### **Filter characteristics.**

The parameters 'HSWF Update Rate' / 'WFIN Update Rate' selects the update rate and filter characteristics of the measuring value. HS WF2 and WF IN / WF IN2 modules have different ranges of settings.

With the 'WFIN Update Rate' parameter set to '300 Hz ++' the update rate will be 300 Hz (i.e. same as '300 Hz') but the filter has been optimized for high bandwidth, and less phase shift, rather than effective damping. This also applies to 'HSWF Update Rate' parameter when set to '800 Hz ++' (using 800 Hz update rate). In both these cases the user must consider the risk of aliasing. Avoid using these high bandwidth settings (800 Hz ++ / 300 Hz ++) if excessive noise exists.

The figures in the tables below include the influence of the analog output filtering set to 400 Hz filtering bandwidth. Setting the analog filter bandwidth to a lower value will reduce the frequency values in the tables. See Analog output filter table below.

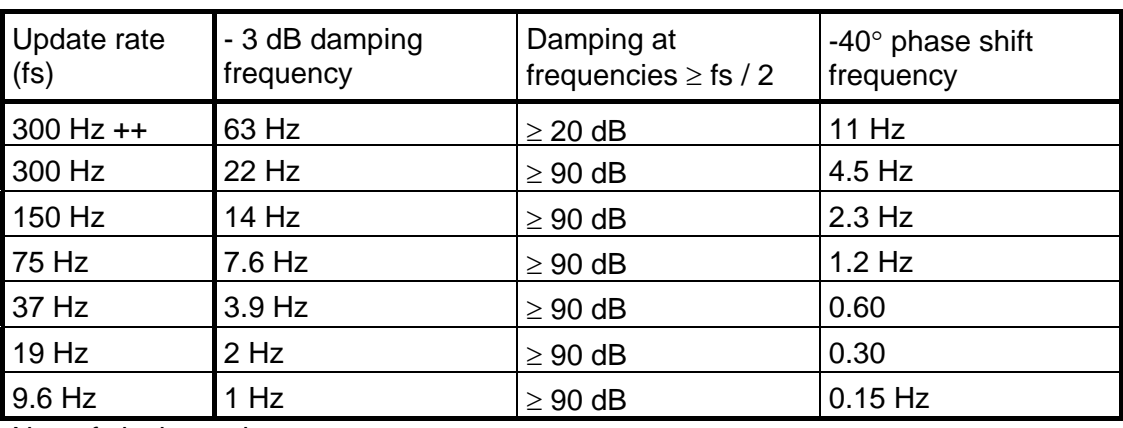

#### **WF IN / WF IN2 module filter**

Note: fs is the update rate.

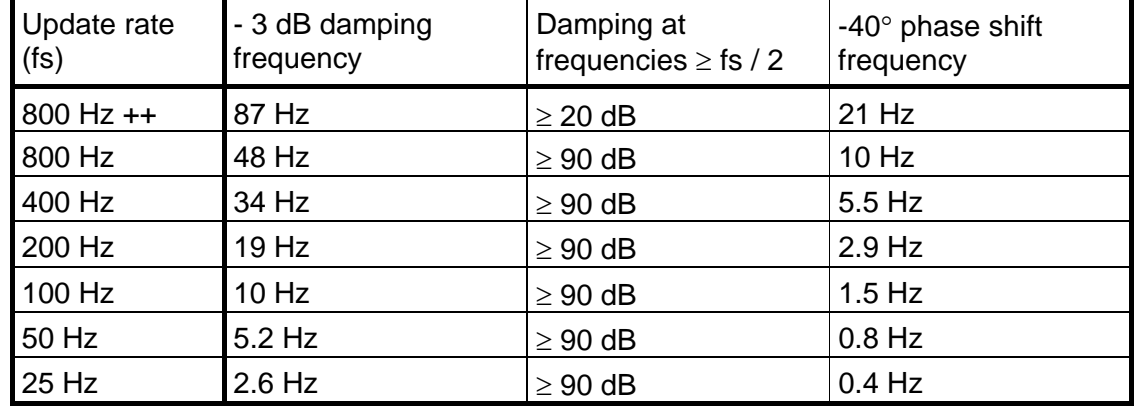

#### **HS WF2 module filter**

Note: fs is the update rate.

#### **WF IN / WF IN2 Filter rise time HS WF2 Filter rise time**

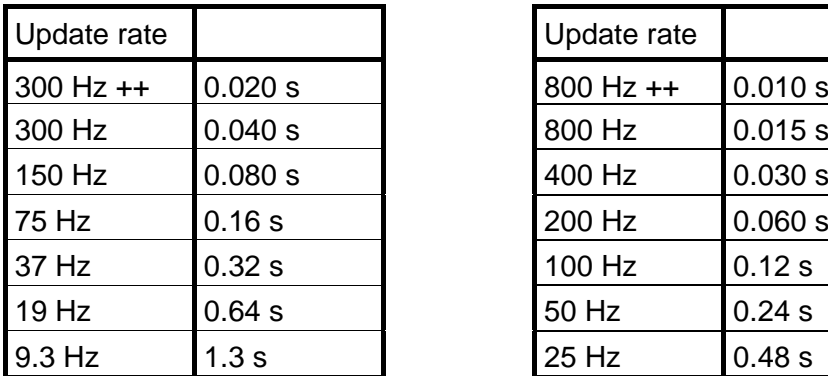

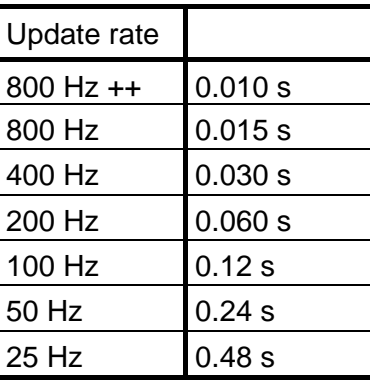

Rise time is defined as the time from an ideal step input to output reaches 99 % of the input step. Note that in reality no input changes will be an ideal step. Input signals are affected by mechanical time constants and how the force is applied to the transducer.

### **Analog output filter**

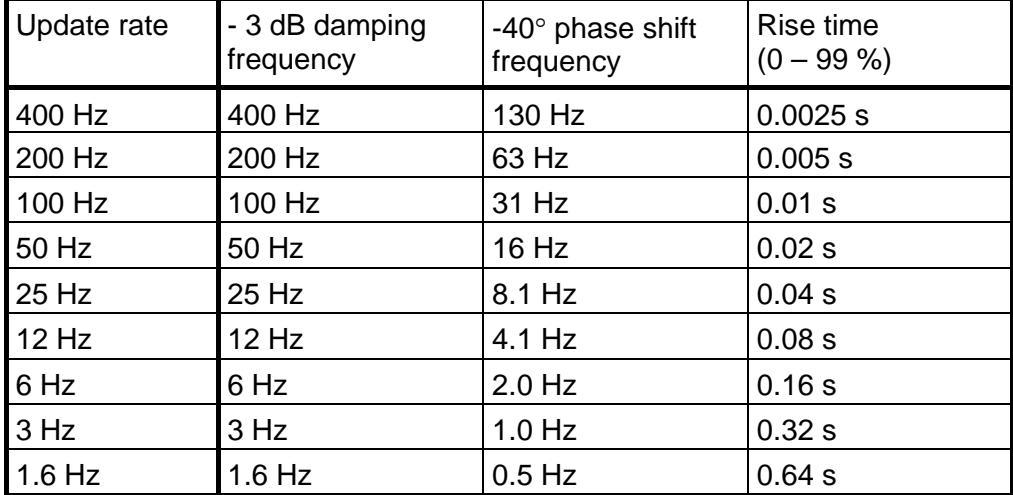

The table above, describing the analog output filter, does not include the measuring channel update rate, filter characteristics etc.

*Technical Manual* 

# **7. Communication**

# **General**

The G4 Instrument has two serial communication ports, one Ethernet port and an optional fieldbus module.

The serial communication ports, the Ethernet port and the optional fieldbus interface module are used for communication with a control unit.

# **Serial interface**

The instrument is equipped with 2 serial communication ports: COM1, COM2. COM1 is a RS-232 port and COM2 is a RS-485 port

The COM2 serial communication utilises RS-485 for 2-wire or 4-wire. RS-485 is an interface working with differential voltages, giving a noise resistant transmission in a network with several units and long distances. The host computer (master) must have an asynchronous communication port for RS-485, or use a converter for RS-232 to RS-485 conversion or USB to RS-485.

If 2-wire transmission is used, the control unit must be capable of data flow direction control or utilise a converter for automatic data flow direction control. When 4-wire transmission is used, no data flow direction control is needed.

When the RS-232 port is used it's possible to communicate with one instrument directly from a PC with a RS-232 port without using a converter.

# **Modbus RTU Slave**

# **General**

All the G4 units connected to the network can listen to what is transmitted in the network, but only one unit at a time may transmit. A time-sharing principle is needed to allow communication in both directions (half duplex).

All communication in the network must be initiated by the control unit (master). When the instrument is working together with a master the instrument units are all slaves, only allowed to reply to master commands. As the master has addressed a command message to a specific slave unit, it listens for the reply during a specified time, before sending next command message.

If the reply from a slave unit fails it may be due to:

- Mismatch in communication parameters. (baud rate, address, . . )
- More than one slave unit has been transmitting at the same time. This can distort the reply message and make it impossible to decode.

See '7. Communication − Modbus protocol' section for detailed information of register numbering, register content definition, commands etc.

More information about Modbus RTU can be found at 'www.modbus-ida.com' and many other places.

# **Setup of Modbus RTU communication**

- The instrument will as default be given the address 1. If more than one instrument is used in a network, each G4 instrument must be given a unique address in parameter 'Modbus address' (in 'Parameter set-up', menu 'Communication', sub menu 'Serial Com').
- Set parameter 'COMx:Mode' to 'Modbus slave'.
- Select correct baud rate and data format in parameter 'COMx:Baudrate' and 'COMx:Data format'.
- Select wanted type of float values in parameter 'COMx:Float Format'.
- When longer response times are needed, set 'COMx:Min Reply Time' to a suitable value.

# **Modbus TCP Slave**

### **General**

The Ethernet communication port can be used to communicate with the instrument using the Modbus TCP protocol. The instrument is a Modbus TCP slave and will only respond to incoming messages from a master.

See '7. Communication – Modbus protocol' section for detailed information of register numbering, register content definition, commands etc.

More information about Modbus TCP can be found at 'www.modbus-ida.com' and many other places.

### **Setup of Modbus TCP Slave communication**

- Network configuration (IP-address, netmask,….) must be done from menu 'Network Configuration'.
- Enable the Modbus TCP Slave by setting parameter 'Modbus TCP Slave' to 'On' in menu 'Ethernet'.
- Select wanted type of float values in parameter 'Floating Point Format' (in menu 'Ethernet').

# **Modbus protocol**

For communication with a master computer (PLC) the Modbus protocol is used in the instrument. The Modbus protocol is a standard protocol, used for master/slave communication in the industry.

Information is transmitted in blocks of data to minimise polling and response time delays. For example the error register, status register and sum register could be read with one command to the instrument.

When a command that cannot be performed is sent, the instrument responds with an exception code. For a better explanation of the error, a special command error register could be read.

Depending on the type of the communicating equipment (the master), the commands in the application programme (PLC programme, or pc programme) may be different from type to type. However, if the master is not a Modicon PLC system, then the Modbus implementation in the master must have some cross-reference function to transfer the Modbus register and I/O bit numbering to the masters own register and

I/O bit numbering. All registers and coils described in this manual use the standard Modbus (Modicon) register and I/O numbering.

See the master's own Modbus driver documentation for how the commands should be activated in the master's application programme.

Most manufacturers of PLC systems and HMI and SCADA software can provide Modbus drivers. Various Modbus drivers for development of Windows programs are also available on the market.

More information about Modbus protocol can be found at 'www.modbus-ida.com' and many other places.

# **General registers**

The G4 instrument has a number of Modicon 'Holding Registers' (registers 4XXXX ... ). The Modbus function 03 'Read Holding Registers' should be used to read these registers and the Modbus function 05 'Preset Single Register' or 16 'Preset Multiple Registers' should be used to write to the registers.

See section 'Data representation' for a description of the different data formats used.

Hint: To find out which of the float formats that should be used, read the 'Instrument type' register (44000), which equals '4002' for the instrument.

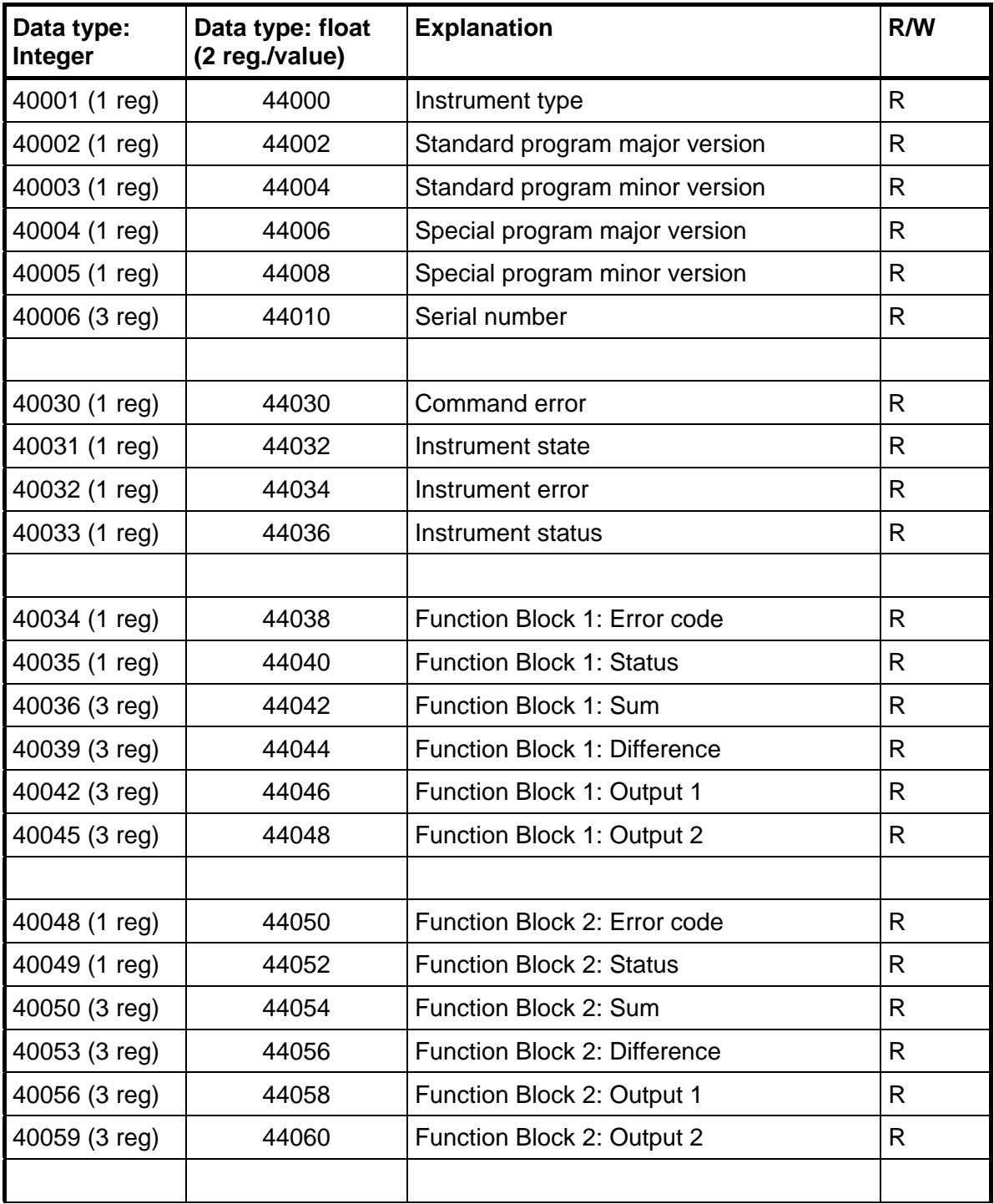

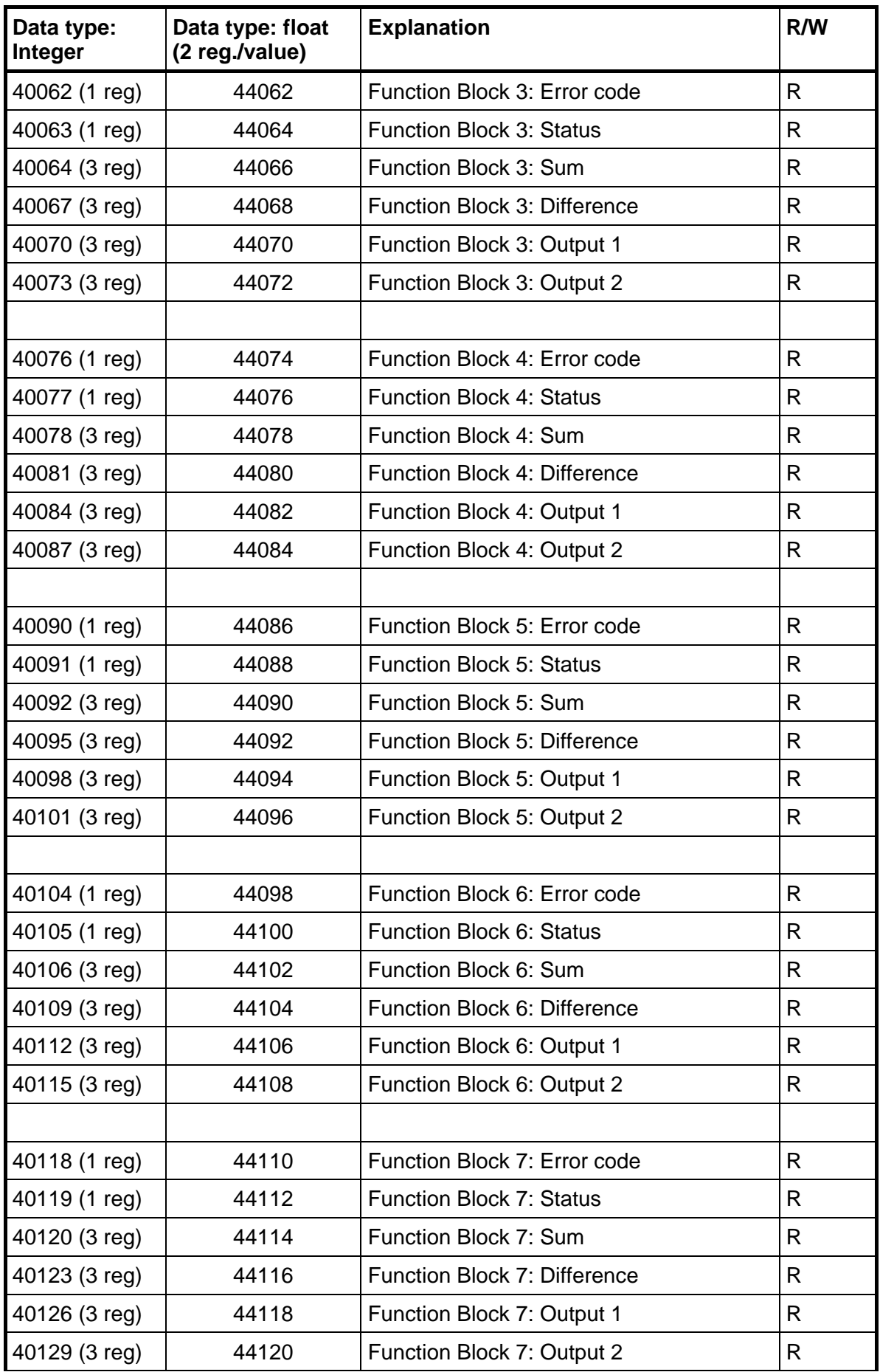

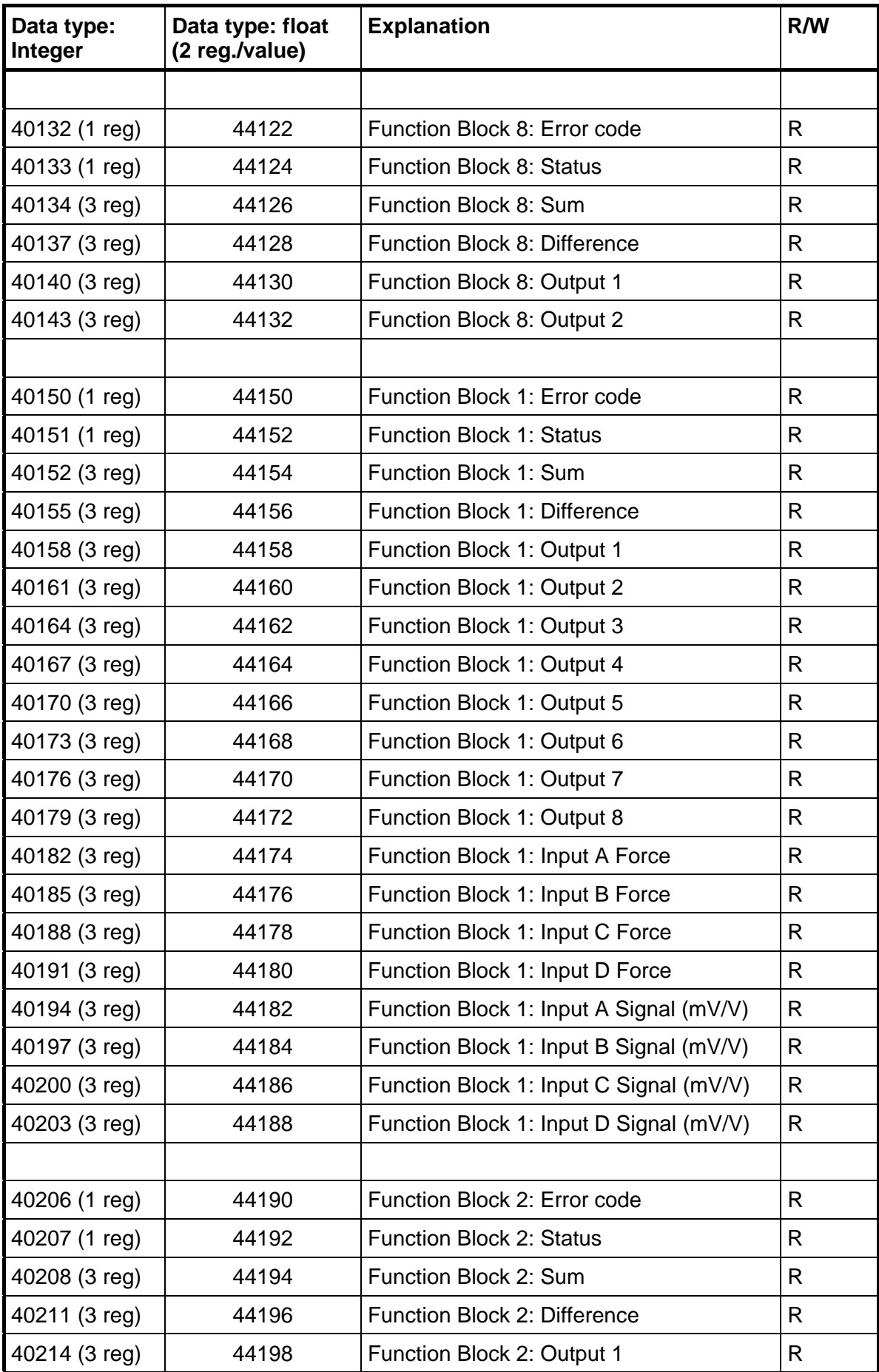

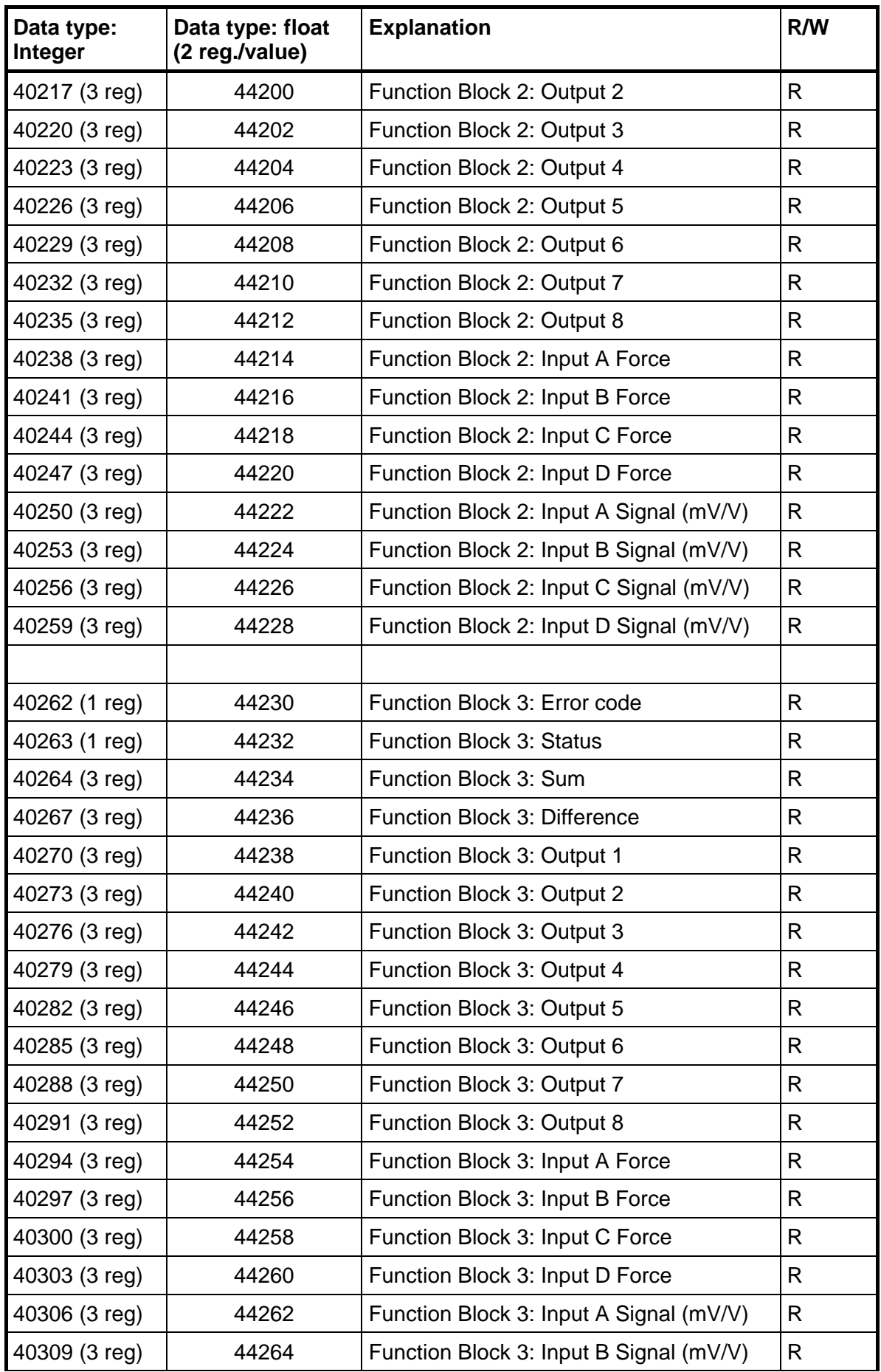

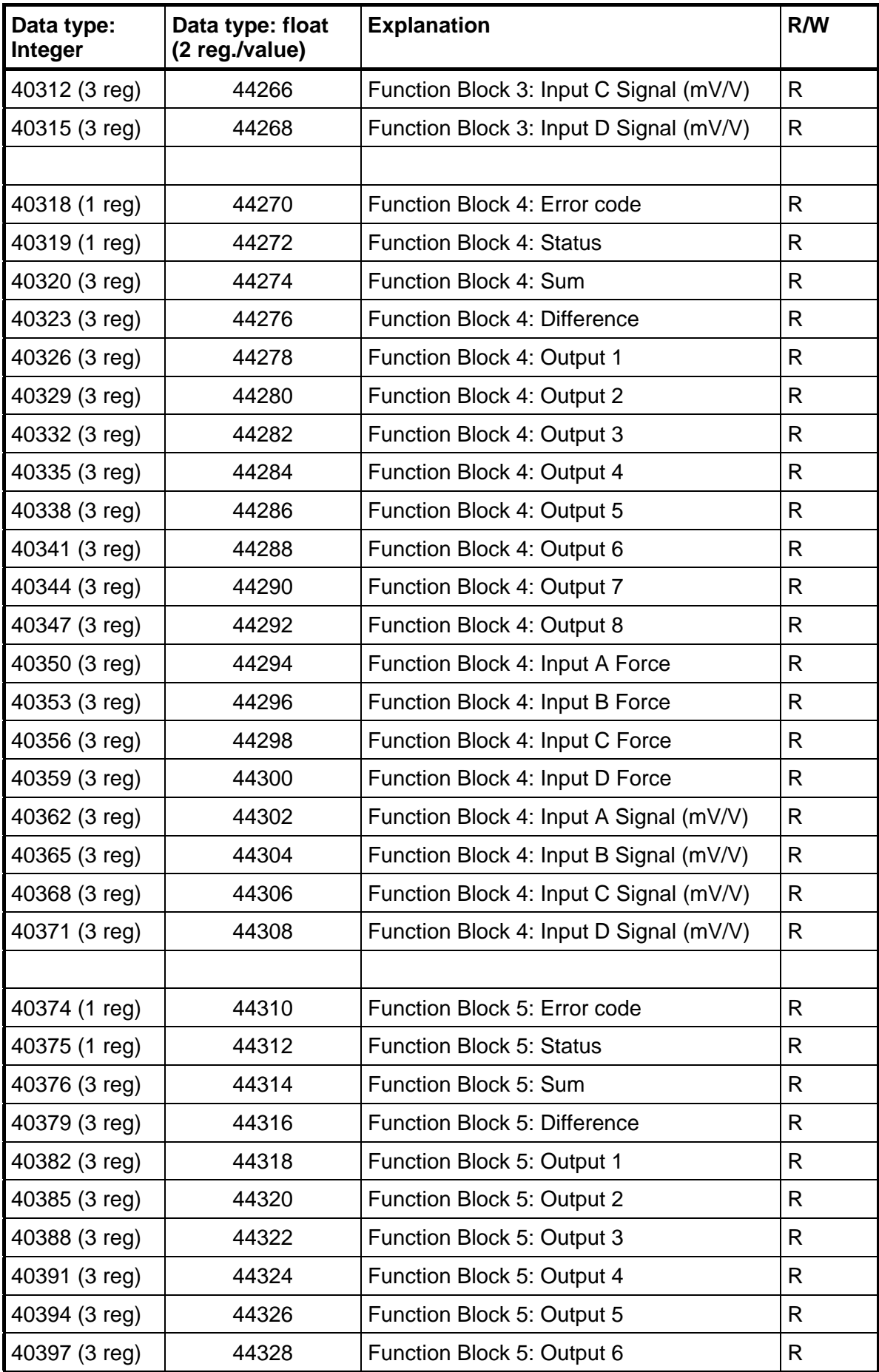

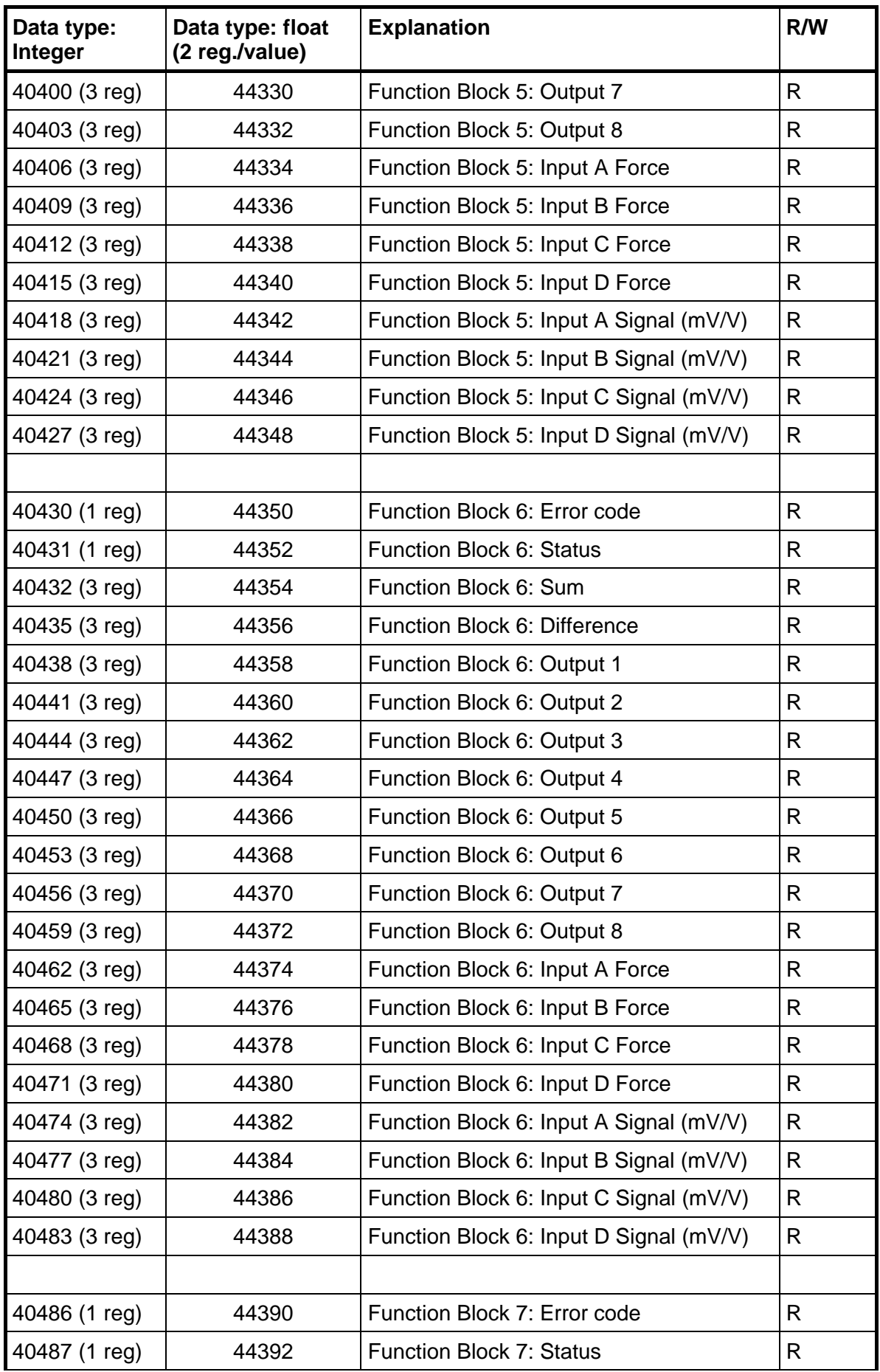

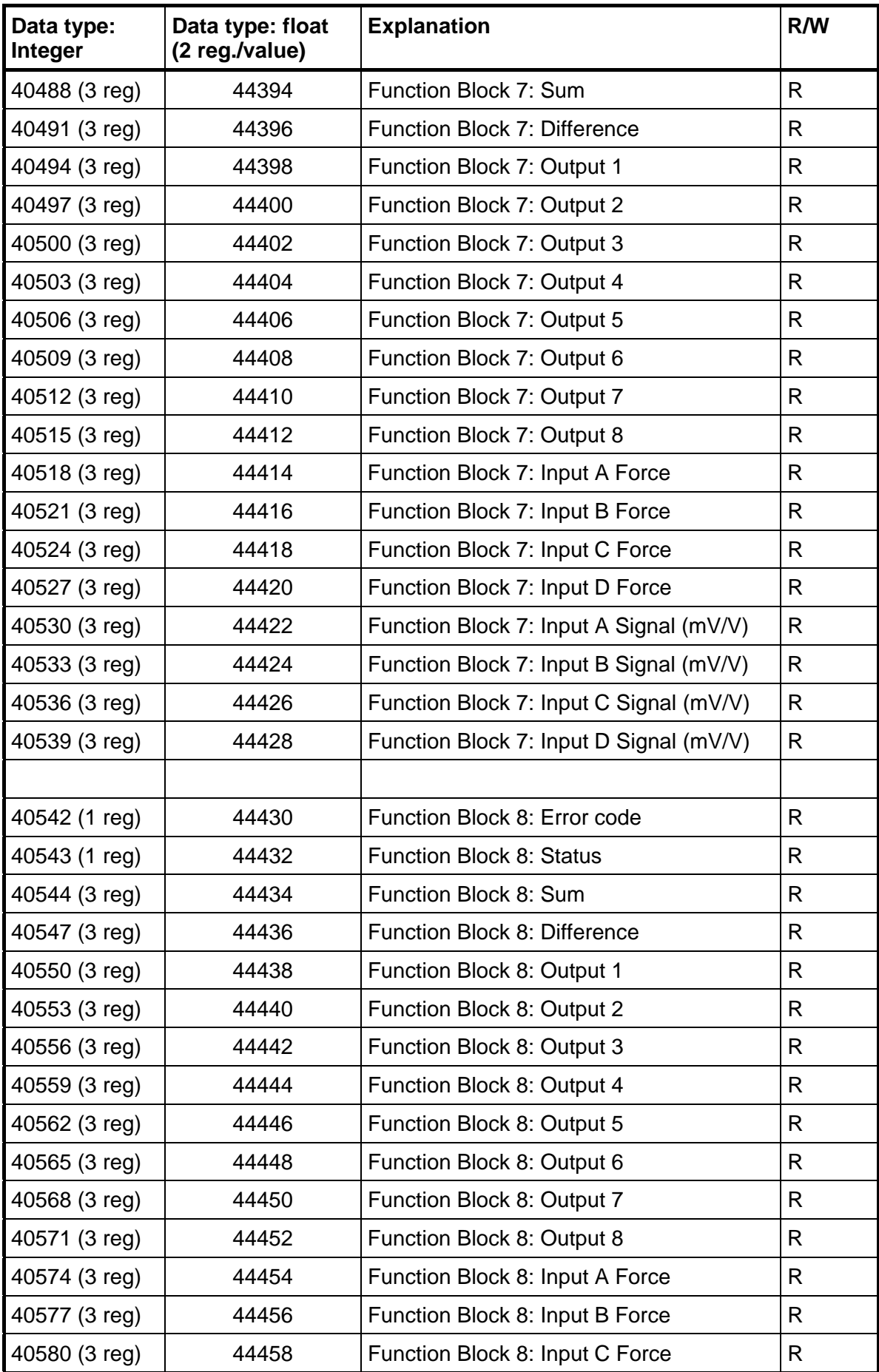

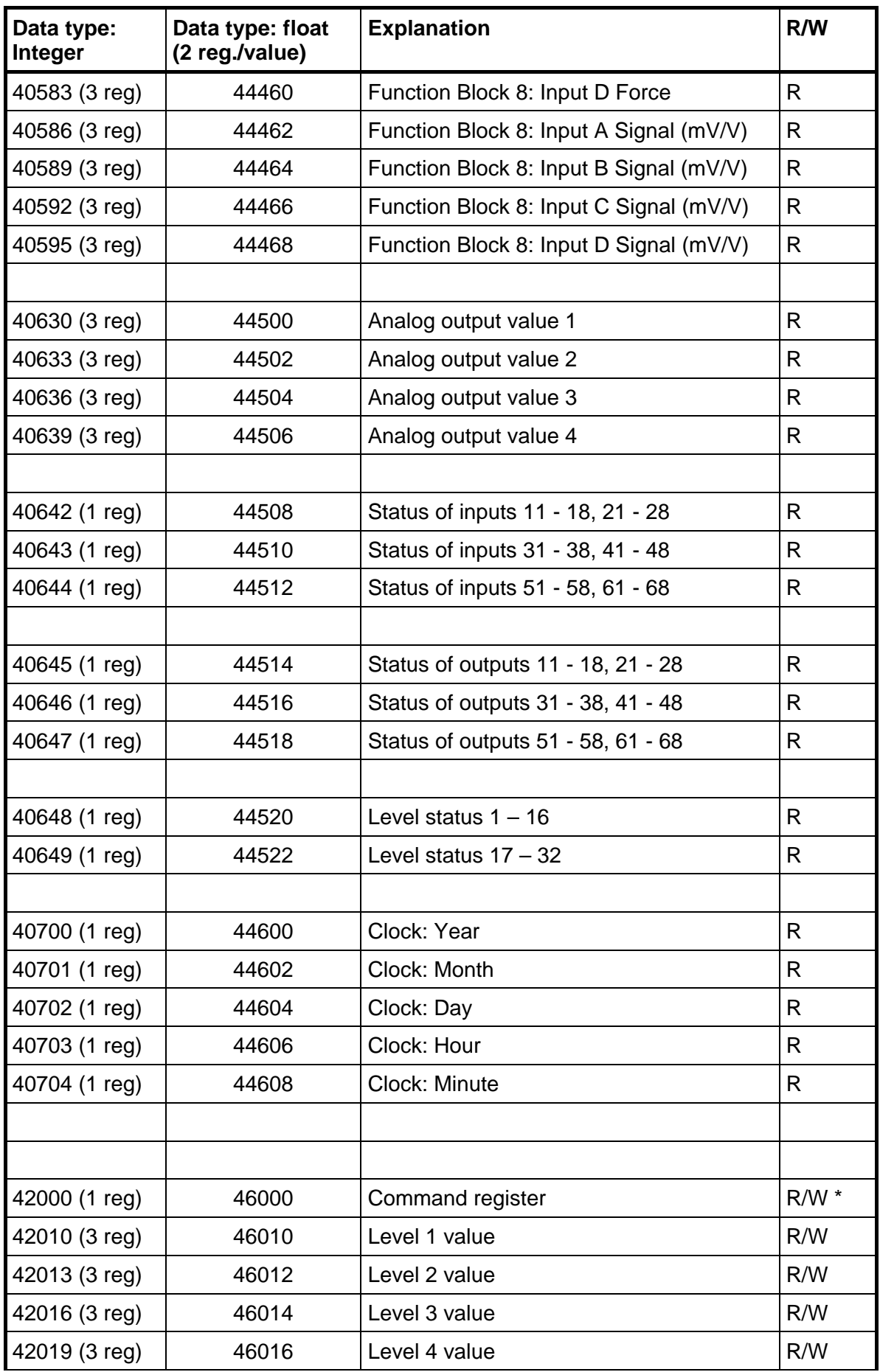

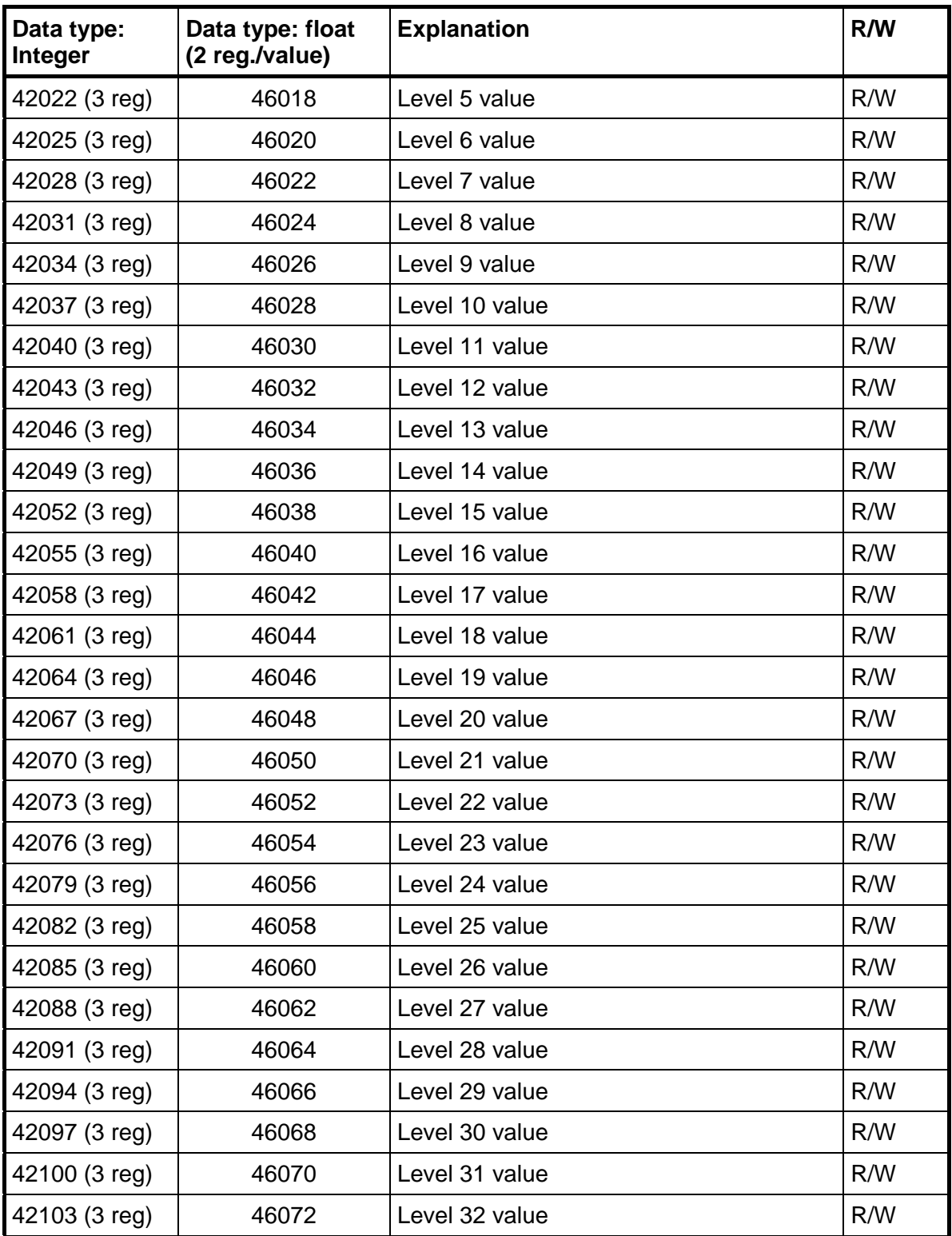

\*/ The read value is always 'zero'.

#### **Important:**

**'Sum', 'Difference', 'Output 1-8' 'Input A-D Force' and 'Input A-D Signal' registers for a function block are only valid when corresponding 'Error code' register equals 0. Therefore it's recommended to read the 'Error code' register together with these registers.** 

### **Instrument type**

This register holds the type of the instrument. For a G4 Multi Channel Force Instrument this value is 4002.

### **Standard program major and minor version**

This registers holds the major and minor version for a standard program.

### **Special program major and minor version**

This registers holds the major and minor version for a special program. Both values are 0 for a standard program.

### **Serial number**

This register holds the serial number of the instrument. The value 991000 means 99-1000. This can be used by the master to be sure that an instrument with a specific serial number is used for a special process.

### **Command error**

This register holds the error code when a command has been sent to the instrument. A command that gives a 03 or 07 as exception will have an error code with a better description of the problem in this register. Normally this register should contain '00' which means no error. Error codes 0 to 255 are valid in this register.

#### **Instrument state**

This register contains the state of the G4 instrument unit.

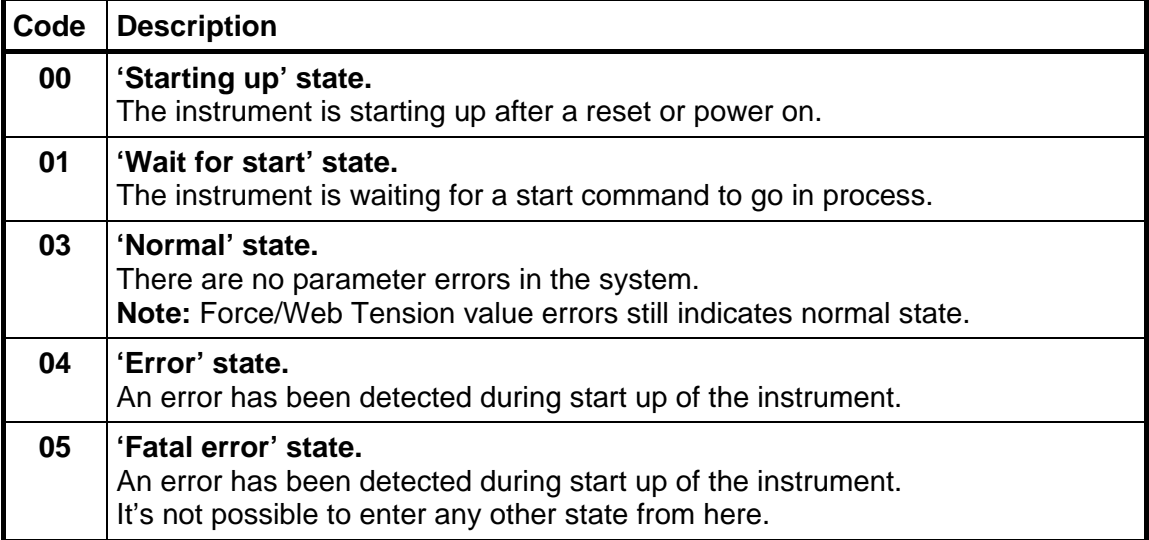

### **Instrument error**

This register holds the overall error code for the instrument. Normally this register should contain '00' which means no error.

#### **Instrument status**

This register holds the overall status for the instrument Bits set to 1 in this register have the following meaning:

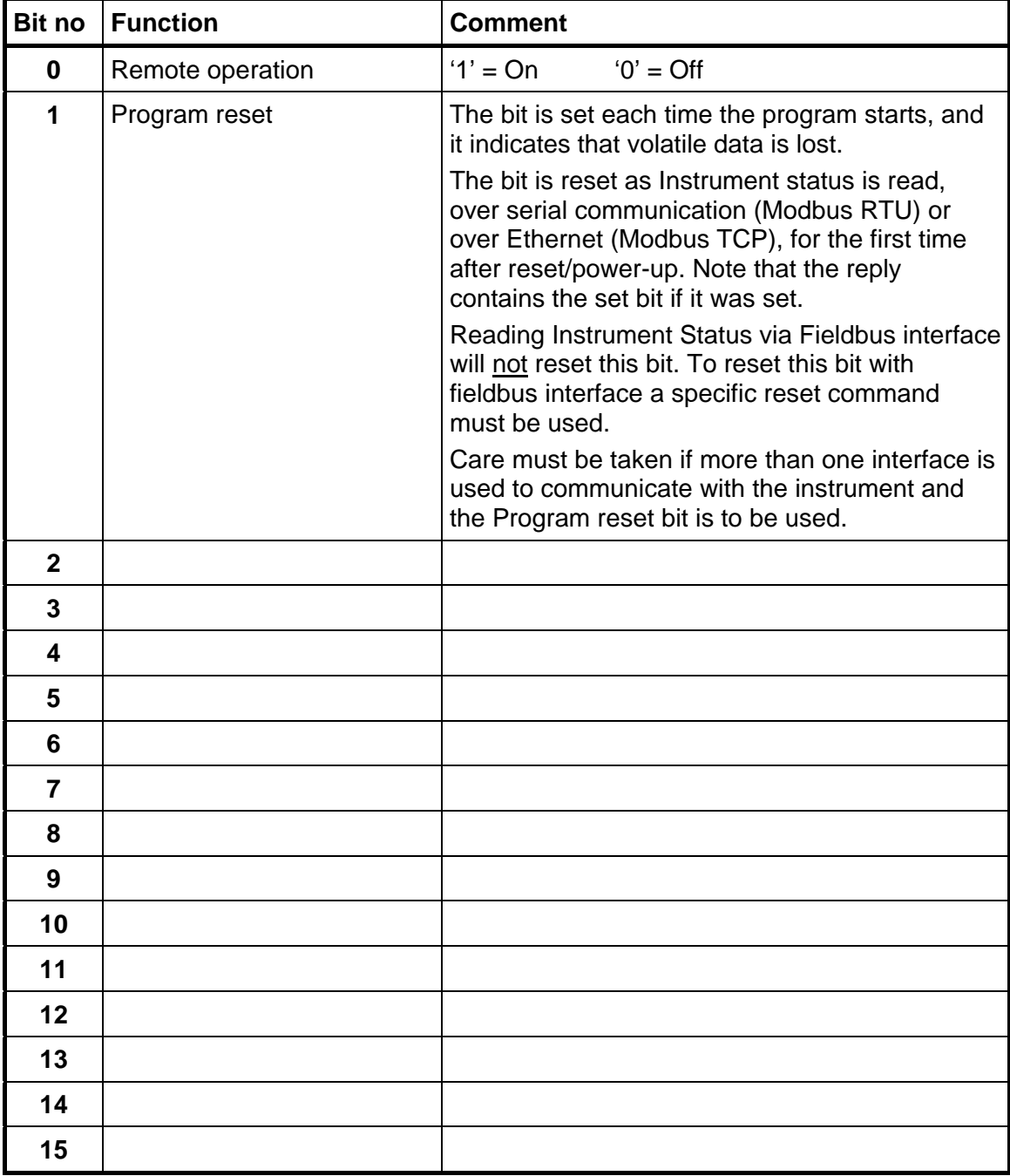

**Note: If this register (bits) is read as float value, see description of Data representation.**

# **Function Block X: Error code**

This register holds the first error code for a Function Block. Normally this register should contain '000' which means no error. Error codes 000 to 255 and 000 to X255 are valid in this register, where X (1-4) indicates which input channel (A-D) the three digit error code belongs to.

# **Function Block X: Status**

Status for a Function Block.

Bits set to 1 in this register have the following meaning:

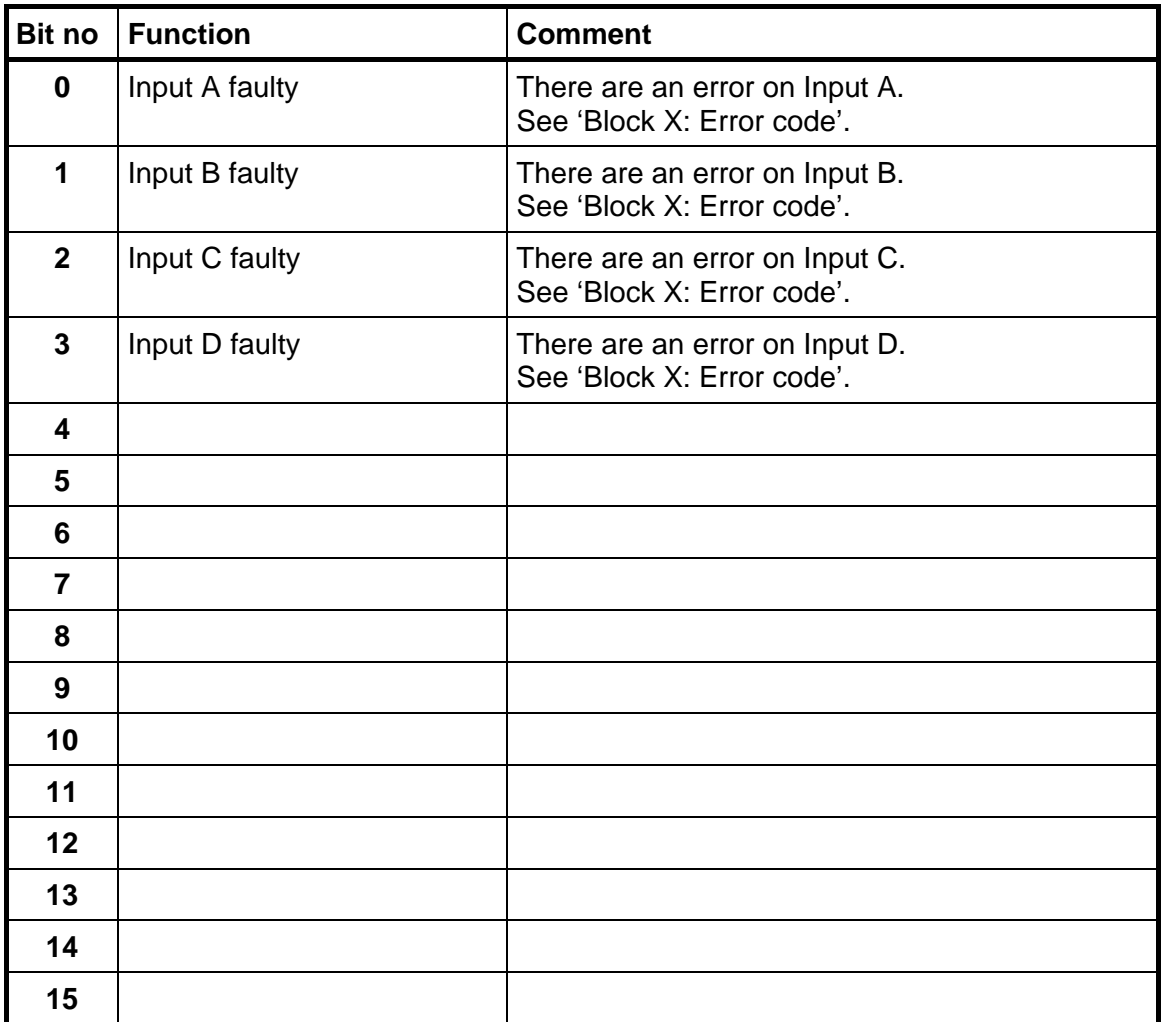

**Note: If this register (bits) is read as float value, see description of Data representation.**

# **Function Block X: Sum**

This register holds the sum value for a Function Block. The actual use of the sum value varies with type of Function Block.

The value should **not** be read alone because the status and error codes are stored in other registers. The value is only valid when the register 'Function Block X:Error code' equals 00.

### **Function Block X: Difference**

This register holds the difference value for a Function Block. The actual use of the sum value varies with type of Function Block.

The value should **not** be read alone because the status and error codes are stored in other registers. The value is only valid when the register 'Function Block X:Error code' equals 00.

### **Function Block X: Output 1**

This register holds the Output 1 value for a Function Block. The actual use of the value varies with type of Function Block. If this output is not used 0 will be output.

The value should **not** be read alone because the status and error codes are stored in other registers. The value is only valid when the register 'Function Block X:Error code' equals 00.

### **Function Block X: Output 2 – Output 8**

See 'Function Block X: Output 1'.

### **Function Block X: Input A Force**

This register holds the Input A Force value for a Function Block. If this input is not used 0 will be output.

The value should **not** be read alone because the status and error codes are stored in other registers. The value is only valid when the register 'Function Block X:Error code' equals 00.

### **Function Block X: Input B Force – Input D Force**

See 'Function Block X: Input A Force'.

# **Function Block X: Input A signal (mV/V)**

This register holds the Input A signal in mV/V for a Function Block. This register could be used for fault finding in the system. If this input is not used 0 will be output.

The value should **not** be read alone because the status and error codes are stored in other registers. The value is only valid when the register 'Function Block X:Error code' equals 00.

### **Function Block X: Input B signal – Input D signal (mV/V)**

See 'Function Block X: Input A signal (mV/V)'.

### **Analog output value 1, 2, 3, 4**
These registers holds the values sent to the analog outputs. The registers can be used for fault finding in the system.

**Note:** The value is rounded to 3 decimals.

### **Status of inputs 11-18, 21-28**

Bits set to 1 in this register have the following meaning:

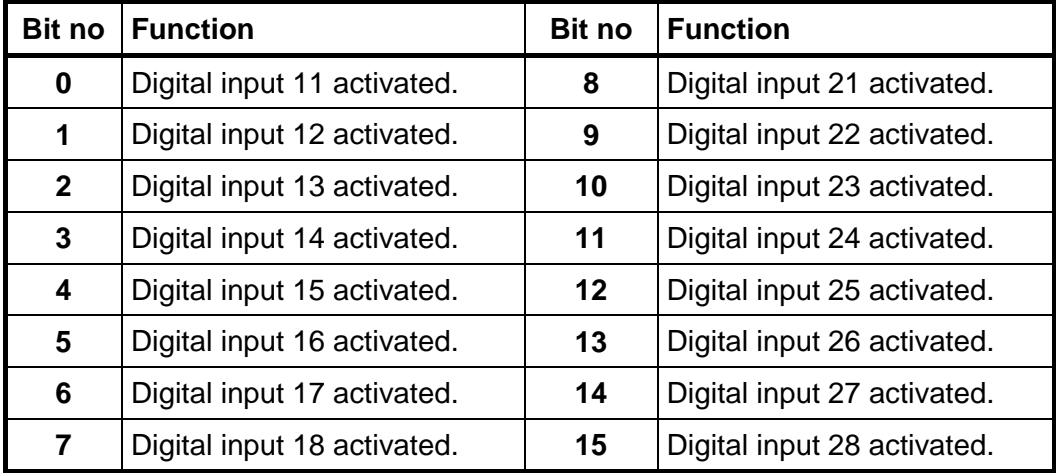

## **Status of inputs 31-38, 41-48**

Bits set to 1 in this register have the following meaning:

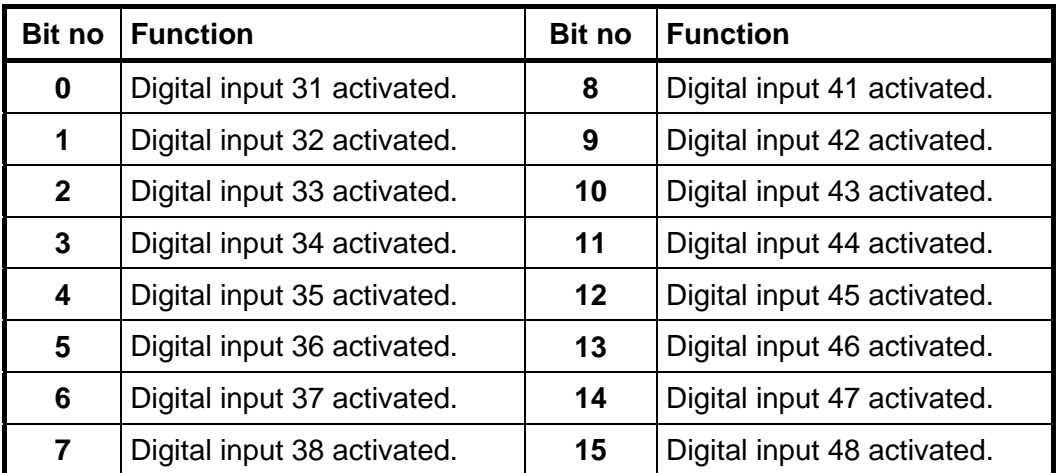

**Note: If this register (bits) is read as float value, see description of Data representation.** 

## **Status of inputs 51-58, 61-68**

Bits set to 1 in this register have the following meaning:

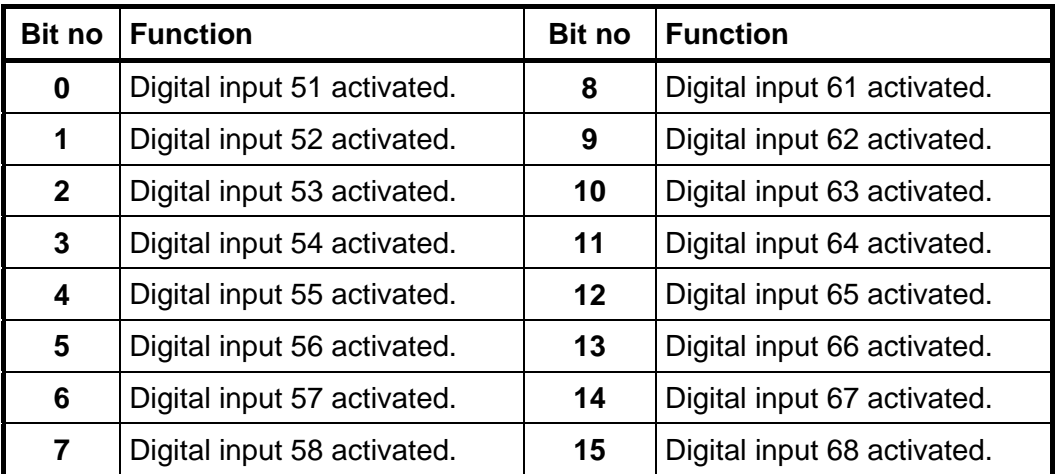

## **Status of outputs 11-18, 21-28**

Bits set to 1 in this register have the following meaning:

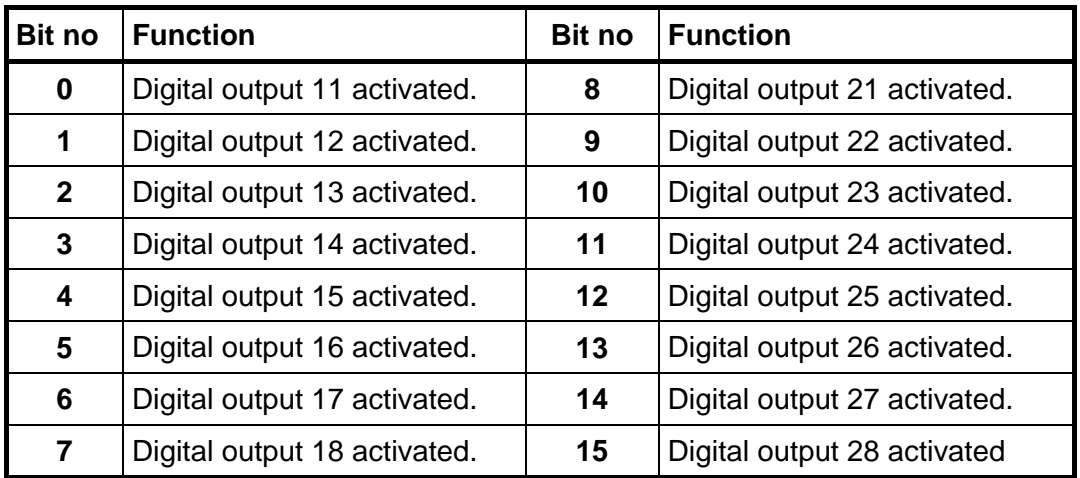

**Note: If this register (bits) is read as float value, see description of Data representation.**

#### **Status of outputs 31-38, 41-48**

Bits set to 1 in this register have the following meaning:

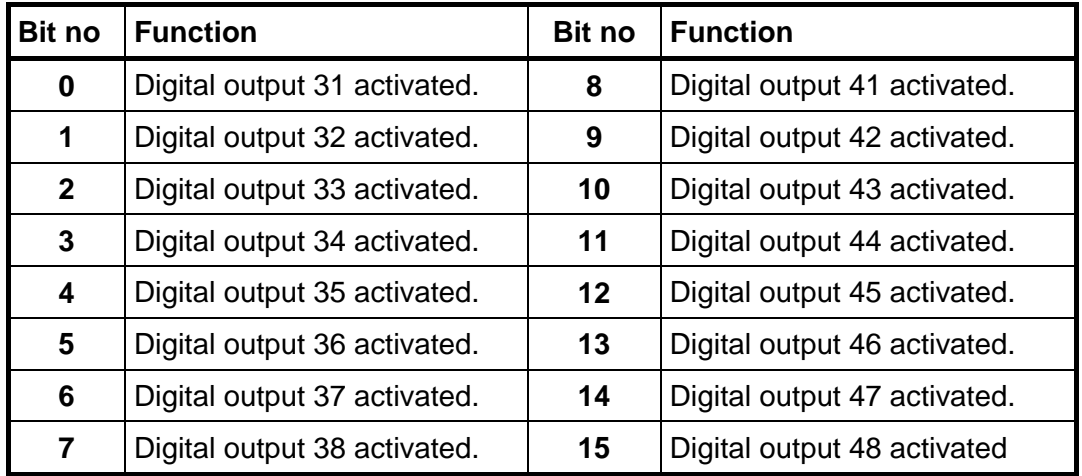

## **Status of outputs 51-58, 61-68**

Bits set to 1 in this register have the following meaning:

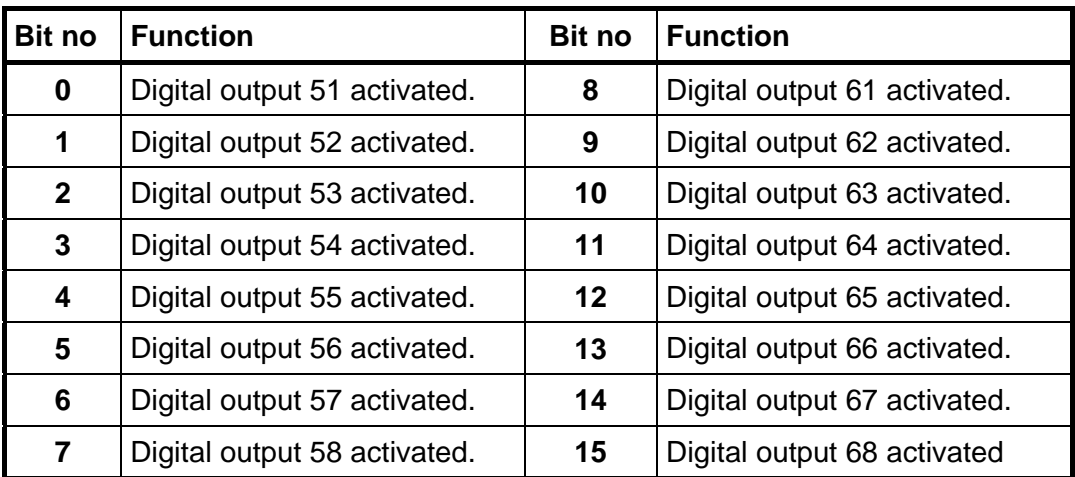

**Note: If this register (bits) is read as float value, see description of Data representation.**

### **Level status 1-16**

Bits set to 1 in this register have the following meaning:

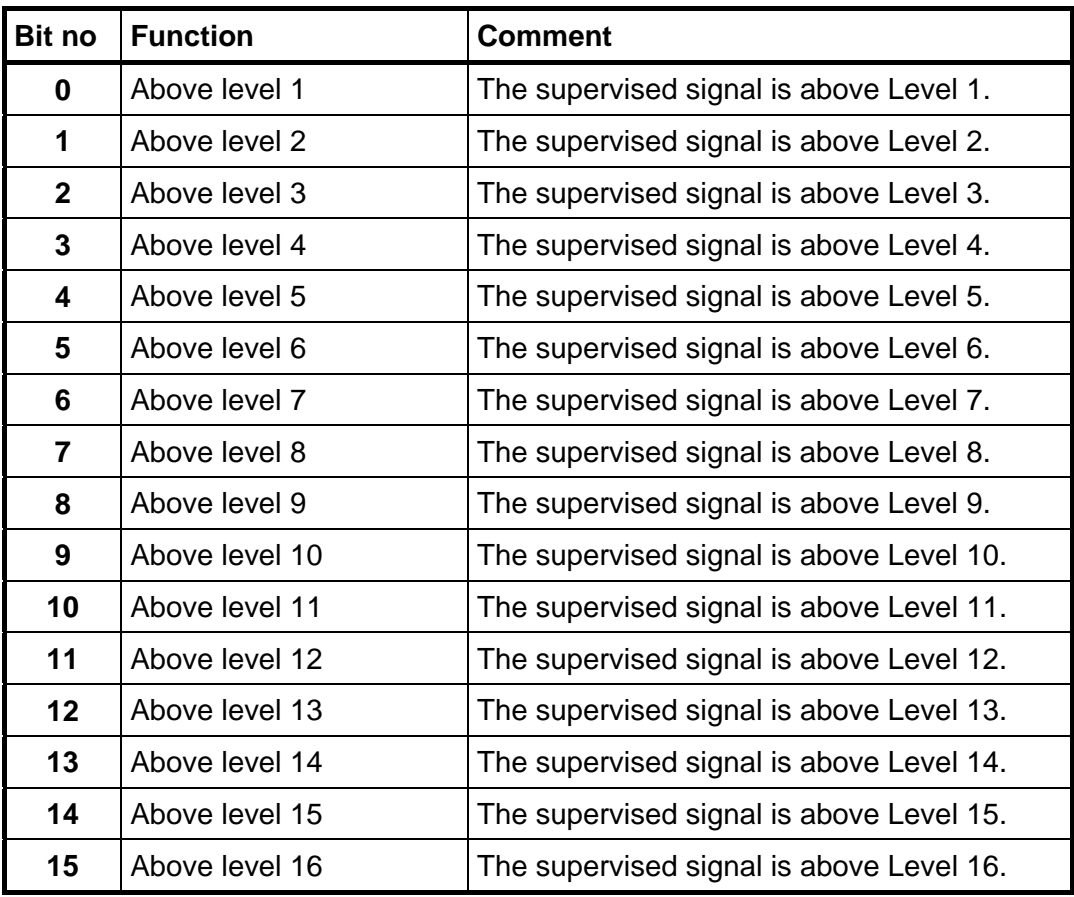

## **Level status 17-32**

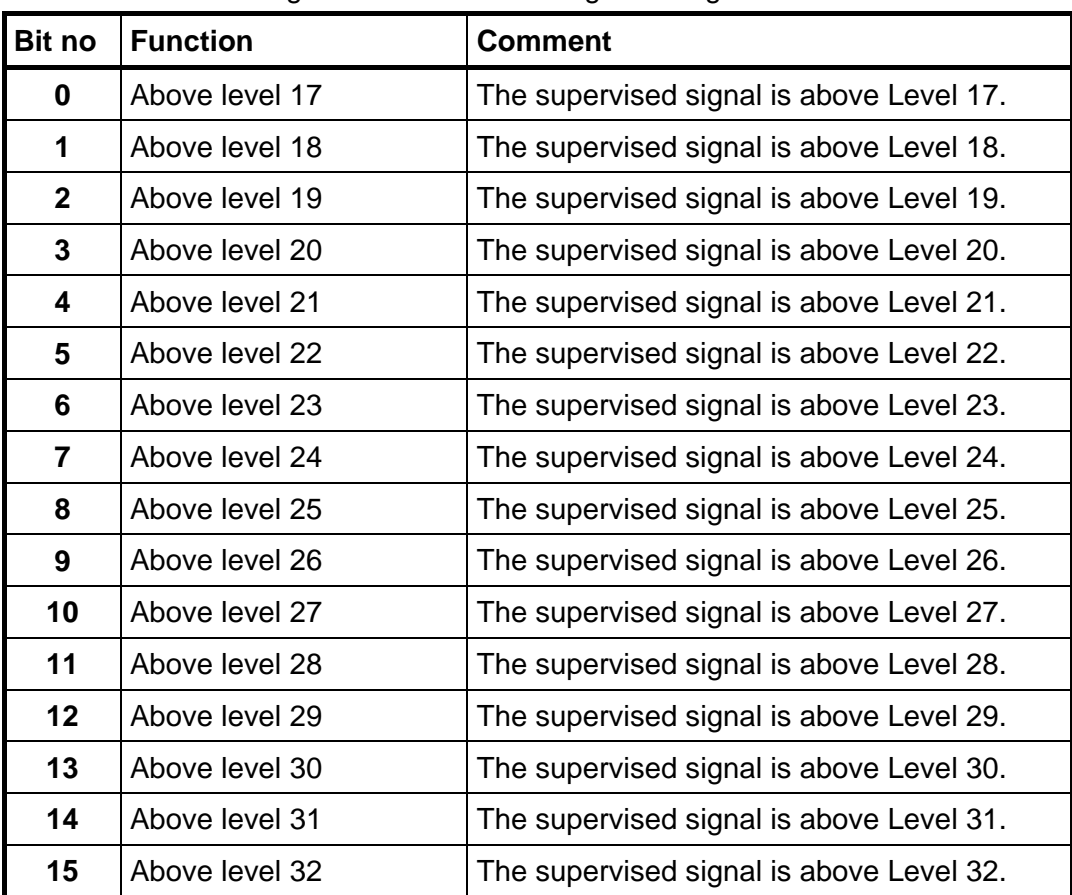

Bits set to 1 in this register have the following meaning:

**Note: If this register (bits) is read as float value, see description of Data representation.** 

## **Clock**

These registers are used to read the time and date from the instrument.

## **Command register**

As this register is read, the answer will always contain only zero's.

There are a number of actions that can be activated in the instrument. The value of this register (when different from zero) will activate one of these actions, as described in below.

When an action cannot be performed for some reason (wrong state etc.) an exception is given as reply. When an exception with code 03 or 07 is received the command error register could be read to get a better error explanation.

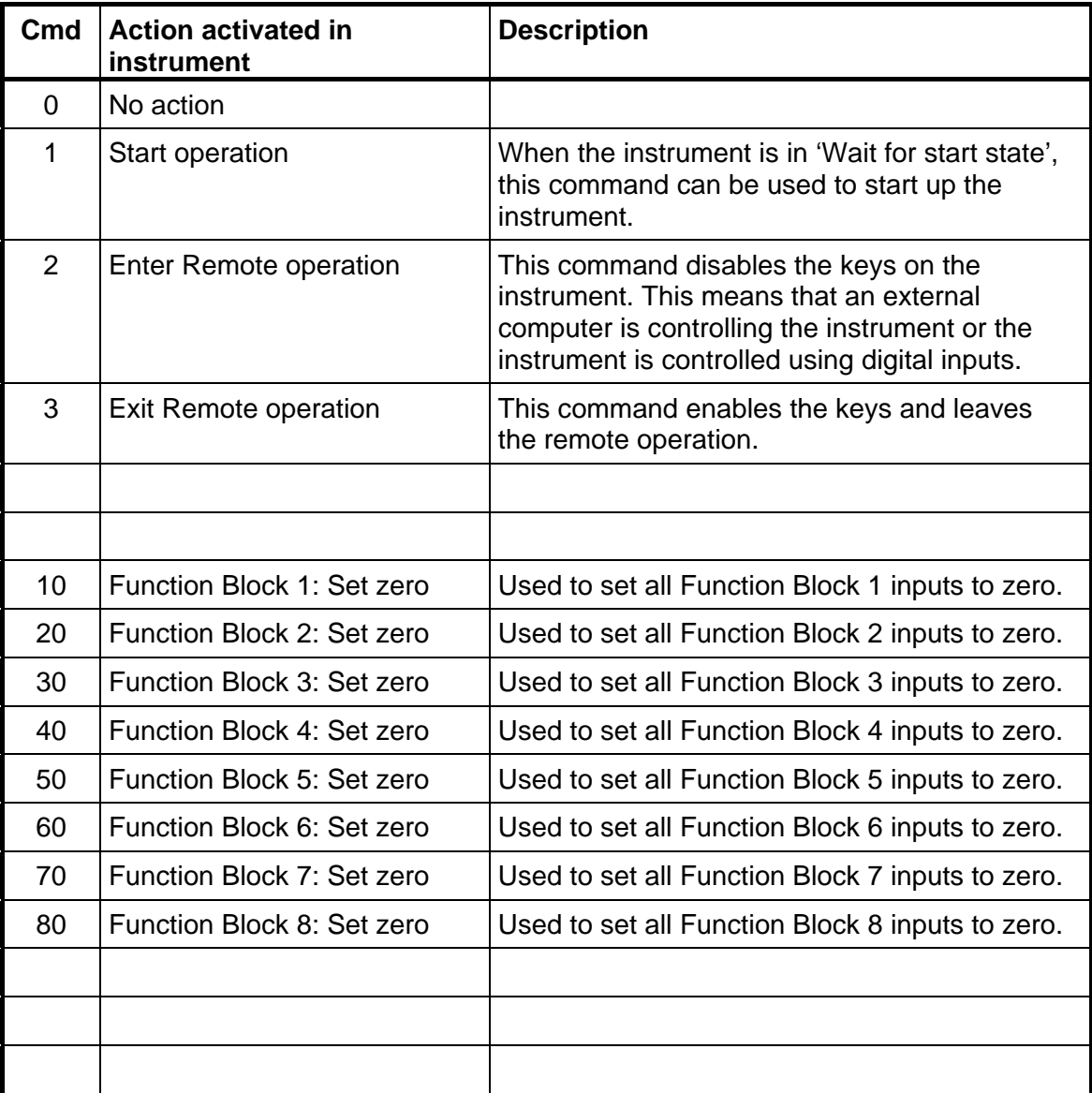

## **Level X value**

These registers are used to read and write levels that are supervised by the instrument.

## **I/O bits (Coils)**

The instrument has a number of I/O bits that the master can write to using Modbus function 05 or 15.

Each of these I/O bits are linked to a command in the instrument, which is described previously in this manual.

Set the I/O bit with the same number as the command that should be executed.

The action is activated if the master sets the I/O bit to 'ON'.

If the master sets the I/O bit to 'OFF', this is accepted, but no action is activated. All I/O bits are WRITE ONLY. This means the master cannot read the I/O bits but only write to them.

**Note:** If the master tries to write to more than one I/O bit (Modbus function 15) the instrument will act on the lowest I/O bit number only.

## **Data representation**

Data sent to and from the instrument uses 16 bit holding registers (40XXX) and can use different formats for flexibility.

### **Integer**

#### **Unsigned integer (1 modbus register)**

Values stored in one modbus register as an unsigned integer (16 bit number without decimals).

**Scaled integer (2 modbus registers + 1 modbus register = 3 modbus registers)**  Values stored in a special 3 register format. The first two registers are used as a 32 bit long integer value (with sign) and the third register is holding the number of decimals in the value.

Example: 12345678 (32 bit number) in the two first registers and 3 in the third register gives the value: 12345.678.

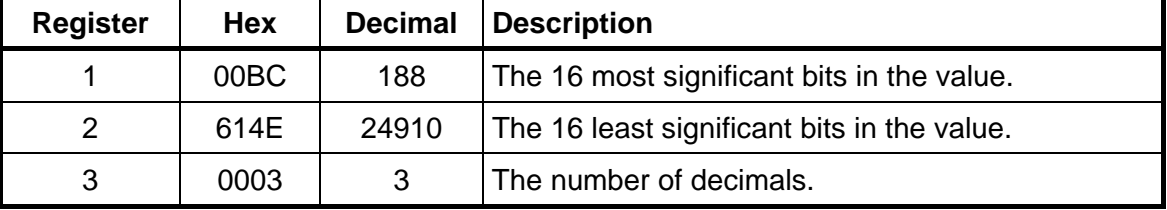

Calculations in decimal numbers:

First multiply the most significant register with  $2^{16}$  (65536) and add the least significant register to the value.

**188 \* 2<sup>16</sup> + 24910 = 12345678** 

Now divide the number to get the right number of decimals. The decimal register was set to 3 in this example, which gives the value  $10^3$  = 1000 to divide with.

**12345678 / 1000 = 12345.678** 

## **Float values**

The type of float values used in the communication is selected in the set-up for the different communication interfaces.

Values stored as standard IEEE 32 bit float values. Each value has two registers assigned to it. To read/write a float value an even number of Modbus registers, starting at an even address, must be read/written each time. The float values are stored in two different register orders.

Some devices may transfer the values with the high order bits in the first register and the low order bits in the second register. Other devices may invert the register order.

**Modicon float:** For true Modicon PLC's.

**Float:** Many third party controllers that support Modicon protocol use the float format where all bytes are written out in order to one 32 bit register, as opposed to Modicon float which uses 2 consecutive 16 bit registers.

*When float registers representing bits are read, the bits set are returned as a float value.* 

*For example if bit 4 is set the value 16.0 is returned as a float value, and if both bit 0 and bit 4 are set the value 17.0 is returned as a float value. To use the value it's a good choice to convert it to an unsigned integer where the bits can be compared.* 

## **Exception responses**

When the master sends a query to a slave it expects a normal response (as described earlier). One of the following three events occur after a query from the master.

#### **1. Normal response.**

The slave has received the query without communication error and can handle the query normally. The slave returns a normal response.

#### **2. Communication error.**

If the slave does not receive the query due to a communication error, or detects some communication error (parity error or checksum error), **no** response is returned. The master should process a time-out for the query.

#### **3. Command error.**

If the slave receives the query without any communication error, but cannot handle the query, e.g. if the command was not valid, the requested register number not valid or instrument in a mode where the command was not allowed, then the slave will return an exception response informing the master of the nature of the error.

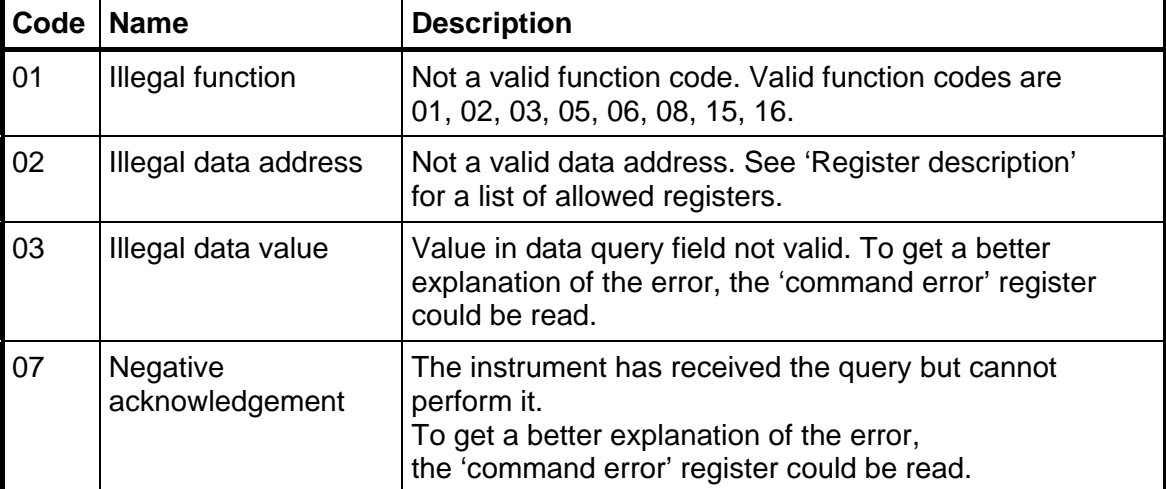

The following exception codes are possible.

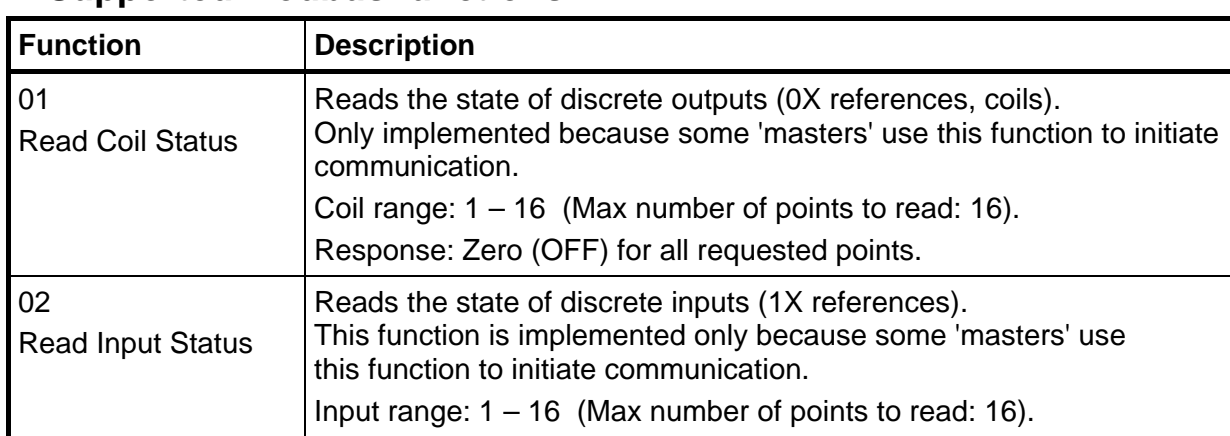

## **Supported Modbus functions**

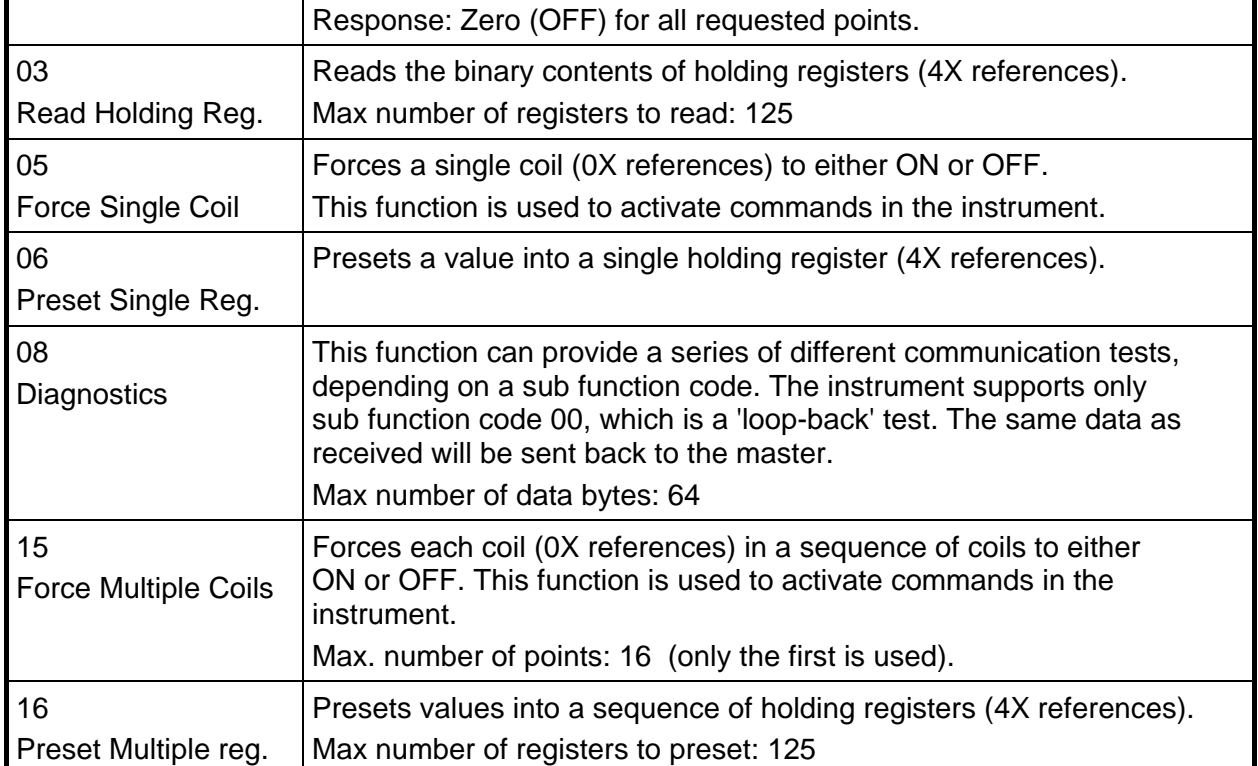

**Note:** No broadcast messages are allowed.

It is possible to send or fetch any number of registers (max 125) or I/O bits (max. 16). If the master tries to read more registers than there are available, the instrument will send dummy values for those registers not available.

## **Fieldbus interface**

The optional fieldbus interface is based on a network communication module from HMS Industrial Networks. Available fieldbusses are Profibus and DeviceNet. With setup parameters the fieldbus interface is configured for the specific needs of an installation. It is possible to setup address, baud rate (if applicable to the actual fieldbus type) and mapping of the memory area in the fieldbus module that is available to the network.

The mapping is divided in one base block for data from the master to the instrument, one base block for data to the master from the instrument and  $0 - 12$  (selected with a setup parameter) configurable data blocks. The base blocks are mandatory. The data blocks are configurable regarding the content and in some cases also format (floatingpoint or integer).

The registers mentioned below are Modbus registers as defined in chapter Communication – Modbus Protocol. Each Modbus register is two bytes wide. This chapter also describes commands.

The size of the base blocks is 16 bytes from master to instrument and 32 bytes from the instrument to the master. The base blocks contain Instrument Error and Instrument Status. Besides instrument error and status information are the base blocks used for general purpose reading and writing of data and also for issuing commands to the instrument.

The mapping in the master and the instrument must always correspond.

## **Setup of fieldbus communication**

- Complete the set-up of fieldbus communication before connecting it to the network to avoid possible network failure due to mismatch in configuration between network and instrument.
- Select the fieldbus type used in the 'Hardware Configuration' menu. Note that the instrument will be restarted after changes in the hardware setup.
- Select the appropriate device address for the instrument. Address is setup in menu 'Communication – Fieldbus'. Note that the address range is depending on type of fieldbus.
- Select baudrate, if applicable, according to the used baudrate in the network. Some fieldbusses support automatic baud rate setting. Use fixed baudrate setting if there are difficulties to connect to the network or if the network baudrate is known.
- Select the number of data blocks that is needed for the installation. It is possible to use only the "base block" mapping if there is room for all necessary data within the 12 consecutive modbus registers that are defined within the base block (data from the instrument). The starting address of the read area is settable.
- Configure the desired number of data blocks. Note that the data blocks may still be configured as 'Not In Use' in which case the data within the block will be undefined.
- Check that the configuration of the master is compatible with the actual configuration of the instrument.
- Connect to the network.

## **Data from the fieldbus (Outputs in the master)**

#### **General**

This 16 bytes block is mandatory, i.e. it is always mapped to the fieldbus in the instrument.

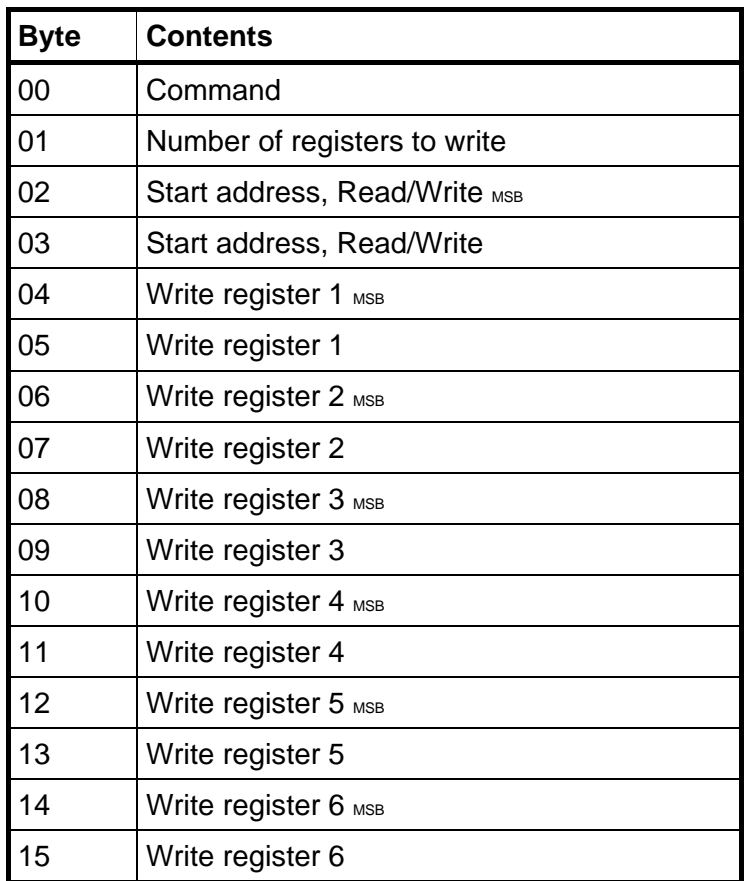

#### Byte 0:

The command byte is used when setting the read window starting address, writing data to the instrument and to issue various commands.

#### Commands:

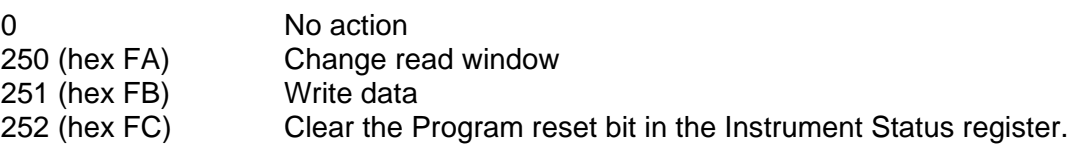

Plus commands according to the manual, chapter '7. Communication – Modbus protocol – Command register'.

Note that a new command is detected when the content of the command register is changed. If the same command is used more than once another command e.g. 0 must be used in between.

The response to a given command is the 'Command acknowledge' and the 'Command error' bytes that are described below in section 'Data to the fieldbus'.

#### Byte 1:

Used to define the number of registers to write.

Bytes 2 and 3: Define from which register number to read or write. Bytes 4 to 15: Contains the data when writing to the instrument.

## **Data to the fieldbus (Inputs in the master)**

#### **General**

Data to the fieldbus are divided into two categories, one is the mandatory "base block" which contain general data and the 12 modbus register used for reading from the instrument. The second part is the up to twelve configurable data blocks.

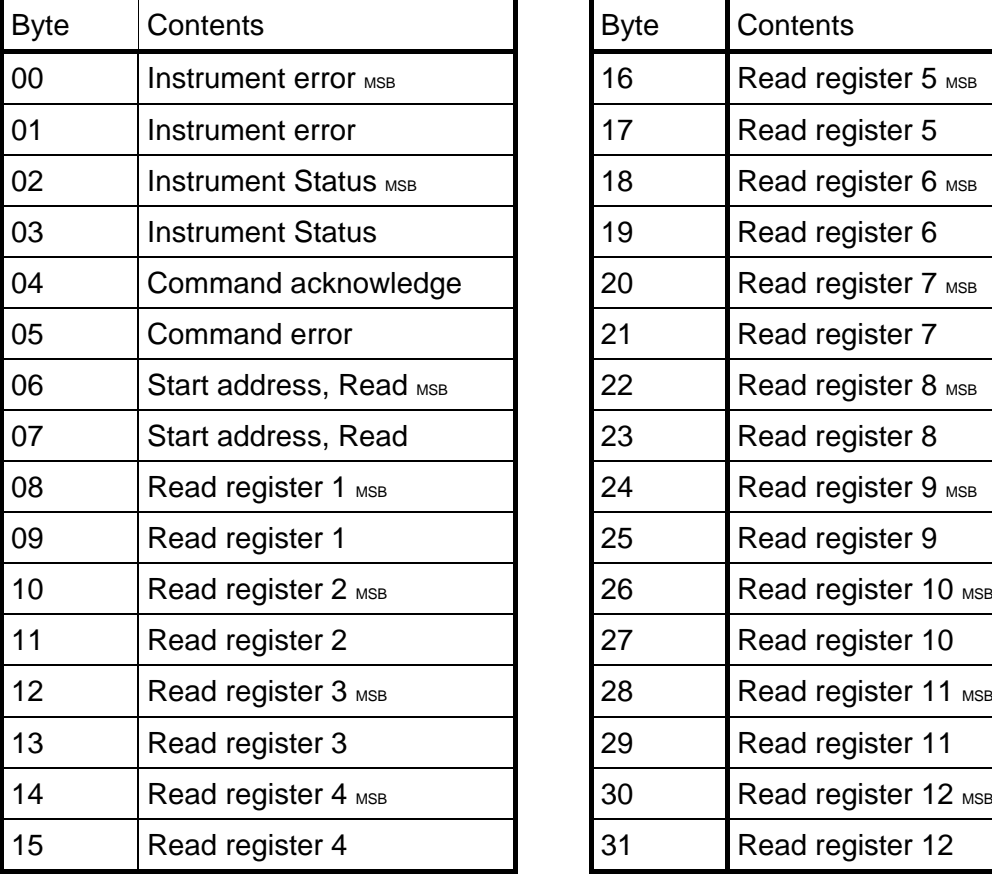

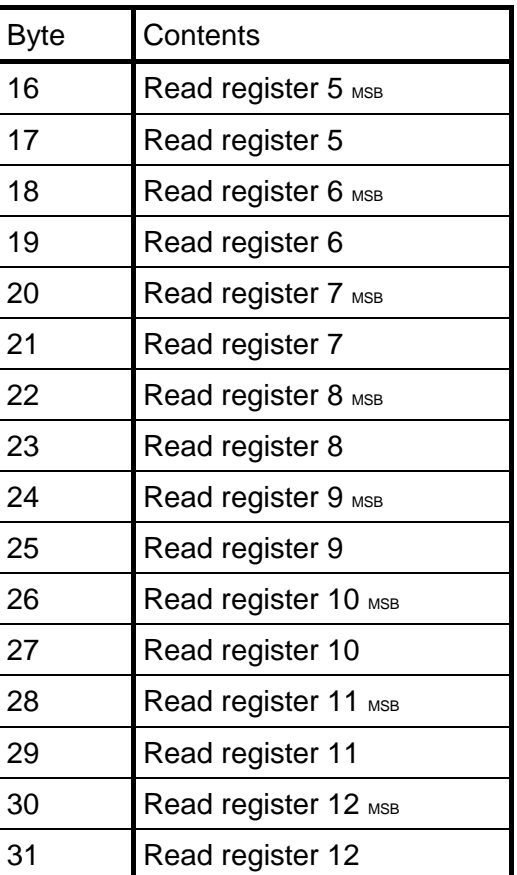

The first 32 bytes of data from the instrument to the fieldbus are mandatory.

#### Bytes 0 and 1:

Contains the actual instrument error information (the value 0 means no error). See '7. Communication – Modbus protocol – Instrument error'.

#### Bytes 2 and 3:

The actual status information for the instrument, see '7. Communication – Modbus protocol – Instrument status'.

#### Byte 4:

The 'Command acknowledge'. It will be equal to the command number if the command was successfully executed. If the command failed byte 4 will have the value 240 (hex F0).

#### Byte 5:

The possible 'Command error' code. The error code is explained in chapter '9. Troubleshooting – Error codes'. This byte will be zero if a command is correctly executed.

#### Bytes 6 and 7:

These two bytes is the starting address of the reading area following in bytes 8 to 31. The address defines the first of the 12 consecutive modbus registers in the read area. See chapter '7. Communication – Modbus protocol' for details on modbus register address definitions.

#### Bytes 8 to 31:

These 24 bytes is the area used when the user wants to read any data that is accessible through modbus registers. The address (number) of the first register is defined in bytes 6 and 7 and the instrument will keep the 24 bytes (12 registers) updated.

#### **Configurable data blocks**

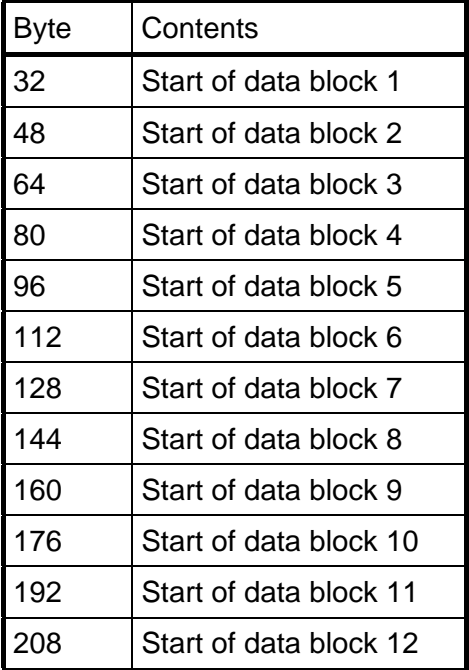

Data Blocks is used to transfer data from the instrument to the master. Up to 12 data blocks can be used. Each block consists of 16 bytes. The data blocks have fixed positions in memory, see list below.

Last byte is no. 223. A total of 224 bytes data can be mapped from the instrument to the master. Of the maximum 224 bytes are 32 bytes the mandatory base block.

#### **Type of data blocks**

• Function Block sum and difference

values, floating point or integer format

- Function Block Output 1 and 2 values, floating point or integer format
- Function Block Output 3 and 4 values, floating point or integer format
- Function Block Output 5 and 6 values, floating point or integer format
- Function Block Output 7 and 8 values, floating point or integer format
- Input A and B forces, floating point or integer format
- Input C and D forces, floating point or integer format
- Input A and B signals (transducer mV/V), floating point or integer format
- Input C and D signals (transducer mV/V), floating point or integer format
- Level status, floating point or integer format
- Input status, floating point format
- Output status, floating point format
- Input and output status, integer format
- Analog output value 1 to 4, floating point format
- Analog output value 1 and 2, integer format
- Analog output value 3 and 4, integer format

The offset in the left column, in the following descriptions of the data block types, is the starting byte number (see table above) for the actual data block number.

See '7. Communication – Modbus protocol' for a description of the contents of the different data blocks and the integer and floating-point data formats.

| <b>Byte</b>  | Contents (Floating-point format)    | Contents (Integer format)             |
|--------------|-------------------------------------|---------------------------------------|
| Offset $+0$  | Function Block x: Error code MSB    | Function Block x: Error code MSB      |
| Offset $+1$  | Function Block x: Error code        | Function Block x: Error code          |
| Offset $+2$  | Function Block x: Error code        | <b>Function Block x: Status MSB</b>   |
| Offset $+3$  | Function Block x: Error code        | <b>Function Block x: Status</b>       |
| Offset $+4$  | <b>Function Block x: Status MSB</b> | Function Block x: Sum, int MSB        |
| Offset $+5$  | <b>Function Block x: Status</b>     | Function Block x: Sum, int            |
| Offset $+6$  | <b>Function Block x: Status</b>     | Function Block x: Sum, int            |
| Offset $+7$  | <b>Function Block x: Status</b>     | Function Block x: Sum, int            |
| Offset $+8$  | <b>Function Block x: Sum MSB</b>    | Function Block x: Sum, dec MSB        |
| Offset $+9$  | Function Block x: Sum               | Function Block x: Sum, dec            |
| Offset + 10  | Function Block x: Sum               | Function Block x: Difference, int MSB |
| Offset + 11  | Function Block x: Sum               | Function Block x: Difference, int     |
| Offset $+12$ | Function Block x: Difference MSB    | Function Block x: Difference, int     |
| Offset $+13$ | <b>Function Block x: Difference</b> | Function Block x: Difference, int     |
| Offset + 14  | <b>Function Block x: Difference</b> | Function Block x: Difference, dec MSB |
| Offset $+15$ | <b>Function Block x: Difference</b> | Function Block x: Difference, dec     |

**Function Block sum and difference values data block**

X is the selected (by parameter) Function Block number for the data block.

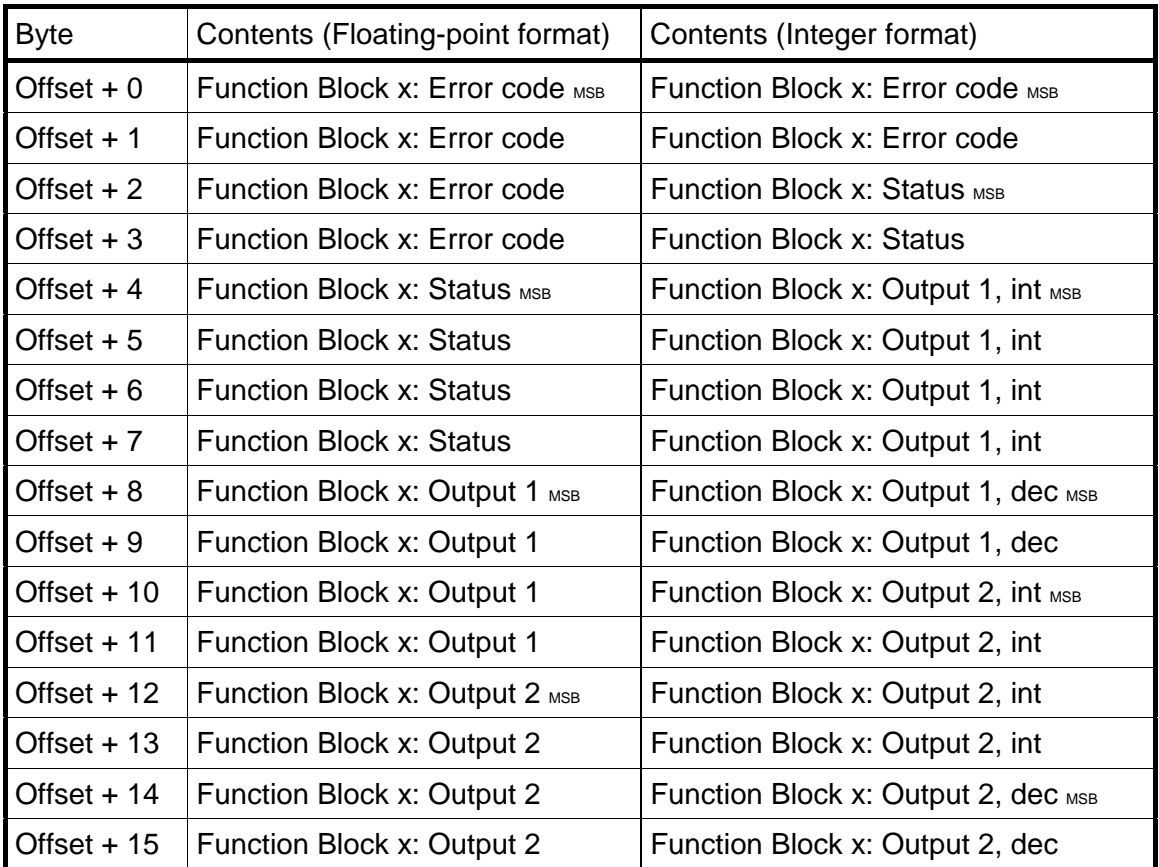

#### **Function Block Output 1 and Output 2 values data block**

X is the selected (by parameter) Function Block number for the data block.

### **Function Block Output 3 and Output 4 values data block Function Block Output 5 and Output 6 values data block Function Block Output 7 and Output 8 values data block**

See 'Function Block Output 1 and Output 2 values data block' above.

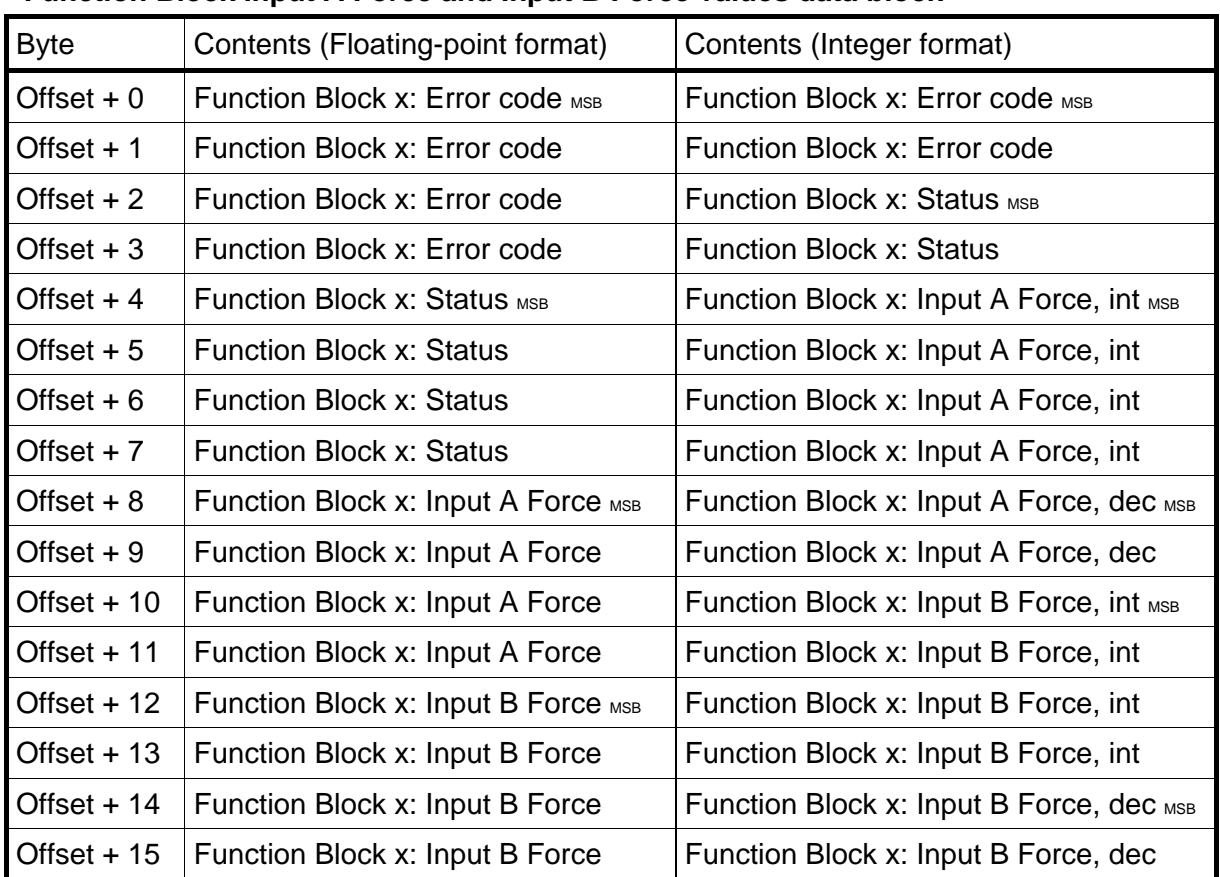

#### **Function Block Input A Force and Input B Force values data block**

X is the selected (by parameter) Function Block number for the data block.

#### **Function Block Input C Force and Input D Force values data block**

See 'Function Block Input A Force and Input B Force values data block' above.

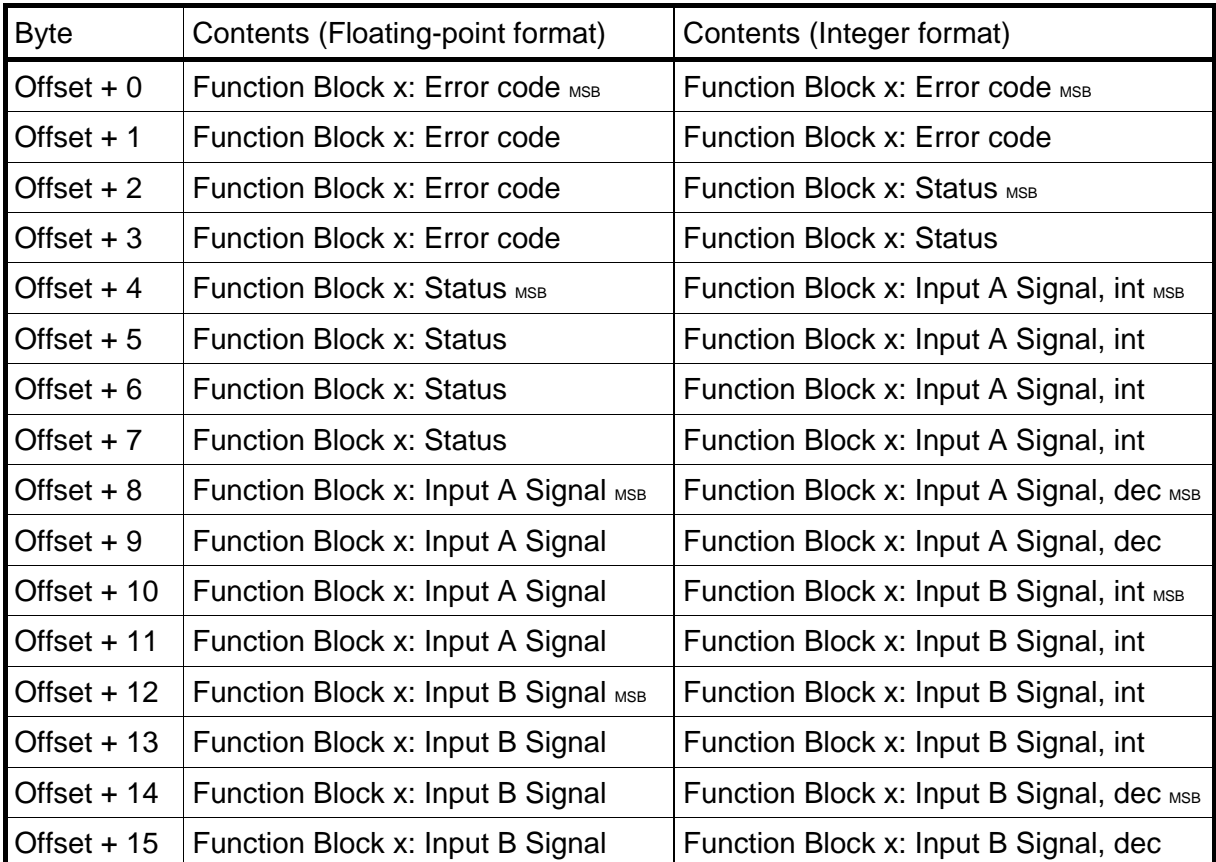

#### **Function Block Input A Signal and Input B Signal values data block**

X is the selected (by parameter) Function Block number for the data block.

#### **Function Block Input C Signal and Input D Signal values data block**

See 'Function Block Input A Signal and Input B Signal values data block' above.

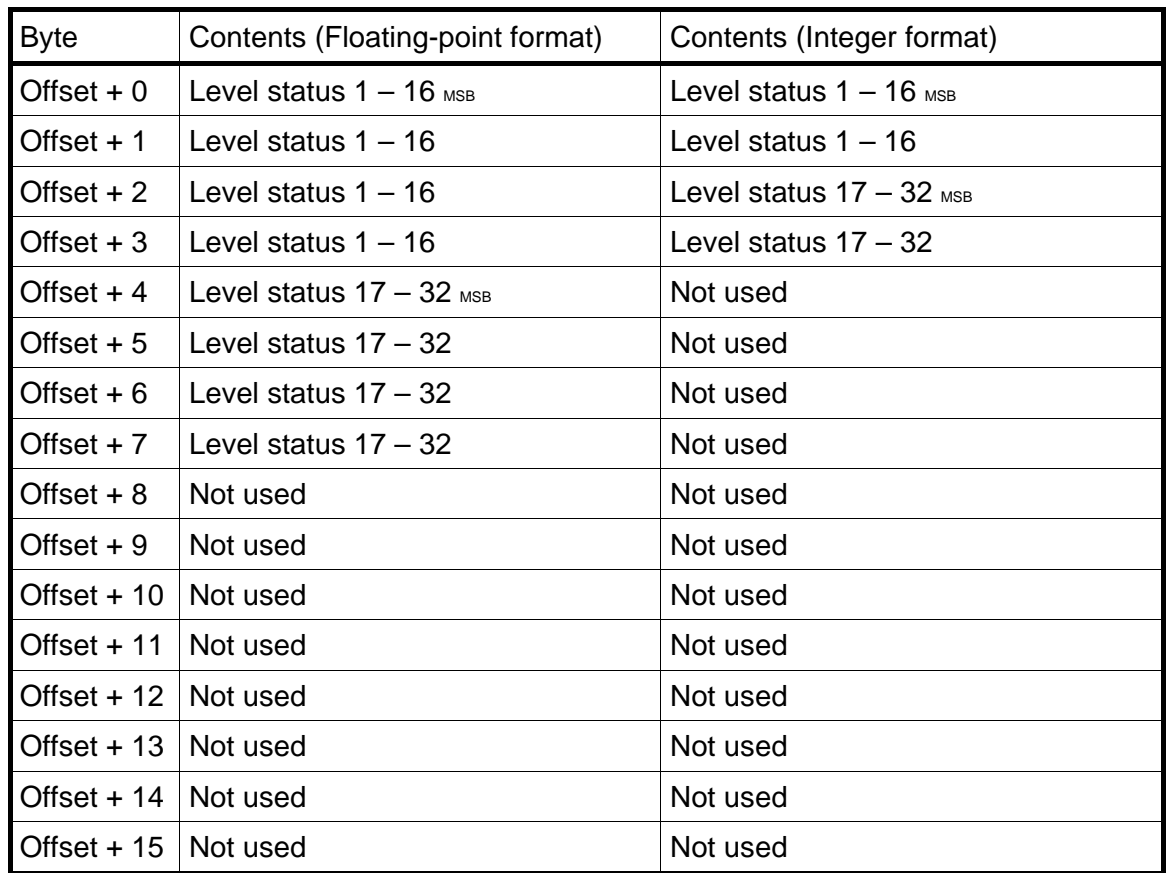

#### **Level status**

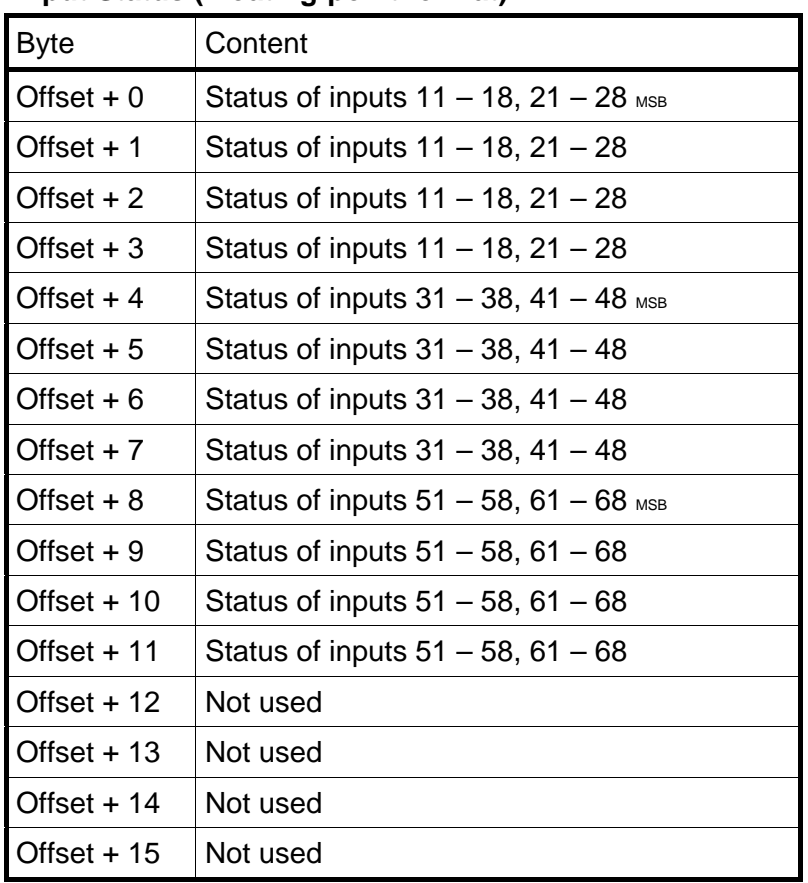

#### **Input Status (Floating-point format)**

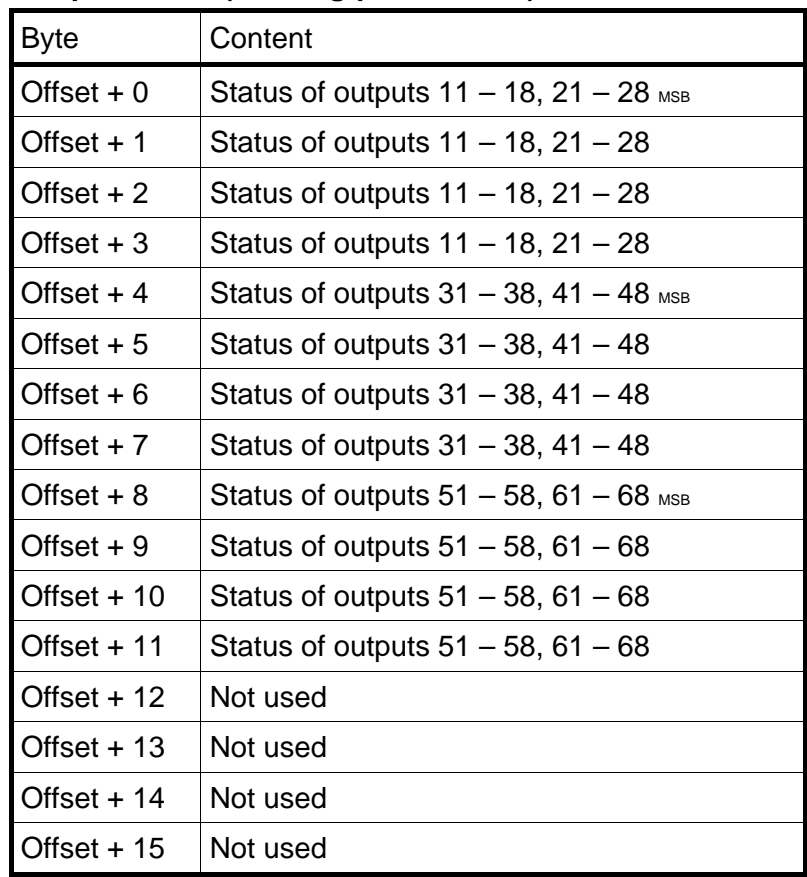

## **Output Status (Floating-point format)**

#### **Inp./Outp Status (Integer format)**

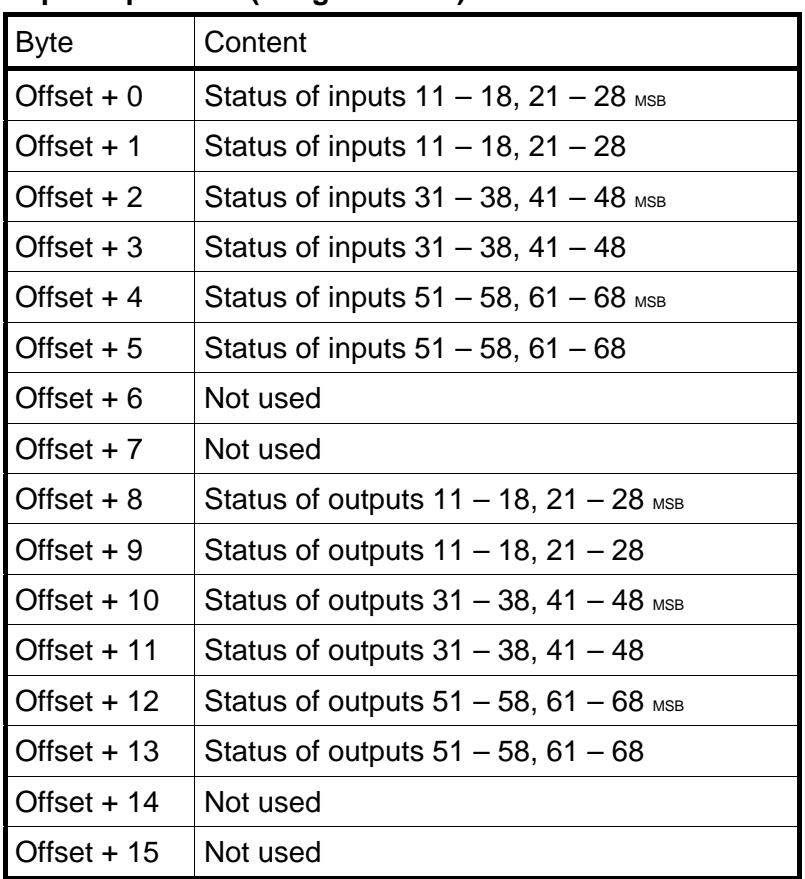

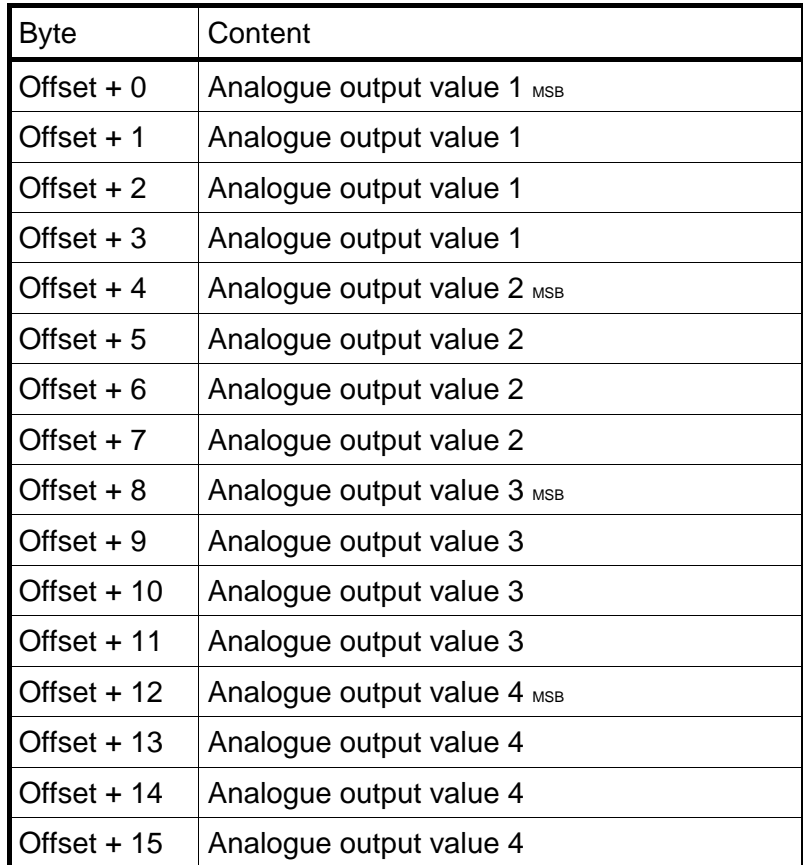

## **AOUT1-4 Value (Floating-point format)**

## **AOUT1-2 Value (Integer format)**

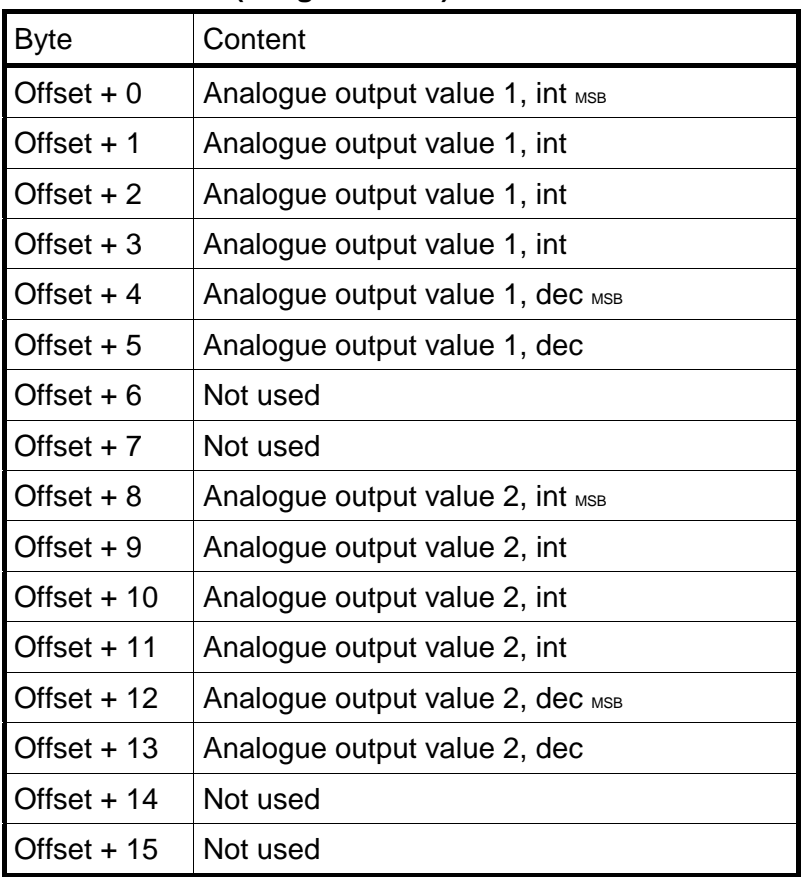

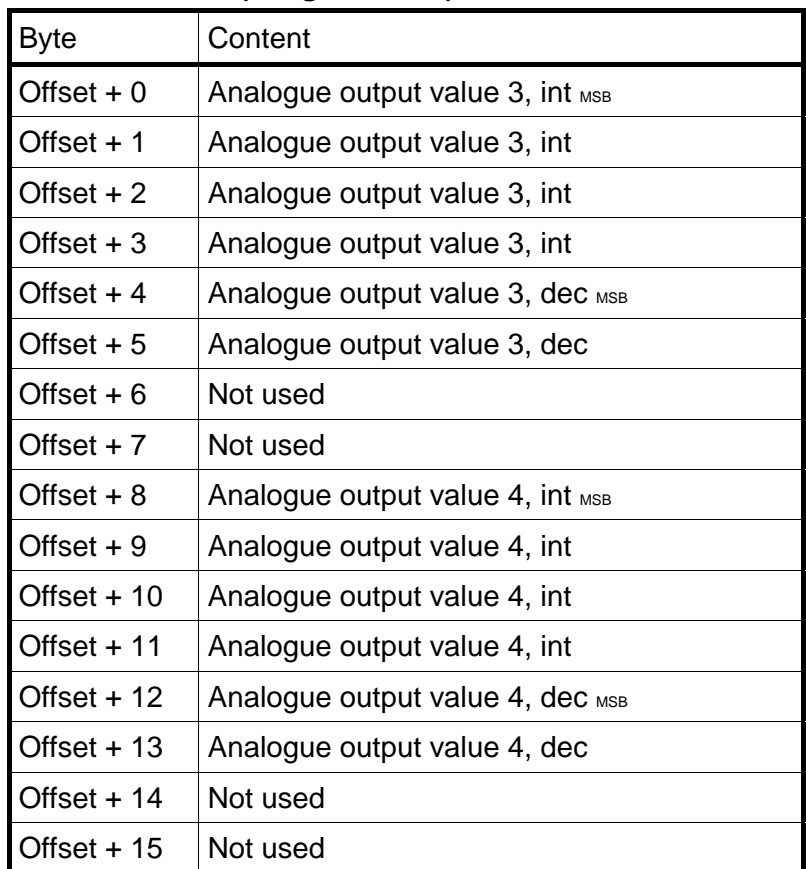

## **AOUT3-4 Value (Integer format)**

## **Examples**

Example 1: Setting 'Level 1 Value' to 123.5 (Writing to float value register).

- 1. Make sure that the previous command was not 251. Set command byte (00) to 0 if previous command was 251.
- 2. Set number of registers (2) to write in byte 01.
- 3. Set start address (46010) in bytes 02 and 03. See '7 Communication – Modbus protocol – General registers'.
- 4. Set the following four bytes  $(04 07)$  to the value to write  $(123.5)$ .
- 5. Enter the command (251) in byte 00.

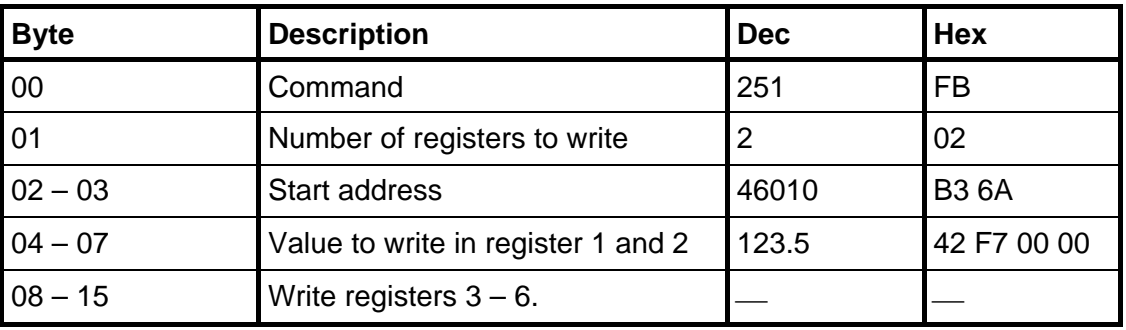

Example 2: Setting 'Level 14 value' to 123.5 (Writing to integer value register).

- 1. Make sure that the previous command was not 251. Set command byte (00) to 0 if previous command was 251.
- 2. Set number of registers (3) to write in byte 01.
- 3. Set start address (42049) in bytes 02 and 03. See '7 Communication – Modbus protocol – General registers'.
- 4. Set the following four bytes (04 07) to the value to write (123.50) i.e. 12350 and two decimals.
- 5. Set bytes 08 and 09 to number of decimals. In this example is 2 decimals used.
- 6. Enter the command (251) in byte 00.

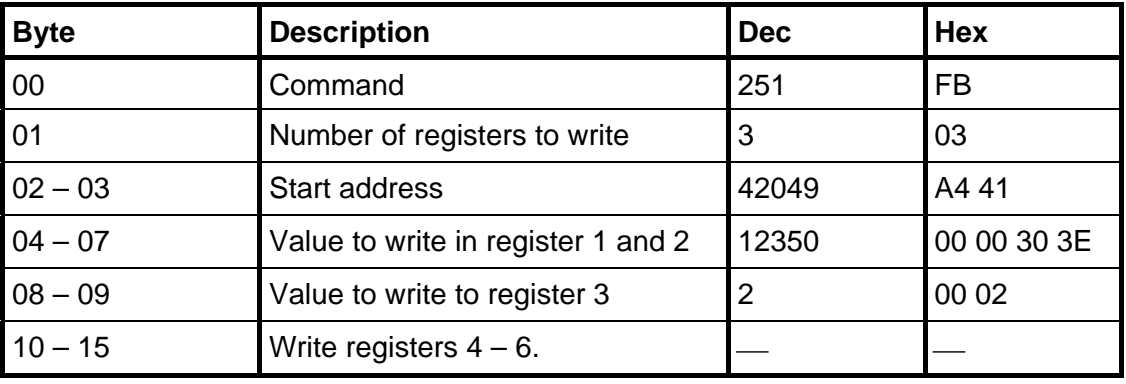

**Example 3: Set read window to read floating point data from Function Block 2 (registers** 44050 to 44061). Note that the number of registers read is always 12.

- 1. Make sure that the previous command was not 250. Set command byte (00) to 0 if previous command was 250.
- 2. Set start address (44050) in bytes 02 and 03.

See '7 Communication – Modbus protocol – General registers'.

3. Enter the command (250) in byte 00.

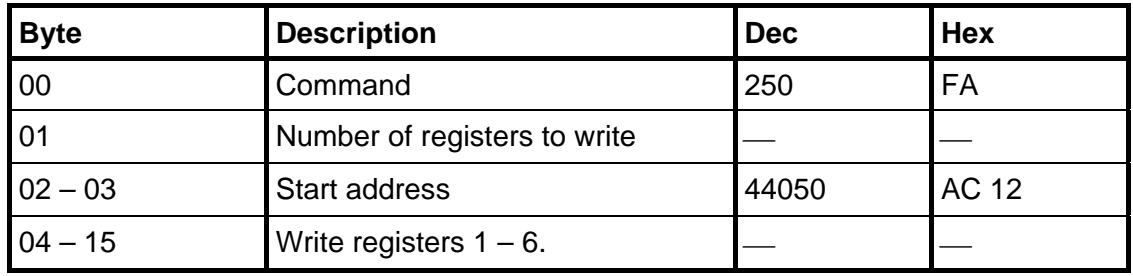

Example 4: Reset the 'Program reset' bit in 'Instrument status'.

- 1. Make sure that the previous command was not 252.
- 2. Enter the command (252) in byte 00.

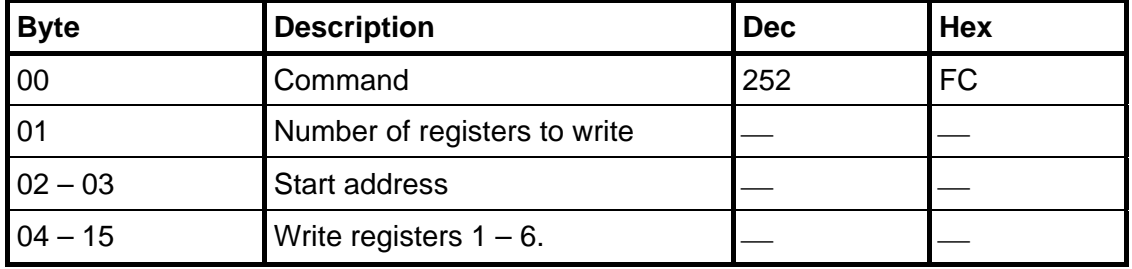

Example 5: Other commands like Start operation, Zeroing etc. See chapter '7 Communication – Modbus protocol – Command register' for a list of available commands.

- 1. Make sure that the previous command was not the desired command.
- 2. Enter the desired command in byte 00.

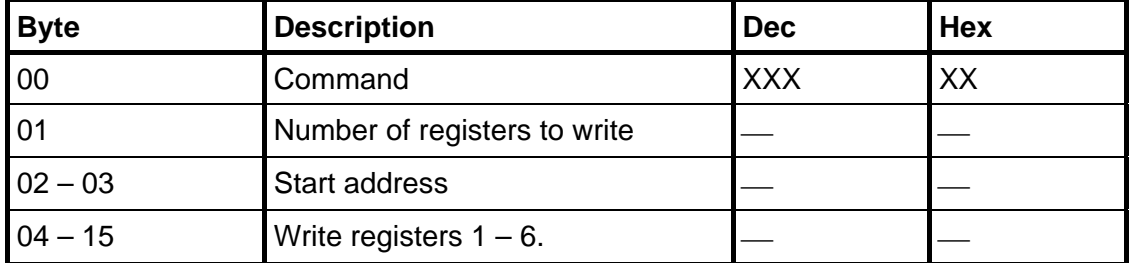

Note that a dash in Dec. or Hex columns above indicates that the value is unimportant and not used for the function described.

*Technical Manual* 

# **8. Remote Access**

## **General**

Using a PC with a Web Browser, like MS Internet Explorer, it is possible to get access to the instrument set-up and maintenance functions. The PC can be connected to the same network as the instrument, or directly with an Ethernet crossover cable.

Before connecting any instrument to an existing network it should be configured according to the network requirements. Note that the 'Network Configuration' menu is only available with the local user interface on the instrument and not via remote access. The 'Network Configuration' menu is found in 'Main Menu'. Under 'Network Configuration' menu is the 'Server Config' menu found where the Web Server can be enabled (default) or disabled. Also the password can be set here.

The remote access interface of the G4 instrument is intended to facilitate the set-up and maintenance work with the instrument. During e.g. commissioning it will make it possible to have the PC close to the equipment when the instrument is placed away from the equipment. It is possible to access several instruments that are connected to the same network from one location for set-up, diagnostics etc. It is also possible to access instruments over Internet for e.g. remote diagnostics provided that the network allows remote access e.g. using VPN (Virtual Private Network). This requires specific security measures that is the responsibility of the user/network administrator.

Note that the remote access is not intended as an operator interface. If a remote operator interface is desired the Modbus TCP (Ethernet), Modbus RTU (serial com.) and the Fieldbus interfaces are recommended.

## **Browser requirements**

The Remote Access interface has been tested primarily with MS Internet Explorer version 7 and Mozilla Firefox version 3 browsers. It will probably work with many other browsers but browsers tend to behave differently and some functionality may work or look differently in other browsers. If any problems are encountered please try Internet Explorer.

JavaScript must be enabled for the remote access to work. It is also required that the browser supports frames.

The web pages are generally designed to fulfill HTML 4.01 either Transitional or Frameset.

## **Using the Remote Access**

To navigate in the menu system a mouse, touch pad, pointing stick etc. must be used. The keyboard cannot be used for navigation. Hovering with the mouse pointer over a selection in a menu will highlight the item and clicking will open the next menu level or allow for a parameter to be edited. The keyboard is only used when entering values like numbers or texts. The mouse is used to select between parameter choices during setup.

When moving back (up) in the menu system use the 'Escape' button on the screen and not the back button of the browser. This is because browsers commonly caches pages in the PC. Since the pages from the Instrument are dynamic i.e. have a content that is depending on the actual settings a cached page cannot be used. The instrument also keeps track of the currently displayed page (current state) of the menu system and does not allow for multiple pages being displayed simultaneously on different browsers or tabs. If there is any problem with a page or a page is suspected to be cached and not fresh from the instrument just refresh the page by clicking the refresh button or F5. This will refresh the entire page.

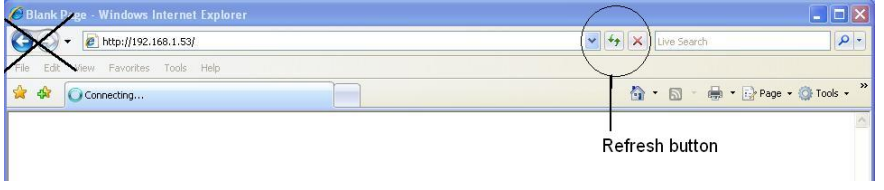

*Refresh button, back and forward buttons not used*

## **Security**

The internal Web Server and Ftp Server use basic authentication that will keep the user ID and password hidden from the average computer user. It will however not provide a secure connection, no encryption etc. It is possible with some simple equipment and knowledge to find out the user ID and password. It is therefore strongly suggested that the set-up and operator locks, in the instrument, are used. It is also recommended to use the login protection on the used PC and also log out while not in use.

Using the instrument connected to the Internet will require specific security measures that are the responsibility of the user/network administrator.

## **Remote Access Login and Logout**

Entering the IP Address of the desired instrument in the address field of the browser will have the instrument Web Server presenting the login form, see the picture below.

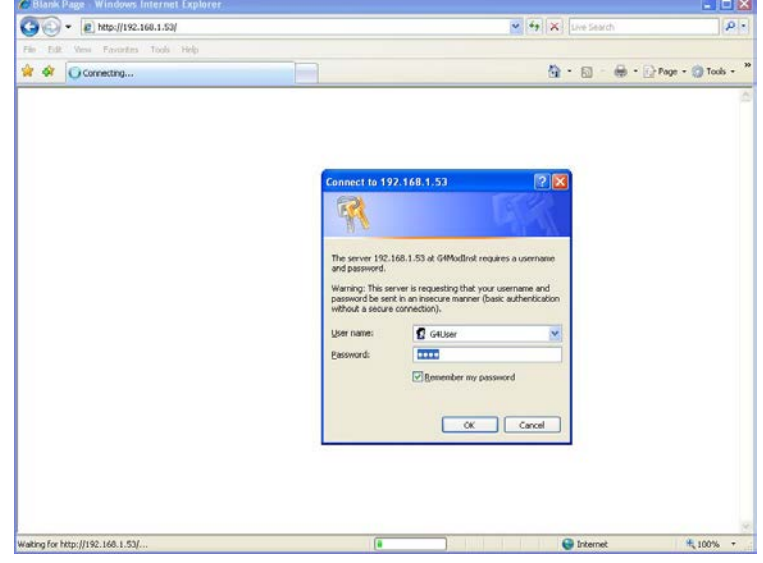

*Login form*

The user ID is always 'G4User' (case sensitive) and the password is by default '1937'. It is possible to change the password in the 'Main Menu / Network Configuration / Server Configuration' menu. Note that the same password (and user ID) also applies to the Ftp Server.

If the wrong password is entered the Access Denied page will displayed. Usually this will happen after three failed login attempts or if the Cancel button is clicked. By clicking the Refresh text or by clicking the refresh button on the browser the login form will be displayed again. Clicking the Close text will close the browser (not possible on every browser). See the picture below.

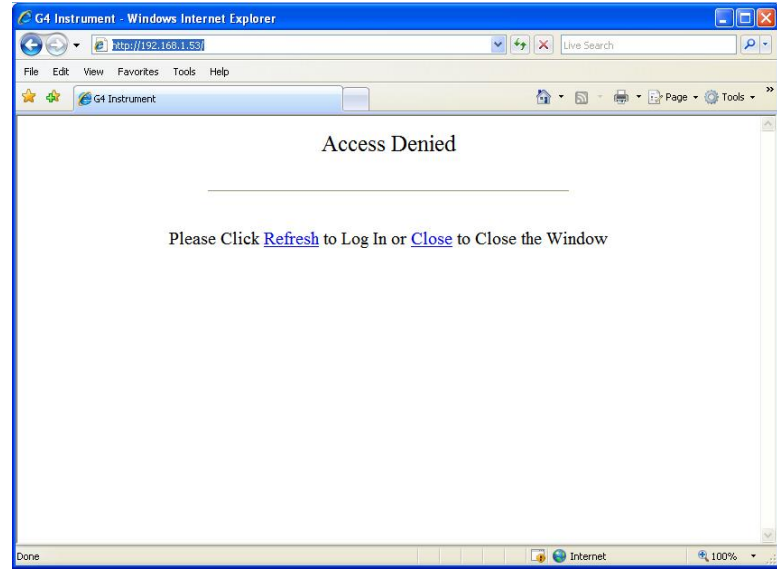

*Access denied screen*

When the correct login credentials are entered the entry screen will be displayed. This picture will show the Instrument Name (if set) or possible start up errors (serious or fatal errors). Any errors shown here must normally be corrected from the instrument and not through remote access. If the start mode of the instrument is 'Command' this will be shown on the entry screen. Note that the start command must be given from the instrument front panel or by communication, not from the Remote Access. It is possible to access the menu system even if the instrument is waiting for a manual start command.

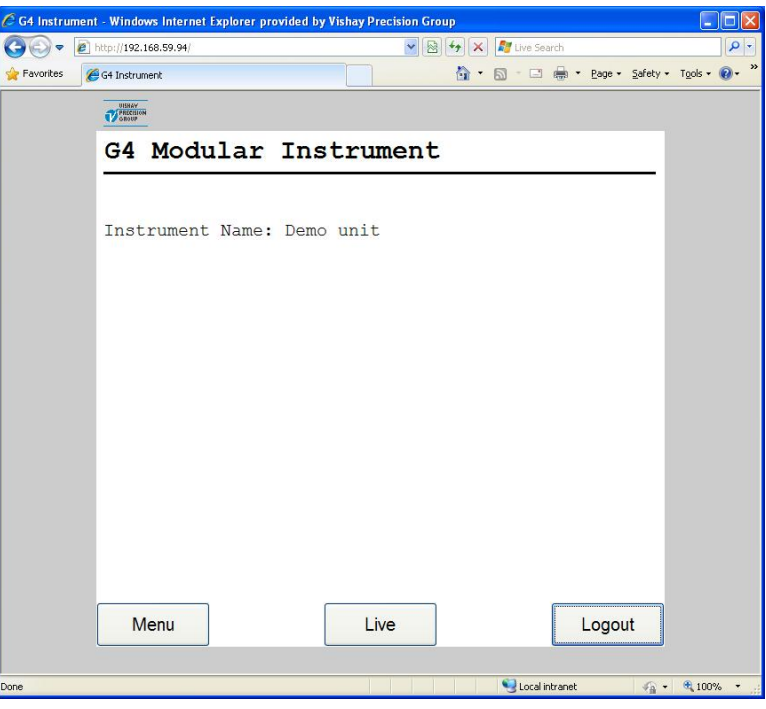

*Entry screen*

Three buttons are available on the Entry Screen. One is the 'Menu' button, which will give access to the menu system of the instrument. Clicking the 'Menu' button is equivalent to pressing the 'Info' key on the instrument front panel.

The second button is 'Live'. Clicking the 'Live' button will display a screen similar to the normal operation screen shown on the instrument display. It will display force and possible web tension values, input values and level status in the same way as the normal operation screen do on the instrument. No bar graphs are displayed. This screen is intended as a simple operator type of screen. Update rate is about 0.5 Hz which is lower than the instrument display.

The third button on the Entry Screen is the 'Logout' button. Clicking the 'Logout' button will logout the user and display the picture shown below.

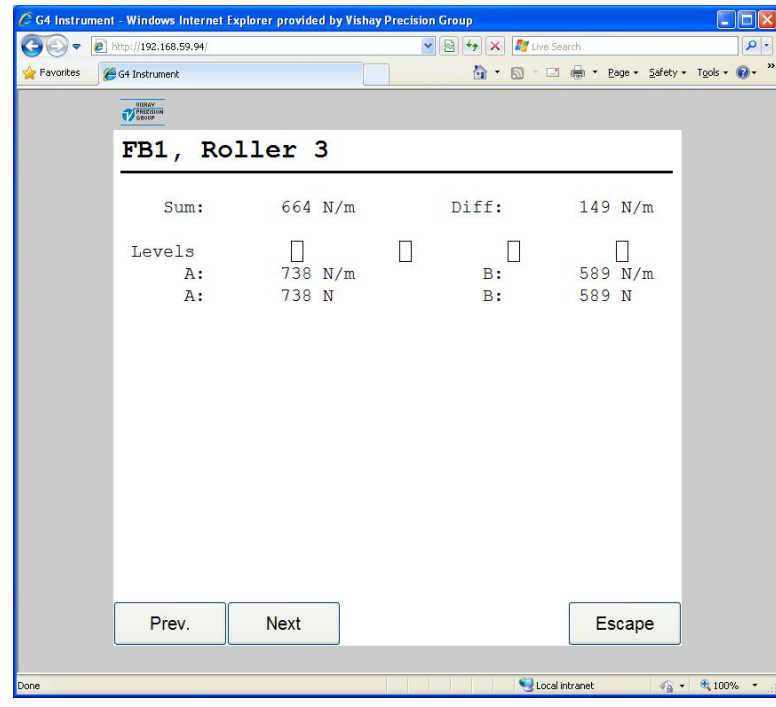

*Live screen*

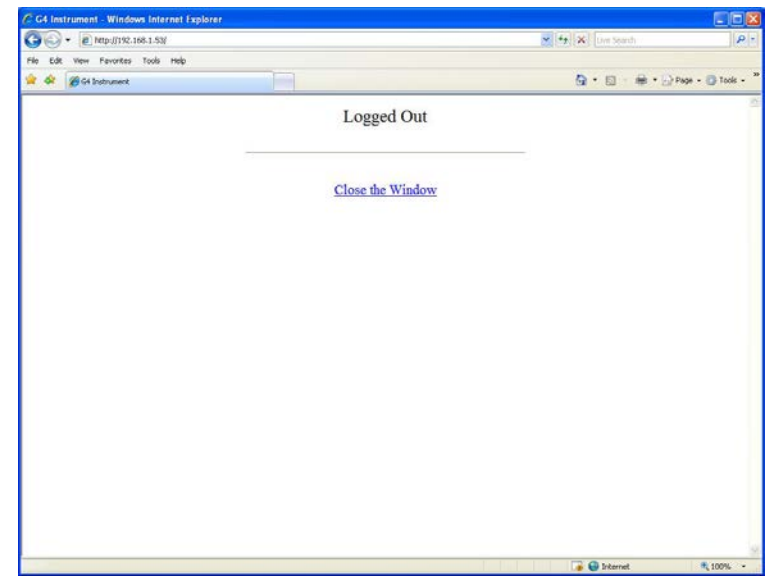

*Logged out screen*

Clicking the 'Close the Window' text will close the browser (if allowed by the browser). Note that the browser may save the login credentials which then are proposed as default next time the user tries to login to the same unit.

When a remote access session is finished the user should log out from the entry screen before closing the browser. Also see 'Remote / Local Access' below.

If one user is using the Remote Access when another user tries to login he will be presented an override picture provided login is accepted. To continue and logout the current user click the 'Yes' text (link). Click the 'No' text (link) to avoid overriding the current user and close the browser.

The overriding user will continue at the same position in the menu system as the old user was. The override function is intended to give a new user a warning not to

interfere with another Remote Access user unconscious. Note that if a user has been idle for 30 min he will be logged out automatically. Next user to log in will continue from the same position in the menu system.

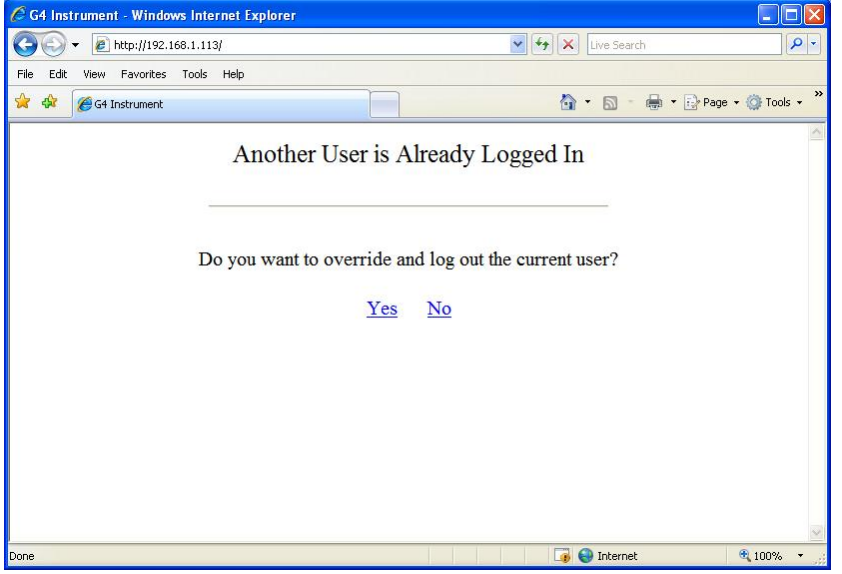

*Override screen*

## **Remote / Local Access**

It is possible to access the menu system both locally and remotely simultaneously. It is however not possible to edit from more than one interface at a time. The first to start edit any parameter will get exclusive access to parameter editing. This also applies to e.g. maintenance functions. To release the exclusive access the user must navigate out of the menu system i.e. exit the 'Main Menu' level.

When a remote access session is finished the user should log out from the entry screen before closing the browser, unless intending to continue, to avoid holding the exclusive access rights, which will block a local user from editing parameters or using some maintenance functions. Note that the blocking also will occur in the opposite direction.

To resolve such a blocking situation without being able to access the blocking interface it is possible to restart the instrument using the 'Instrument Restart' function that can be found in the 'Maintenance' menu. This function must be used with caution since it will interrupt all instrument functions while restarting the instrument. Also note that if the 'Start Mode' is set to 'Command' the instrument will wait at start-up for a start command from the instrument front panel or via communication.

There are a few differences between local and remote access. From the Remote Access Interface it is not possible to do Program Upgrade (Maintenance) or Network Configuration (Main Menu). All other functionality is available.
# **Remote Set-up**

All operating functions in the G4 Instrument are controlled by parameters. The parameter values are permanently stored in the instrument and will not be lost when the unit is switched off. At delivery the parameters are factory-set to default values, giving the instrument an initial standard function.

The actual setting of the parameter values can be read and edited during normal measuring operation in sub menu 'Parameter Set-up'.

Editing of parameter values can be performed from a browser when connected and logged in to the instrument. After editing hardware parameters the instrument will be restarted.

In the instrument there are two levels of security locks provided to protect from unauthorized access to instrument functions and editing of parameters and values. The locks are opened by four-digit codes.

*Warning: Changes done during editing of set-up parameters will affect the behavior of the instrument immediately. The user must take all necessary precautions to prevent any undesired effects in the process monitored or controlled by the G4 instrument or a connected control system.*

*It is strongly recommended to activate the set-up lock in the instrument to prevent any unauthorized changes of set-up parameters.*

It's a good practice to make a backup of the set-up after changes have been done. See section 'Maintenance' in this chapter for more information on backup and restore.

#### **Set-up Parameters**

For a description of the menu structure and the set-up parameters available with the Remote Access Interface as well as locally on the instrument see chapters 'Set-up/Menu Structure' and 'Set-up/Parameters' in this manual.

#### **Main Menu**

To reach the main menu the user first has to connect to the instrument by entering the IP Address and then (if required) entering the login user ID (G4User) and the password (default 1937, possible to change). This will display the Entry Screen and by clicking the 'Menu' button the Main Menu will be displayed.

To open a menu, e.g. Parameter Set-up, simply click on the desired menu.

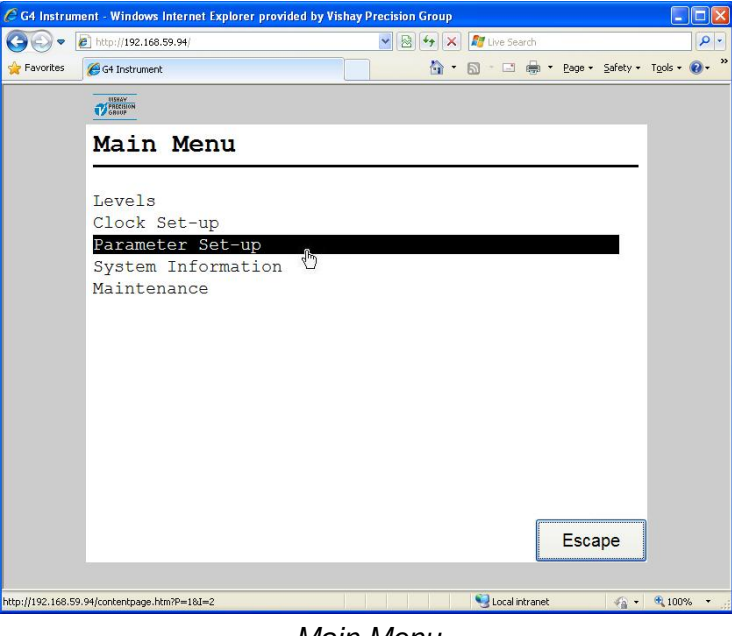

*Main Menu*

#### **Parameter Set-up menu**

If there isn't room for all parameters on screen, it is possible to scroll through the list with the scroll bar at the right of the screen.

Click the 'Escape' button (on the screen) to return to the Main Menu. The 'Escape' button is always used to cancel editing or moving backwards in the menu structure.<br> **E**GA Instrument Windows Internet Explorer provided by Vishay Precision Group

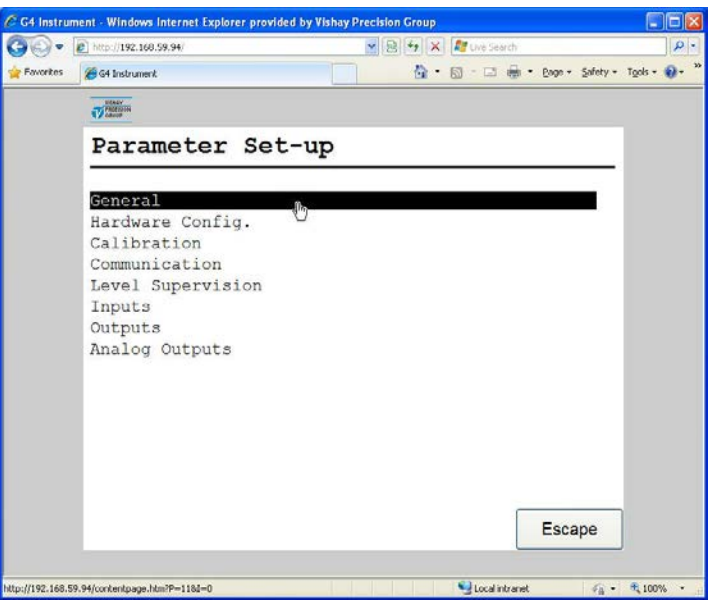

*Parameter Set-up menu*

#### **Parameter editing**

This example shows the 'General' parameter menu but editing is done similar throughout the menu system.

To edit a parameter, simply click on it.

If all items in the menu don't fit on the screen, it is possible to scroll through the list of parameters using the scroll bar at the right of the screen. Click the 'Escape' key to return to the Parameter set-up menu.

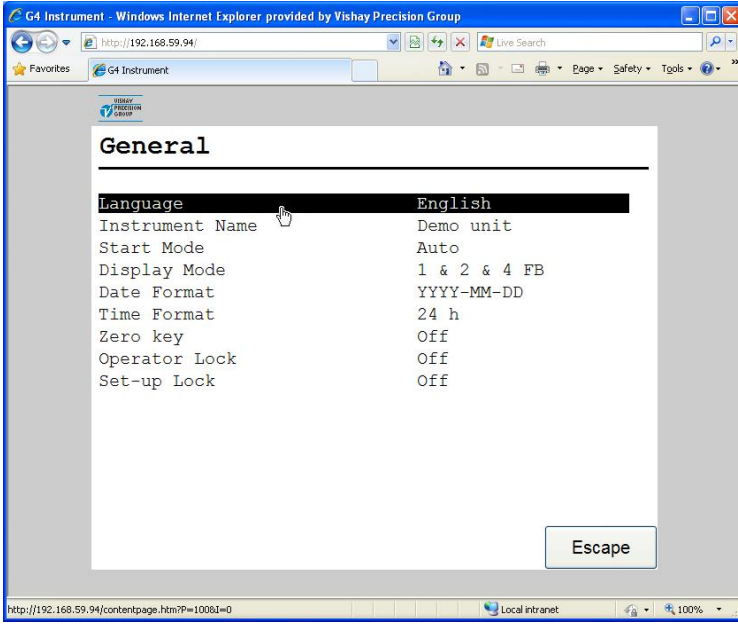

*General parameters menu*

When editing a choice parameter e.g. language as in the figure, a list of available choices is show on screen with the current selection is shown in bold. To change the current selection click on the desired selection. To abort editing and keep the previous setting, click the 'Escape' button on the screen. When a selection is made in the editing (new or current) the editing screen is closed and the previous menu is shown.

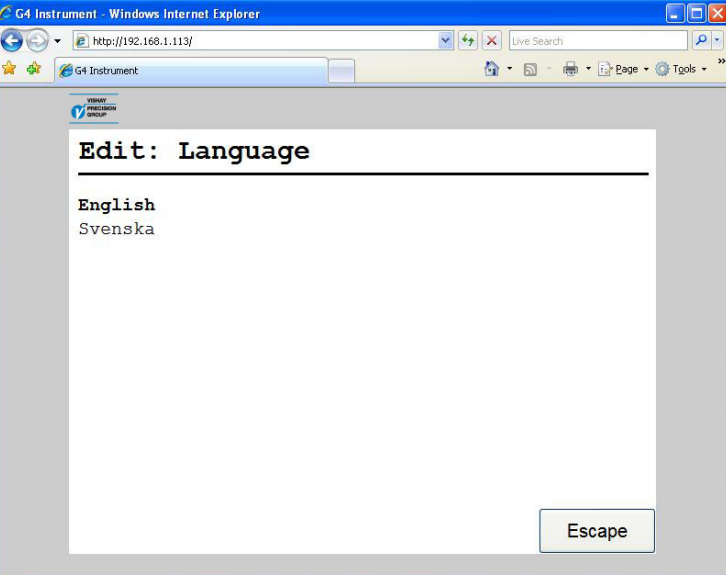

*Editing choice parameter*

When editing a numerical parameter e.g. a level hystereses setting as in the figure, the new value should be typed with the keyboard numerical keys. To confirm the new value click the 'Enter' button on the screen.

To abort editing and keep the previous setting, click the 'Escape' button.

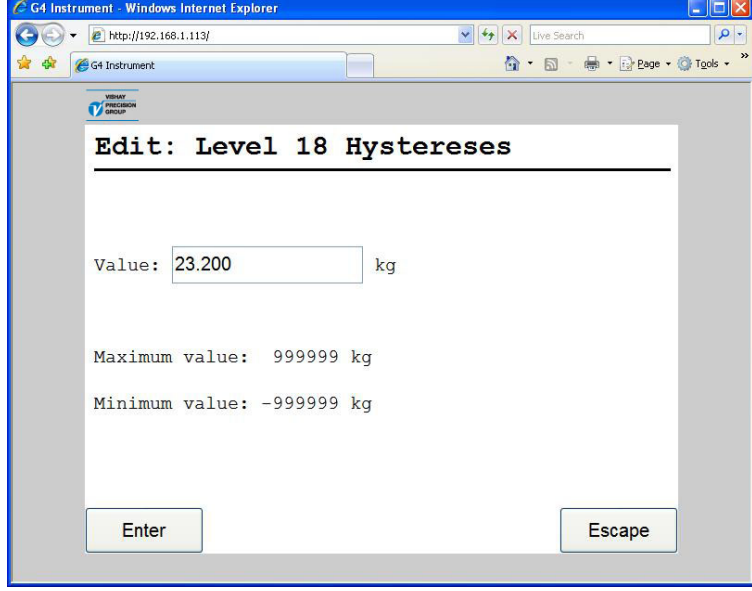

*Editing a value parameter*

## **Remote Access Maintenance**

#### **General**

The Maintenance menu includes a number functions used for diagnostics and maintenance purposes. The Maintenance menu is found under the Main menu.

All maintenance functions of the instrument are available from the Remote Access Interface except the 'Program Upgrade'. Upgrading the program in the instrument must be done directly on the instrument itself. The communication screen is only showing actual settings of the communication interfaces and not indicating active communication as the display on the instrument.

#### **Diagnostics**

The diagnostics functions cover Scales, Communication, Fieldbus, EtherNet/IP, Digital Inputs, Digital Outputs and Analog Outputs. It is possible to read data and status for the different functions and also in some cases (Digital and Analog outputs) change the output data. If the normal operation has been interrupted (a value or output changed) in a diagnostics menu then the operator will be asked if the diagnostics mode shall be reset when the menu is left. Outputs are always set to normal mode after instrument restart and power up.

## **Function Blocks**

Shows information about all used function blocks, one at the time.

Values with the unit '--' are not used in the current configuration of the function block and in case of error the five lines in the middle ('Sum:' to 'Outp. 4') will be replaced by an error message. A faulty value or a value too large to be displayed (more than 6 digits) is substituted by a number of dashes.

The 'Type' and 'Mode' fields shows how the function block is configured ('Hardware Configuration' and 'Calibration').

The 'Status' field represents sixteen discrete data bits and the meaning of each bit can be found in chapter 7 'Communication' section 'Modbus protocol', 'Function Block X: Status'.

The 'Input  $A - D'$  is always the force and input signal values to the function block while the exact meaning of the rest of the values are depending on the current configuration of the function block. A more detailed explanation of the data content can be found in chapter 3 'Instrument Functionality'. Click buttons 'Prev' or 'Next' to scroll among the used Function Blocks.

The values on screen are automatically updated every 2 seconds.

| C G4 Instrument - Windows Internet Explorer provided by Vishay Precision Group |                             |         |                                                                   |                                                                          |            | $ \Box$ $\times$                 |
|--------------------------------------------------------------------------------|-----------------------------|---------|-------------------------------------------------------------------|--------------------------------------------------------------------------|------------|----------------------------------|
| $\Rightarrow$<br><sup>2</sup> http://192.168.59.94/                            |                             |         | $\vee$ $\otimes$ $\leftrightarrow$ $\times$ $\otimes$ Live Search |                                                                          |            | $\alpha$                         |
| Favorites<br>G4 Instrument                                                     |                             |         |                                                                   | <sup>1</sup> → 5 → □ ● → Page → Safety → Tgols → <i>O</i> → <sup>»</sup> |            |                                  |
| <b>UISBAY</b><br><b>PRECISION</b>                                              |                             |         |                                                                   |                                                                          |            |                                  |
|                                                                                | FB1, Roller 3               |         |                                                                   |                                                                          |            |                                  |
|                                                                                | Type: 2 Channel             |         |                                                                   | Mode: Web Tension                                                        |            |                                  |
|                                                                                | Status: 0000 0000 0000 0000 |         |                                                                   |                                                                          |            |                                  |
| Sum:                                                                           |                             |         | $-314 \text{ N/m}$ Diff: 1629 N/m                                 |                                                                          |            |                                  |
| $0$ utp. $1:$                                                                  |                             |         | 500 N/m 0utp. 5:                                                  | $\Omega$                                                                 | $\sim$ $-$ |                                  |
| Outp. 2:                                                                       | $-1129$ N/m                 |         | Outp. 6:                                                          |                                                                          | $- -$      |                                  |
| Outp. 3:                                                                       | 500 N                       |         | Outp. 7:                                                          |                                                                          |            |                                  |
|                                                                                | Outp. 4: -1129 N            |         | Outp. 8:                                                          |                                                                          | $0 - -$    |                                  |
| Input A:                                                                       | 500 N                       |         | $1.00014$ mV/V                                                    |                                                                          |            |                                  |
|                                                                                |                             |         | Input B: -1129 N -2.25761 mV/V                                    |                                                                          |            |                                  |
| Input C:                                                                       |                             |         | $0 - -$ 0.00000 mV/V                                              |                                                                          |            |                                  |
| Input D:                                                                       |                             | $0 - -$ | $0.00000$ mV/V                                                    |                                                                          |            |                                  |
|                                                                                |                             |         |                                                                   |                                                                          |            |                                  |
|                                                                                |                             |         |                                                                   |                                                                          |            |                                  |
|                                                                                |                             |         |                                                                   |                                                                          |            |                                  |
| Prev.                                                                          | <b>Next</b>                 |         |                                                                   |                                                                          | Escape     |                                  |
|                                                                                |                             |         |                                                                   |                                                                          |            |                                  |
| Done                                                                           |                             |         |                                                                   | Local intranet                                                           |            | $\sqrt{a}$ - $\frac{a}{100\%}$ - |

*Function Block diagnostics.*

#### **Communication**

Shows status for the two serial ports, the External I/O and the Modbus TCP Slave.

The serial ports COM1 and COM2 can be 'Not In Use', 'Modbus RTU Slave' or 'Printer. In the example below 'COM1:' is not used and 'COM2:' is in Modbus RTU Slave mode with address 1, 115200 baud, 8 data bits, no parity and 1 stop bit.

The communications screen is not updated automatically. Click the 'Update' button to refresh the page.

The Modbus TCP Slave is either On or Off.

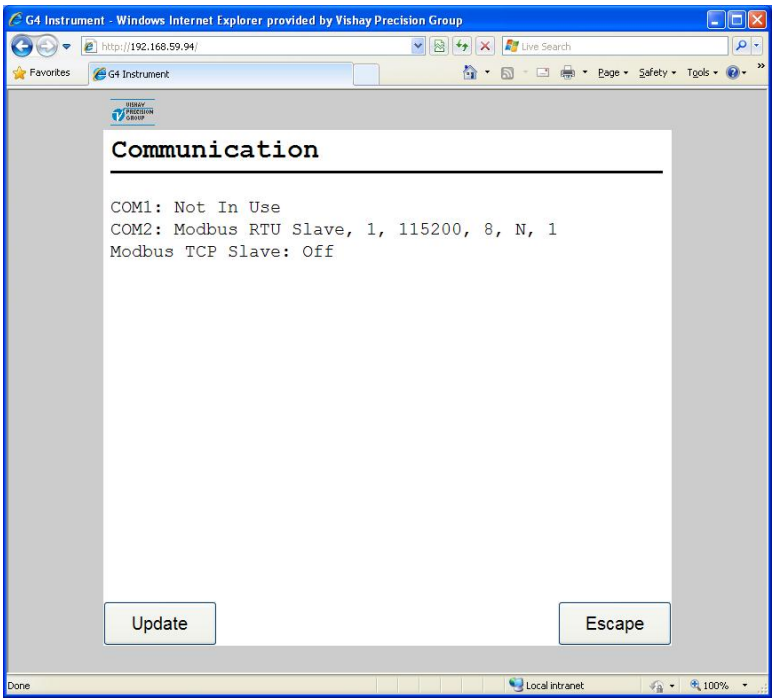

*Communication diagnostics.*

#### **Fieldbus**

Shows the fieldbus type, address and status of the optional Fieldbus interface.

It also gives the possibility to study the contents in selected parts of the instrument memory (data to and from the fieldbus master). The function is very useful for advanced fault finding in case of problems with the fieldbus communication.

The contents of the output memory (data **to** the fieldbus master) are displayed in hexadecimal form at the six lines of the display. On each line eight byte values are displayed, preceded by 'o' for output and the address of the first byte.

The contents of the input memory (data **from** the fieldbus master) are displayed in hexadecimal form at the six lines of the display. On each line eight byte values are displayed, preceded by 'i' for input and the address of the first byte.

Buttons 'Prev.' and 'Next' are used to step in the memory.

Use button 'Input'/'Output' to change between display of output and input memory. See chapter 'Communication' section 'Fieldbus interface' for details on fieldbus data mapping. Data on the screen is updated automatically every 2 seconds.

|         | e http://192.168.1.113/    |                |                |                |                |                |                | $\vee$ $\downarrow$ | $\times$<br>Live Search |                              |
|---------|----------------------------|----------------|----------------|----------------|----------------|----------------|----------------|---------------------|-------------------------|------------------------------|
|         | G4 Instrument              |                |                |                |                |                |                |                     | 合<br>$-5$               | - Page - C Tools -<br>$\sim$ |
|         | <b>VISHAY</b><br>PRECISION |                |                |                |                |                |                |                     |                         |                              |
|         | Fieldbus                   |                |                |                |                |                |                |                     |                         |                              |
|         | Profibus, 5, Active        |                |                |                |                |                |                |                     |                         |                              |
| $\circ$ | 000                        | 0 <sup>0</sup> | 0 <sup>0</sup> | 0 <sup>0</sup> | 02             | 0 <sup>0</sup> | 0 <sup>0</sup> | 9 <sup>C</sup>      | 41                      |                              |
| $\circ$ | 008                        | 0F             | A1             | 00             | 01             | 0 <sup>0</sup> | 06             | 0 <sup>0</sup>      | 0 <sup>0</sup>          |                              |
| $\circ$ | 016                        | 0 <sup>0</sup> | 00             | 00             | 0 <sup>0</sup> | 27             | 21             | 00                  | 00                      |                              |
| $\circ$ | 024                        | 00             | 0 <sup>0</sup> | 00             | 0 <sup>0</sup> | 00             | 00             | 00                  | 00                      |                              |
| $\circ$ | 032                        | 0 <sup>0</sup> | 0 <sup>0</sup> | 0 <sup>0</sup> | 0 <sup>0</sup> | 0 <sup>0</sup> | 0 <sup>0</sup> | 0 <sup>0</sup>      | 0 <sup>0</sup>          |                              |
| $\circ$ | 040                        | 0 <sup>0</sup> | 00             | 00             | 0 <sup>0</sup> | 00             | 0 <sup>0</sup> | 0 <sup>0</sup>      | 00                      |                              |
|         |                            |                |                |                |                |                |                |                     |                         |                              |
|         | Prev.                      |                | <b>Next</b>    |                |                | Input          |                |                     |                         | Escape                       |

*Fieldbus diagnostics.*

#### **Digital Inputs**

Shows the status of digital inputs.

Digital inputs are numbered 11 – 68. Each row corresponds to a slot. Only the currently available inputs in each slot are shown.

The first field on each line is the input numbers for the line and the following digits indicates status of the inputs. A '0' indicates that the input is passive and a '1' means that the input is active.

The screen is automatically updated every 2 seconds.

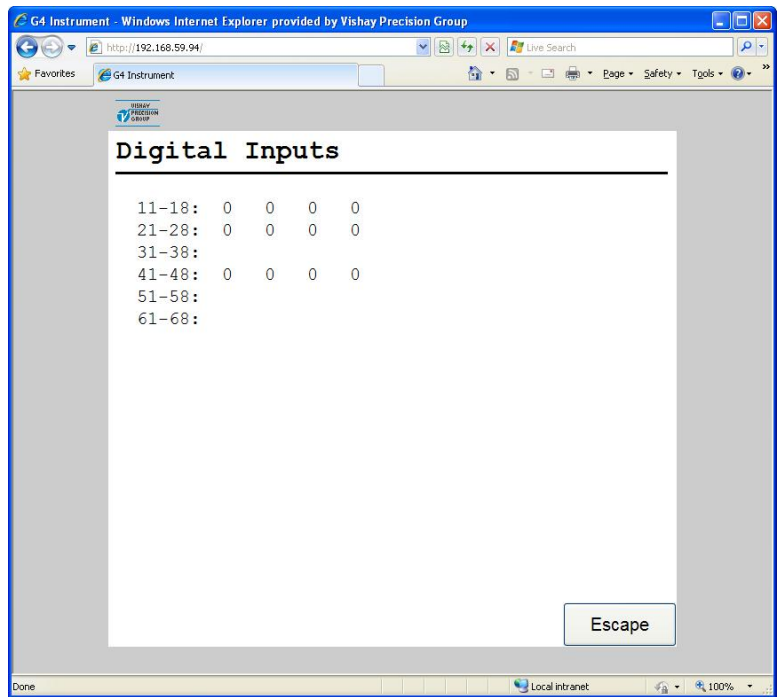

*Digital Inputs diagnostics.*

#### **Digital Outputs**

Shows the status of digital outputs. It is also possible to change the status of the digital outputs.

The digital outputs are numbered  $11 - 68$ . Each row corresponds to a slot. Only the currently available outputs in each slot are shown.

The first field on each line is the outputs numbers for the line and the following digits indicates status of the outputs. A '0' indicates that the output is passive and a '1' means that the output is active.

If there are a communication error or other error regarding the external I/O dashes will replace the digits indicating external output status.

An output is selected by clicking with the mouse on the desired output. A dashed frame around the digit in the symbol indicates a selected output.

Press 'Toggle' to force the selected output. The first time the button is clicked will set the output in diagnostics mode keeping the current state. Each time the 'Toggle' button is clicked while in diagnostics mode will toggle the output. To restore the output to normal operation click 'Normal' button. An output in diagnostics mode (manually forced to a state) is marked with a grey background.

The screen is automatically updated every 2 seconds.

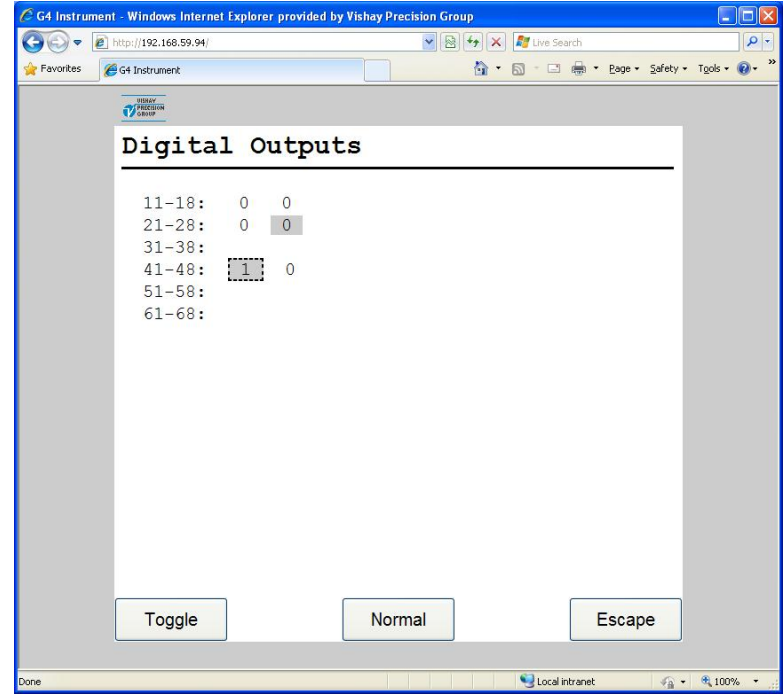

*Digital Outputs diagnostics.*

#### **Analog Outputs**

Shows the output value or a possible error message for installed analog outputs.

It is also possible to override the normal operation and set the output value for each analog output. To change an output value click the button marked with the output number and enter wanted value. To restore an output to normal operation, click the corresponding button 'AOUT1' – 'AOUT4' and then click the button 'Normal'.

A '(D)' at the end of a line indicates that the output is manually set (in diagnostic mode).

The screen is automatically updated every 2 seconds.

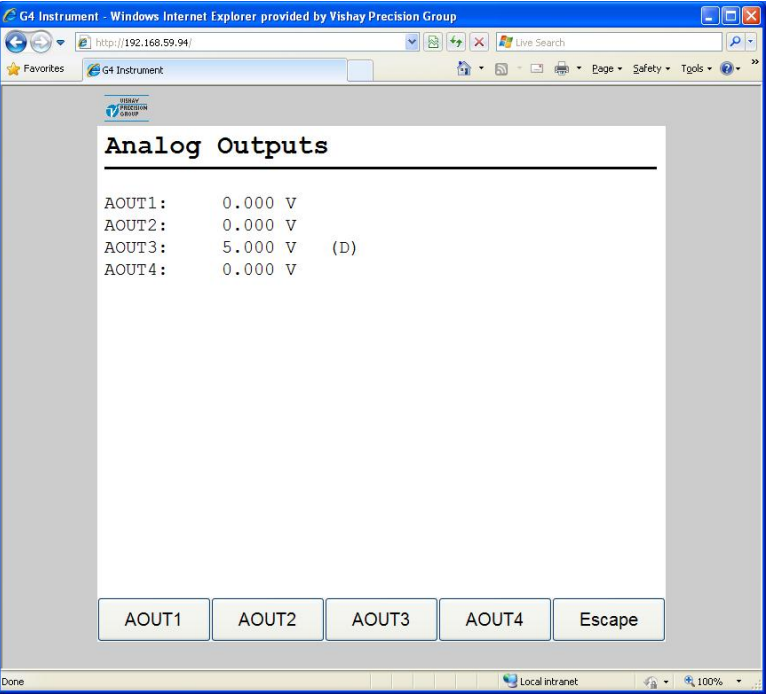

*Analog Outputs diagnostics.*

#### **File Handling**

File handling is used for copying, moving, renaming and deleting files.

Files can be copied and moved between the instrument and the PC.

The file handling will use the browser internal ftp support. When selecting the File Handling a screen will show the text 'Click here to open FTP in a new window'. This is a link that will open an ftp client in a new window. From here it's possible to navigate the instrument file system and copy files to and from the instrument. Different browsers will have different capabilities and behavior. Consult the documentation for the actual browser used.

It is also possible to e.g. use Microsoft Windows Explorer to perform Ftp file transfer.

Another option is to use a dedicated ftp client for file handling/transfer.

It will always be required to login to the ftp server of the instrument. Anonymous ftp is not allowed.

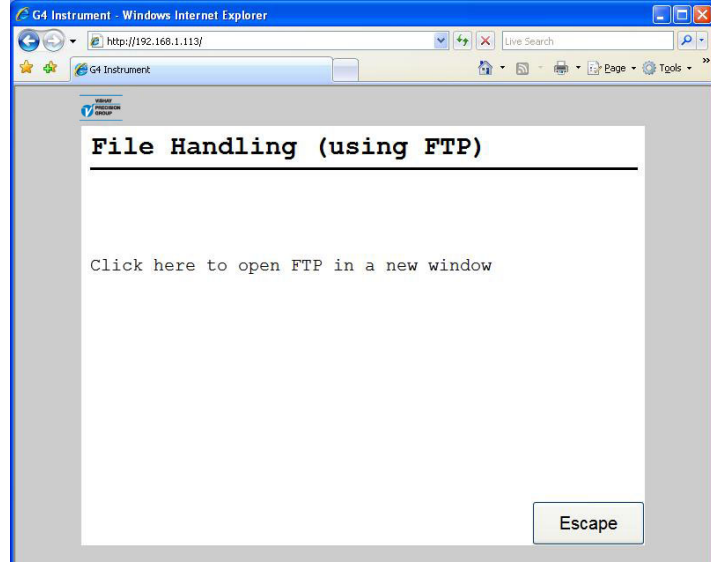

*File Handling menu*

The file handling has access to the 'user tree' directory structure in the instrument. The default folders are 'InstrBackup', 'LogFiles', 'Misc' and 'Recipes'. The folder 'InstrBackup' is used as default when creating or restoring backup and the folder 'LogFiles' is used to store various types of log files.

If there are problems with file copy or file move it might be because of insufficient memory in the instrument. Try removing unnecessary files in the user tree.

#### **Create Backup**

Parameter values are stored in a file that can be used to restore to same or other instruments of the same type. The back-up file will be saved on the PC. The file name can be edited. Note that additional information, which is saved in the backup file, can be added before the backup file is created.

Using the Create backup requires either a Set-up Code or an Operator Code if a lock is activated.

After entering a possible Code the Optional Information screen is displayed. Here it is possible to add more and/or change the default information.

When satisfied with the Optional Information the user should click the 'Backup' button to continue. The user will then be shown a warning message that says that the backup procedure can take more than a minute to perform.

Clicking the 'Yes' button will start the backup procedure. During this time the browser will indicate "Waiting for answer" or similar. When the backup is done a file open/save popup window will appear. Select save and a file save window will be shown where the desired location to save the backup file can be chosen. It will also be possible to change the default file name here.

Click the 'No' button to leave the backup screen.

## **Restore Backup**

Restoring a previously stored parameter backup to the instrument. Any additional information in the backup file is displayed before a backup file is restored. Backup files are fetched from the PC.

Using the Restore Backup requires either a Set-up Code or an Operator Code if a lock is activated.

After entering a possible Code a file selection screen is displayed. Clicking the 'Browse…' button will display a file selection popup window. Chose the desired backup file and click the 'Open' button. The chosen file name is shown on the screen. Click 'Next' button to continue the restore procedure.

After a short delay the optional information for the selected backup file is displayed. Verify that the backup file is the desired and click the 'Restore' button. The user will then be shown a warning message that says that the restore procedure will take a long time to perform.

Click the 'Yes' button to perform the restore. The connection with the instrument will be lost. When the restore is finished within the instrument it will automatically restart. Thereafter it will be possible to reconnect to the instrument e.g. by refreshing the page.

### **Set Default**

Restore of the instrument settings to the default values that can be found in the Technical manual. Note that default values may differ from the setting that where in the instrument at delivery.

All Zero correction values and Levels will be set to zero when executing a default setup.

Using the Set Default requires either a Set-up Code or an Operator Code if a lock is activated.

After entering a possible Code a warning message is displayed. Click the 'Yes' button to perform the default set-up. The default set-up procedure will take some time and the connection with the instrument will be lost. When the default set-up is finished the instrument it will automatically restart. Thereafter it will be possible to reconnect to the instrument e.g. by refreshing the page.

## **Program Upgrade**

Not available with the Remote Access Interface.

### **Instrument Restart**

With the instrument restart function it is possible to force the instrument to make complete restart (corresponding to a power down – power up cycle). This must be used with great caution especially if done from a remote position. The user must make sure that no hazardous situation will occur.

To use the Instrument Restart function requires either a Set-up Code or an Operator Code if a lock is activated.

Note that the Instrument Restart function can be used even if a local user has exclusive access to parameter editing or maintenance functions. The purpose of this is to be able to resolve a blocking between local and remote user.

When the user have selected the Instrument Restart function and entered a possible Code he will be asked: "Restart Instrument?" If clicking Yes a warning message is displayed. Clicking Yes will make the instrument restart.

When the instrument is restarting the browser will lose the connection with the instrument. The browser will display an error message that the connection has failed. A restart will normally take about one minute. When the instrument has restarted it will be possible to reconnect to the instrument e.g. by refreshing the page.

*Technical Manual* 

# **9. Maintenance**

# **General**

The Maintenance menu includes a number functions used for diagnostics, maintenance and program upgrade purposes. The Maintenance menu is found under the Main menu.

# **Diagnostics**

The diagnostics functions covers Function Blocks, Communication, Fieldbus, Digital Inputs, Digital Outputs and Analog Outputs. It is possible to read data and status for the different functions and also in some cases (Digital and Analog outputs) change the output data. If the normal operation has been interrupted (a value or output changed) in a diagnostics menu then the operator will be asked if the diagnostics mode shall be reset when the menu is left. Outputs are always set to normal mode after instrument restart and power up.

## **Function Blocks**

Shows information about all used function blocks, one at the time.

Values with the unit '--' are not used in the current configuration of the function block and in case of error the five lines in the middle ('Sum:' to 'Outp. 4') will be replaced by an error message. A faulty value or a value to large to be displayed (more than 6 digits) is substituted by a number of dashes.

The 'Type' and 'Mode' fields shows how the function block is configured ('Hardware Configuration' and 'Calibration').

The 'Status' field represents sixteen discrete data bits and the meaning of each bit can be found in chapter 7 'Communication' section 'Modbus protocol', 'Function Block X: Status'.

The 'Input  $A - D'$  is always the force and input signal values to the function block while the exact meaning of the rest of the values are depending on the current configuration of the function block. A more detailed explanation of the data content can be found in chapter 3 'Instrument Functionality'. Use key F1 (Prev) and F2 (Next) to scroll among the used Function Blocks.

| FB1, Roller 3    |                        |  |                   |            |  |  |
|------------------|------------------------|--|-------------------|------------|--|--|
|                  | Type: 2 Channel        |  | Mode: Web Tension |            |  |  |
|                  | Status: 0000 0000 0000 |  |                   |            |  |  |
| Sum:             | 868.2 N/m              |  | Diff:             | $-6.3$ N/m |  |  |
| Outp. $1:$       | 865.1 N/m              |  | Outp. $5:$        | () --      |  |  |
| Outp. $2:$       | 871.4 N/m              |  | Outp. $6:$        | ი --       |  |  |
| Outp. $3:$       | 519 N/m                |  | Outp. $7:$        | ი --       |  |  |
| Outp. 4:         | 523 N                  |  | Outp. $8:$        | በ --       |  |  |
| Input A:         | 519 N                  |  | 1.03811 mV/V      |            |  |  |
| Input B:         | 523 N                  |  | $1.04566$ mV/V    |            |  |  |
| Input C:         | ი --                   |  | $0.00000$ mV/V    |            |  |  |
| Input D:<br>በ -- |                        |  | $0.00000$ mV/V    |            |  |  |
| Prev.            | <b>Next</b>            |  |                   | Escape     |  |  |

*Function Block diagnostics.*

## **Communication**

Shows status for the two serial ports and the Modbus TCP Slave.

When a correct message is received on an interface the corresponding header text will blink. In the example below 'COM1:' is not used and 'COM2:' is in Modbus RTU Slave mode with address 1, 115200 baud, 8 data bits, no parity and 1 stop bit.

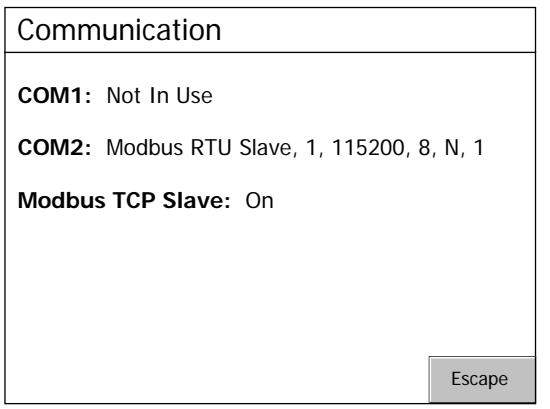

*Communication diagnostics.*

## **Fieldbus**

Shows the fieldbus type, address and status of the optional Fieldbus interface.

It also gives the possibility to study the contents in selected parts of the instrument memory (data to and from the fieldbus master). The function is very useful for advanced fault finding in case of problems with the fieldbus communication.

The contents of the output memory (data **to** the fieldbus master) are displayed in hexadecimal form at the six lines of the display. On each line eight byte values are displayed, preceded by 'o' for output and the address of the first byte.

The contents of the input memory (data **from** the fieldbus master) are displayed in hexadecimal form at the six lines of the display. On each line eight byte values are displayed, preceded by 'i' for input and the address of the first byte.

Keys F1 (Prev.) and F2 (Next) are used to step in the memory.

Use key F3 (Input/Output) to change between display of output and input memory. See chapter 7 'Communication' section 'Fieldbus interface' for details on fieldbus data mapping.

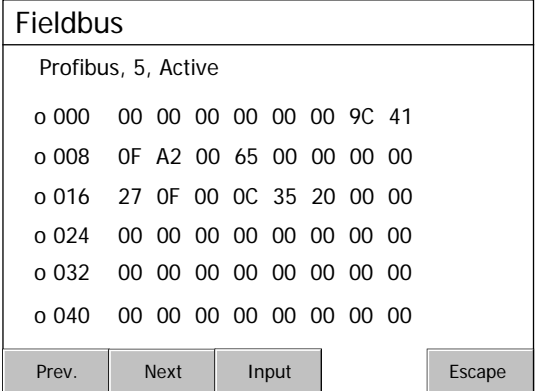

*Fieldbus diagnostics.*

## **Digital Inputs**

Shows the status of all installed digital inputs.

The first field on each line is the input numbers for each card slot in the instrument and the following digits indicates the current available inputs in the slot. A '0' indicates that the input is passive and a '1' means that the input is active.

| Digital Inputs         |
|------------------------|
| $11-18:0100$           |
| $21-28:$               |
| $31 - 38$ :            |
| $41 - 48$ :            |
| $51 - 58$ :            |
| 61-68: 1 0 0 0 0 1 0 0 |
| Escape                 |

*Digital Inputs diagnostics.*

### **Digital Outputs**

Shows the status of all installed digital outputs. It is also possible to change the status of the digital outputs.

The first field on each line is the possible output numbers for each card slot in the instrument and the following symbols indicates the available outputs in the slot. A '0' in the symbol indicates that the output is passive and a '1' means that the output is active.

An output is selected by tapping on the wanted symbol on the screen or using the arrow keys. A dotted frame around the digit in the symbol indicates a selected output. To force the selected output to Off press function key F1 ('0') and to turn it On press F2 ('1'). To restore the output to normal operation press F3 ('Normal'). An output in diagnostics mode (manually forced to a state) is marked grey.

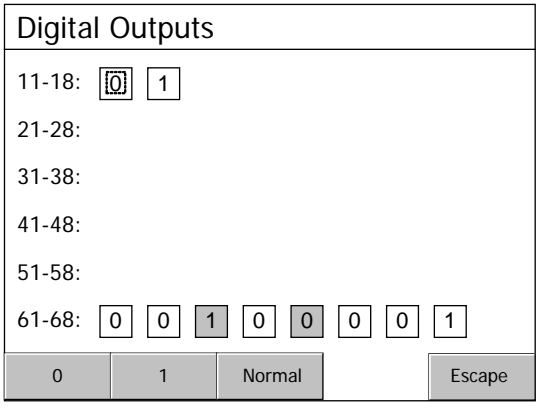

*Digital Outputs diagnostics.*

## **Analog Outputs**

Shows the output value or a possible error message for all installed analog outputs.

It is also possible to override the normal operation and set the output value for each analog output. To change an output value press the function key marked with the output number and enter wanted value. To restore an output to normal operation press the proper function key and the select the function key F3 (Normal).

A '(D)' at the end of a line indicates the output is manually set (in diagnostic mode).

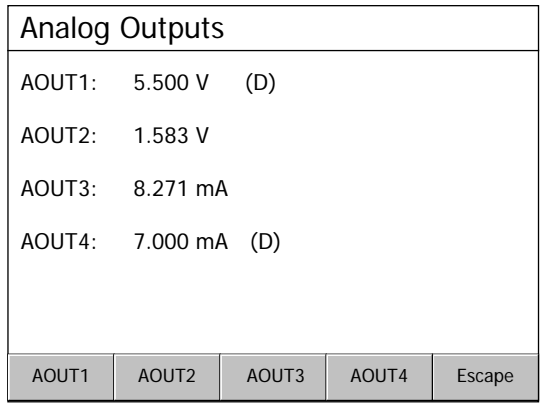

*Analog Outputs diagnostics.*

# **File Handling**

File handling is used for copying, moving (renaming) and deleting files.

Files can be copied and moved between folders in the instrument and between a USB memory and the instrument (both to and from the USB memory). File can be renamed while coping or moving.

It is possible to delete files stored in the instrument and on a USB memory.

The file handling has access to the 'user tree' directory structure in the instrument. The default folders are 'InstrBackup', 'Misc' and 'Recipes'. The folder 'InstrBackup' is used as default when creating or restoring backup.

# **Create Backup**

Parameter values are stored in a file that can be used to restore to same or other instruments of the same type. The user can select to save the back-up file either in the instrument or on a connected USB memory. The file name can be edited. Note that additional information, which is saved in the backup file, can be given before the backup file is created.

# **Restore Backup**

Restoring a previously stored parameter backup to the instrument. Any additional information in the backup file is displayed before a backup file is restored. Backup files can be fetched from internal memory or from a USB memory.

# **Set Default**

Setting the set-up parameter values to factory default settings. All Zero offsets and Levels will also be reset to zero when executing a default set-up.

# **Program Upgrade**

Upgrading the program with a different version.

Upgrading is normally done from a USB memory. When upgrading the user is asked to select the version to upgrade to by selecting an 'Upgrade.txt' file that is situated within the folder containing all files and folders necessary for program upgrade. When upgrading is done (a success message is displayed) the instrument will be restarted. Note that it may take a few minutes for the instrument to restart after upgrading.

In case of failure when upgrading an error message will be displayed and the user will be given a possibility to recover from the failed upgrade. Corrupt files or malfunctioning USB memory are possible causes of upgrade failure.

Note that the folder containing the program upgrade must not be tampered with but always handled as a whole. Any changes are likely to make the upgrade worthless and making the instrument defective.

Note that several MB of free internal flash disk memory is required to be able to perform a program upgrade. If the upgrade fails, due to file copy error, try to free some space in the 'user tree' area by using the 'File Handling' maintenance function to remove unnecessary files. It is also possible to use an ftp (File Transfer Protocol) client to access the user area from an external computer over an Ethernet connection. See chapter 'Communication – Ftp Server'.

# **Instrument Restart**

With the Instrument Restart function it is possible to force the instrument to make complete restart (corresponding to a power down – power up cycle). This must be used with great caution. The user must make sure that no hazardous situation will occur.

To use the Instrument Restart function requires either a Set-up Code or an Operator Code if a lock is activated.

Note that the Instrument Restart function can be used even if a remote user has exclusive access to parameter editing or maintenance functions. The purpose of this is to be able to resolve a blocking between local and remote user.

When the user have selected the Instrument Restart function and entered a possible Code he will be asked: "Restart the Instrument?" If pressing the Yes button a warning message is displayed. Clicking Yes will make the instrument restart.

After some time, approximately one minute the instrument will be in operation again.

*Technical Manual* 

# **10. Troubleshooting**

# **General**

During installation and maintenance of the G4 Instrument, the sub menus 'System Information' and 'Maintenance / Diagnostics' can be useful for solving possible problems related to I/O modules, Ethernet, Serial Communication etc.

The instrument reports detected errors on the display. Error codes can also be read via communication.

When an error is detected for a Function Block, all digital outputs are set passive and the analogue outputs are set to 0 V or 0 mA for outputs configured for that Function block.

The output signal 'In Process' is set passive if an error is detected.

The optional fieldbus interface adapters have LED's for indication of status.

# **Error codes**

This part provides explanations of the error codes.

Some errors are displayed on the instrument display, containing a description of the error and the error code.

Reading error codes is done by Modbus and by the optional Fieldbus. Error code registers are 'Instrument error', 'Command error' and Function Blocks error code registers (see chapter 7. Communication).

The error codes are divided in four groups, depending on their origin:

- **Force errors** occur when transducer signals or force values go out of given ranges.
- **Start-up errors** occur only during start-up.
- **General errors** usually occur due to faulty entries from the front panel, alternatively invalid data or not allowed commands from the control unit.
- **Set-up errors** can only occur during instrument set-up.

On the following pages a summary of all error codes is given (note that code 000 always means 'no error').

Note that there are some error codes of internal type not described below. If an error

code is displayed that is not listed below try restarting the instrument and if the error persists please contact your supplier.

#### **Force errors**

The indication is either temporary or stays on until the cause is cured.

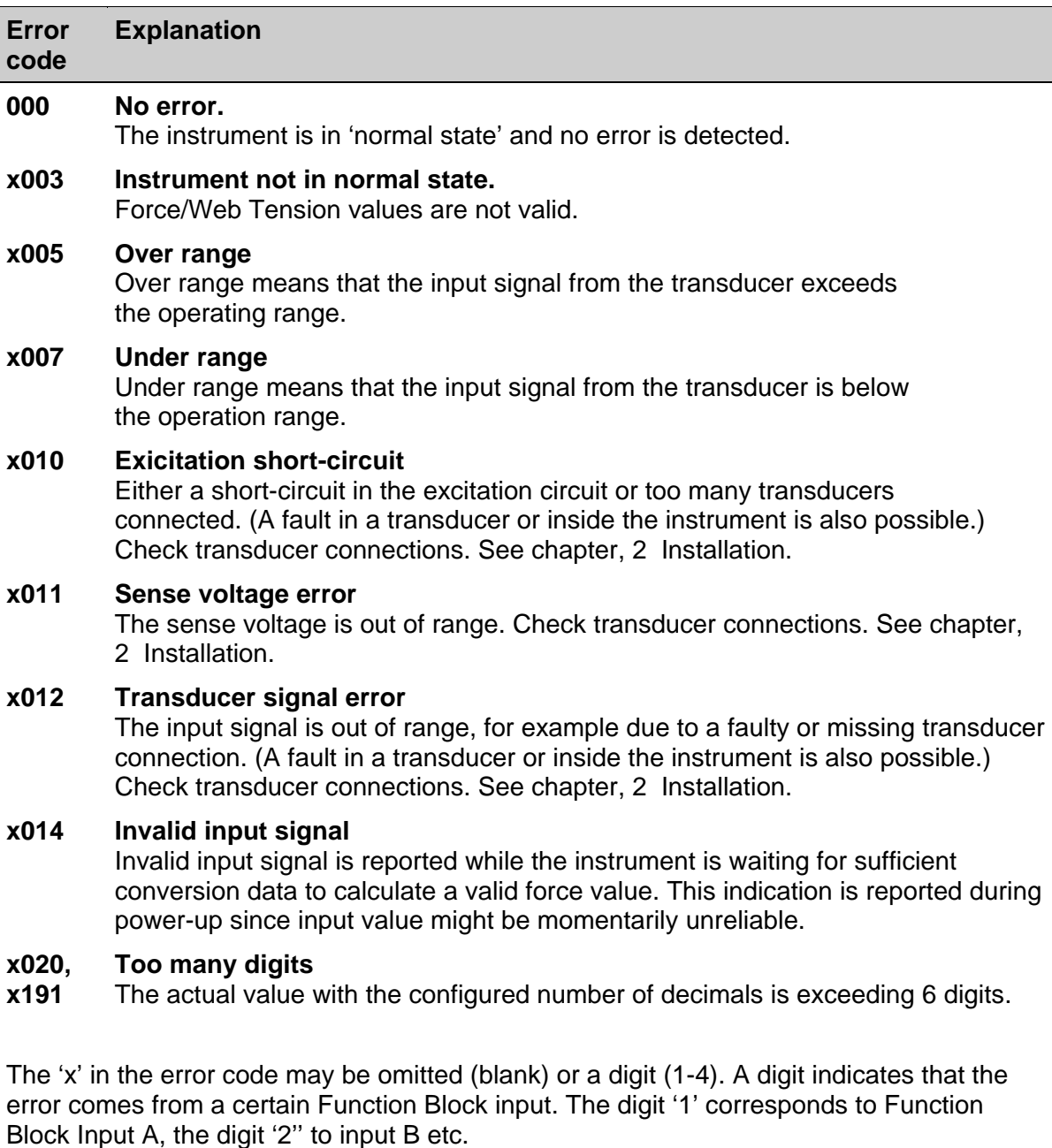

## **Start-up errors**

These error codes can only appear during start-up.

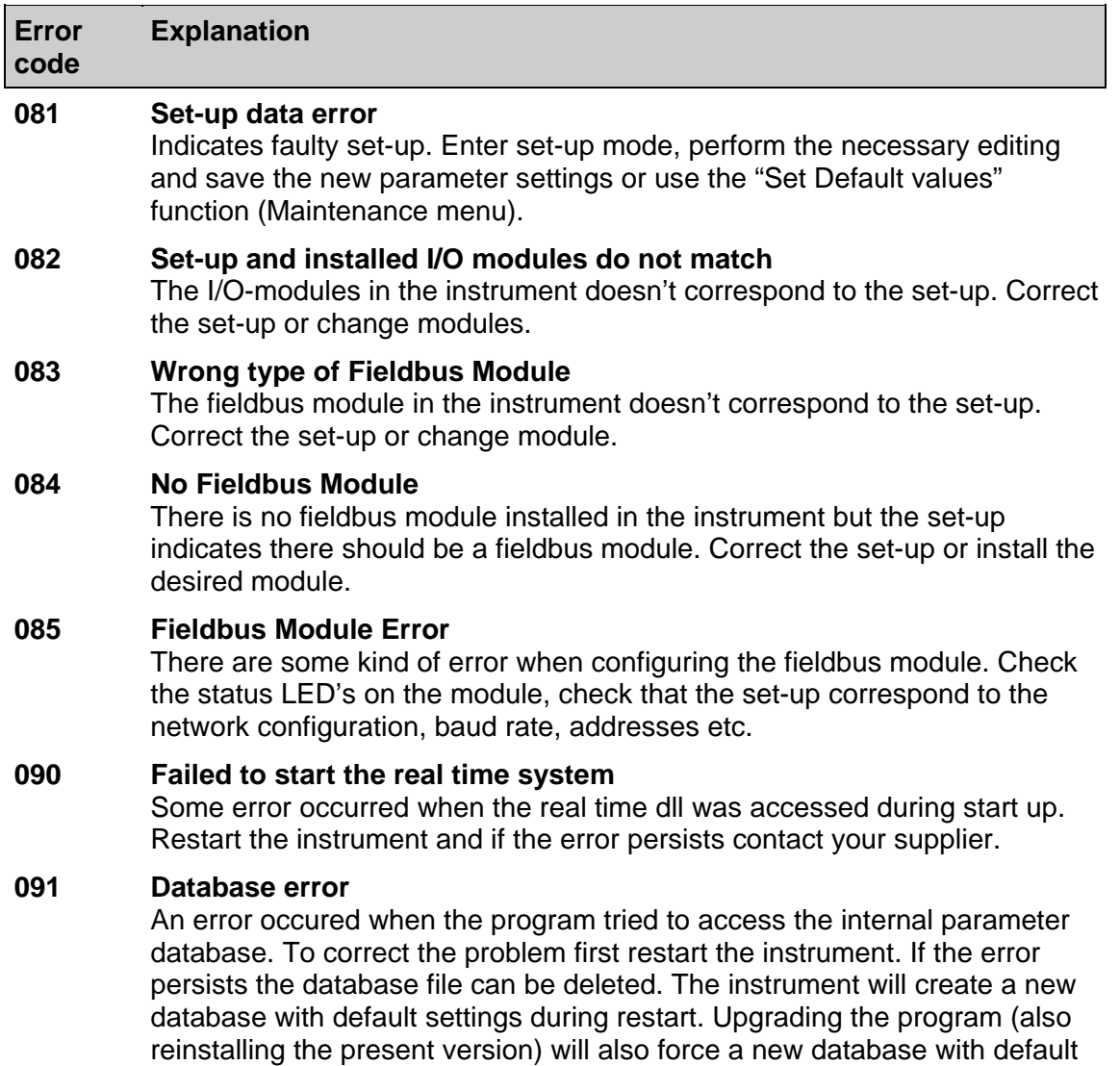

settings to be created. If the error still persists contact your supplier.

#### **General errors**

These errors generally occur due to faulty entries from the front panel, alternatively invalid data or not allowed commands from the control unit.

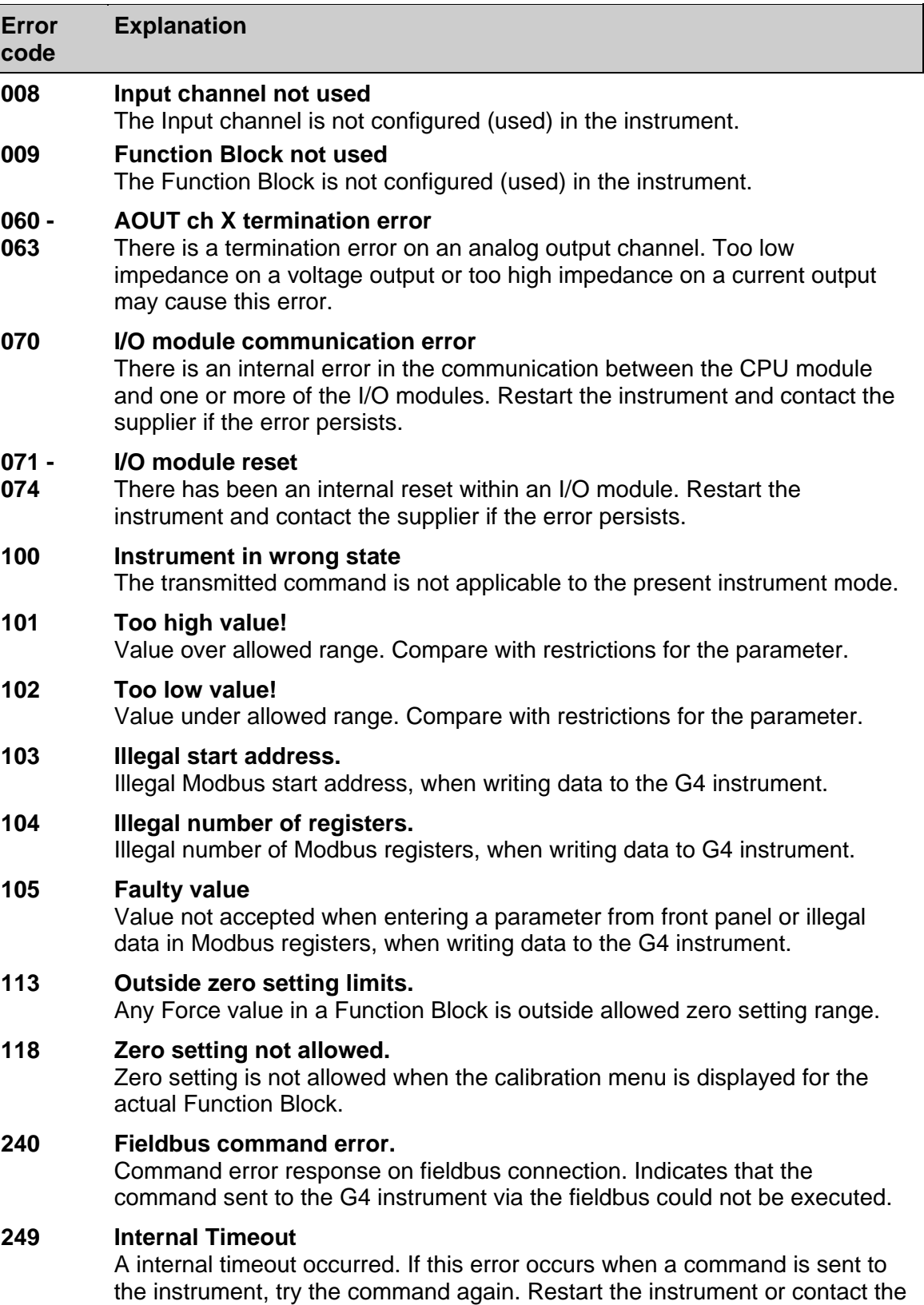

supplier if the error persists.

-4

#### **Set-up errors**

These errors occur only during instrument set-up from the front panel.

Certain errors depend on more than one set-up parameter and it is the operator's responsibility to locate and correct all faulty set-up parameters. Ē

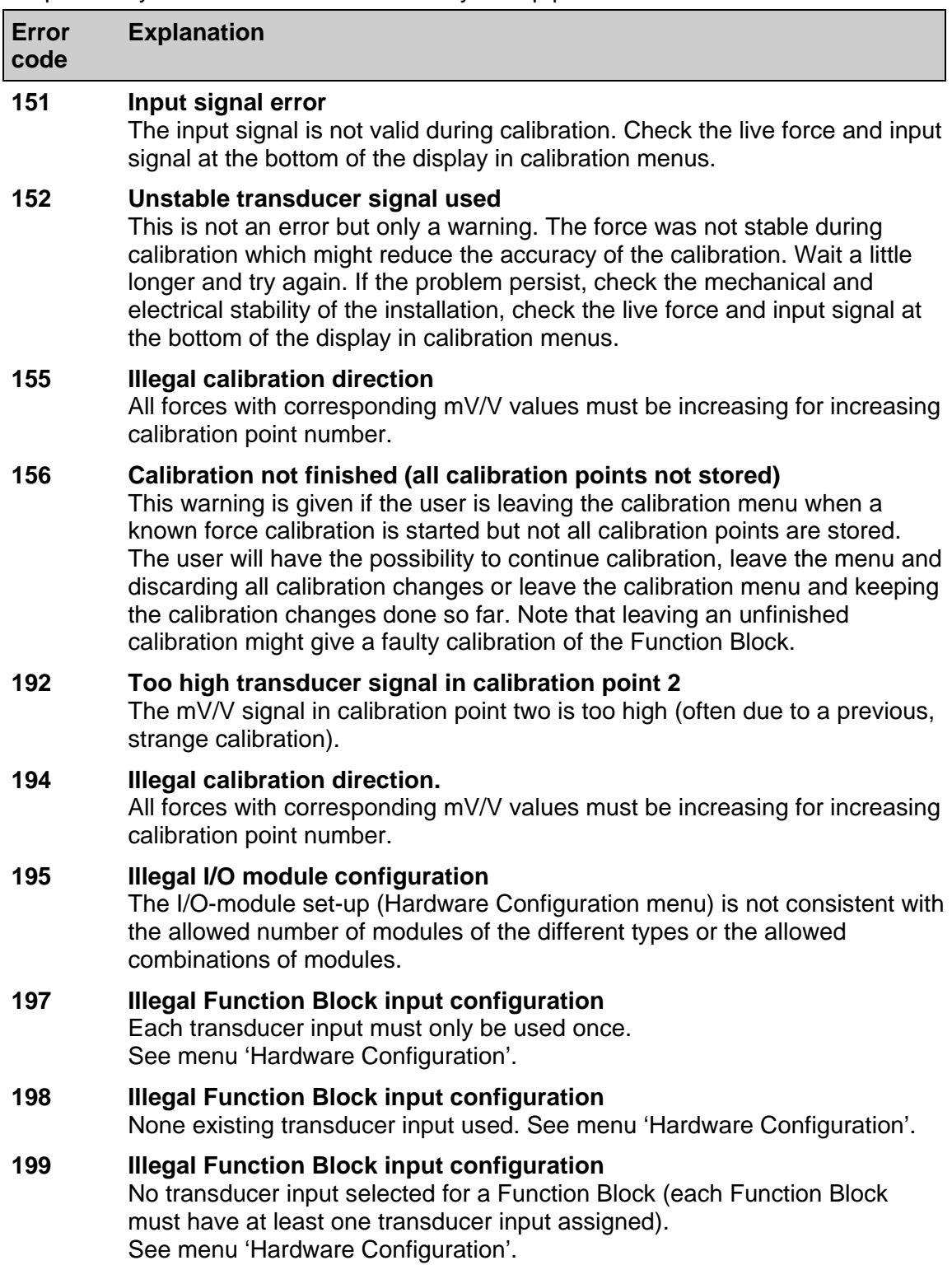

*Technical Manual* 

Document no. 35148 Article no. 600 895 R3 © Vishay Nobel AB, 2011-09-30 Subject to changes without notice.

#### Vishay Nobel AB Vishay BLH

Box 423, SE-691 27 Karlskoga, Sweden 3 Edgewater Drive, Norwood, MA 02726, USA Phone +46 586 63000 · Fax +46 586 63099 Phone: 781-298-2200 Fax: 781-762-3988 pw.se@vishaypg.com pw.us@vishaypg.com www.weighingsolutions.com www.weighingsolutions.com